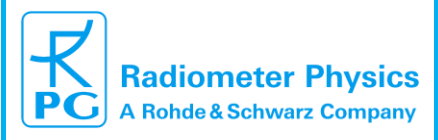

# **RPG-FMCW-94(35)-SP/DP 94 (35) GHz W(K)-band Doppler Cloud Radar Operation and Software Guide (Version 5.56)**

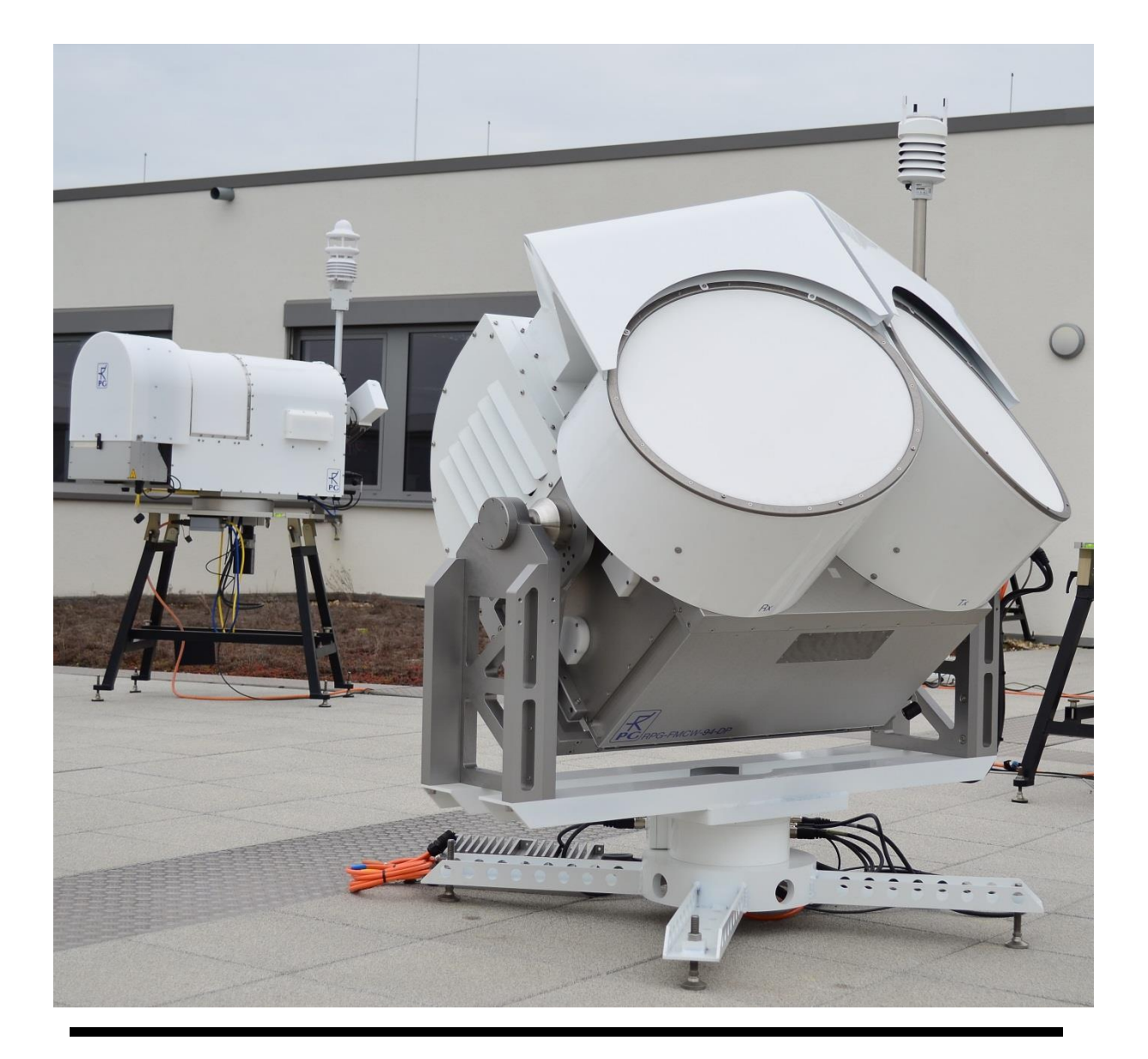

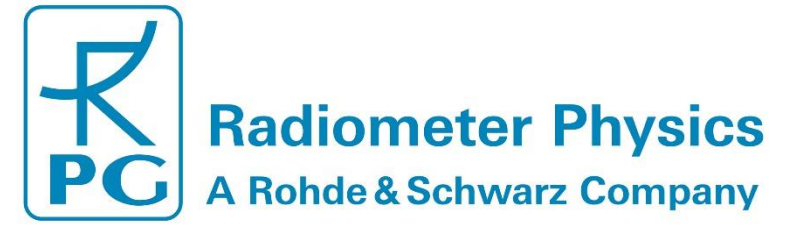

Edited by©: Th. Rose, Radiometer Physics GmbH, Germany

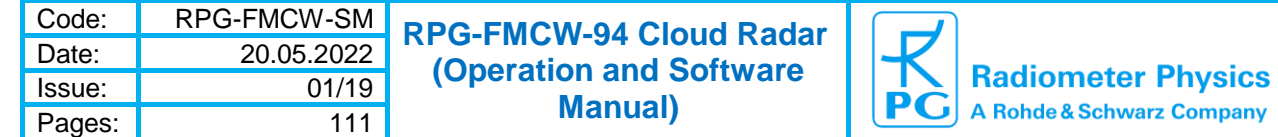

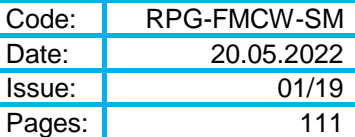

# <span id="page-2-0"></span>**Document Change Log**

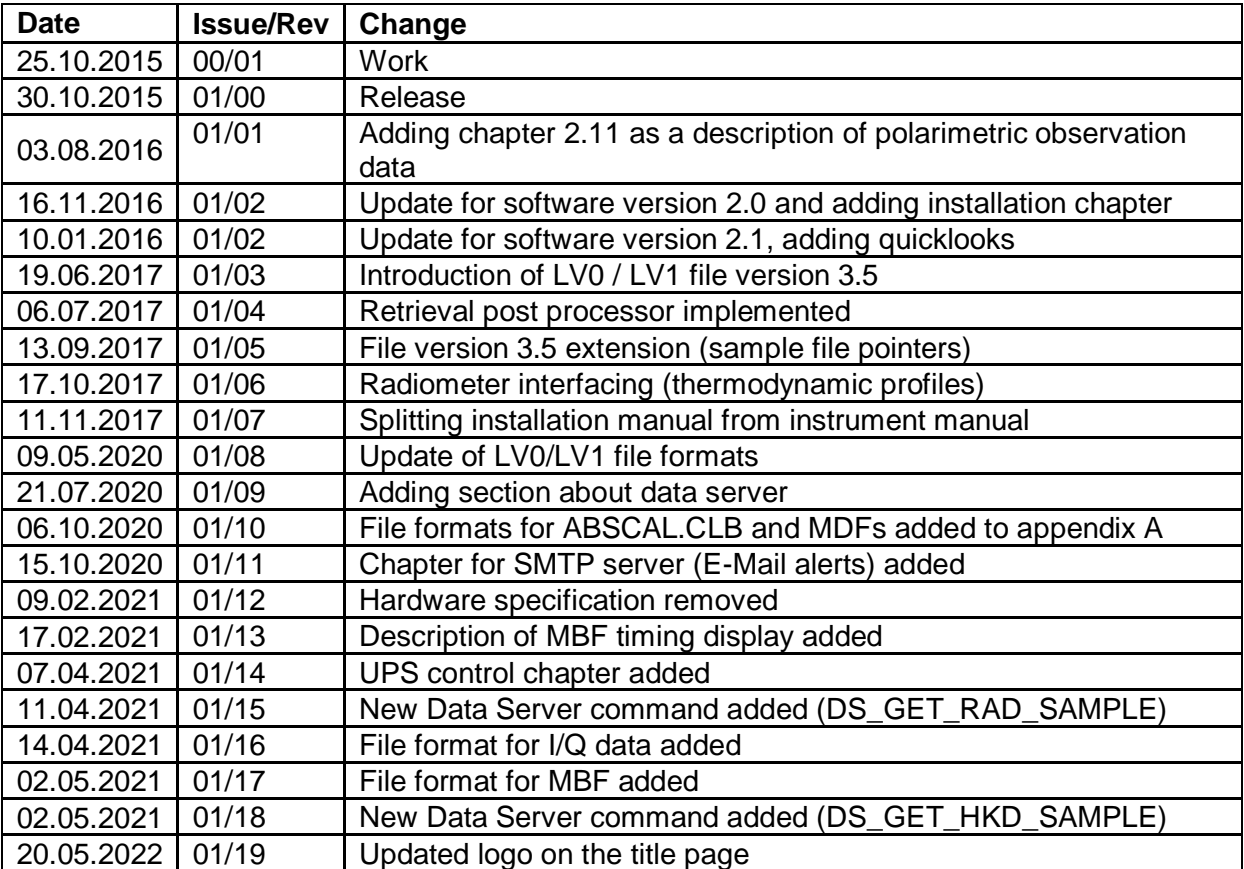

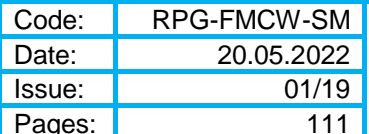

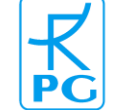

# <span id="page-3-0"></span>**Table of Contents**

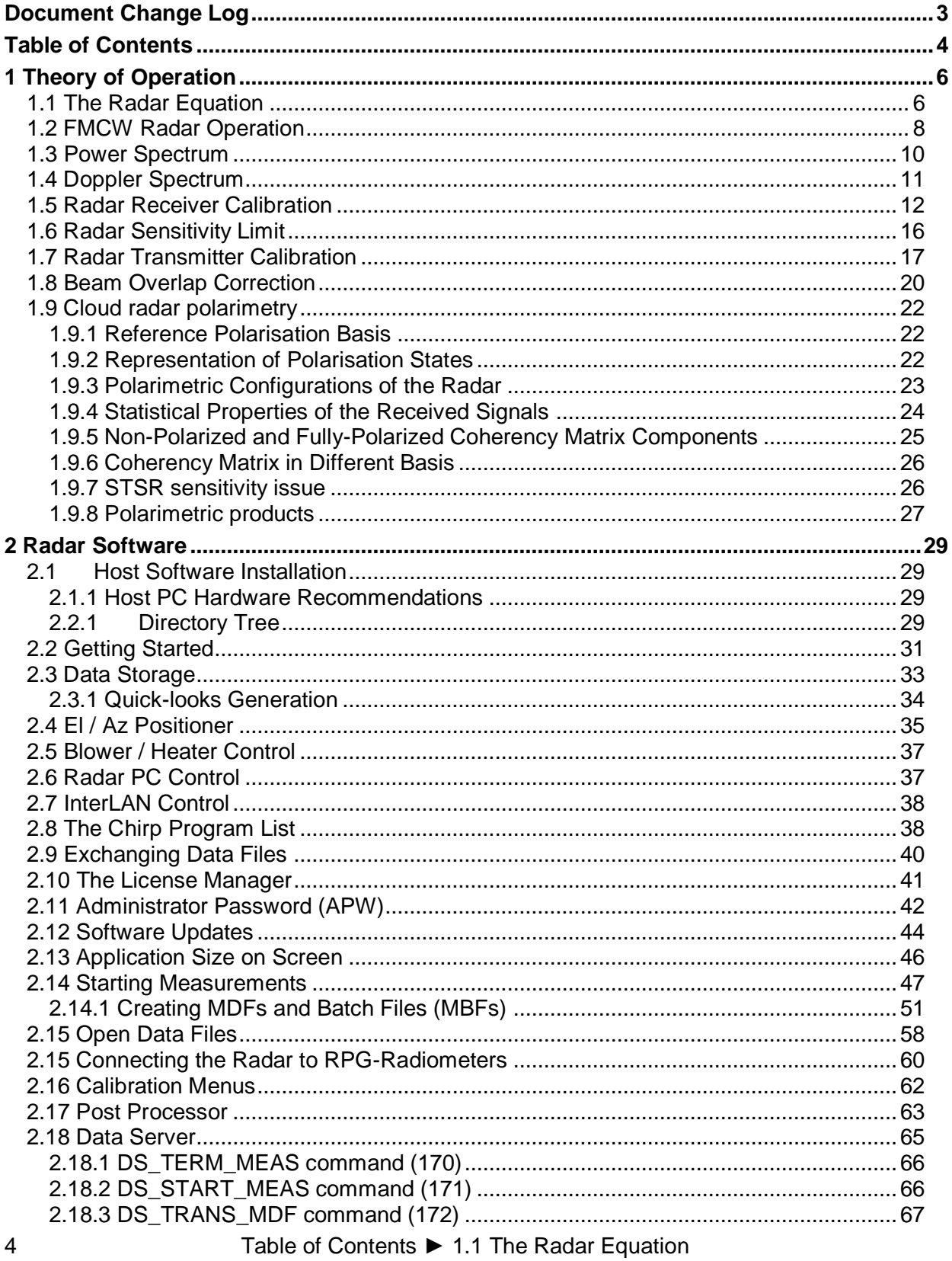

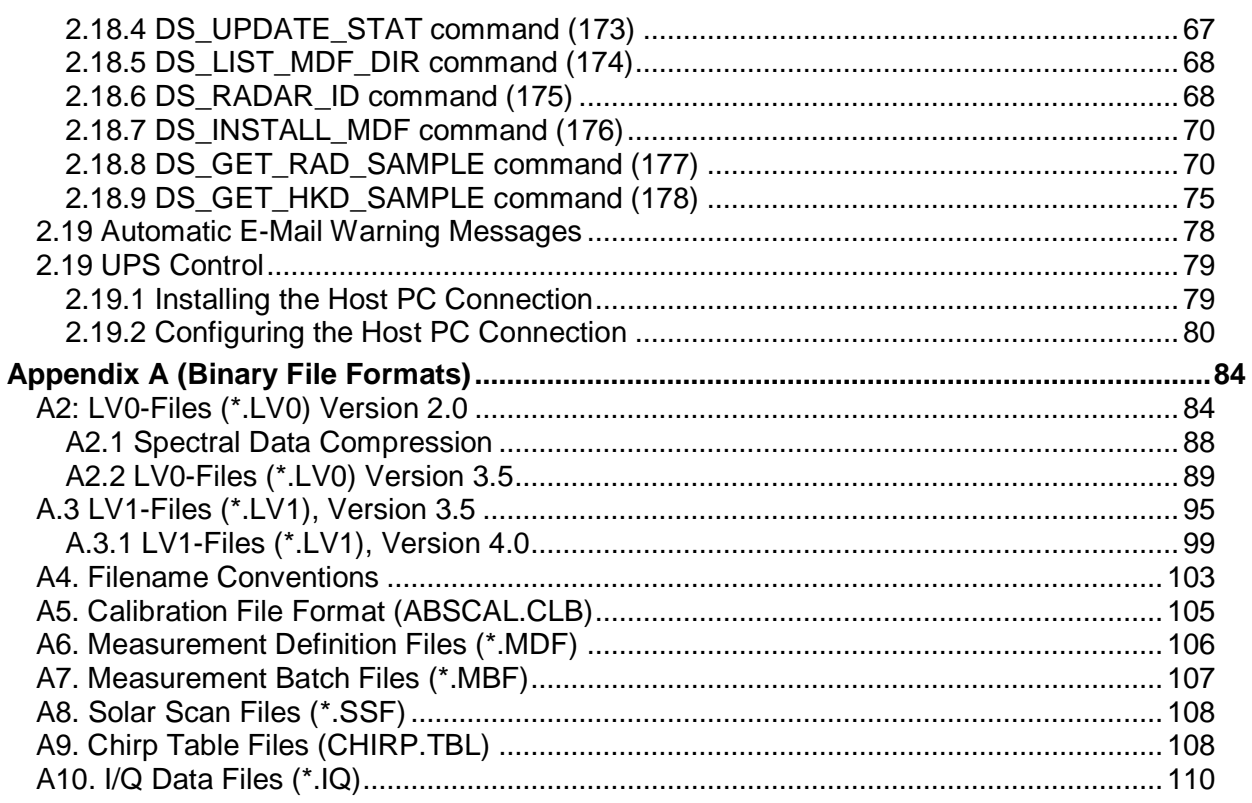

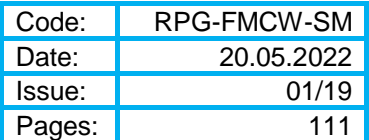

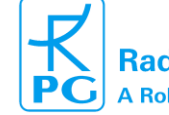

# <span id="page-5-0"></span>**1 Theory of Operation**

# <span id="page-5-1"></span>*1.1 The Radar Equation*

The radar range equation represents the physical dependences of the transmit power and the wave propagation up to the receiving of the echo-signals. The power  $P_R$  returning to the receiving antenna is given by the radar equation, depending on the transmitted power  $P_T$ , slant range R and the reflecting characteristics of the target (described as the radar crosssection σ). At known sensitivity of the radar receiver the radar equation determines the maximum range theoretically achieved by a given radar setup. Furthermore, one can assess the performance of the radar setup with the radar equation.

In this context we assume that electromagnetic waves propagate through the atmosphere under ideal conditions, i.e. without dispersion.

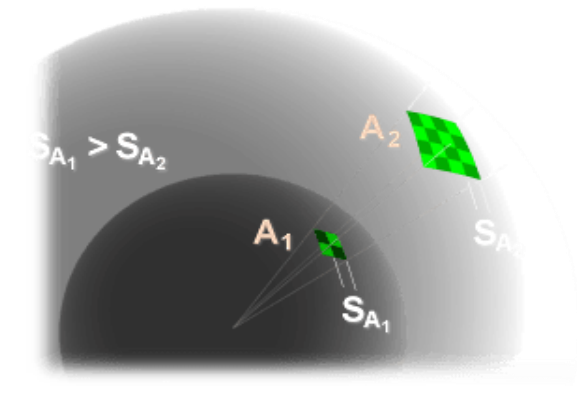

Figure 1: Non-directional power density diminishes as geometric spreading of the beam.

When microwave energy is emitted by an ideal [isotropic radiator,](http://www.radartutorial.eu/06.antennas/Isotropic%20Radiation.en.html) it propagates uniformly in all directions. Therefore, areas with the same power density are forming spheres ( $A = 4 \pi R^2$ ) around the radiator. The power density on the surface of a sphere is inversely proportional to the square of the sphere's radius.

The non-directional power density is given by:

$$
P_d=\frac{P_T}{4\pi R^2}
$$
 ,  $P_T=transmitter\ power$ 

The transmitter's antenna gain  $G<sub>T</sub>$  leads to an amplification of the power density along the beam axis

$$
\tilde{P}_d = P_d G_T
$$

Typical antenna gains of high frequency radars are in the order of  $10<sup>5</sup>$  or higher. At the target location, the amount of reflected power is determined by the target's scattering cross section σ:

$$
P_r = \frac{P_T G_T}{4\pi R^2} \sigma
$$

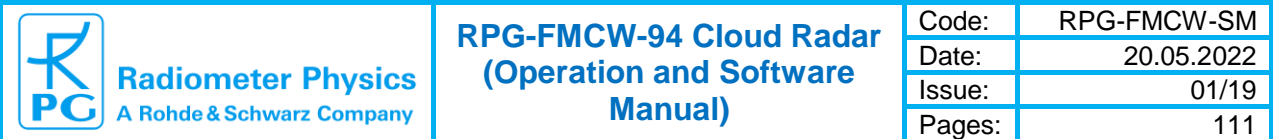

On its way back to the receiver, the reflected power is diluted in the same way as the power travelling from the transmitter to the target with the effective antenna aperture A replacing σ in the formula above and assuming that the scattering target is acting as an isotropic radiator. The power  $P_R$  received by the radar is then given as:

$$
P_R = \frac{P_T G_T}{(4\pi)^2 R^4} \sigma A
$$

Using the well-known relationship between antenna gain and effective aperture

$$
A = \frac{G_R \lambda^2}{4\pi}
$$

we end up with the general form of the radar equation (assuming  $G_T = G_R$ ):

$$
\frac{P_R}{P_T} = \frac{G_T{}^2 \lambda^2}{(4\pi)^3 R^4} \sigma \qquad (1.1.1)
$$

The details of the scattering process are completely contained in the cross section σ. In the case of a point target and assuming the target size to be large compared to the radar's wavelength, σ is proportional to the geometrical cross section. For instance, a metal sphere of radius r has a cross section  $\sigma = \pi r^2$ .

If the target is a volumetric scattering medium (like a cloud) with the transmitter power density distribution close to a Gaussian distribution (the overlap of the RPG-FMCW radar's antenna beam pattern with a Gaussian pattern is 95%), the scattering volume is given by

$$
V = \pi \left(\frac{\theta R}{2}\right)^2 \frac{\delta R}{2 \ln(2)} \qquad (1.1.2)
$$

δR is the range resolution and Θ is the antenna's half power beam width in radians. The reflectivity in cloud radar applications is often expressed in terms of an equivalent Rayleigh back scattering cross section:

$$
\sigma = \frac{\pi^5}{\lambda^4} K^2 \sum_{i}^{V} D_i^6 \qquad (1.1.3)
$$

The  $D_i$  are the various particle diameters in the scattering volume V and the sum is taken over this volume. K is given by the complex dielectric constant ε of the medium as:

$$
K^2 = \left(\frac{\varepsilon - 1}{\varepsilon + 2}\right)^2
$$

For pure water, |K| is close to 0.86 at 90 GHz.

It is common practice in cloud radar applications to define the equivalent reflectivity  $Z_{e}$ , which is wavelength independent and can be used to compare reflectivity data from radars operating at different frequencies:

$$
Z_e = \frac{10^{18} \cdot \Sigma_i^V D_i^6}{V} , \qquad [Z_e] = \frac{mm^6}{m^3} \qquad (1.1.4)
$$

1 Theory of Operation ► 1.1 The Radar Equation 7

Combining equations (2.1.1), (2.1.2), (2.1.3) and (2.1.4) we get:

$$
\frac{P_R}{P_T} = \frac{G_T^2 \lambda^2}{(4\pi)^3 R^4} \frac{V \pi^5 K^2}{10^{18} \lambda^4} Z_e = \frac{G_T^2 \theta^2 \pi^3 K^2}{5.12 \cdot 10^{20} \ln(2) \lambda^2} \frac{\delta R}{R^2} Z_e = C_R \frac{\delta R}{R^2} Z_e \tag{1.1.5}
$$

C<sub>R</sub> is the radar constant summarizing the optical radar parameters (G<sub>T</sub>, Θ, λ) and dielectric properties of the medium  $(K^2,$  assumed to be constant).

## <span id="page-7-0"></span>*1.2 FMCW Radar Operation*

In contradiction to traditional pulsed radars, FMCW radars (Frequency Modulated Continuous Wave) do not require a concentrated high-power transmission of several kW peak power. Instead, the transmitter power is emitted continuously, but with linearly varying frequency. The advantages are:

- Low transmitter power in the order of a few Watts. Radar networks in urban areas are possible due to ease of deployment approval for low power transmitters.
- 100% integration duty cycle
- Transmitter can be realized in solid state technology, leading to long lifetime and low cost
- Radar calibration is more accurate compared to pulsed radars, because the transmitter power can be determined more accurately.
- No high-power magnetron tubes and high voltage power supplies are required, reducing the overall radar power consumption.
- High flexibility of range/Doppler resolution variation along the ranging path
- Lower costs for the overall radar

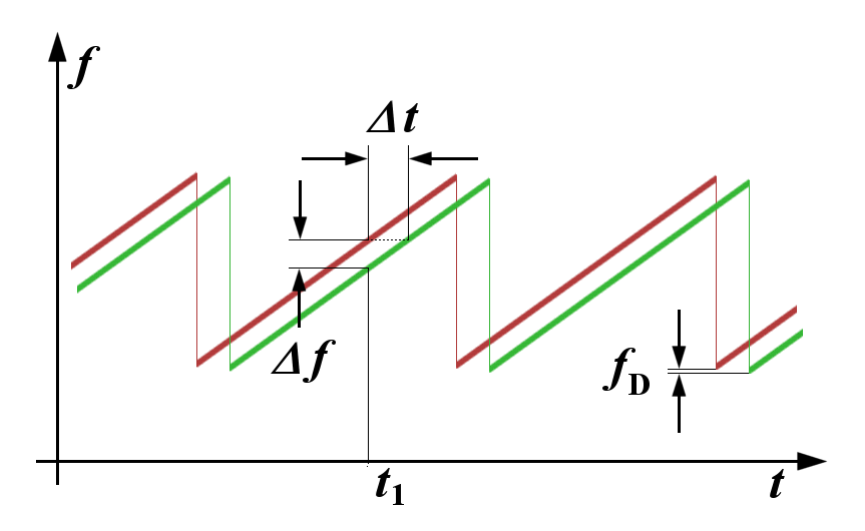

The FMCW radar is continuously emitting saw tooth frequency chirps as indicated by the red curve in the diagram above:

Here the green curve represents the reflected echo of a point source as received by the radar. The time delay between the two curves is proportional to the target distance R:

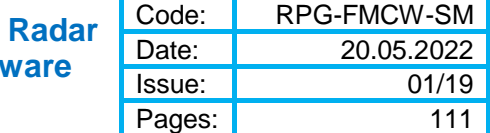

$$
\Delta t = \frac{2R}{c} \ , \qquad c = speed \ of \ light
$$

The frequency mixer inside the radar measures the frequency difference Δf (IF spectrum) which is given by the chirp's ramp slope  $S = \Delta f / \Delta t$ :

$$
\Delta f = f_{IF} = \frac{2S}{c} R
$$
,  $S = \frac{B}{T_c}$  (1.2.1)

B = chirp bandwidth,  $T_c$  = chirp duration. The frequency resolution δf for measuring f<sub>IF</sub> is 1 / T<sub>c</sub>. Therefore

$$
\frac{f_{IF}}{\delta f} = \frac{2B}{c} \ R = \frac{R}{\delta R} \ , \qquad \delta R = \frac{c}{2B} \quad (range resolution) \tag{1.2.2}
$$

In RPG's FMCW radars the chirp sequences are generated by a chirp generator module based on a DDS (Direct Digital Synthesizer):

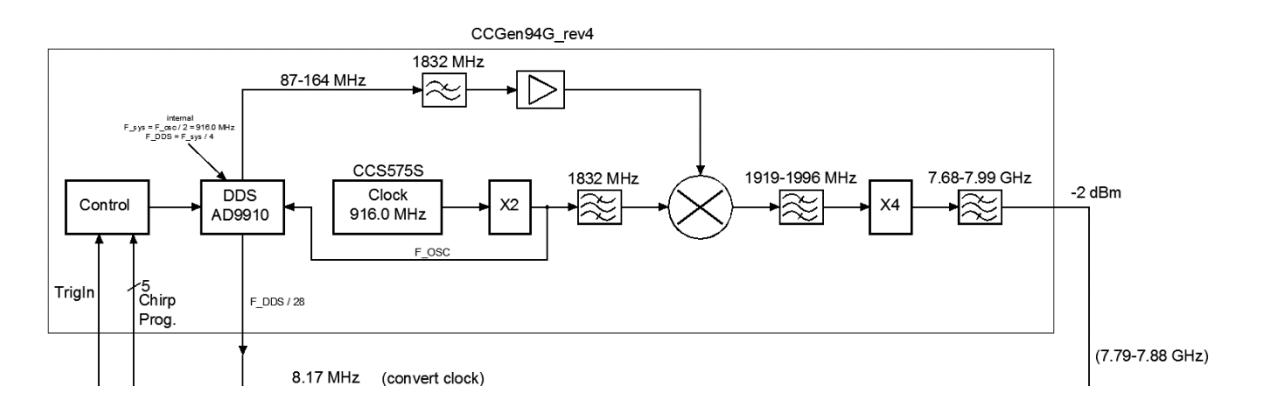

The DDS is clocked by a fundamental oscillator of frequency  $f_0 = 916$  MHz. The chirp generator generates an output signal  $f_{ca}$  in the range 7.79 GHz to 7.88 GHz which is then multiplied by 12 to become the transmitter signal at W-band (94 GHz).  $f_{cq}$  is derived from the DDS output frequency  $f_{\text{DDS}}$  by the following relation:

$$
f_{cg} = 4 \cdot (2f_0 + f_{DDS})
$$

as can be seen from the chirp generator layout above. The DDS's ramp generator uses an internal time base

$$
\Delta T_{RG} = \frac{4}{f_0} \qquad (1.2.3)
$$

and a frequency resolution (referenced to the radar's transmitter output at W-band) of

$$
\Delta f_{RG} = \frac{48 \cdot f_0}{2^{32}}
$$

In order to generate frequency ramps of slope S as in equation (1.2.1), the generator can be programmed with an integer step size number Sz:

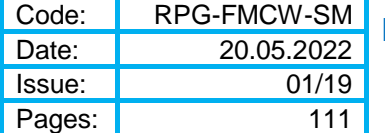

$$
S=S_z\;\frac{\Delta f_{RG}}{\Delta T_{RG}}=S_z\;\frac{3{f_0}^2}{2^{30}}
$$

 $S<sub>z</sub>$  can be computed by using equation (1.2.1):

$$
S_z = \frac{2^{29}c}{3f_0^2} \frac{f_{IF}}{R}
$$

The factor  $f_{IF}$  / R is mapping the IF frequency range to the distance range. When a range resolution  $\delta R$  shall be achieved, the number of ramp steps N can be derived from (1.2.2):

$$
\delta R = \frac{c}{2S_z \Delta f_{RG} N}
$$

Because of (1.2.3) the chirp duration is then fixed to be

$$
T_c = \frac{4N}{f_0} \qquad (1.2.4)
$$

The mixer's IF voltage signal is sampled by a fast ADC board and directly converted to binary code. The sampling clock for the ADC board is generated by the chirp generator as well to ensure a perfect synchronization of ramp generation and ADC sampling. The generator's sampling frequency is given by

$$
f_{SR} = \frac{f_0}{4M} \quad , \qquad M = 4*(n+1) \quad , \quad n = integer \ number \ge 1
$$

This limits the sampling rate to a maximum of  $f_0 / 32 = 28.625$  MHz.

The number of samples in a single chirp  $N_{FFT}$  is converted to a digital frequency spectrum by an FFT (Fast Fourier Transform):

$$
T_c = \frac{N_{FFT}}{f_{SR}}
$$
,  $N_{FFT} = \frac{N}{M}$  (using (1.2.4))

#### <span id="page-9-0"></span>*1.3 Power Spectrum*

The mixer output voltage signal is digitized with a sampling rate  $f_{SR}$  and the output spectrum is determined by transforming the voltage time series via a Fourier transform for a limited period of  $N_{FFT}$  samples:

$$
V(t) \quad ==> \quad S(f_{IF}) \tag{1.3.1}
$$

Due to the discrete form of Parceval's theorem the mean power of the time series and spectrum over the sampling interval is identical:

$$
P_m = \frac{1}{N_{FFT}} \sum_{k=1}^{N_{FFT}} |V_k|^2 = \frac{1}{N_{FFT}^2} \sum_{n=1}^{N_{FFT}} |S_n|^2
$$
 (1.3.2)

10 1 1 Theory of Operation ► 1.3 Power Spectrum

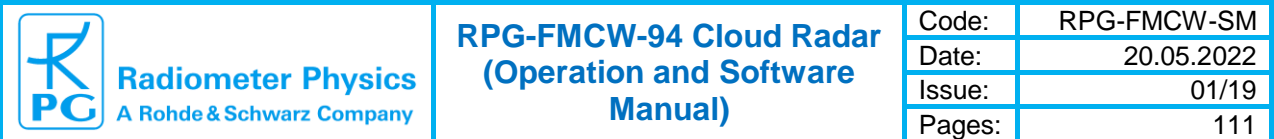

Because  $V_k$  is a sequence of real numbers, the following symmetry applies to the complex Fourier components:

$$
S(-f_{IF}) = [S(f_{IF})]^{*} , \quad f_{IF} \leq \frac{f_{SR}}{2} \quad (Nyquist Limit) \tag{1.3.3}
$$

Therefore, the total power sum on the right side in (1.3.2) can be written as:

$$
P_m = \frac{2}{N_{FFT}^2} \sum_{n=1}^{N_{FFT}/2} |S_n|^2 = \sum_{n=1}^{N_{FFT}/2} P_n \qquad (1.3.4)
$$

Thus the power spectrum is computed from the Fourier transform in the following way:

$$
P_n = \frac{2|S_n|^2}{N_{FFT}^2} \quad for \quad 1 \le n \le \frac{N_{FFT}}{2} \tag{1.3.5}
$$

This power spectrum (also called the periodogram estimate) is only defined at positive frequencies below the Nyquist frequency limit.

The power normalized ranging Fourier transform follows from (1.3.5):

$$
\tilde{S}_n = \frac{S_n}{N_{FFT}} \quad for \quad 1 \le n \le N_{FFT} \tag{1.3.6}
$$

#### <span id="page-10-0"></span>*1.4 Doppler Spectrum*

Sampling a chirp sequence leads to a power spectrum  $P_n$  (see equation (1.3.3)) with n corresponding to a certain IF frequency  $f_{IF}$ , which is linearly related to a range R via equation (1.2.1). For one final ranging sample, consisting of several hundred range bins (one for each altitude layer), a few thousand chirps (meaning power spectra) are integrated over time. Therefore, for each range bin  $n$  (corresponding to a certain altitude layer) there is a time series of normalized spectral Fourier components

$$
\tilde{S}_n(t_i) \quad , \quad t_0 = 0 \, s, \quad t_1 = T_c, \quad t_2 = 2T_c, \dots, \quad t_k = kT_c \tag{1.4.1}
$$

The time series sampling interval is  $T_c$ . Another Fourier transform (often called the Doppler or 2D transform) over this time series reveals Doppler frequency shifts caused by moving particles in the scattering volume at the altitude related to range bin  $n$ . These Doppler frequency shifts linearly depend on the particle velocities  $v$ :

$$
\frac{f_d}{f_t} = \frac{2 \cdot v}{c} , \qquad f_t = \text{transmitter frequency} \quad (1.4.2)
$$

The Doppler transform is given by:

$$
\tilde{S}_n(t) \quad ==> \quad DT_n(f_d) \tag{1.4.3}
$$

with maximum Doppler frequency  $f_{dm} = 1/2T_c$ . If  $D_{FFT}$  is the number of samples in (1.4.1), the Doppler frequency resolution is:

1 Theory of Operation ► 1.4 Doppler Spectrum 11

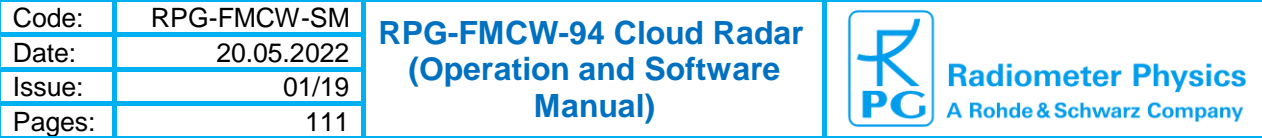

$$
\delta f_d = \frac{2 \cdot f_{dm}}{D_{FFT}} \qquad (1.4.4)
$$

In contradiction to the ranging FFT in (2.3.1), the input time series for the Doppler FFT is not an array of real, but complex numbers. Therefore, the symmetry relation in (1.3.3) does not hold. The transform in (2.4.3) consists of  $D_{FFT}$  independent complex numbers:

$$
DT_n(f_d) \quad , \quad -f_{dm} \le f_d \le f_{dm} \tag{1.4.5}
$$

The Doppler frequency spectrum is then computed as the normalized power spectrum of the transform in (2.4.3):

$$
DS_n(f_d) = \frac{|DT_n(f_d)|^2}{D_{FFT}^2} , \quad -f_{dm} \le f_d \le f_{dm}
$$
 (1.4.6)

It should be noticed, that the integral over the Doppler spectrum equals  $P_n$  in (1.3.5):

$$
P_n = \sum_{-f_{dm}}^{f_{dm}} DS_n(f_d) \qquad \qquad 12.4.7)
$$

There is a restriction for the maximum Doppler velocity  $f_{dm} = 1/2T_c$ , which is caused by the fact that  $T_c$  cannot be chosen to be arbitrarily short. This problem is often referred to as the 'Doppler dilemma' in radar technology and is relevant for both, FMCW and pulsed radars. After a frequency chirp has been sent into the atmosphere, its echo will take about 70 us for a maximum range of 10 km to complete the round trip. During that period, the radar should not emit another chirp (or pulse in the case of pulsed radars), because otherwise the echoes of two adjacent chirps will overlap in time and cannot be separated anymore. After this 70 µs 'dead time' the chirp has to last for at least another 30 µs to give time for measuring an FFT sample. Therefore, the minimum chirp repetition time is about 100 us corresponding to a maximum Doppler velocity  $f_{dm}$  of 5 kHz. By using equation (1.4.2) we end up with the following restriction for  $v_m$ :

$$
v_m = \frac{c \, f_{dm}}{2 \, f_t} \tag{1.4.7}
$$

This leads to a  $v_m$  of 75 m/s for an X-Band radar ( $f_t = 10 \text{ GHz}$ ), 21.5 m/s for a K-Band radar  $(f_t = 35 \text{ GHz})$  and 8 m/s for a W-Band radar  $(f_t = 94 \text{ GHz})$ . Beyond this velocity range the Doppler spectrum becomes prone to aliasing effects, meaning that spectral components exceeding the maximum velocity will be mirrored to the opposite side of the spectrum. This effect can be easily corrected when observing in zenith direction by starting at the cloud top, where the particle velocities are close to zero and processing the spectra from top to bottom while maintaining the continuity of moving directions. The real problem occurs if the radar is scanning in elevation without having a range bin with a zero reference spectrum to start with. Another obvious problem occurs with very broad Doppler spectra exceeding the total velocity range of  $2 \cdot v_m$ .

#### <span id="page-11-0"></span>*1.5 Radar Receiver Calibration*

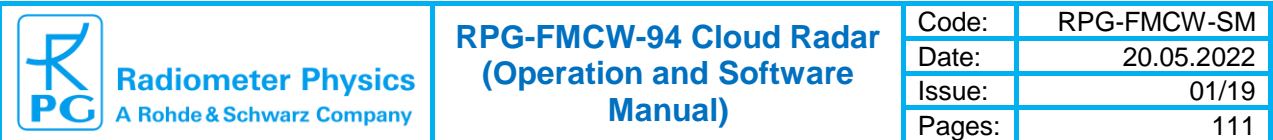

 $P<sub>n</sub>$  in (1.3.5) is the power spectrum at the input of the ADC board. Finally we are interested in the power spectrum  $P_{Rn}$  incident to the radar antenna (see equation (1.1.5)). The factor between  $P_n$  and  $P_{Rn}$  is called the receiver Gain:

$$
P_n = G_{rn} P_{Rn} \tag{1.5.1}
$$

The receiver gain should also include all losses in the feed horn and antenna system. The radar receiver is equipped with a Dicke switch calibration device located at the receiver input:

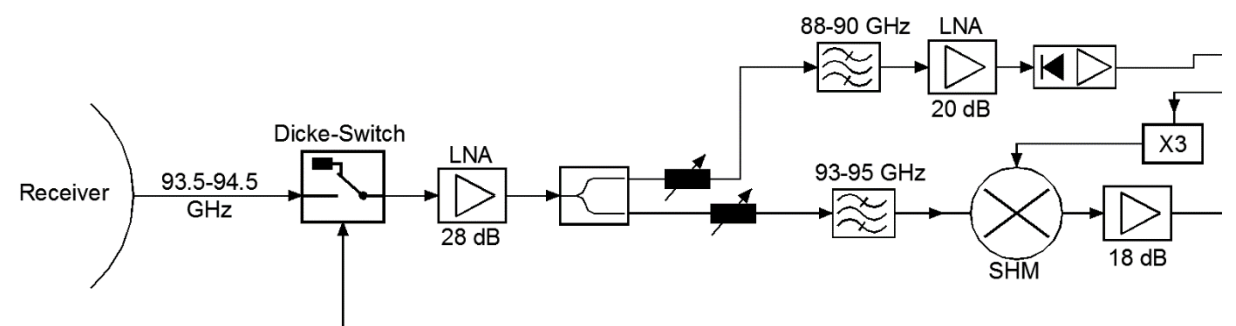

This device can switch the receiver input between the receiver antenna and an internal black body termination (attenuator), which is stabilized to a constant physical temperature  $T_{DS}$ .

In an absolute radar calibration the receiver is sequentially terminated with two absolute calibration standards in front of the receiver's Cassegrain antenna system. This can be realized in two ways:

1. Using two external black body targets, one at ambient temperature  $T_H$  and one at liquid nitrogen temperature (LN2)  $T_c$ .

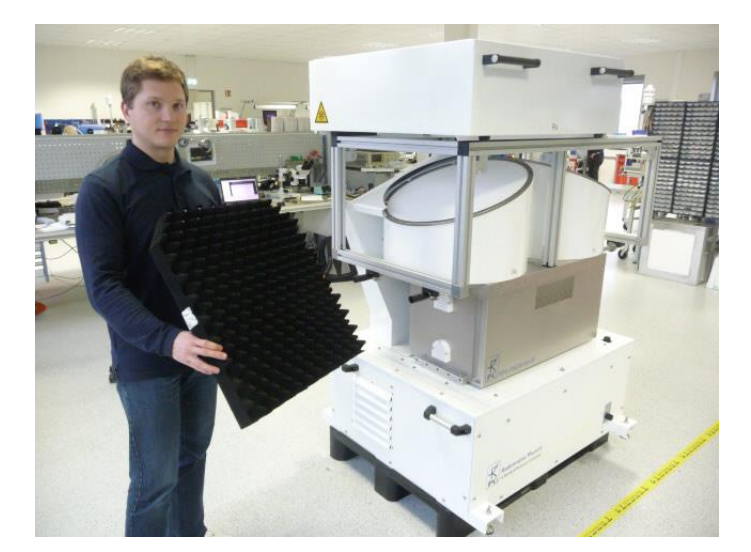

2. Using the (cloud free) sky as a cold target and get the sky brightness temperature from another measurement, for instance a RPG-HATPRO radiometer. This way the calibration of the other instrument can be transferred to the radar. For the hot (ambient) target the radar can use the internal Dicke switch, which has been calibrated by a previous absolute calibration with an external ambient target (the Dicke switch is considered to be a secondary standard). In this scenario the relatively large external targets as used in 1. are not required at all.

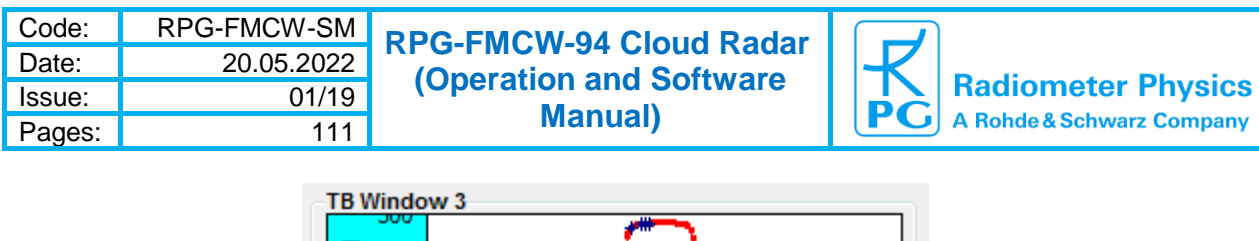

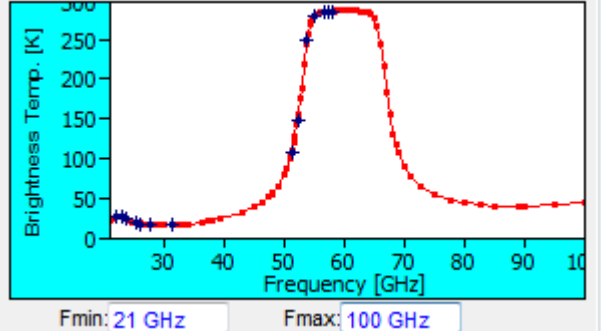

*Spectrum retrieval output (red curve) of a RPG-HATPRO radiometer for the frequency range [20 GHz, … , 100 GHz]. The 90 GHz brightness temperature can be used to calibrate the RPG-FMCW-94 cloud radar.*

Whatever method is chosen, both of them result in a hot / cold calibration with two calibration standards at temperatures  $T_H$  and  $T_C$ .

A special feature of RPG-FMCW-94 cloud radars is that they include a passive broad band (2 GHz bandwidth) channel operated at a centre frequency of 89 GHz. This channel is very useful to provide information about the integrated liquid water path (LWP) in cloud observations. The frequency spacing from the radar channels around 94 GHz is wide enough to allow for an effective low pass filtering, protecting the 89 GHz radiometer from the strong signals of the radar operation at 94 GHz.

Therefore, an absolute calibration has to calibrate all radar channels plus the passive 89 GHz channel (in the case of an RPG-FMCW-94 cloud radar).

The first step is to determine the system noise temperature of each individual radar channel  $n$  (meaning for each bin in the IF spectrum) and the passive channel:

$$
P_{nH} = G_n(T_{rn} + T_H) , P_{pH} = G_p(T_p + T_H)
$$
 (1.5.2a)  
\n
$$
P_{nC} = G_n(T_{rn} + T_C) , P_{pC} = G_p(T_p + T_C)
$$
 (1.5.2b)

The index  $n$  represents all radar IF channels while the index  $p$  represents the passive 89 GHz channel. The  $T_{rn}$  are the radar receiver channel's system noise temperatures (the intrinsic noise contribution from the radar receiver channels) and  $T_p$  is the corresponding temperature for the passive broad band channel at 89 GHz.  $G_n$  and  $G_p$  are the receiver gains and  $P_{nH}$ ,  $P_{nC}$  and  $P_{pH}$ ,  $P_{pC}$  are the measured power spectrum numbers of equation (1.5.1) measured on the hot (ambient temperature) and cold targets respectively. From equations (1.5.2a) and (1.5.2b) all receiver gains and system noise temperatures can be computed.

We have now separated the radiometric contributions of the receiver from those of the external signals (sky, LN2 target, ambient target).

In a second step the internal Dicke switch is turned on (it terminates the receiver input with the internal black body standard at temperature  $T<sub>D</sub>$ ). By using the receiver's system noise and gain parameters calculated in the first step, the Dicke switch's brightness temperature  $T_{DS}$  can be determined. This temperature should be very close to the physical Dicke switch temperature:

$$
T_{DS} = \frac{P_{pD}}{G_p} - T_p \tag{1.5.3}
$$

Both temperatures  $T_D$  and  $T_{DS}$  are stored in the calibration file for later use.

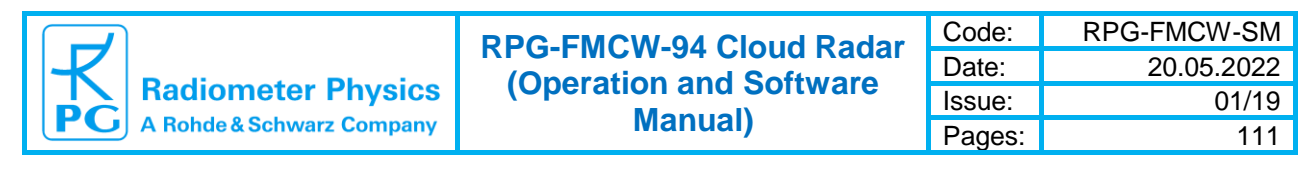

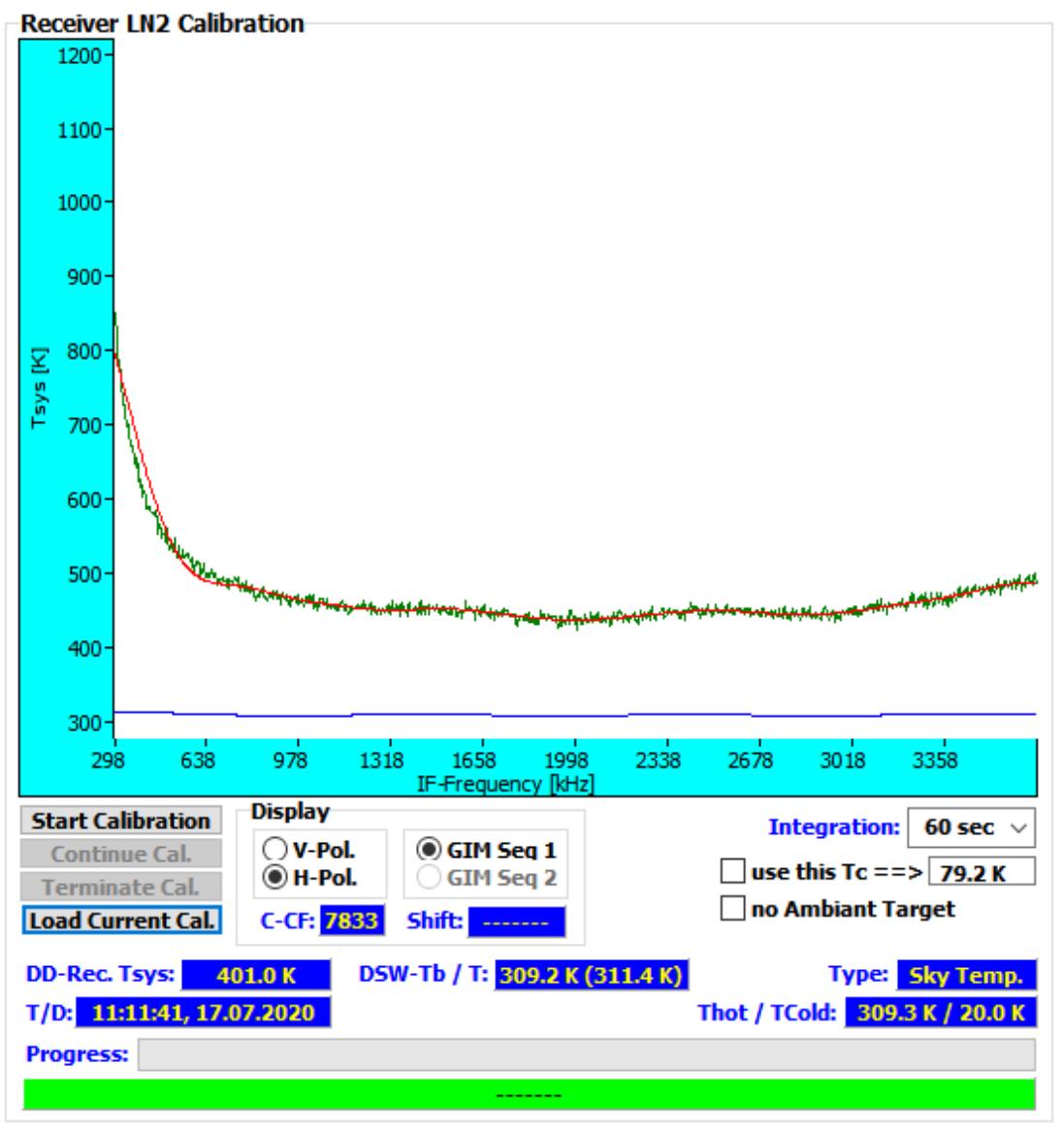

*The red line represents a fit to each radar channel's system noise temperature.*

The gain factors  $G_n$  and  $G_n$  are not the receiver Gain factors referred to in equation (1.5.1) because they link the power spectrum values to brightness temperatures but not to the power levels measured at the receiver's antenna input. The transformation of the brightness temperature gain factors to power related gain factors of equation (1.5.1) can be performed by applying the Rayleigh Jeans approximation. With  $\tilde{P}_{nT}$  being the power received by the radar receiver channel  $n$  at the antenna input when the receiver is terminated by a target of brightness temperature T, this power is given as:

$$
\tilde{P}_{nT} = k_B B_n T \quad , \quad B_n = \frac{f_{SR}}{N_{FFT}} = \frac{1}{T_c} \quad (radar \; channel \; bandwidth) \tag{1.5.4}
$$

with  $k_B$  being the Boltzmann constant. The Rayleigh Jeans approximation validity is justified for the high brightness temperatures observed by the radar  $(k_B T \gg hv \text{ or } T \gg$ 4.5 K at 94 GHz) at frequencies below 100 GHz. The required gain factors  $G_{rn}$  of equation (1.5.1) can then be computed from the brightness temperature related gain factors  $G_n$ :

1 Theory of Operation ► 1.5 Radar Receiver Calibration 15

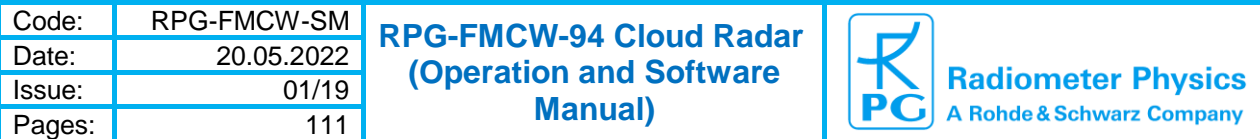

$$
G_{rn} = \frac{P_{nT}}{\tilde{P}_{nT}} = \frac{G_n}{k_B B_n} \tag{1.5.5}
$$

It should be noticed that the  $G_n$  factors' unit is  $[W/K]$  while the  $G_{rn}$  are dimensionless (as usual, in the order of 80 dB). The  $G_{rr}$  factors include ALL corrections due to antenna and feed horn losses, as well as the complete chain of receiver amplifiers and mixer conversion losses. No other corrections need to be applied to link the measured power spectrum levels of each radar bin to the real power received at the antenna input within the bin's bandwidth  $B_n$ . The radar equation in (1.1.5) can be written in the more detailed form for a single bin of the IF spectrum with  $P_n$  being the received power in this bin ( $S_{rn}$  is the radar scaling factor):

$$
\frac{P_n}{P_T} = \frac{G_{rn}C_R}{F_R(R)} Z_e \ll = \gg Z_e = \frac{P_nF_R(R)}{P_TG_{rn}C_R} \equiv S_{rn}P_nF_R(R) \text{ with } F_R(R) \equiv \frac{R^2}{\delta R} L_{ovlp}(R) \quad (1.5.6)
$$

 $L_{ovlp}$  is the beam overlap loss given in equation (2.8.1) and  $F_R(R)$  is the range factor.

During radar operation, the receiver periodically (every 10 minutes) performs a 'zero calibration' cycle by turning the Dicke switch on and measuring one sample on the Dicke switch termination black body instead of the sky (the transmitter is turned off during this cycle). Because this calibration is a single point calibration, the radar software assumes the  $T_n$  to be constant over time. The  $G_{rn}$  are readjusted according to equations (1.5.2a, using  $T_{DS}$ instead of  $T_H$ ) and (1.5.6). This way a long term stability of the radar's receiver accuracy can be maintained. **We recommend a repetition of the absolute calibration every 6 months**  in order to re-calibrate the radar's channel system noise temperatures  $T_n$ .

The integration time on each of the calibration targets during the absolute calibration process is 60 seconds. According to the radiometer formula, the receiver noise measured in K for a single IF bin of typically 4 kHz bandwidth and about 500 K system noise temperature is:

$$
\Delta T_n = \frac{T_n}{\sqrt{60 \ s \cdot 4000 \ Hz}} \approx 1 \ K \ RMS \implies \Delta T_{p-p} \approx 4 \ K \tag{1.5.7}
$$

The peak-to-peak noise is in the order of 4 K only, showing that an absolute calibration with passive black body targets of brightness temperatures in the range [77K, 300K] is well suited to calibrate a radar receiver with high accuracy. It should be noticed, that the receiver sensitivity achievable for radars operated at K-band or X-band is significantly higher compared to W-band. Therefore, the proposed method is even better suited for these radars, assuming a careful receiver design is focusing on receiver sensitivity optimization.

#### <span id="page-15-0"></span>*1.6 Radar Sensitivity Limit*

The radiometer formula also provides the radar's sensitivity limit when the temperature standard deviation on the left side of equation (1.5.7) is converted to power using the Rayleigh-Jeans approximation. The brightness temperature  $T_n$  in (1.5.7) for the sensitivity limit is composed of the radar receiver noise temperature  $T_{rn}$  of equations (1.5.2) and the passive atmospheric emission at operating frequency. The later contribution can be derived from the passive receiver channel sky brightness temperature  $T_{sky}$ :

$$
\Delta T_n = \frac{T_{rn} + T_{sky}}{\sqrt{\tau \cdot B_n}}\tag{1.6.1}
$$

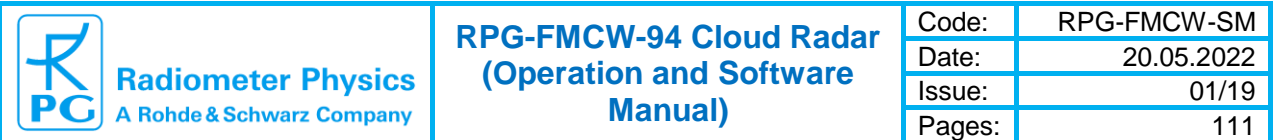

Here  $\tau$  is the chirp sequence integration time and  $B_n$  is the channel bandwidth of (1.5.4). In order to derive the sensitivity limit  $SL_n$  in  $Z_e$  units we combine equations (1.5.4) and (1.5.6) to get

$$
\frac{2 k_B B_n \Delta T_n}{P_T} = \frac{C_R}{F_R(R)} SL_n \quad \ll \implies \quad SL_n = \frac{2 k_B B_n \Delta T_n}{P_T C_R} F_R(R) \quad (1.6.2)
$$

Here we have set the detection threshold to  $2 \cdot \Delta T_n$ . Substituting (1.6.1) into (1.6.2) yields:

$$
SL_n = \frac{2 k_B \sqrt{B_n} F_R(R)}{P_T C_R \sqrt{\tau}} \left( T_{rn} + T_{sky} \right) \tag{1.6.2}
$$

The  $SL_n$  array is stored to the level 0 and level 1 data files for each radar sample. The array is calculated independently for different polarisations because the  $T_{rn}$  are related to separate receivers in dual pol. radars.

## <span id="page-16-0"></span>*1.7 Radar Transmitter Calibration*

In order to complete the radar's internal calibration, also the transmitter power needs to be characterized as good as possible. In addition, the transmitter power should be continuously monitored over time to ensure that changes in output power are captured and taken into account in the radar calibration procedure.

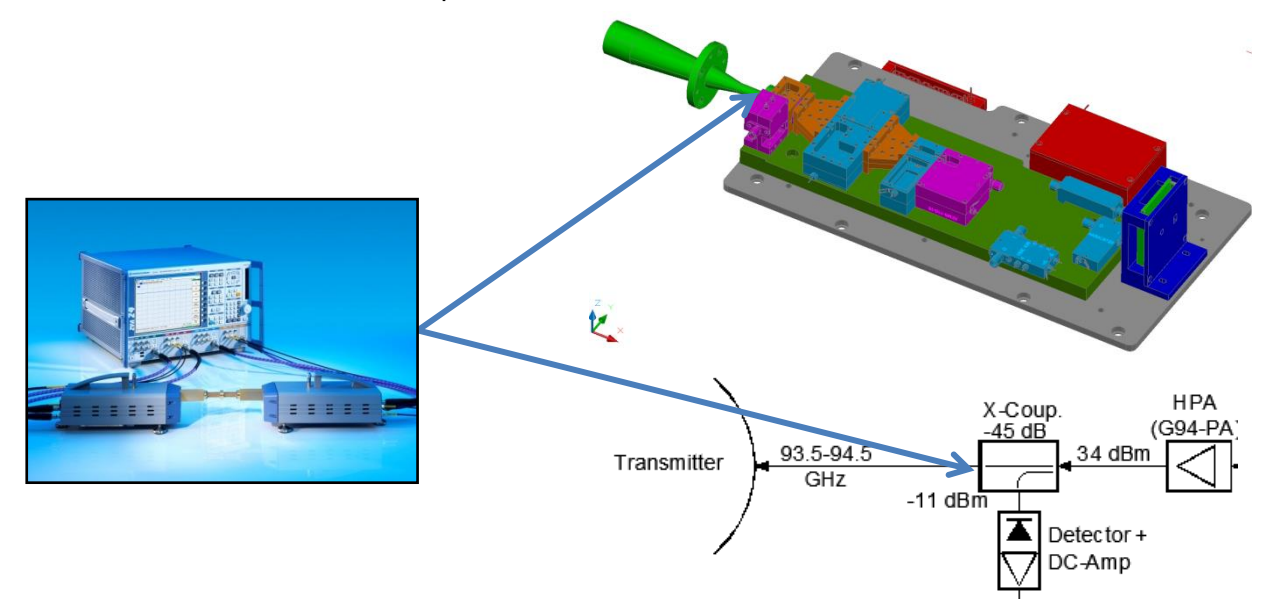

In RPG radars, the receiver and transmitter RF components are all thermally stabilized within a few hundred mK. This ensures a stable transmitter power generation and power measurement. Once thermally stabilized, the maximum output power is determined by a retraceable precision Rhode & Schwarz W-band power head (accuracy 0.1 dB). A small fraction of the transmitter power is coupled to an RF detector for power monitoring. Care was taken to ensure that this detector always operates in its linear detection regime. While the transmitter power is measured by the power head, the detector reading is monitored to determine its calibration factor. This measurement does not take into account the feed horn and antenna losses. These losses need to be determined separately.

1 Theory of Operation ► 1.7 Radar Transmitter Calibration 17

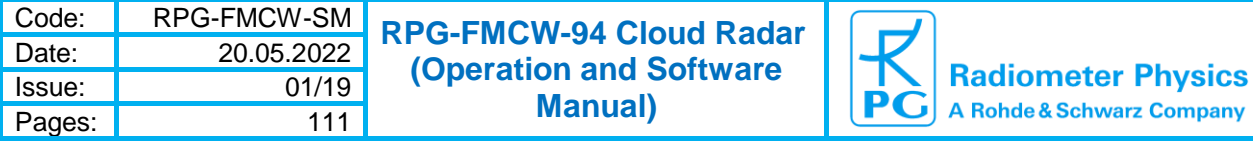

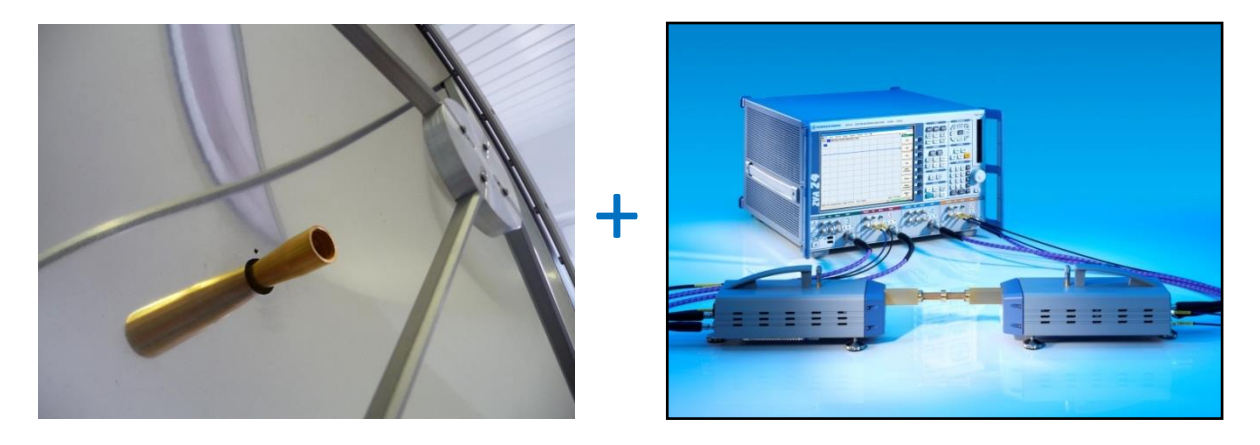

The feedhorn insertion loss has been measured by a Rhode & Schwarz Network Analyzer to be 0.3 +/- 0.05 dB ( $L_f = 1.072$ ).

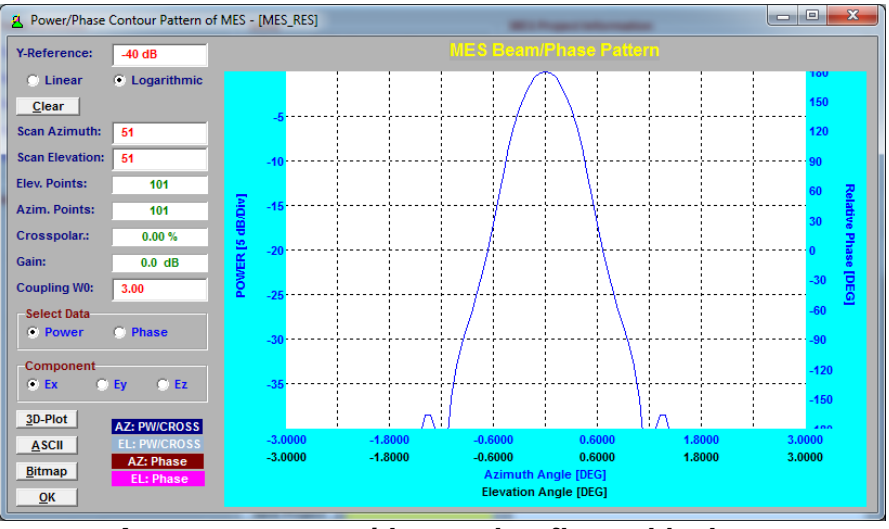

*Antenna pattern without sub-reflector blockage*

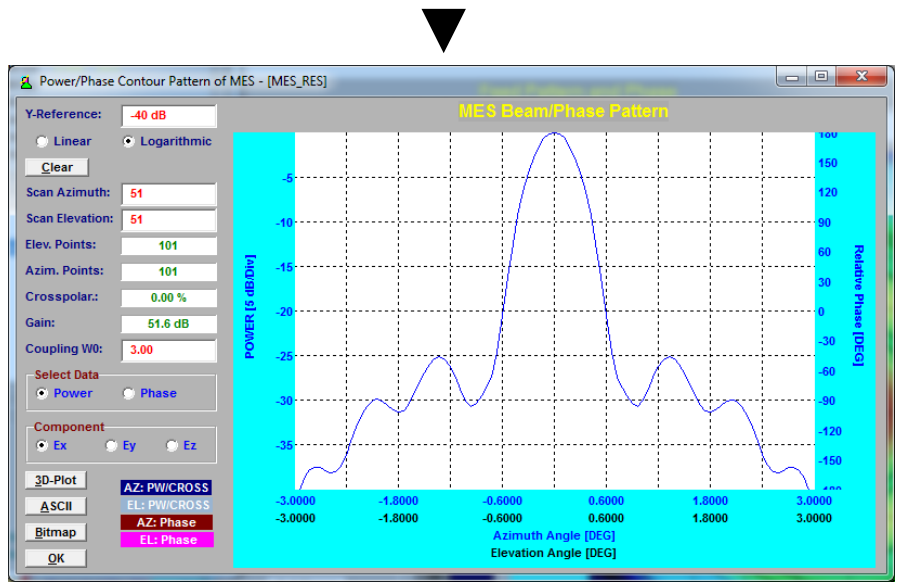

*Antenna pattern including sub-reflector blockage*

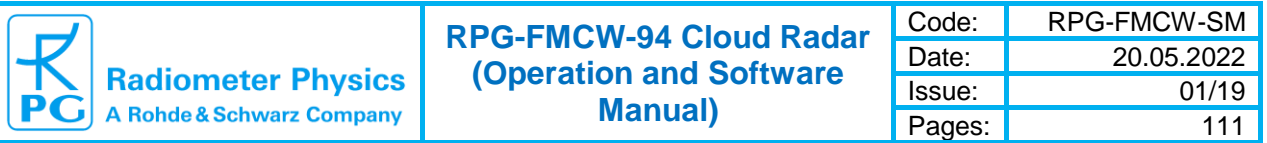

The Cassegrain antenna system losses are dominated by sub-reflector blocking. A detailed analysis reveals a power loss of 11% ( $L_{sr}$  = 1.11) by the sub-reflector shadowing the output beam.

In addition, the sub-reflector changes the beam pattern compared to the unblocked antenna. The Cassegrain antenna gain needs to be corrected accordingly.

The radar receiver is operated under a high dynamic range of input signal levels. On one hand its sensitivity must be as high as possible to detect faint objects like liquid water clouds at high altitudes. On the other hand the radar should also respond linearly to precipitation events where large droplets located close to the radar reflect a high fraction of the transmitter power back to the receiver. In order to cope with the high dynamic range requirements, the radar's transmitter power can be reduced in digital steps by a maximum of 16 dB.

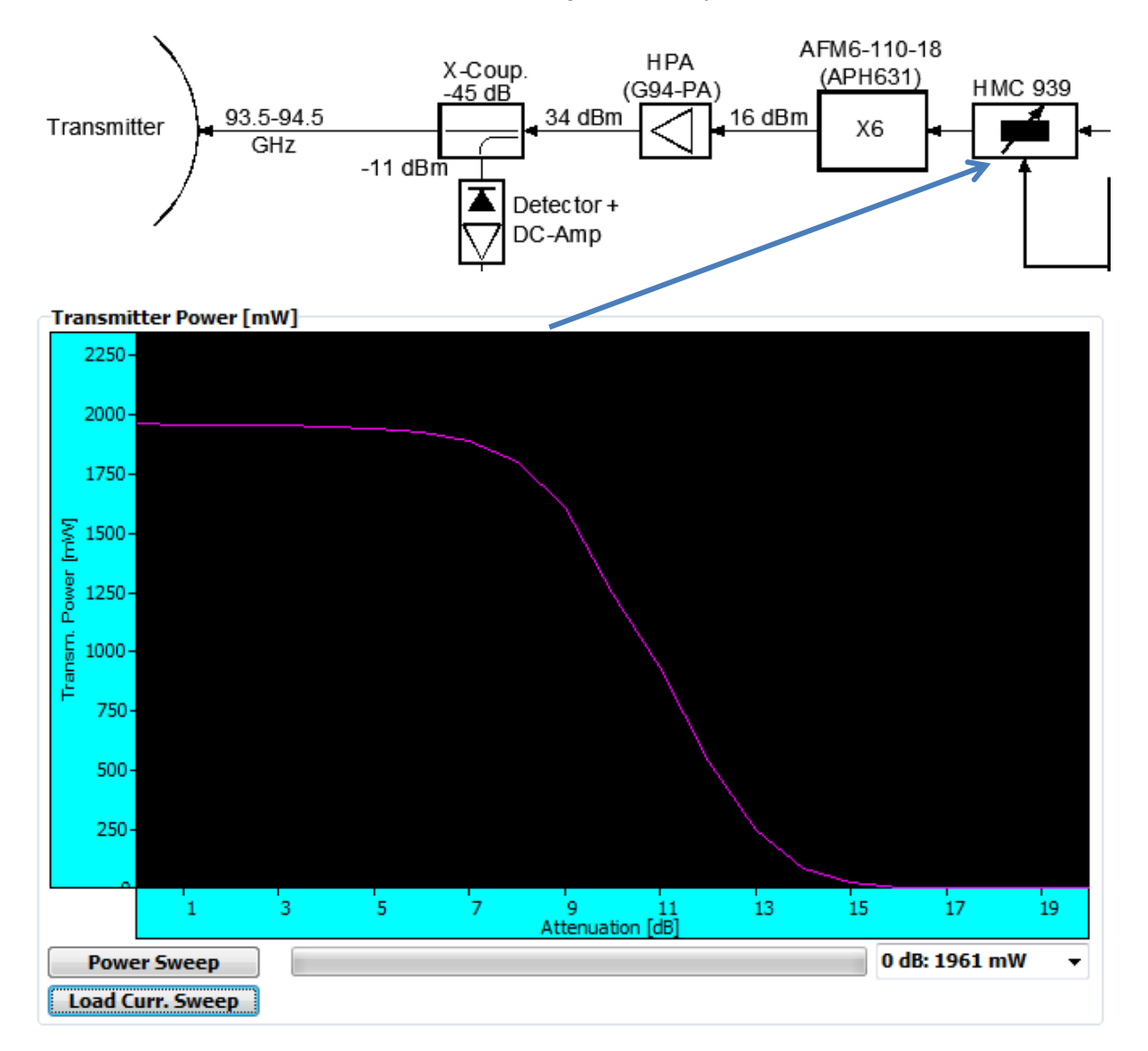

For this purpose a digital 5 bit attenuator is included in the transmitter's signal path. During radar operation the input signal level to the receiver is measured and the transmitter power is automatically adjusted to protect the receiver from saturation effects.

A power sweep is performed every hour to monitor changes in output power. These changes are then used to tune  $P_T$  in the radar equation (1.5.6).

1 Theory of Operation ► 1.7 Radar Transmitter Calibration 19

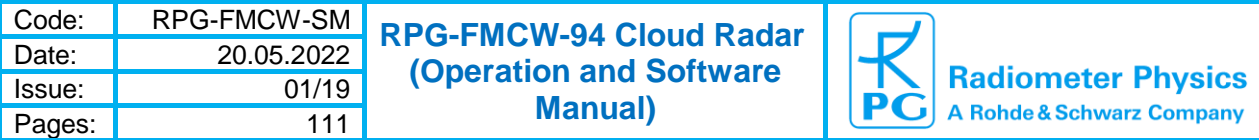

## <span id="page-19-0"></span>*1.8 Beam Overlap Correction*

All FMCW-radars with high dynamic range are realized as bi-static systems with a separate antenna for transmitter and receiver. This is mandatory because the transmitter is always active during the receiver operation and a power transfer from the transmitter to the receiver must be attenuated by at least 80 dB to protect the receiver from saturation. If the receiver would share the same antenna with the transmitter, it would be technically impossible to separate the transmitted power from the received power by a 80 dB suppression factor.

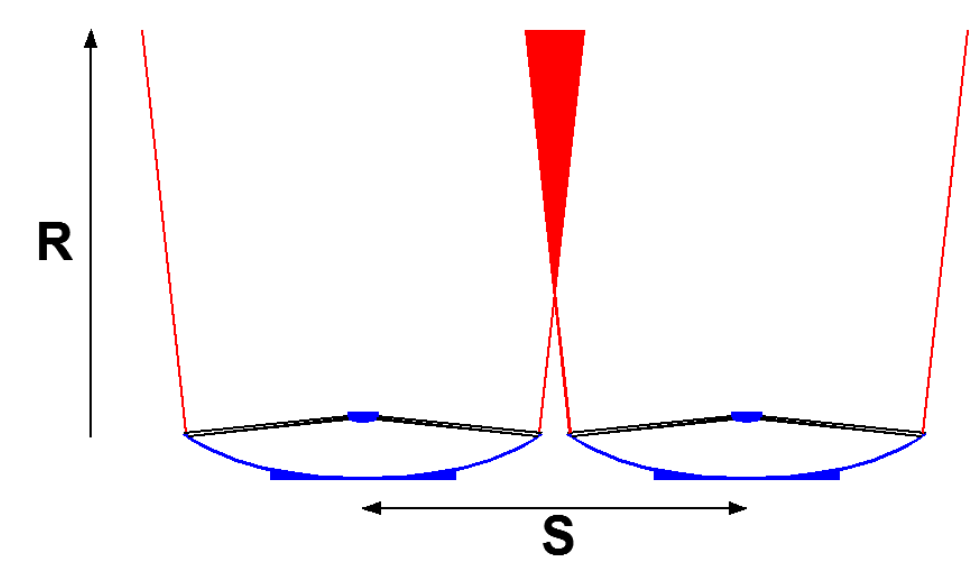

The obvious disadvantage of the bi-static configuration is the imperfect beam overlap close to the radar. If the beam pattern strongly overlaps with a Gaussian beam pattern (which is fulfilled by RPG's radar antennas to 95%), the loss caused by an incomplete overlap is:

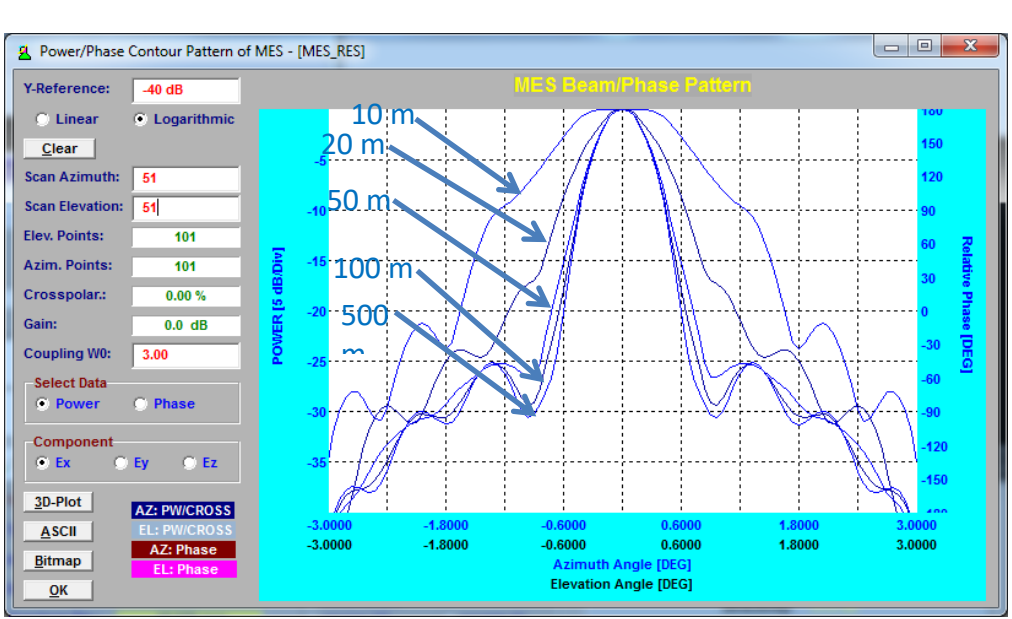

 $L_{ovlp} = e$  $2 \ln(2) S^2$  $\theta^2R^2$ (1.8.1)

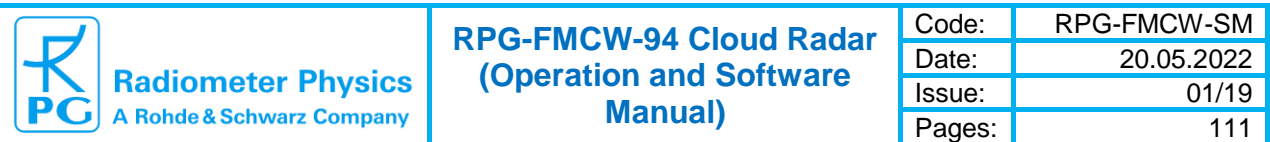

#### *Beam pattern variation in the near field region.*

For an antenna separation S of 568 mm and a HPBW of 0.48° (RPG-FMCW-94 parameters) this leads to a loss of 10% at 300 m distance from the radar. However, this loss is not critical because it only affects reflections from objects close to the radar which are relatively strong. The RPG-FMCW radars are capable of detecting reflectivity levels of -60 dBz down to 50 m altitude.

Another important issue for all radars (not only bi-static systems) is related to the antenna far field, because the antenna gain used in the radar equation (1.1.5) is usually calculated or measured in the far field region. In the antenna's near field region the antenna gain  $G_T$ deviates from the far field value. Therefore, in order to determine the radar's lowest ranging limit, the far field distance should be checked. This limit is about 50 m for the RPG-FMCW-94 radar.

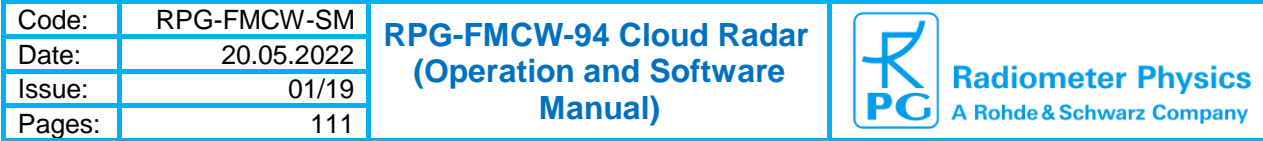

## <span id="page-21-0"></span>*1.9 Cloud radar polarimetry*

### <span id="page-21-1"></span>**1.9.1 Reference Polarisation Basis**

For an analysis of polarization states and their transformation a reference basis has to be chosen. Usually the Cartesian reference basis formed by radar antenna feeds is used. The Cartesian reference bases used throughout this manual are shown in the figure below. When the radar is pointed to 0° elevation, i.e. the transmitted signal propagates parallel to the ground, the orientations of unit vectors, forming the basis, correspond to horizontal and vertical directions. Therefore, the unit vectors and corresponding polarization channels are denoted as "horizontal" (H) and "vertical" (V), respectively. The reference basis are related to the radar antennas and therefore at 90° elevation (radar pointing to zenith), the denotations H and V are kept the same, although the correspondence with respect to the ground is violated.

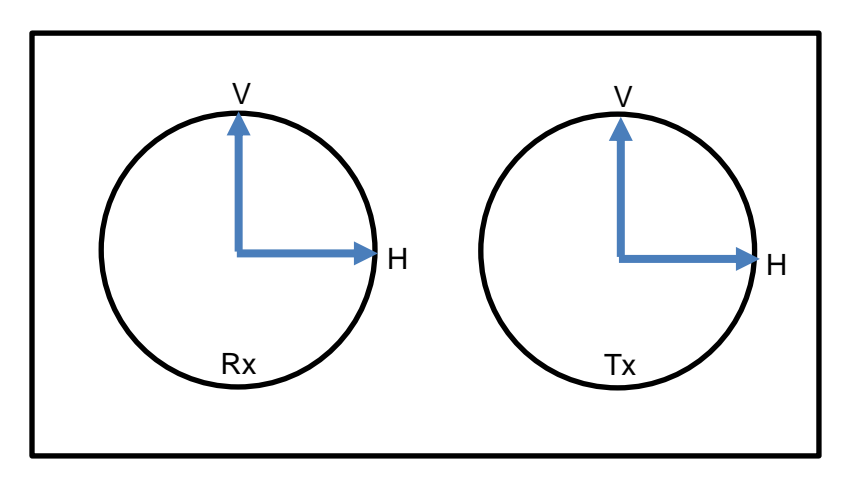

### <span id="page-21-2"></span>**1.9.2 Representation of Polarisation States**

It is known that polarization states and transformations of electromagnetic waves can be described with the Jones formalism. Taking into account that the coherency bandwidth of the radar hardware is wider than the transmitted signal bandwidth (narrowband approximation), the polarization state of a radar signal in the far field (plane wave approximation) can be represented in the Cartesian basis by the following Jones vector up to an absolute phase shift:

$$
\mathbf{e} = \begin{bmatrix} \dot{E}_H \\ \dot{E}_V \end{bmatrix} = \begin{bmatrix} E_H \\ E_V e^{j\Delta\Phi} \end{bmatrix}.
$$
 (1.11.1)

 $\dot{E}_{_H}$  and  $\dot{E}_{_V}$  $\sqrt{v}$  are complex projections of the electric field to the unit vectors forming the reference basis,  $E_{_H}$  and  $E_{_V}$  are the magnitudes of  $\dot{E}_{_H}$  and  $\dot{E}_{_V}$  $\frac{1}{V}$ , respectively,  $\Delta \Phi = \Phi_{_H} - \Phi_{_V}$ is the phase difference between  $\dot{E}_{_H}$  and  $\dot{E}_{_V}$  $V$ ,  $\Phi_H$  and  $\Phi_V$  are the absolute phases of  $\dot{E}_H$ and  $E_{\text{V}}$  , respectively.

The wave  $\mathfrak{e}$  can be represented in an arbitrary orthogonal polarization basis  $(\mathbf{e}_{\scriptscriptstyle{1}};\mathbf{e}_{\scriptscriptstyle{2}})$ :

$$
\mathbf{e}' = \mathbf{Re},\tag{1.11.2}
$$

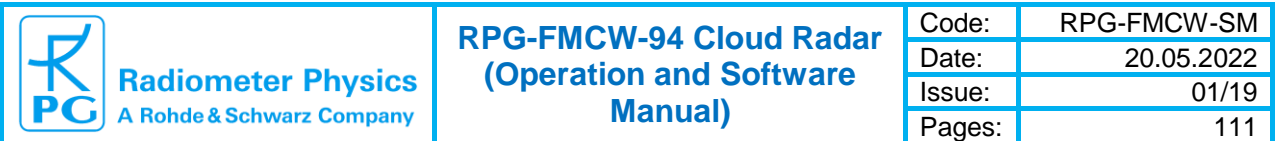

where  $\bf R$  is a 2 x 2 rotational operator. Columns of the matrix  $\bf R$  represent unit vectors  $\bf e_{\scriptscriptstyle 1}$ and  $\mathbf{e}_2$  in the original basis and in general has the following form:

$$
\mathbf{R} = \begin{bmatrix} \dot{R}_1 & -\dot{R}_2^* \\ \dot{R}_2 & \dot{R}_1^* \end{bmatrix}, \quad \text{(1.11.3)}
$$

Where  $\dot{R}_{\scriptscriptstyle{1}}$  and  $\dot{R}_{\scriptscriptstyle{2}}$  are Cayley-Klein Parameters:

 $\dot{R}_1 = \cos \varepsilon \cos \theta - j \sin \varepsilon \sin \theta$  $\dot{R}_2 = \cos \varepsilon \sin \theta - j \sin \varepsilon \cos \theta$ 

Where  $\epsilon$  and  $\theta$  are ellipticity and orientation angles of the new basis with respect to the original one. Note that the determinant of the matrix **R** is 1, i.e. the transformation Eq. (1.11.2) does not change the power of the wave **e .**

### <span id="page-22-0"></span>**1.9.3 Polarimetric Configurations of the Radar**

There are two polarimetric options available for RPG cloud radars: Linear depolarization ratio (LDR) mode and Simultaneous Transmission Simultaneous Reception (STSR) mode. In the LDR mode the transmitter signal  $\, \dot{E}_{_{\Sigma}} \,$  is radiated from the vertical channel:

$$
\mathbf{e}_t = \dot{E}_{\Sigma} \begin{bmatrix} 0 \\ 1 \end{bmatrix}, \tag{1.11.4}
$$

In the STSR mode the transmitter antenna is rotated by  $\theta = 45^{\circ}$  clockwise and therefore, the radar transmits horizontal and vertical components simultaneously:

$$
\mathbf{e}_{t} = \begin{bmatrix} \cos 45^{\circ} & \sin 45^{\circ} \\ -\sin 45^{\circ} & \cos 45^{\circ} \end{bmatrix} \begin{bmatrix} 0 \\ 1 \end{bmatrix} \dot{E}_{\Sigma} = \frac{\dot{E}_{\Sigma}}{\sqrt{2}} \begin{bmatrix} 1 \\ 1 \end{bmatrix} \tag{1.11.5}
$$

As the phase difference  $\Delta\Phi$  is 0 deg, the transmitted wave has linear polarization with 45° orientation.

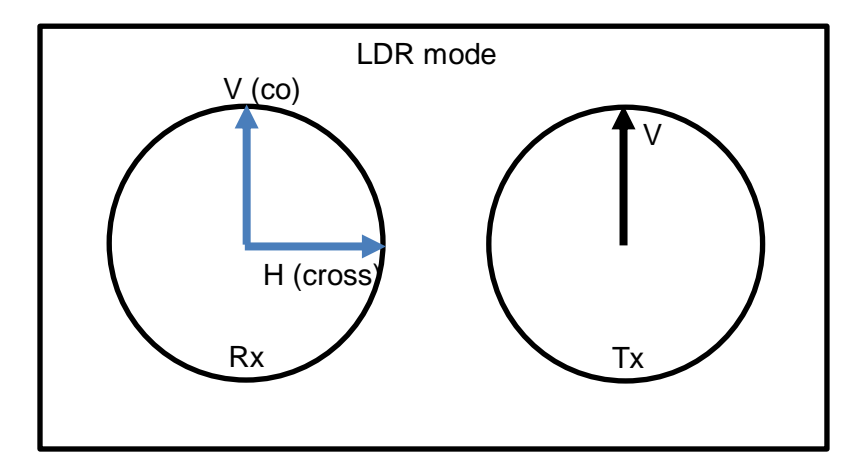

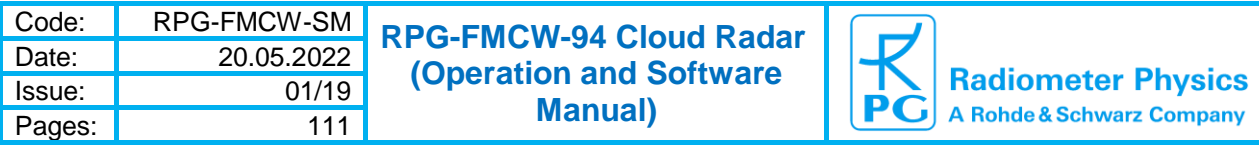

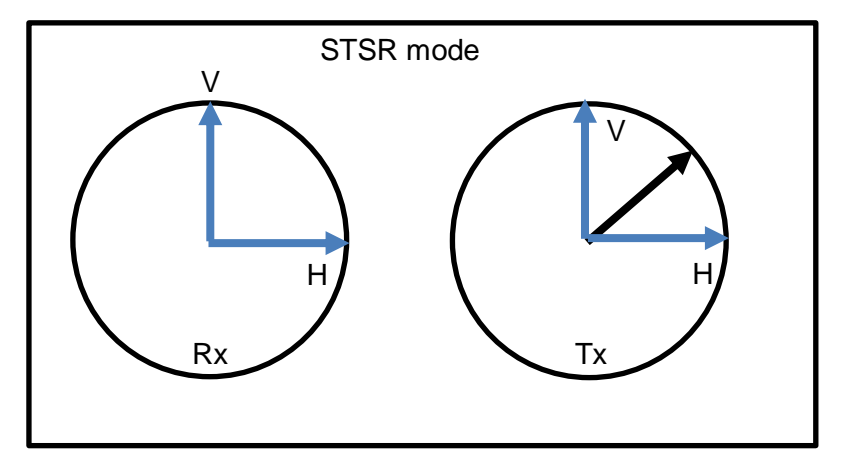

### <span id="page-23-0"></span>**1.9.4 Statistical Properties of the Received Signals**

In both polarimetric configurations the radar has two coherent receivers and thus allows for simultaneous reception and analysis of the complex amplitudes  $\dot{E}_{\rm H}$  and  $\dot{E}_{\rm V}$  $\sqrt{v}$  of received signals in the horizontal and vertical channels, respectively. Using a sequence of  $\dot{E}_{_H}$  and  $\dot{E}_{_V}$ for a certain range bin, complex spectra  $\dot{S}_{\scriptscriptstyle H}(f_{\scriptscriptstyle k})$  $\dot{S}_V(f_k)$  and  $\dot{S}_V(f_k)$  $\sigma_V(f_k)$  are calculated as explained in chapters 1.3 and 1.4 of the manual. Here  $f_k$  is the Doppler frequency shift of the spectrum line k, the dot over a denotation stands for the complex number. In the following, only a single spectral component is considered for brevity.

In general, the orthogonal components  $\dot{s}_{\scriptscriptstyle H}$  and  $S_{\scriptscriptstyle V}$  of the received electromagnetic wave  $_{\mathbf{e}_{\scriptscriptstyle f}}$ vary with time. Statistical properties of the signals in the horizontal and vertical channels can be described using the spectral form of the coherency matrix **B** :

$$
\mathbf{B} = \left\langle \mathbf{e}_{r} \mathbf{e}_{r}^{\dagger} \right\rangle = \left\langle \begin{bmatrix} \dot{S}_{H} \\ \dot{S}_{V} \end{bmatrix} \begin{bmatrix} \dot{S}_{H}^{*} & \dot{S}_{V}^{*} \end{bmatrix} \right\rangle = \begin{bmatrix} \left\langle \dot{S}_{H} \dot{S}_{H}^{*} \right\rangle & \left\langle \dot{S}_{H} \dot{S}_{V}^{*} \right\rangle \\ \left\langle \dot{S}_{V} \dot{S}_{H}^{*} \right\rangle & \left\langle \dot{S}_{V} \dot{S}_{V}^{*} \right\rangle \end{bmatrix} = \begin{bmatrix} B_{hh} & \dot{B}_{hv} \\ \dot{B}_{vh} & B_{vv} \end{bmatrix}
$$
(1.11.6)

† is the Hermitian transpose sign, \* is complex conjugation sign, <> is averaging over time. The main-diagonal components of the coherency matrix  $B_{hh} = |\dot{S}_h|^2$  and  $B_{vv} = |\dot{S}_v|^2$ ż correspond to power spectra in the horizontal and vertical receiving channels, respectively. The off-diagonal components  $\dot{B}_{h\nu}$  $_{h\nu}$  and  $\dot{B}_{\nu h}$  $_{vh}$  are covariancies of the signals in the vertical and horizontal receiving channels. In the single polarization configuration of the radar only the element  $B_{w}$  is calculated and analyzed. A dual polarization configuration performs the computation of the elements  $B_{hh}^{\phantom{hh} }$  ,  $\phantom{B} B_{\scriptscriptstyle\rm W}^{\phantom{v} }$  , and  $\dot{B}_{\scriptscriptstyle hv}^{\phantom{v} }$  $\dot{B}_{h\nu}$ . Taking into account that  $\dot{B}_{h\nu} = \dot{B}_{\nu h}^*$  , storing of the element  $\dot{B}_{_{vh}}$ <sub>wh</sub> is not required. Note, even though the receiving polarization basis is the same for LDR and STSR modes, the polarization states of the transmitted signals in these modes are different and therefore the elements of the coherency matrix have different information content.

A coherency matrix  $\bf{B}$  can be decomposed to a sum of stable  $\bf{K}$  and fluctuating  $\bf{J}$  parts:

$$
\mathbf{B} = \mathbf{J} + \mathbf{K} \qquad (2.11.7)
$$

24 1 Theory of Operation ►

**Radiometer Physics A Rohde & Schwarz Company** 

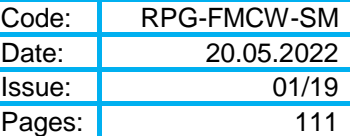

$$
\mathbf{K} = \langle \mathbf{e}_r \rangle \langle \mathbf{e}_r \rangle^{\dagger} = \begin{bmatrix} \langle \dot{S}_H \rangle \langle \dot{S}_H^* \rangle & \langle \dot{S}_H \rangle \langle \dot{S}_V^* \rangle \\ \langle \dot{S}_V \rangle \langle \dot{S}_H^* \rangle & \langle \dot{S}_V \rangle \langle \dot{S}_V^* \rangle \end{bmatrix} . \tag{1.11.8}
$$

In the case of non-coherent scattering, which is the case when cloud particles are observed, absolute phases of  $\dot{S}_H$  and  $\dot{S}_V$  $<sub>V</sub>$  are distributed uniformly from 0 to 2π. Therefore, their mean</sub> values and  $K$  are equal to 0. Note, that in the case of point scatterers or external coherent sources of radiation, **K** can differ from 0. A coherent polarization coupling produced by a radar antenna of poor quality can also bias the elements of the matrix  $\mathbf K$  .

As the coherency matrix  $\mathbf B$  contains only the fluctuating part, the elements  $B_{ij}$  can be presented as follows:

$$
B_{hh} = \sigma_h^2
$$
  
\n
$$
B_{vv} = \sigma_v^2
$$
  
\n
$$
\dot{B}_{hv} = \sigma_h \sigma_v \dot{R}_{hv}
$$
  
\n
$$
\dot{B}_{vh} = \sigma_h \sigma_v \dot{R}_{hv}^*
$$

Where  $\sigma_h$  and  $\sigma_v$  are standard deviations of the horizontal and vertical components, respectively, and  $R_{h\nu}$  is the complex correlation coefficient. Absolute value of  $R_{h\nu}$  shows statistical relation between the horizontal and vertical components, while its argument corresponds to the phase shift between horizontal and vertical components  $\,\Delta\Phi$  .

#### <span id="page-24-0"></span>**1.9.5 Non-Polarized and Fully-Polarized Coherency Matrix Components**

The coherency matrix  $\, {\bf B} \,$  can be decomposed as follows:

$$
\mathbf{B} = A\mathbf{I} + \begin{bmatrix} C & D \\ \dot{D}^* & F \end{bmatrix}, \quad (1.11.9)
$$

with the condition:

$$
CF - |\dot{D}|^2 = 0.
$$
 (1.11.10)

Here I is the 2 x 2 unit matrix. Parameters  $_{A,\dot{D},F}$  can be found as follows:

$$
A = \frac{1}{2} \Big( \mathbf{SpB} - \Big[ \mathbf{Sp}^2 \mathbf{B} - 4 \det \mathbf{B} \Big]^{1/2} \Big),
$$
  
\n
$$
C = \frac{1}{2} \Big( B_{hh} - B_{vv} + \Big[ \mathbf{Sp}^2 \mathbf{B} - 4 \det \mathbf{B} \Big]^{1/2} \Big),
$$
  
\n
$$
F = \frac{1}{2} \Big( B_{vv} - B_{hh} + \Big[ \mathbf{Sp}^2 \mathbf{B} - 4 \det \mathbf{B} \Big]^{1/2} \Big).
$$

The horizontal and vertical components of the first term of the Eq. (1.11.9) are not correlated  $(|R_{h\nu}|=0)$  and therefore this term corresponds to the non-polarized part. The second term describes the fully-polarized part as the corresponding correlation  $|\dot{R}_{hv}|$  is equal to 1. The

1 Theory of Operation ► 25

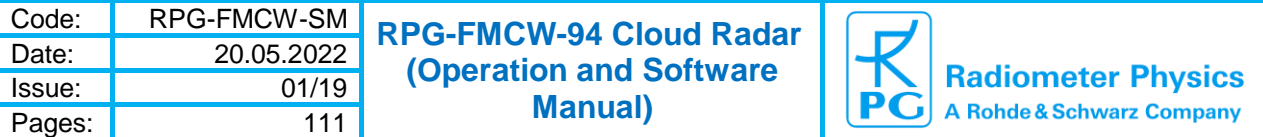

degree of polarization can be found as a ratio of the non-polarized power to the total power of the electromagnetic wave:

$$
\mu = \frac{2A}{\text{SpB}} \quad (1.11.11)
$$

#### <span id="page-25-0"></span>**1.9.6 Coherency Matrix in Different Basis**

Using Eqs. (1.11.2) and (1.11.6) the coherency matrix  $\bf{B}$  can be represented in another polarization basis using the following unitary transformation:

$$
\mathbf{B} = \langle \mathbf{R} \mathbf{e}_r (\mathbf{R} \mathbf{e}_r)^{\dagger} \rangle = \langle \mathbf{R} \mathbf{e}_r \mathbf{e}_r^{\dagger} \mathbf{R}^{\dagger} \rangle = \mathbf{R} \mathbf{B} \mathbf{R}^{\dagger} \qquad (1.11.12)
$$

Note, that transformation Eq. (1.11.12) does not change the non-polarized part as it is proportional to the unity matrix.

#### <span id="page-25-1"></span>**1.9.7 STSR sensitivity issue**

In LDR mode most of the received power is concentrated in the vertical (co-polarized) receiving channel. The power in the horizontal (cross-polarized) channel is about 10 to 30 dB lower. Taking into account that the noise power is the same in both orthogonal channels, the total signal power is not calculated. Only the signal power in the vertical channel is used for scatter detection. In the case of the STSR configuration, the signal generated by the transmitter is "split" to two channels. Therefore, the amount of power received in the vertical channel is reduced by a factor of 2 in comparison to the single polarization and LDR configurations. This leads to a sensitivity loss of 3 dB if only the vertical channel is used for the reflectivity calculation.

The cloud radar sensitivity corresponds to a threshold above the mean noise power density:

 $T = Q \sigma_{n}$ 

Where  $\sigma_n$  is the standard deviation of the noise power density, and  $Q$  is a parameter related to a certain false alarm rate (typically 3 to 4).

In the STSR-configuration, non-coherent averaging of signals in the horizontal and vertical channels gains only 1.5 dB in sensitivity:

$$
\sigma_{nav} = \frac{\sigma_n}{\sqrt{2}}.
$$

Taking into account that cloud particles do not significantly de-correlate cloud radar signals, the maximization of the power in one of the channels applying Eq. (1.11.12) can gain up to 3 dB in sensitivity. As the radar has the transmitting differential phase of  $0^{\circ}$ , the maximum power of the returned signal concentrated in the single component corresponds to the ±45° reference basis:

$$
\mathbf{B} = \begin{bmatrix} \cos 45^{\circ} & -\sin 45^{\circ} \\ \sin 45^{\circ} & \cos 45^{\circ} \end{bmatrix} \begin{bmatrix} B_{hh} & \dot{B}_{hv} \\ \dot{B}_{vh} & B_{vv} \end{bmatrix} \begin{bmatrix} \cos 45^{\circ} & \sin 45^{\circ} \\ -\sin 45^{\circ} & \cos 45^{\circ} \end{bmatrix} =
$$
  

$$
\frac{1}{2} \begin{bmatrix} B_{hh} + B_{vv} - 2 \operatorname{Re} \dot{B}_{hv} & B_{hh} - B_{vv} + 2i \operatorname{Im} \dot{B}_{hv} \\ B_{hh} - B_{vv} - 2i \operatorname{Im} \dot{B}_{hv} & B_{hh} + B_{vv} + 2 \operatorname{Re} \dot{B}_{hv} \end{bmatrix} = \begin{bmatrix} B_{xx} & \dot{B}_{xx} \\ \dot{B}_{xx} & B_{zz} \end{bmatrix}
$$

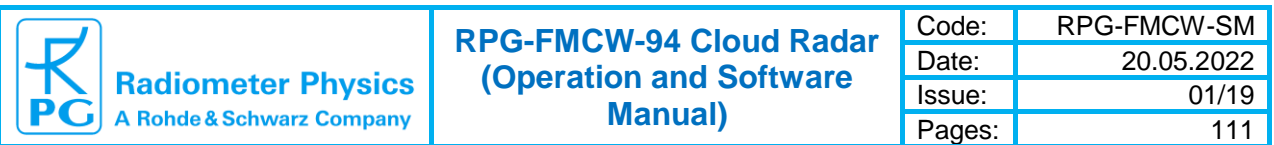

For spherical cloud particle scattering the polarization state of the scattered wave is not changed,  $B_{hh} = B_{vv}$ .

Taking into account Eq. (1.9.10):

The new basis is illustrated in the figure below.

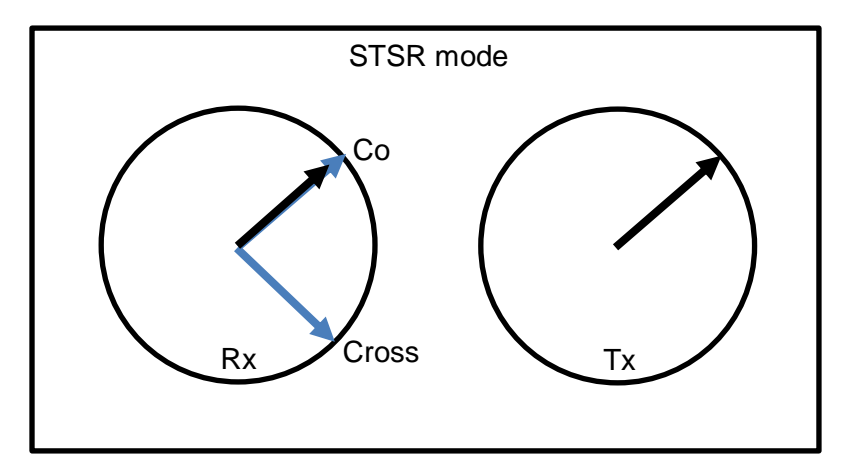

It can be seen, that the element  $B_{\alpha}$  contains all the power of the fully polarized part while the power of the non-polarized part (contains noise and depolarized signal) is still equally splitted to  $B_{\rm rx}$  and  $B_{\rm cx}$ . This recovers the sensitivity loss up to 3 dB. Therefore,

$$
B_{CC} = \frac{1}{2} (B_{hh} + B_{vv} + 2 \operatorname{Re}(B_{hv})) \qquad (1.11.13).
$$

contains the combined spectral information with fully recovered sensitivity in STSR-mode.

### <span id="page-26-0"></span>**1.9.8 Polarimetric products**

Using the coherency matrix the following spectral polarimetric parameters are calculated for Doppler components where the signal is detected:

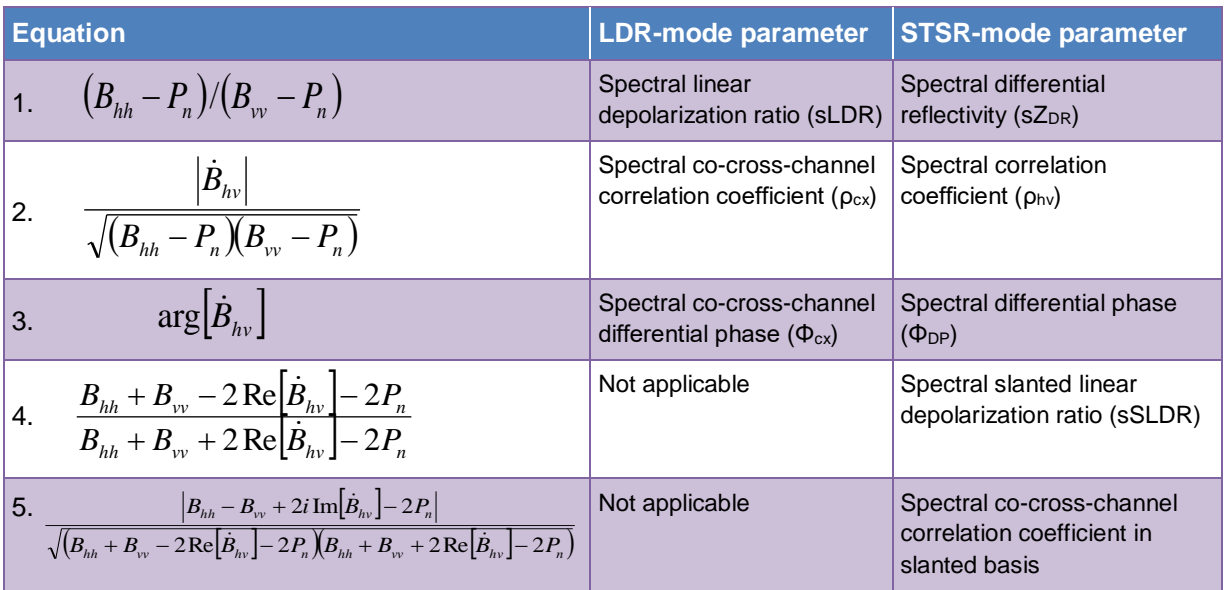

*Table 1.9.1: Spectral polarimetric variables*

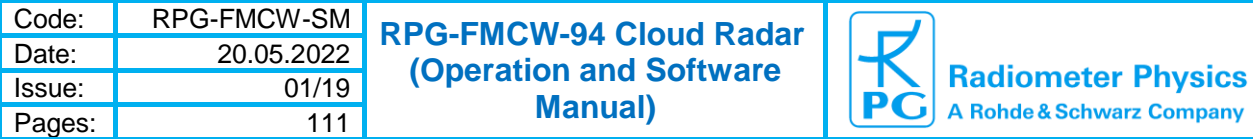

*P<sup>n</sup>* in the formulas above is the mean noise power density.

Summation of the coherency matrix elements over the spectral lines with the detected signal yields the following integrated polarimetric variables:

| <b>Equation</b>  |                                                                                                    | <b>LDR-mode parameter</b>                                             | <b>STSR-mode</b><br>parameter                                            |
|------------------|----------------------------------------------------------------------------------------------------|-----------------------------------------------------------------------|--------------------------------------------------------------------------|
| $\overline{1}$ . | $\sum (B_{hh} - P_n)/\sum (B_{vv} - P_n)$                                                                                                    | Linear depolarization ratio<br>(LDR)                                  | Differential reflectivity<br>$(Z_{DR})$                                  |
| 2.               | $\left \sum B_{hv}\right $<br>$\sqrt{\sum (B_{hh} - P_n) \sum (B_{vv} - P_n)}$                                                                                                    | Co-cross-channel<br>correlation coefficient<br>$(\rho_{\rm cx})$      | Correlation coefficient ( $\rho_{hv}$ )                                  |
| 3.               | $arg[\sum \dot{B}_{hv}]$                                                                                                    | Spectral co-cross-<br>channel differential phase<br>$(\Phi_{\rm cx})$ | Spectral differential phase<br>$(\Phi_{\text{DP}})$                      |
|                  | $\left  A_{\cdot} \right  \geq \frac{\sum (B_{hh} + B_{vv} - 2 \operatorname{Re} \left[ \dot{B}_{hv} \right] - 2 P_{n})}{\sum (B_{hh} + B_{vv} + 2 \operatorname{Re} \left[ \dot{B}_{hv} \right] - 2 P_{n})}$ | Not applicable                                                        | Spectral slanted linear<br>depolarization ratio<br>(SLDR)                |
| 5.               | $\sum_{h_{hh}}  B_{hh} - B_{vv} + 2i \text{Im}[\dot{B}_{hv}] - 2P_{n}$<br>$\sqrt{\sum (B_{hh} + B_{vv} - 2\text{Re}(\dot{B}_{hv}) - 2P_n)\sum (B_{hh} + B_{vv} + 2\text{Re}(\dot{B}_{hv}) - 2P_n)}$           | Not applicable                                                        | Spectral co-cross-channel<br>correlation coefficient in<br>slanted basis |

*Table 1.9.2: Integrated polarimetric variables*

In the STSR mode two additional parameters are calculated. Using the spectral lines induced only by Rayleigh scattering (*criterium has to be developed using observations*) the specific differential phase shift and differential attenuation are calculated, respectively:

$$
K_{DP} = \frac{d\left\langle \arg\left(\sum \dot{B}_{hv}\right) \right\rangle}{2dR}
$$
\n
$$
A = \frac{d\left(\sum (B_{hh} - P_n)/\sum (B_w - P_n)\right)}{2dR}
$$
\n(1.11.13)\n(1.11.14)

Here R is the range.

**Radiometer Physics** A Rohde & Schwarz Company

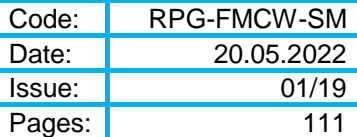

# <span id="page-28-0"></span>**2 Radar Software**

The following conventions are used in this software description:

- Messages generated by the program that have to be acknowledged are printed in red. Example: *No connection to Radar PC!*
- Button labels are printed in green: *Delete Program*
- Messages that have to be answered by *Yes* or *No* are printed in light blue: *Overwrite the existing file?*
- Labels are printed in grey: *UTC*
- Names of group boxes are printed in blue. Example: *El / Az Positioner*
- Names of tags are printed in violet: *Radar Monitoring*
- Names of menus are printed in black: *File Transfer*
- Labels of Entry-Boxes are printed in light blue: *Const. Elev. Angle*
- When a speed button shall be clicked, this is indicated by its symbol:
- Hints to speed buttons are printed in brown: *License Manager*
- Selections from list boxes are printed in magenta: *DD-Rec. TBs*
- Selections from radio buttons or check boxes are printed in dark green: *Ze*
- File names are printed in orange: *MyFileName*
- Directory names are printed in dark blue: *C:\Programs\RPG-FMCW\*

## <span id="page-28-1"></span>*2.1 Host Software Installation*

### <span id="page-28-2"></span>**2.1.1 Host PC Hardware Recommendations**

The hardware recommendations for the host PC (H-PC) are:

- Intel I5 multi-core CPU or larger
- 4 GB free RAM minimum
- High resolution graphics screen (at least 768 vertical points)
- Ethernet interface (mandatory)

## <span id="page-28-3"></span>**2.2.1 Directory Tree**

In order to install the host software from a flash drive the following steps should be performed:

- Start the Windows<sup>®</sup> operating system (make sure you have Administrator rights)
- Start the Windows Explorer<sup>®</sup>
- Insert the Radar Software flash drive (included in the delivery package)
- In Windows Explorer<sup>®</sup> click on the flash drive
- Click on the *RPG-FMCW*-folder (flash drive) and drag the whole folder to *MY\_DIRECTORY\* (user selectable). Notice: Do NOT drag the *RPG-FMCW*-folder to the Windows Desktop. The host software will not work properly from the Desktop folder.
- Browse to the *RPG-FMCW*-folder on the hard drive and localize the executable *FMCW\_H.EXE*. Create a shortcut of this program on the Windows® Desktop

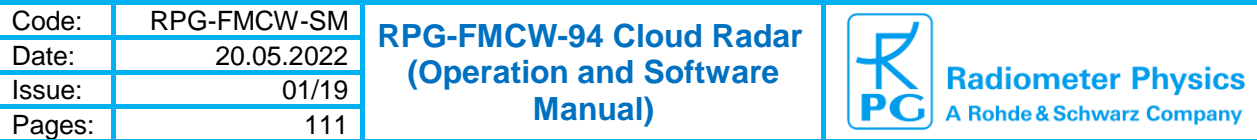

• Right-click on the shortcut (Desktop) and select 'Properties->Compatibility'. Check the checkbox 'Run as Administrator' and exit with 'Apply'.

The directory tree contains a few files the user should notice. Example: If 'MY\_DIRECTORY\' is the directory **D:\Programs\** the complete tree should look as:

#### *D:*

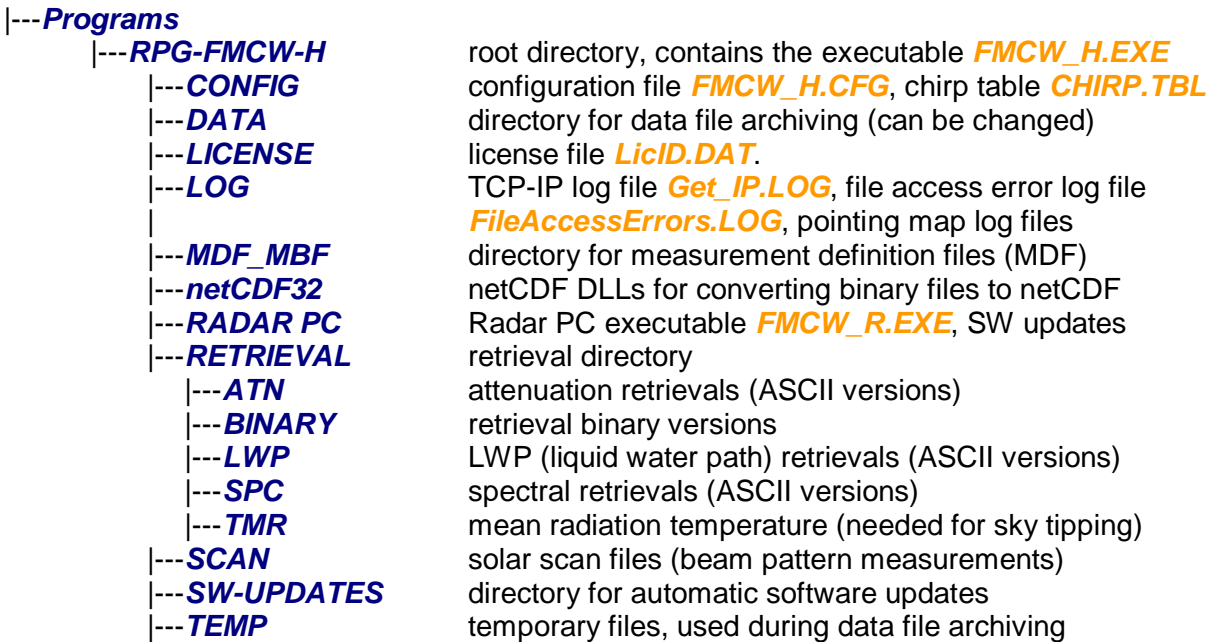

The Host PC (H-PC) is considered to be the 'external' PC. It communicates with the Radar PC (R-PC) inside the instrument. The R-PC collects the radar data and evaluates it (FFTs, Doppler spectra, calculation of moments, reflectivity corrections, etc.). The data link between H-PC and R-PC is via Ethernet. The radar can be plugged into a network (fixed IP) and is then accessed by the H-PC from any network location.

The R-PC has a similar directory structure as the H-PC:

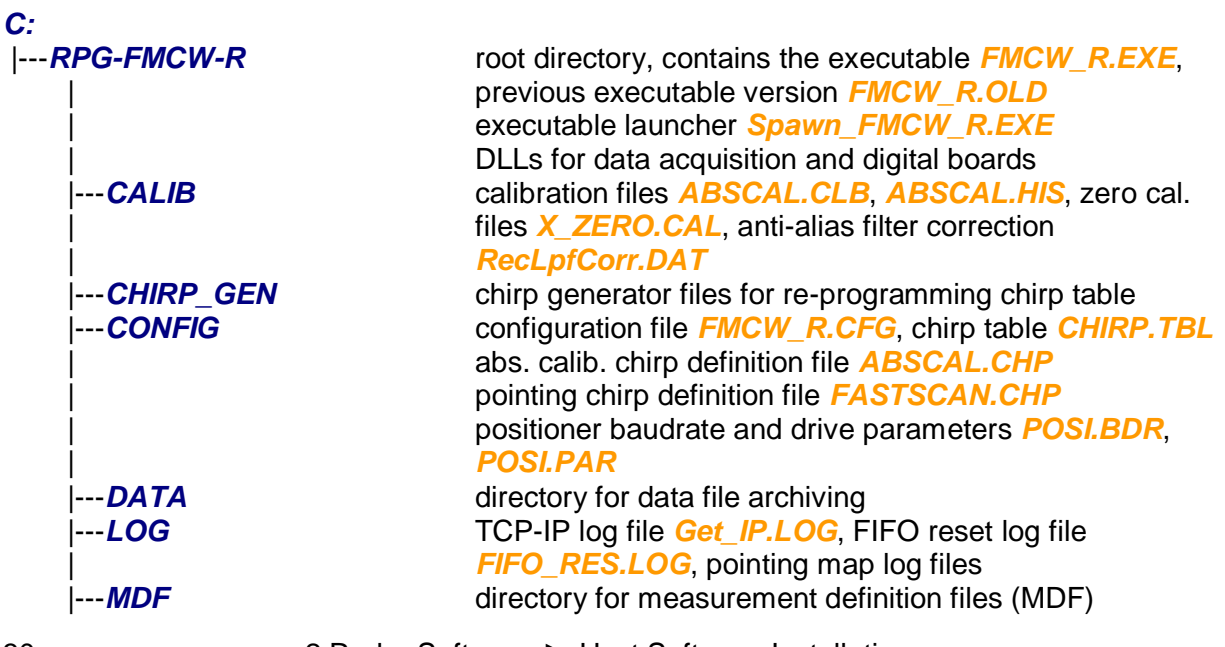

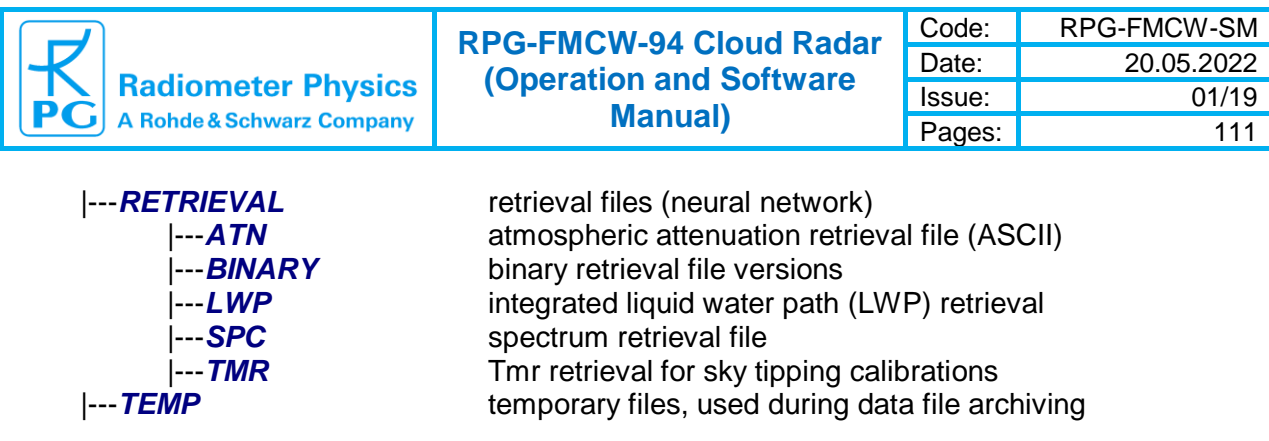

## <span id="page-30-0"></span>*2.2 Getting Started*

After the host software is installed according to section 2.1, click  $\frac{100}{100}$  on the desktop to execute it:

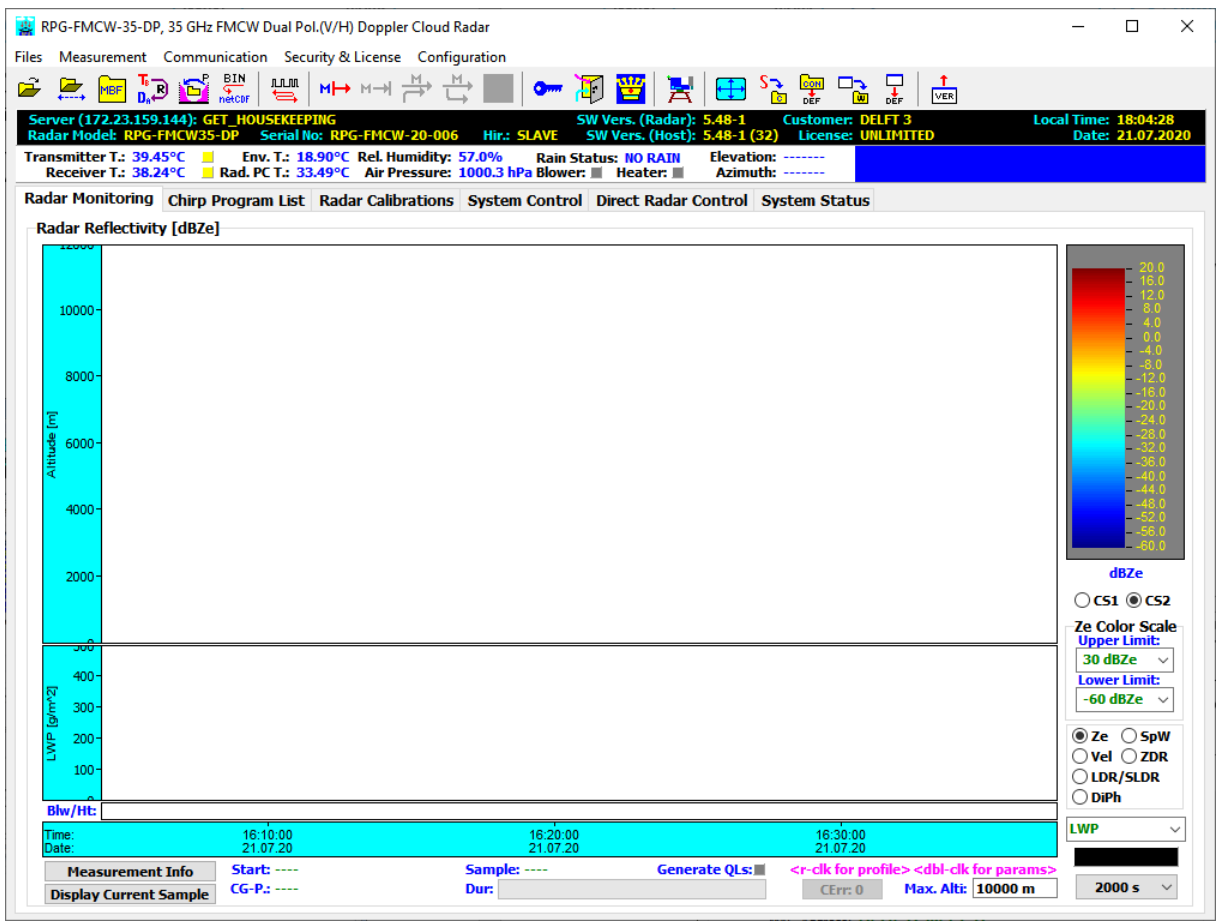

The screen is showing the *Radar Monitoring* register tag. On top of the register tags, environmental parameters (surface sensor data), position and blower status are displayed. The black panel summarizes the radar ID information, as model number, polarisation, customer code, software version and license status.

As soon as the H-PC application starts, it is looking for an Ethernet connection to a radar, assuming the H-PC is connected to a network, router or switch. When a connection cannot be established, the TCP-IP command entry in the black top panel is filled with search indicators:

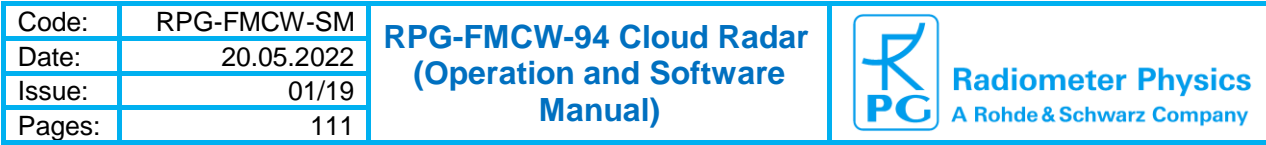

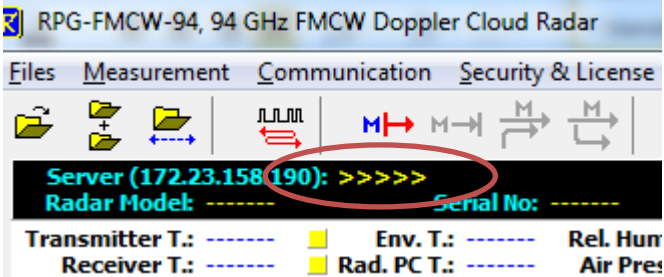

The Host assumes a radar (Server) with a certain IP connected to the network or directly connected (peer-to-peer connection). This IP is defined in the *TCP / IP Settings* box under the *System Control* tag:

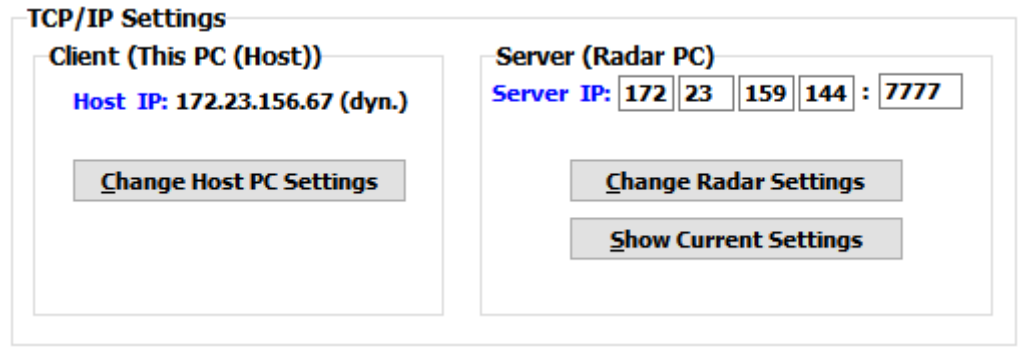

When a new radar is shipped, its IP setting is 192.168.0.1:7777 (default), subnet mask 255.255.255.0. This IP must be entered to the fields right of the label *Server IP:*. Because the radar's subnet mask is 255.255.255.0, the host IP should be in the same subnet, e. g. 192.168.0.x (x can be any number except for 0 and 1).

The H-PC IP settings may be changed from within the radar application when clicking **Change Host PC Settings** (you must run the host software with Administrator rights for this command):

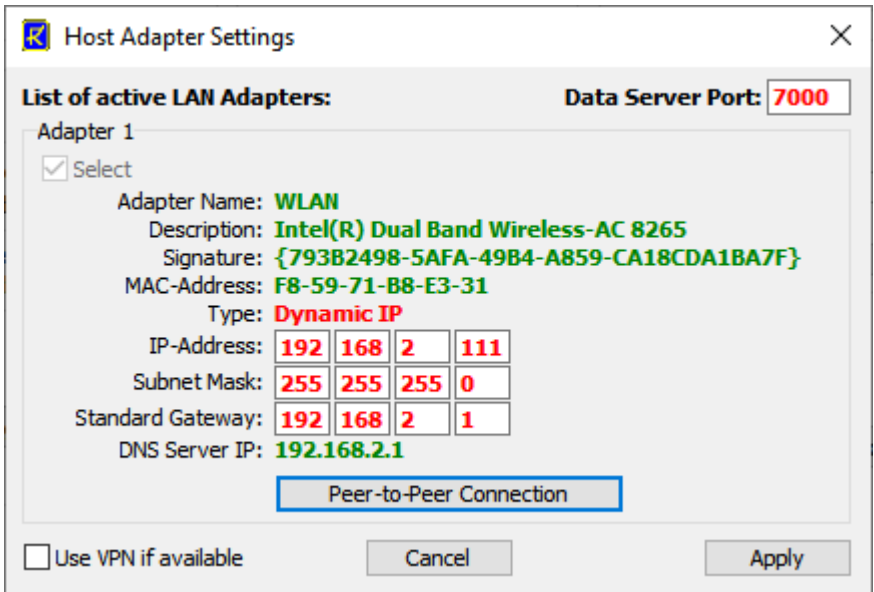

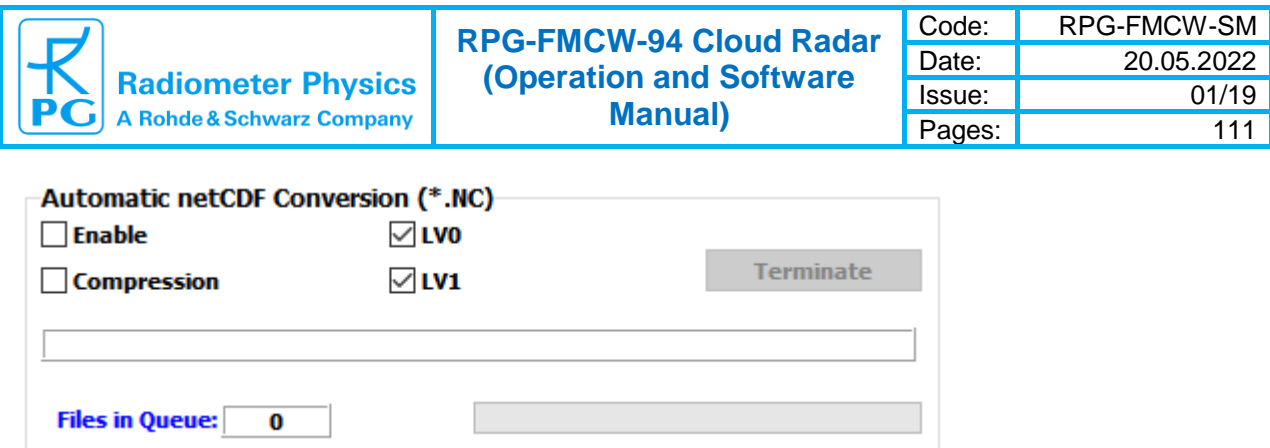

If the IP address you enter here is available within the network the host is connected to, the **Apply** command will automatically change the host IP accordingly. An alternative, of course, is the standard procedure using the Windows IP setting menu.

The data server port is used in applications where the Host PC software is remotely controlled via TCP-IP (see section about Data Server).

Once connected to the radar, its IP setting is modified remotely with *Change radar settings*.

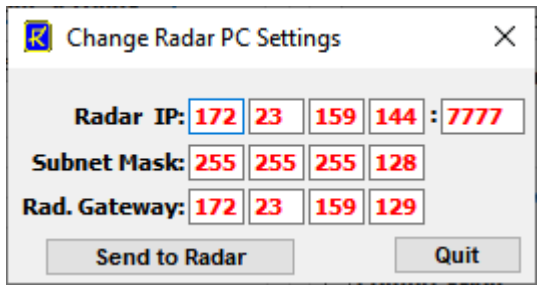

The rest of the *System Control* panel is sub-divided into the following groups:

- Data Storage
- El / Az Positioner
- Blower / Heater
- Radar PC Control
- InterLAN Control
- Automatic netCDF Conversion

## <span id="page-32-0"></span>*2.3 Data Storage*

During measurements, the recorded radar data is automatically stored to the directory selected in the *Data Directory* box (in binary format).

All formats are stored to the same data directory.

Data archiving is a useful feature to prevent the data directory from being populated with ten thousands of files, which may overload the operating system. MS operating systems cannot handle many (in the order of ten thousands) files in a single directory. If *Enable* is checked, the program automatically creates sub-directories in the data directory and stores the data files according to the year, month and day they were created. For example, a file *16111623\_P01.LV1* would be stored in a directory *…\RPG-FMCW-H\Data\Y2016\M11\D16*\ if *daily* is checked or in *…\RPG-FMCW-H\Data\Y2016\M11\* if monthly is checked. Archiving, if enabled, is executed without delay, after midnight or after 2 days, depending on the radio button selection. If the user wants to immediately archive data files, he may click the *Start Archiving Now* button.

2 Radar Software ► 2.3 Data Storage 33

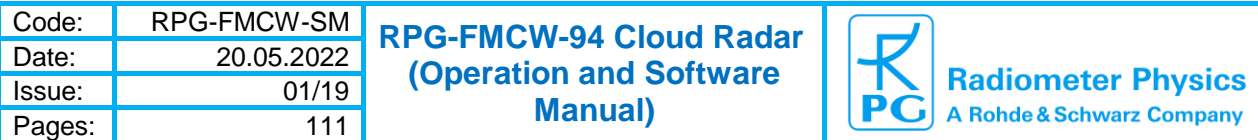

Data files are created every hour, if a measurement is run in UNLIMITED mode.

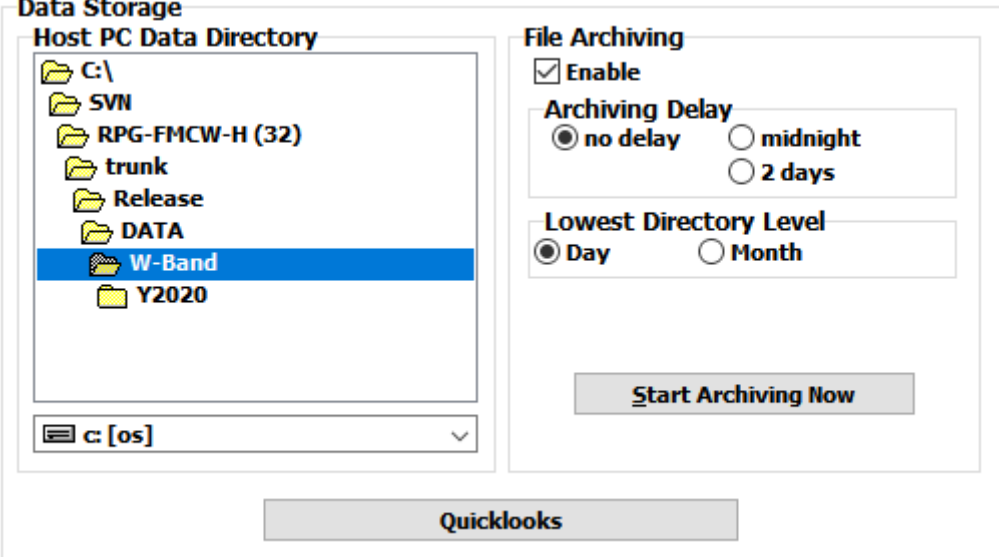

Next to the standard binary data format (described in Appendix A), the well know netCDF format is also available:

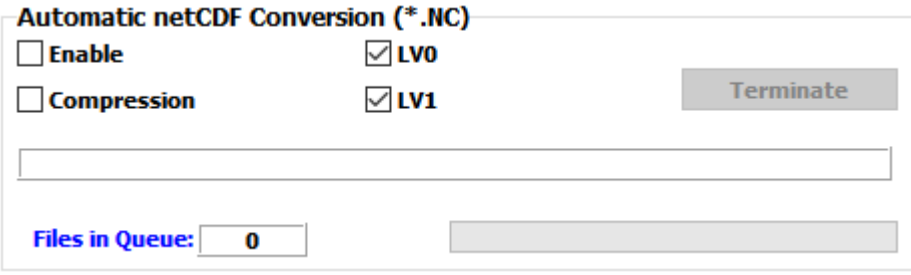

## <span id="page-33-0"></span>**2.3.1 Quick-looks Generation**

In order to create quick-looks of radar reflectivity, mean velocity, etc., the user may open the related menu with *Quicklooks*.

In the upper left corner the quick-looks file path is specified. Quick-looks generation is enabled / disabled by checking / unchecking *Enable*. The updating period is set in the combo-box labelled **QL Period:** and *Bitmap* and *JPEG* file formats can be selected.

Within the **Moments** box the moments Ze, Mean Vel., Spec. Width, Skewness and Kurtosis can be selected as "Screen" (SCN), "Day" (DAY) and "24h" (24H) versions:

- The SCN-versions display the original current monitoring screens for Ze and mean Doppler velocity.
- The DAY-versions display all data collected during the current day.
- The 24H-versions display all collected data during the last 24 hours.

For DAY- and 24H-versions the data is taken from the archive. Therefore, in order to process these versions, data archiving must be enabled and "File Concatenation" must be disabled. Additionally, all housekeeping data time series are available as quicklooks. The names given in brackets are the associated filenames.

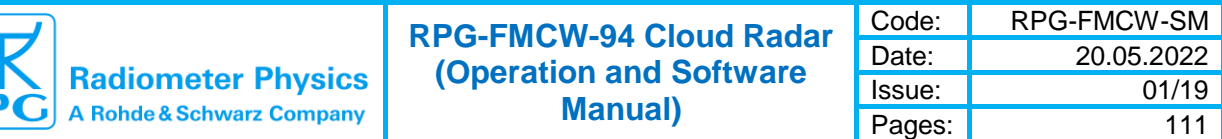

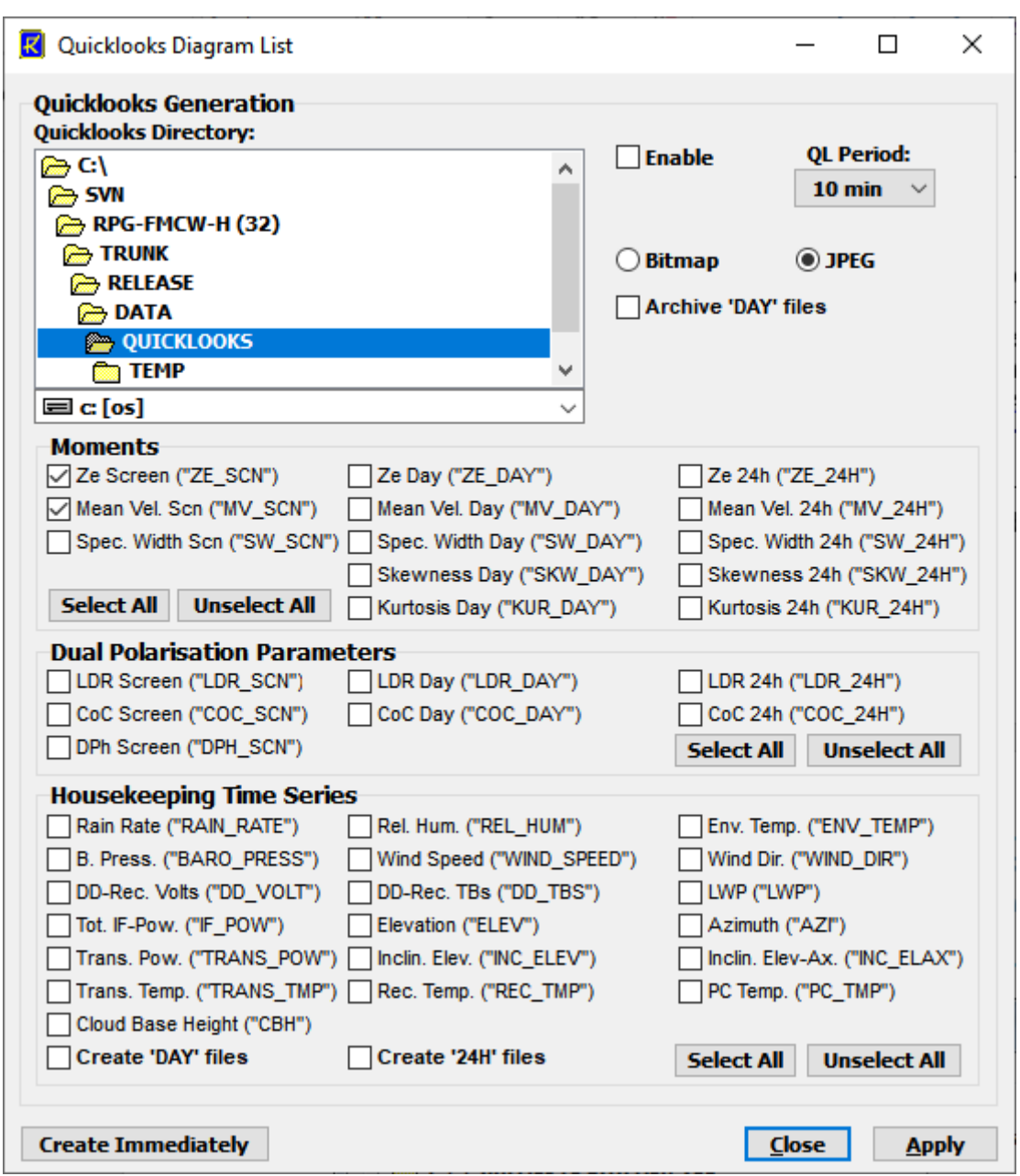

# <span id="page-34-0"></span>*2.4 El / Az Positioner*

When the radar is mounted to a scanner, the user may manually control its movements:

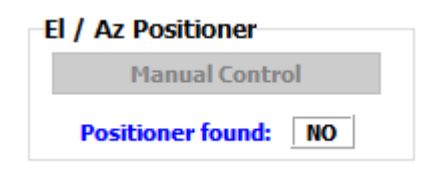

The angular stepper resolution is 0.02°.

2 Radar Software ► 2.4 El / Az Positioner 35

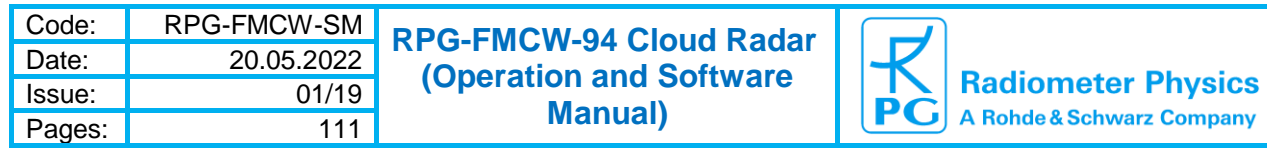

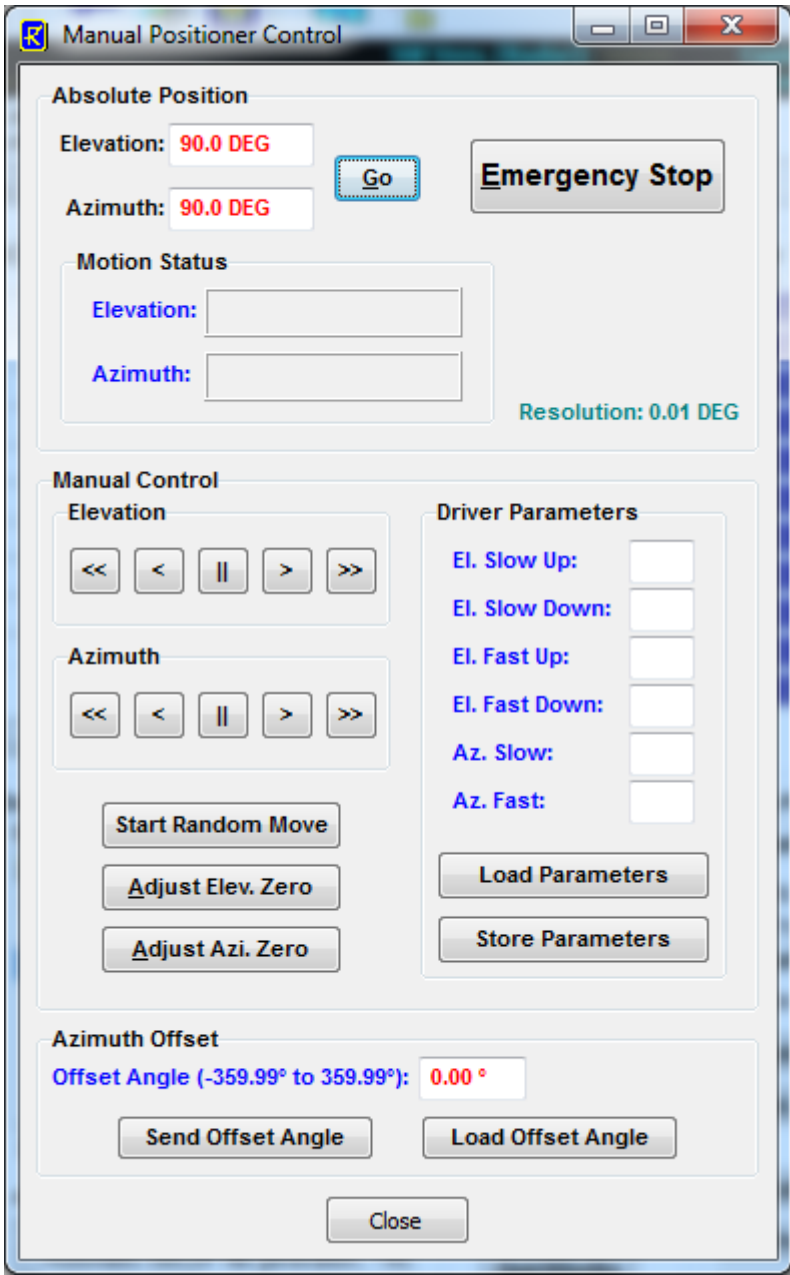

Elevation movements are defined as follows:

- Zenith: +90°
- Horizontal: 0° and 180°

The azimuth value range is set from 0° to 360° (clockwise from top view).

With the <<, <,  $||$ , >, and >> keys the positioner can be moved without specifying a target angle. Slow and fast motions are selected and stopped by clicking the *||* button. In emergency cases any movement can be immediately terminated by clicking the *Emergency Stop* button.

The user should not modify the driver parameters in order to maintain a smooth positioner motion.
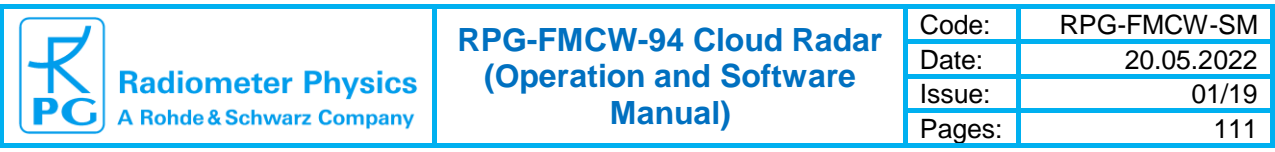

# *2.5 Blower / Heater Control*

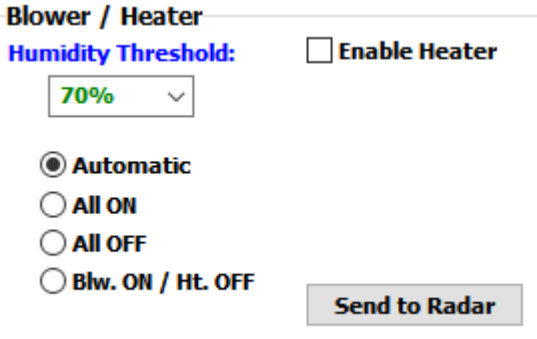

The radome blowers and air heater modules are controlled in the following ways:

- Automatic: The blowers / heater are turned on during rain events or when the surface relative humidity exceeds the value listed in the humidity threshold combo box. A threshold of 70% is recommended.
- All ON: Enforces the blowers / heater to turn on immediately
- All OFF: Enforces the blowers / heater to turn off immediately
- Blw. ON / Ht. OFF: Only turns the blowers on and leaves the heaters off.

The heater modules may also be disabled completely when unchecking *Enable Heater* (this function is currently not supported because heater modules are a possible future extension to the rain mitigation system).

The settings only become active if the parameters are *Send to Radar*, when connected.

### *2.6 Radar PC Control*

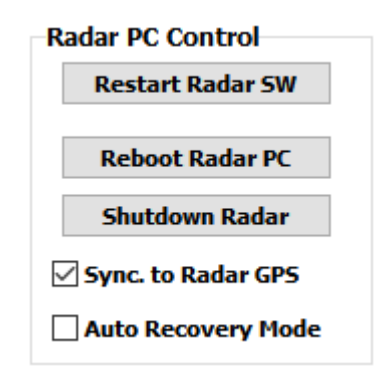

The radar PC can be remotely rebooted or shut down. The shutdown feature should be used whenever the radar shall be turned off (power off). Only the controlled shutdown procedure will ensure that all open files are closed and all interfaces are initialized.

Restarting only the radar software without resetting the radar PC is useful after software updates, when a new radar software version has been transferred and shall be started.

The H-PC system clock may be synchronized to the radar's GPS clock. This feature replaces a time server. The H-PC is synchronized every hour when a radar is connected and *Sync. to Radar PC* is checked.

When checking *Auto Recovery Mode*, the user enables the radar to automatically restart a running measurement after it has been interrupted by a power failure. The host PC software

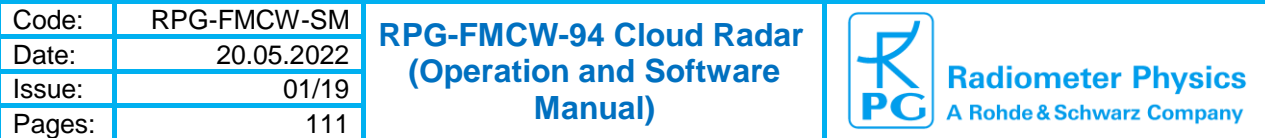

permanently scans the Ethernet connection for the radar and will automatically reconnect to it to monitor and archive the next measurement samples.

# *2.7 InterLAN Control*

RPG radars can be combined with other radars of different frequency to form a dual frequency system (typically combined on a single scanner) like a K-Band / W-Band pair:

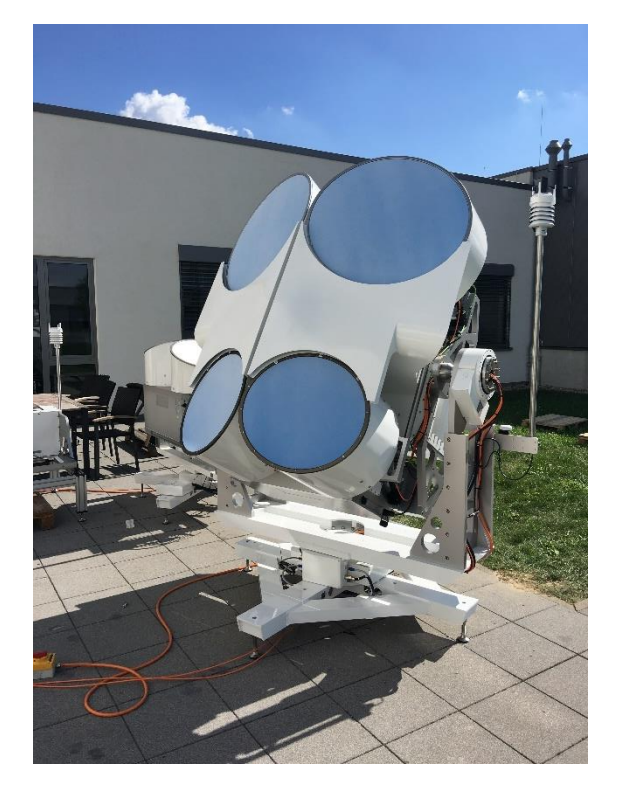

This configuration is realized in a Master / Slave setup, where the Master radar controls all measurements and triggers the Slave radar for sampling. This way, sampling of the two radars is synchronized to better than 50 ms. The radar PCs provide a second Ethernet adapter (the first one is used to communicate with the Host PC(s)). The two radars are linked by a TCP-IP cable in a peer-to-peer configuration, called InterLAN. The radar operating on the higher frequency band automatically becomes the Master (the W-band radar in the example above) instrument while the lower frequency radar (K-band in the example above) becomes the Slave.

Before linking two radars with each other, the user must inform the radar PCs to scan the InterLAN connector for a second radar. This is enabled by selecting the Automatic Detection option within the **InterLAN Control** box:

> **InterLAN Control** Automatic Detection ◯ Disable Detection

### *2.8 The Chirp Program List*

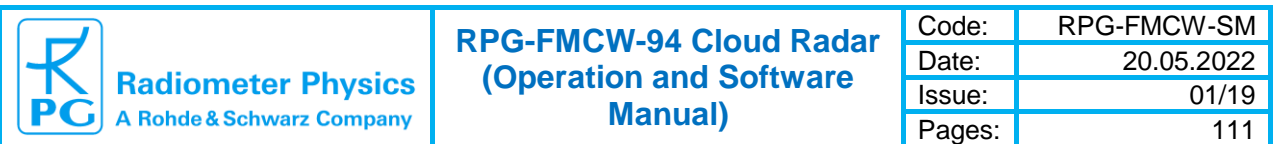

As explained in chapter 1, the FMCW radar transmits a continuous sequence of saw-tooth frequency modulation chirps. The chirp parameters, like duration and slope, determine the ranging resolution and range mapping to the IF band. The user can define multiple chirp sequences for different altitude ranges. This is advantageous, because it allows for the optimization of range resolution, sensitivity, maximum Doppler velocity and Doppler resolution for different altitude layers. For instance, a higher range resolution of a few meters is often desirable within the planetary boundary layer (PBL), while a coarser resolution is acceptable (e.g. 30 m) above the PBL which increases sensitivity at longer distances from the radar (larger scattering volumes). The integration time for each altitude range can be individually adjusted by controlling the chirp repetition in each sequence.

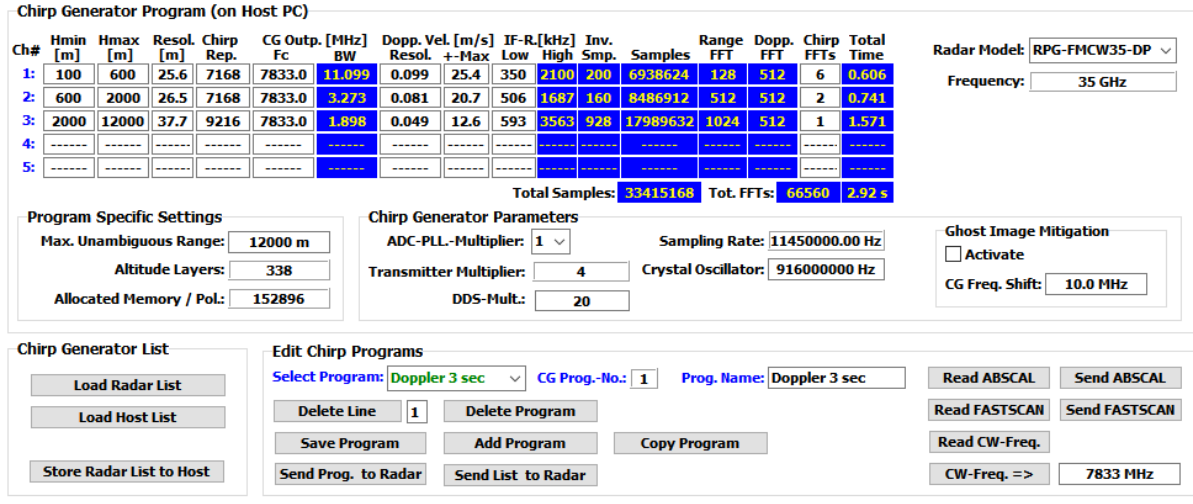

A set of chirp sequences (a sequence is a repetition of identical chirps, max. 5 sequences per program) is defined as a program. Up to 10 programs are possible, for example to realize different sampling rates.

Within a chirp program, each line defines a chirp sequence and the white fields can be edited while the blue fields are parameters resulting from the edited settings. Each sequence has a minimum and maximum range and adjacent sequences must meet without overlaps or gaps between them (meaning the maximum range of a sequence must be the minimum range of the next sequence). The minimum range is 50 m, the maximum 20.000 m.

The **Fc** parameter represents the chirp generator's center frequency in MHz. It is multiplied by a factor of 12 (W-Band radar) or 4 (K-Band radar) for the radar's transmitter output. The chirp generator frequency bandwidth is listed in the BW-column. Other columns are the **Resol.**-column (range resolution), the **Dopp. Vel. Resol**.-column (Doppler velocity resolution), the **+-Max**-column (maximum unambiguous Doppler velocity), the **Chirp Rep**. column (chirp repetition, used to control the sequence duration) and the **IF-R Low**-column (the low IF limit in kHz, must be higher than 300 kHz).

According to equations (1.2.4), (1.3.3), (1.4.3) and (1.4.4) the different parameters depend on each other and are automatically adjusted when changes are made to editable fields.

With the *Load Radar List* command, the current chirp table is loaded from the radar (if connected to it). It is not possible to edit this table directly. When the host application is started and a radar PC is found to connect, the radar's chirp table is automatically loaded, which is indicated by the table's box caption *Chirp Generator Program (on Radar)*. The user may overwrite the table with the table stored locally on the H-PC (*Load Host List*) in the *…\CONFIG* directory (*CHIRP.TBL*). Only the local table can be edited.

The *Edit Chirp Programs* box summarizes commands for building and editing chirp tables. The uppermost combo box is listing the different table programs. Each program has a name and number (1-10). If a new program shall be added, a new name should be entered ('Prog.

2 Radar Software ► 2.8 The Chirp Program List 39

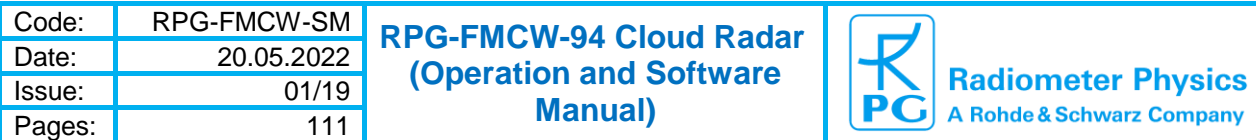

Name'). Then a click on *Add Prog* will open a blank program table. With *Copy Prog* an existing program can be copied to a new program number and edited afterwards. After all changes to a program have been finished, *Save Program* stores these changes to the *CHIRP.TBL* file.

A modified table is sent to the radar with *Send List to Radar*, overwriting the existing chirp programs on the chirp generator. The overwriting process may take a minute. After reprogramming, the radar sends a log file of the successfully modified chirp sequences. This command can only be executed by the Administrator.

If you want to send a single program to the radar, use the *Send Prog. to Radar* button.

#### *2.9 Exchanging Data Files*

The radar PC is running a Windows®7 or Windows®10 operating system. The radar software excecutable *FMCW\_R.EXE* is stored in the root directory *C:\RPG-FMCW-R\.* Write processes to this directory or its sub-directories are password protected. When upgrading the radiometer software, the new executable *FMCW\_R.EXE* has to transferred to this root directory (administrator rights are required). **Overwriting** *FMCW\_R.EXE* **with a corrupted software or deleting this executable file will disable all radar functions and requires to restore the executable directly on the radar PC without host access (using the direct access to the radar PC)!** 

To get access to the radiometer directories click (*File Transfer***).** 

| File Transfer                                                                                                    |                                                                                                    |                                                                                                    | ×<br>п                                                                                                    |
|----------------------------------------------------------------------------------------------------|----------------------------------------------------------------------------------------------------|----------------------------------------------------------------------------------------------------|----------------------------------------------------------------------------------------------------|
| This PC (Host)<br><b>B</b> CI<br><b>B</b> SVN<br>RPG-FMCW-H (32)<br>$\rightarrow$ trunk<br><b>Release</b><br><b>CALIB</b><br><b>CONFIG</b><br><b>DATA</b><br><b>HELP</b><br><b>LICENSE</b><br><b>D</b> LOG<br><b>MDF MBF</b><br>metCDF32 | <b>FMCW_H.exe</b><br><b>FMCW_H.ilc</b><br><b>FMCW H.ild</b><br><b>FMCW_H.ilf</b><br><b>FMCW H.ils</b><br><b>FMCW_H.map</b><br><b>FMCW_H.tds</b><br>Spawn_FMCW_H.exe<br>$\overline{\phantom{a}}$ | Radar PC (Embedded)<br>$\mathbf{\Xi}$ CA<br><b>RPG-FMCW-R</b><br><b>CALIB</b><br><b>CHIRP GEN</b><br><b>CONFIG</b><br><b>DATA</b><br><b>E</b> LOG<br>$\Box$ MDF<br><b>RETRIEVAL</b><br><b>TEMP</b> | 589 30.03.2020 16:12<br>AutoLogon.bat<br><b>FileAccessErrors.LOG</b><br>441 18.07.2020 13<br>4.504.576 18.07.2020 13:4<br><b>FMCW R.exe</b><br><b>FMCW R.old</b><br>4.502.528 18.07.2020 07:2<br>ftd2xx.dll<br>203.144 30.03.2020 16:12<br><b>PCI-Dask.dll</b><br>327.680 11.06.2020 15:22<br>87 30.03.2020 16:13<br>sermouse.bat<br>Spawn FMCW R.exe<br>128.512 30.03.2020 |
| $\equiv$ C: [05]                                                                                                    | All Files (*.*)<br>$\checkmark$<br>$\checkmark$                                                                                                    | ICA<br>$\checkmark$                                                                                                    | All Files (*.*)<br>$\checkmark$                                                                                                    |
| <b>Scan Drives</b>                                                                                                    | <b>Number of files: 8</b>                                                                                                    |                                                                                                    | <b>Number of files: 8/8</b>                                                                                                    |
| Copy Directory (Incl. Subs)                                                                                                    | Copy Directory $\Rightarrow$ Copy Selected Files $\Leftarrow$ Copy Selected Files $\Leftarrow$ Copy Directory $\Rightarrow$ Copy Directory (Incl. Subs)                                         |                                                                                                    |                                                                                                    |
|                                                                                                    |                                                                                                    |                                                                                                    |                                                                                                    |
| Number of copied files: -----<br>Transmitted: -----<br><b>Close</b><br><ctrl+c>: CANCEL</ctrl+c>                                                                                                    |                                                                                                    |                                                                                                    |                                                                                                    |

*File transfer menu.*

With the **File Transfer** menu, the user copies backup data files from the radar's hard disk to the host computer. If file backup is enabled for a measurement, the instrument stores all data files in its data directory *C:*\RPG-FMCW-R\DATA. This data can then be down-loaded after or during a measurement.

When copying files from one PC to the other, select them within the source directory, while marking a directory on the destination PC and click *Copy Selected Files*. Alternatively, a complete directory, with or without its sub-directories may be copied (*Copy Directory*, *Copy Directory (Incl. Subs)*).

Delete files or directories by marking them and clicking the right mouse button:

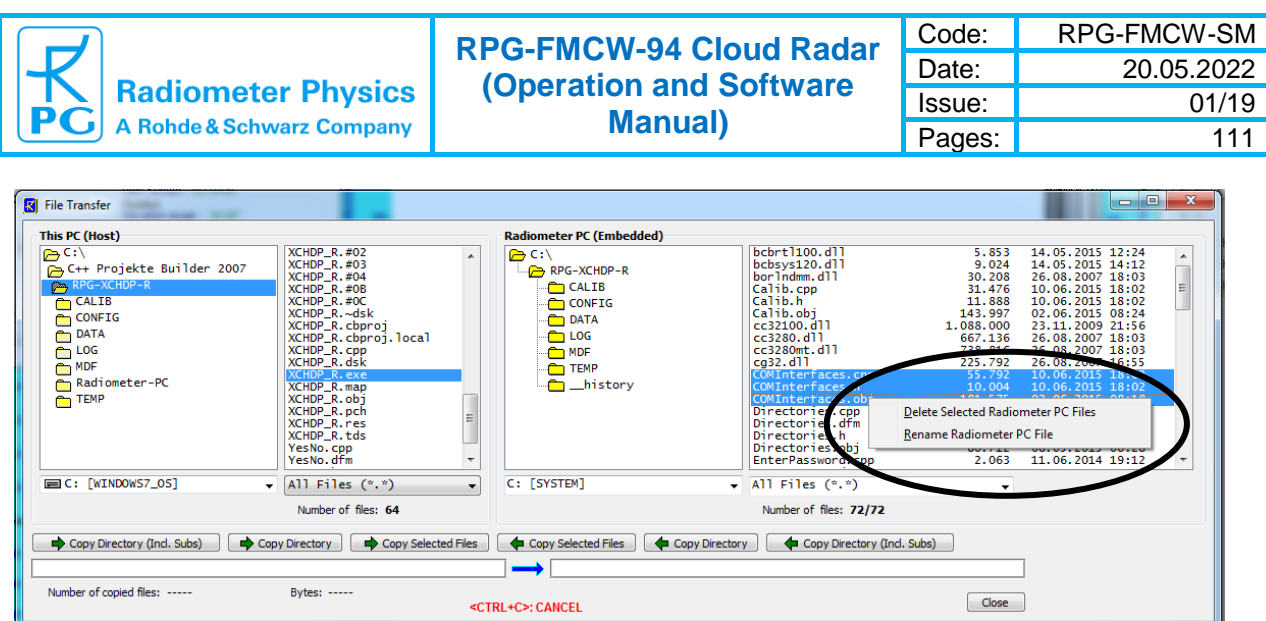

From the displayed drop-down list, the user may select '*Delete Selected Radar PC Files*' or '*Rename Radar PC File*'. These functions are also available for directories. If the user tries to send files to the *C:\RPG-FMCW-R\* directory (the root directory), a

password must be entered:

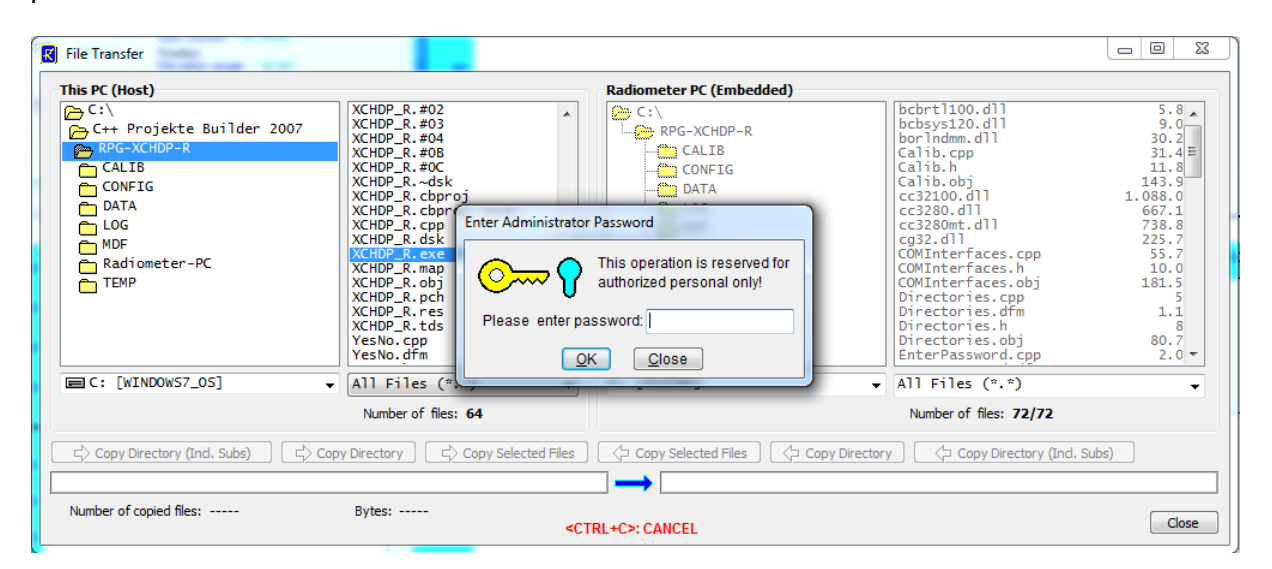

The H-PC is asking for the entry of the Administrator password (APW) to complete the desired action. This mechanism prevents unauthorized users from overwriting important R-PC system files.

#### *2.10 The License Manager*

RPG's radars are delivered with a preliminary limited license of 30 days. Without activating an unlimited license, the radar terminates measurement execution when the limited license is expired. The common procedure to install a permanent license is the following:

Invoke the **License Manager** by clicking the **button**.

The user retrieves license status information with the *Get License Status* command. The license type (limited or unlimited) as well as the expiration date and time will be displayed. In order to obtain an unlimited license, the following steps have to be performed:

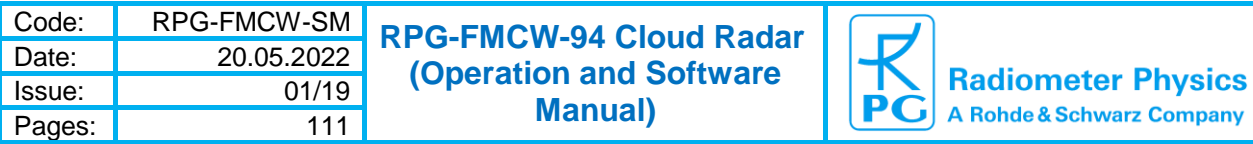

- 1. Connect to the radar and click the *Get License ID from Radar PC* button. The license ID code is then written to the file *LicID.DAT* stored in the H-PC *…\LICENSE* directory (see section 2.1).
- 2. Send the 'LicID.DAT' file to RPG (by e-mail to [info@radiometer-physics.de\)](mailto:info@radiometer-physics.de). Then the 10 digit license code will be returned (also by e-mail).
- 3. Enter the 10 digit license code to the edit box in the license manager and click *Send License Code*. The license manager will inform the user, if the unlimited license installation was successful or not. If not successful, please contact RPG again.
- 4. It is possible to extend a limited license. The procedure is as described above. Send the *LicID.DAT* file to RPG by e-mail and receive a license extension file *LicCode.EXT*. Store this file to the H-PC *…\LICENSE* directory (see section 2.1) and click the *Send License Extension File* button in the license manager menu.

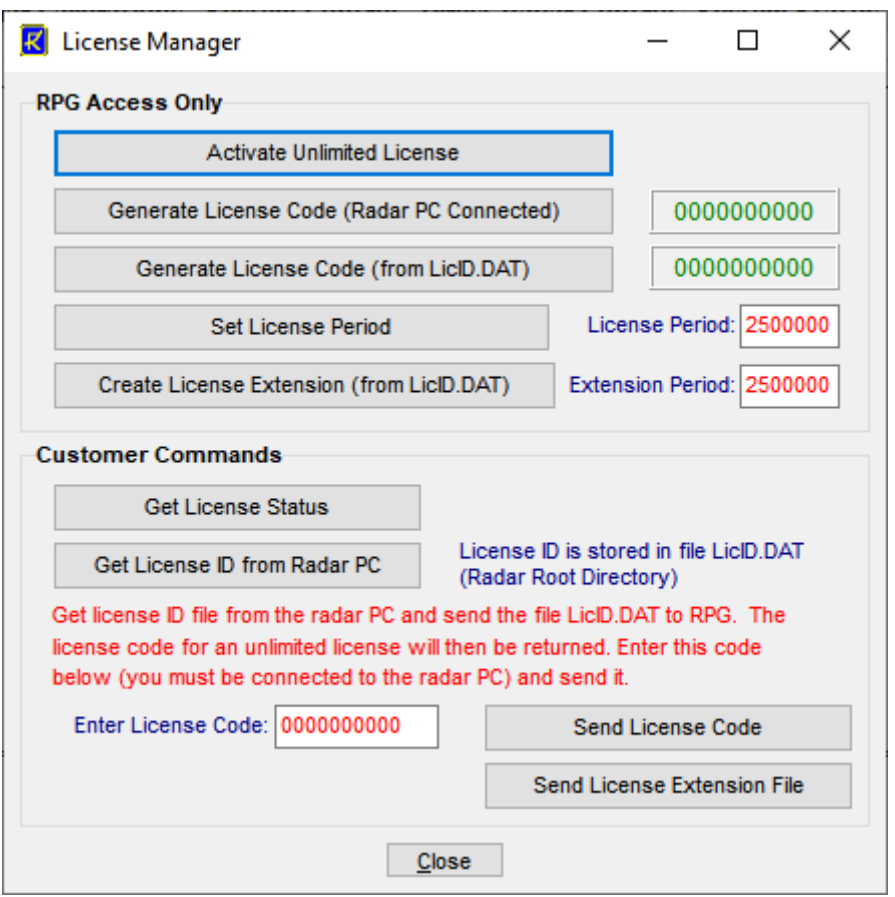

*License manager menu.*

### *2.11 Administrator Password (APW)*

System critical operations, for instance software updates or chirp table overwrites, are password protected. A new radar is shipped with the default Administrator password (APW) *Administrator*. Note that the APW in this context is NOT the Administrator Password of the Windows® operating system. The APW referred to here is ONLY relevant for the radar

application. The APW can be modified by clicking the **button:** 

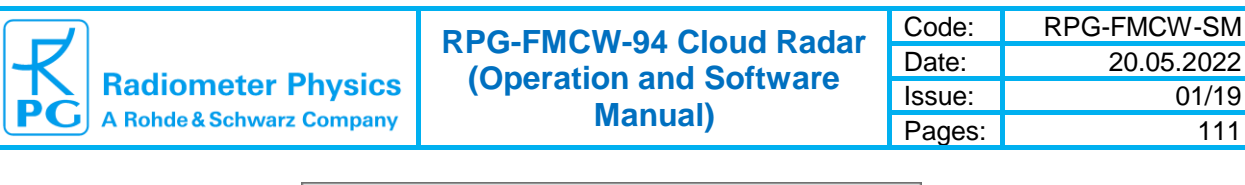

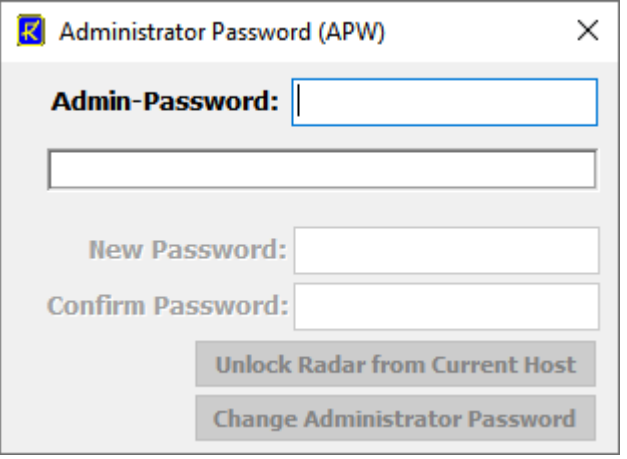

Before a new APW is defined, the old one must be entered first. The procedure is identical to the change of Windows® account passwords. The administrator password is stored on the radar PC (if connected) with *Change Administrator Password*.

The host application will only ask for the APW when the host is connected to a radar. In stand-alone mode (without a connection) no password checking is applied.

When a connection to the R-PC is established, the radar will reserve this connection to the first client connecting to it. This first client is the real host. All other clients connecting after the host (secondary clients) will be informed that the R-PC is occupied. The locking to the host client remains valid for 5 minutes when the TCP-IP traffic between R-PC and H-PC has stopped. After this period, the R-PC is free for other clients to connect. If the R-PC is locked to a host client and a secondary client tries to connect to the radar, the host locking can be unlocked on the secondary client by the Administrator with *Unlock Radar from Current Host*.

The radar is usually connected to a network. Therefore, theoretically everyone who knows the radar's IP address within this network can connect to it. In order to establish a protection

mechanism, the Administrator may define a Radar User Password (UPW) (  $\left| \cdot \right|$ ):

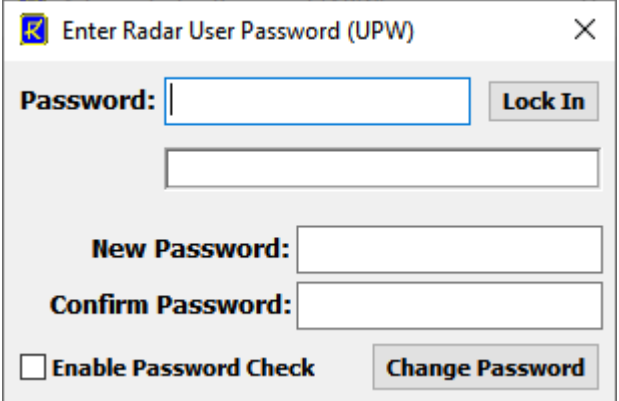

When the APW is entered as password, all disabled fields become enabled. The Administrator can then define a UPW, enable or disable the UPW checking and change the UPW, assuming the H-PC is connected to the R-PC.

The same menu is used for radar user lockin. If UPW checking is enabled on the radar, the UPW-window pops up for UPW entry the first time the user connects to the radar. When a valid UPW is entered (*Lock In*), the radar accepts the user for connection.

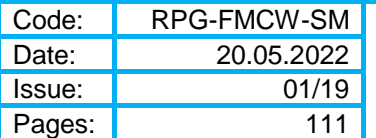

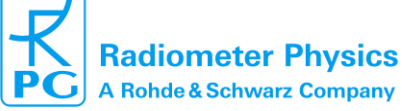

### *2.12 Software Updates*

It may be desirable to update the H-PC and R-PC software version from time to time, in order to add advanced features to the data processing or to correct software bugs.

The radar SW is running on an embedded PC and is named *FMCW\_R.EXE*. This file is located in the radar's root directory *C:\RPG-FMCW-R\* (see section 2.1).

The host SW name is *FMCW\_H.EXE* and it is located in the application's root directory (…\*RPG-FMCW\*) on the H-PC.

For a SW update, the following steps are required:

- **1. Step:** Save the old software versions
- a) Create a directory to save the old software versions (e.g. *C:\MyPath\Save\*).

b) Connect the H-PC to the radar and enter the File Transfer Menu ( ). On the left side (H-PC, 'This PC (Host)') browse to the directory for saving the files (e.g. C:\MyPath\ SAVE) and on the right side (Radar) in the …\*RPG-FMCW-R\* directory mark the *FMCW\_R.EXE* file. Then click *Copy Selected Files*.

c) Locate the *FMCW\_H.EXE* file in the …\*RPG-FMCW\* directory on the H-PC and copy this file to the *C:\MyPath\Save\* directory (by using the Operating System File Explorer).

**2. Step:** Overwrite the old versions by the new ones

a) Copy the new version of **FMCW R.EXE** (the R-PC software) to an arbitrary directory on your host PC (e.g. …\*RPG-FMCW\RADAR PC*). In the file transfer menu, browse to that directory. Mark the **FMCW R.EXE** file in the file list within the **This PC** (Host) box and mark the …\*RPG-FMCW-R\* directory in the *Radar PC (Embedded)* box. Click the *Copy*  **Selected Files** → button. Because you are now going to overwrite a file in the radar's root directory, you must enter the Administrator password to proceed.

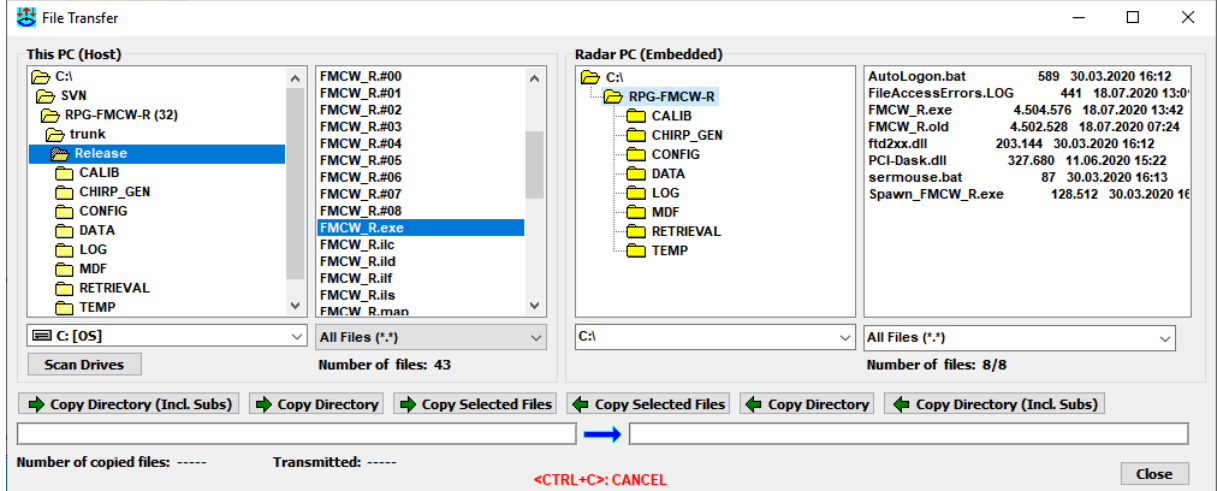

*File Transfer Menu during software update procedure.*

- b) Reload the R-PC software (see below) to run the new *FMCW\_R.EXE* version. Wait for approximately 10 seconds until the R-PC has restarted *FMCW\_R.EXE*. The H-PC will automatically re-connect to the radar.
- c) Terminate *FMCW\_H.EXE* on the host and overwrite it by the new version.
- d) Execute *FMCW\_H.EXE* and reconnect to the radar.

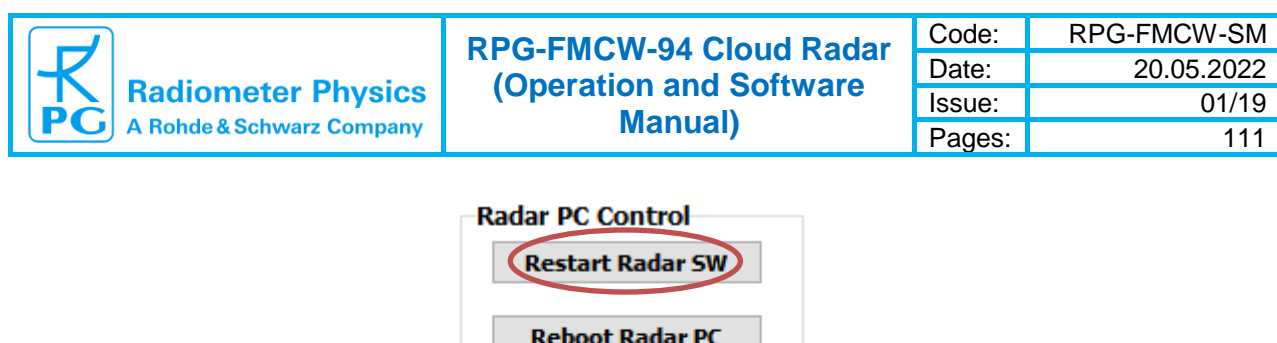

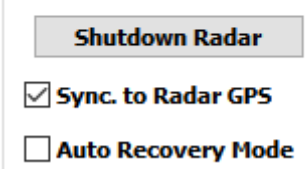

*Reloading R-PC software* (*System Control register tag)*

The software upgrade is finished. You can confirm the successful upgrade by reading the software version numbers of the embedded R-PC and the H-PC in the black status line on top of the application screen. Both version numbers should be identical.

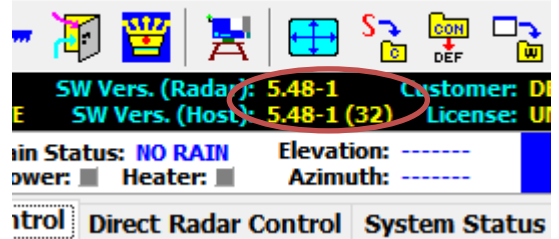

Alternatively, one can use the SW-Update Manager:

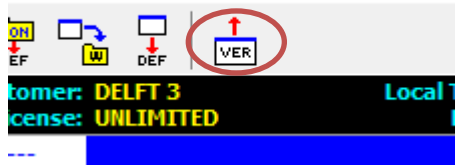

The new SW version files *FMCW\_H.EXE* and *FMCW\_R.EXE* should be stored to arbitrary directories on the local Host PC first. Within the SW-Update Manager, you browse to these directories for each file, check the associated checkboxes (**Update**) and start the automatic update process with *Start Update Processing*.

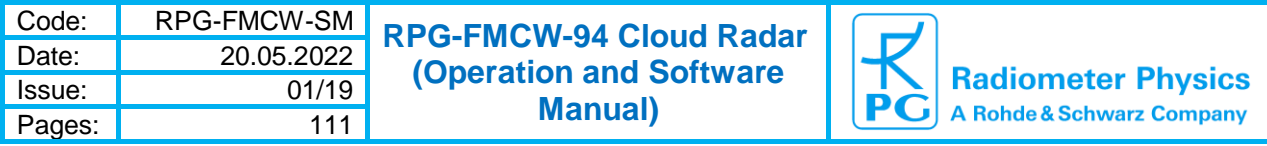

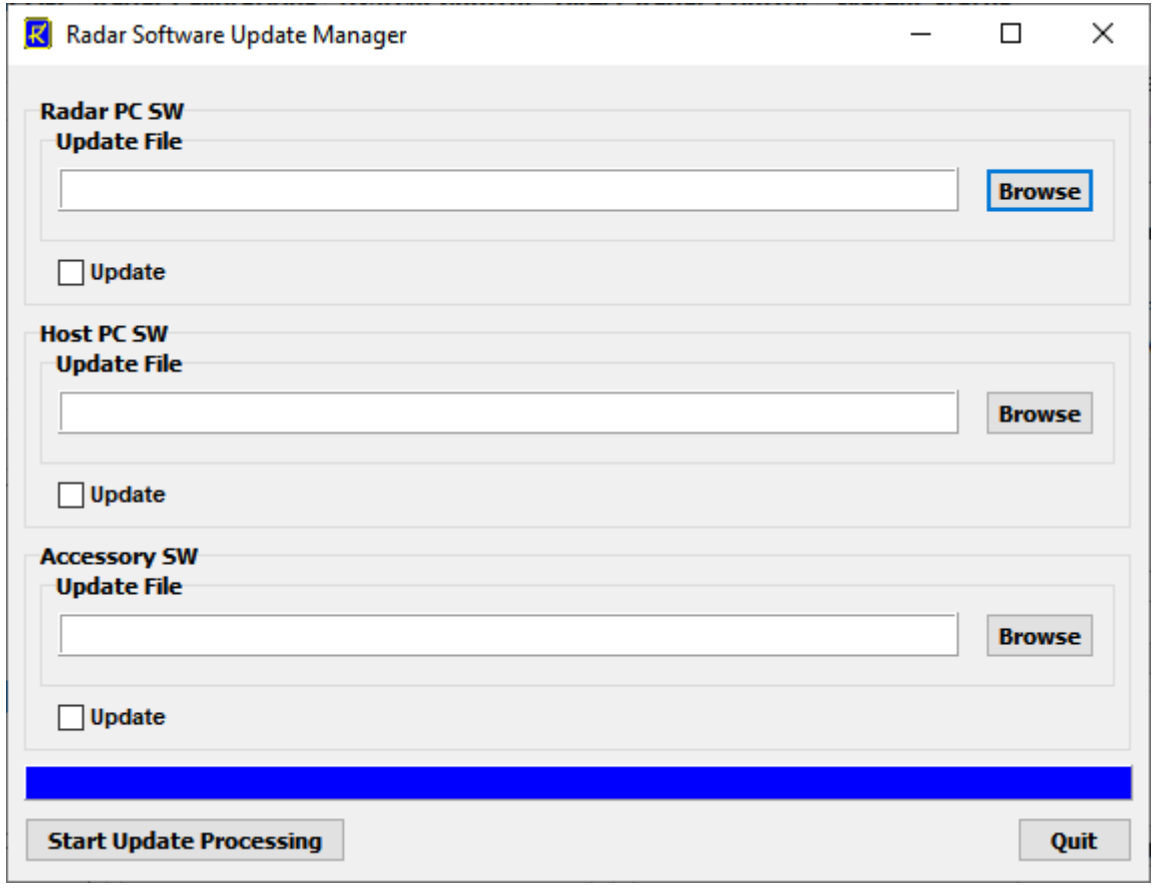

*SW update manager menu for automatic SW version updates.*

# *2.13 Application Size on Screen*

The host SW can scale the application to almost any common screen size. This may be useful if you want to run a beamer to display the host application in the beamer's screen resolution and size.

Click to enter the **Application Size** menu:

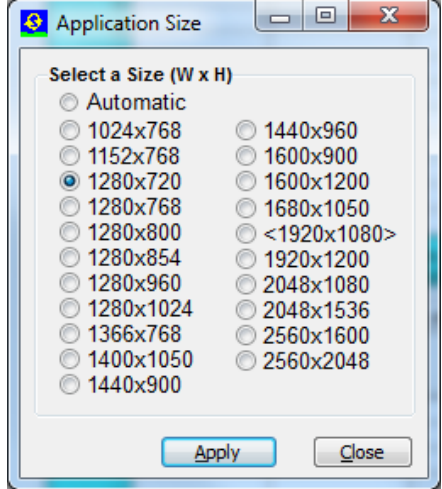

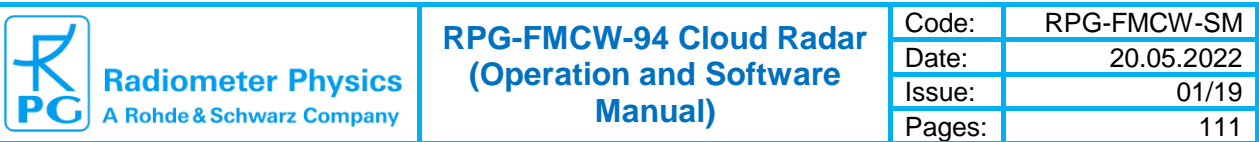

The screen size in brackets <…> is the host's maximum screen size but you can select any (smaller) sizes to fit the application on other screens (like a beamer). The application sizing can be done any time, even during a running measurement.

### *2.14 Starting Measurements*

Before a measurement can be started on the radar PC, a measurement definition file (MDF) needs to be created first, containing all details of the measurement setup. This file is then sent to the radar for execution. Please refer to section 2.13.1 to learn how to create MDFs.

When a host successfully connects to the radar and the radar is in STANDBY mode, the

radar is ready to start a measurement. This status is indicated by the enabled  $\overrightarrow{h}$  button in the application's shortcut panel:

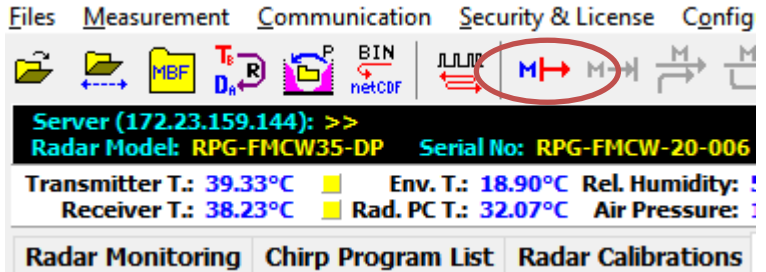

When an MDF or MBF is loaded (*Load MDF/MBF File*), its contents and repetition factor are displayed. In addition some pre-checks are performed, e.g. radar configuration, MDF version number, availability of chirp program number, etc. A variety of other checks ensure that no erroneous command data is sent.

When the consistency check of a MDF is finished, the test result is displayed in the *Check List*. The batch can only be sent to the radiometer if all consistency checks have finished with the status OK. Then the MBF is transmitted automatically.

The H-PC 'remembers' the directory where MDFs and MBFs are stored from a previous *Load MDF/MBF File* command. This directory is listed in green. In the MDF / MBF list, MDFs are separated from MBFs by a dashed line. Dragging a file from the list and dropping it on the radar image on the right (or simply double clicking the file) is starting the measurement, if the consistency checks have been passed successfully. In this case the measurement launcher is closed automatically.

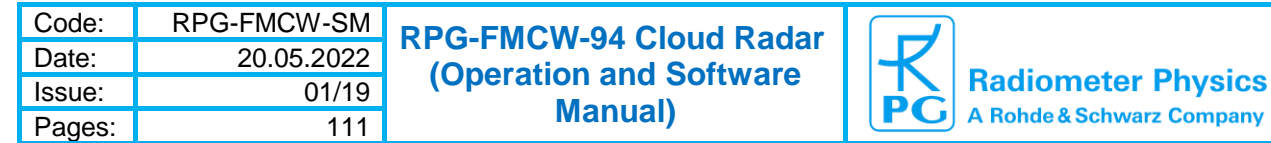

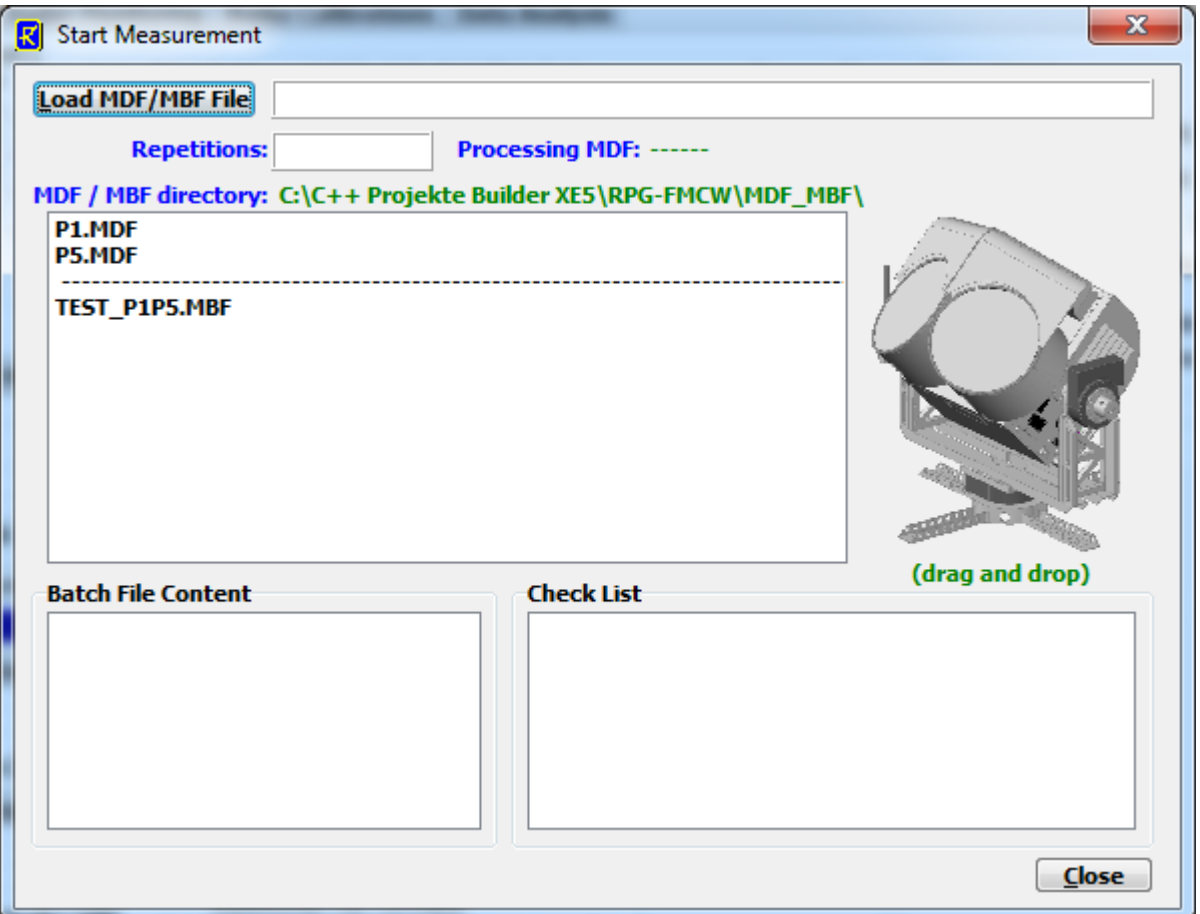

*Measurement Launcher*

Once a measurement has been started, the control buttons in the shortcut panel change in the following way:

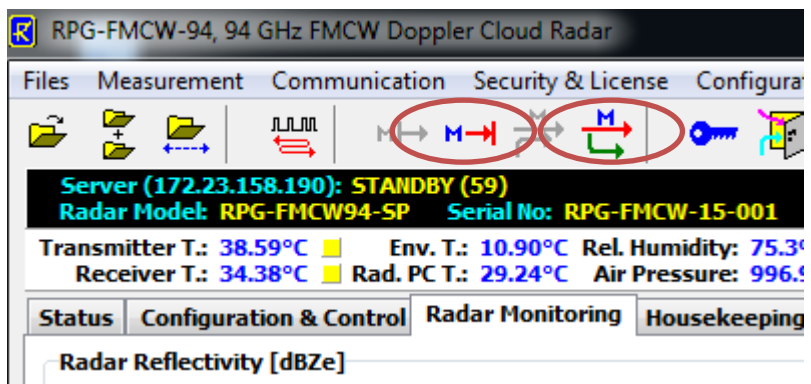

The  $\overline{h}$  button is used to terminate the running measurement on both, the radar and the <u>м,</u> host, while the button enables the host to drop off the measurement and leave the radar alone to continue. In both cases all monitored data samples are stored and the associated files are closed. If the radar is running a measurement and the host connects to it, the H-PC realizes the

48 2 Radar Software ► 2.14 Starting Measurements active status and enables the  $\overline{\phantom{0}}$  button for the host to jump on the measurement and start

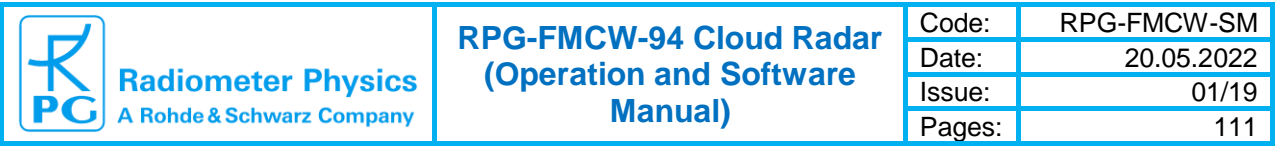

monitoring it. The and  $\overrightarrow{H}$  buttons do not affect the radar activities during a measurement, but act as host monitoring toggle switches.

The radar profiles are displayed in the register page *Radar Monitoring* which acts as a real time display. In the main graphics area a color coded time series of reflectivity (in dBZe) or mean velocity (in m/s) is shown. Two radio buttons *Ze* and *Vel* switch between the two alternatives (higher moments can be displayed within the 'Open File' menu). The color coding limits are user adjustable.

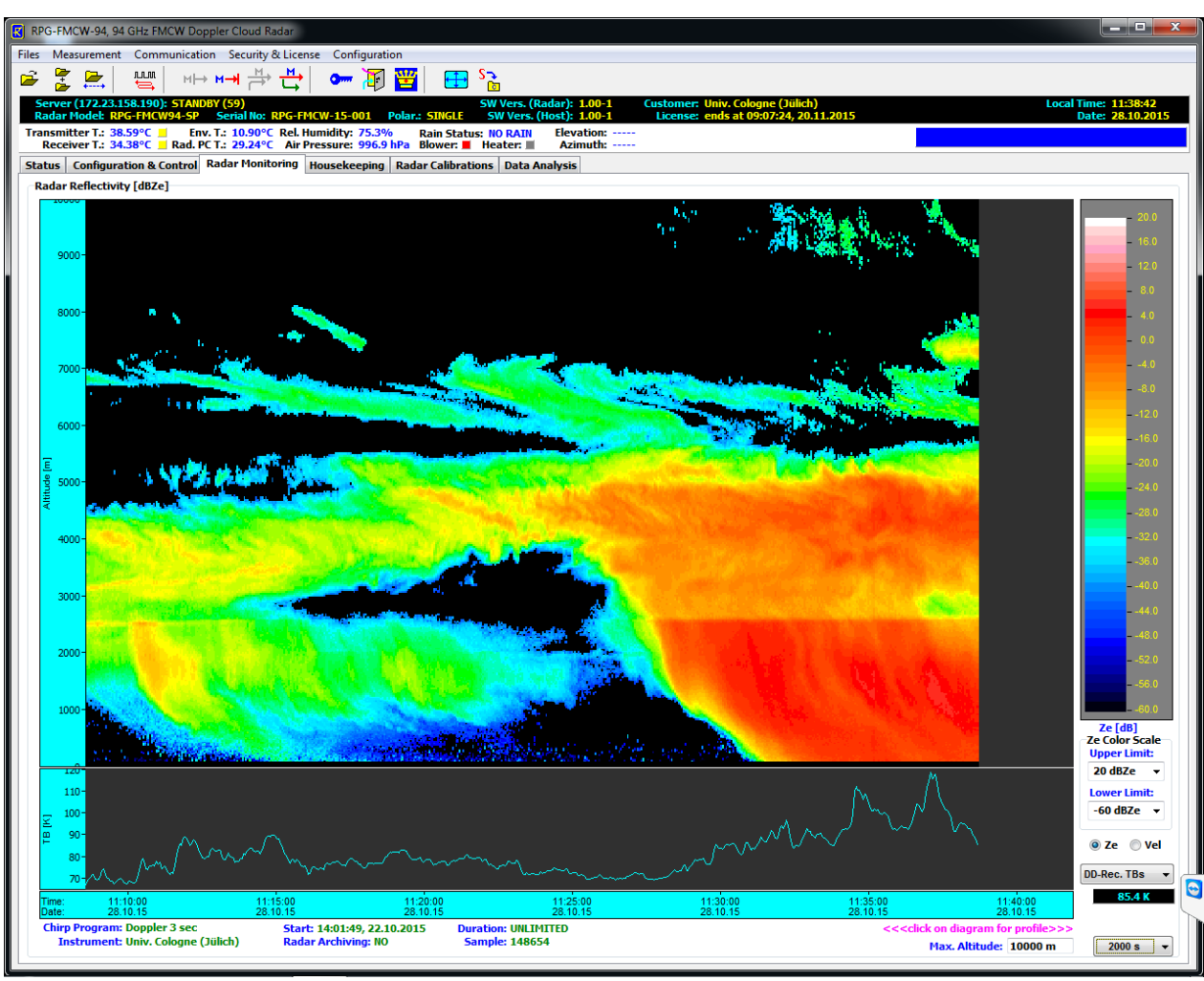

*Radar Monitoring register page*

Underneath the main display a switchable time series of different useful parameters is plotted. The desired parameter is selected from a combo box on the right side of the time series.

The radar is equipped with a weather station, providing information about environmental temperature, rel. humidity, barometric pressure, wind speed / direction and rain / snow rate:

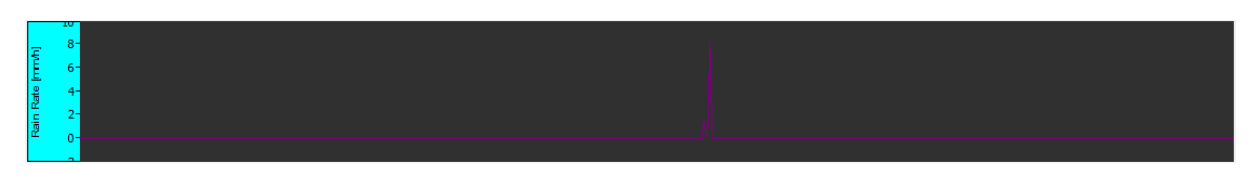

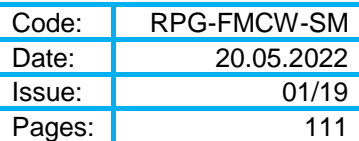

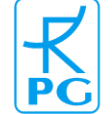

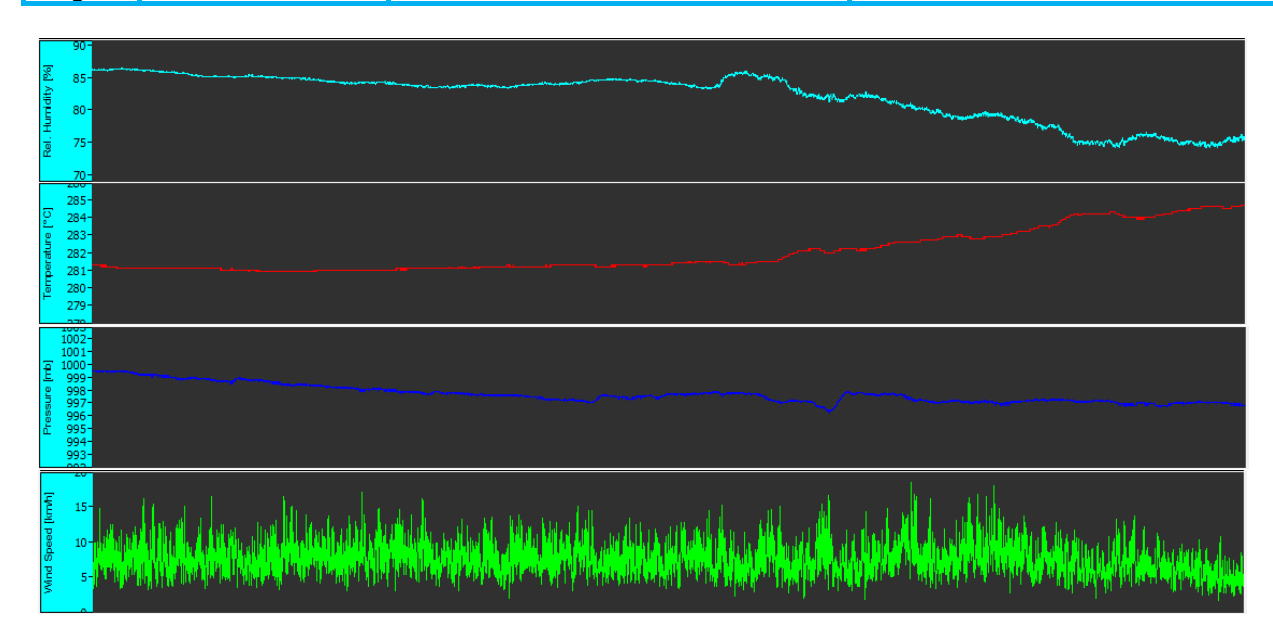

Another time series group is related to the direct detection passive channel at 89 GHz (Wband radar) or 31.4 GHz (K-band radar), which is intended for retrieving LWP. Implemented are the DDR (Direct Detection Receiver) detector voltages, brightness temperatures  $T_B$  and LWP:

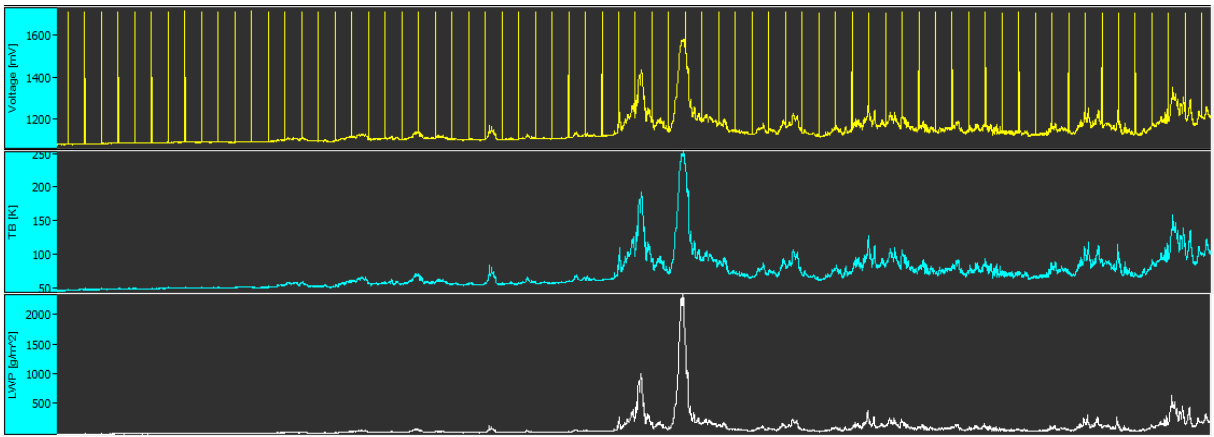

Additionally, information about the IF power level at the ADC board input (end of IF chain) as well as the transmitter power level are presented. The later one demonstrates the automatic power levelling during periods of strong reflections ( preventing receiver saturation):

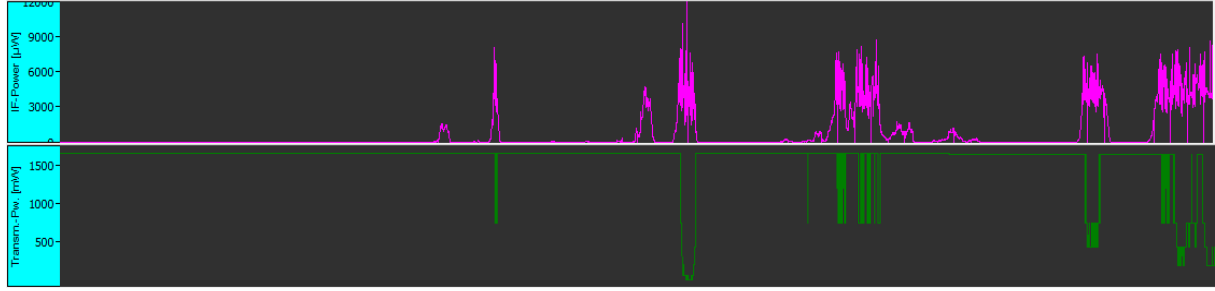

The time series' time span is set in another combo box (red ellipse) at the bottom line of the screen. In addition, the maximum vertically displayed altitude in the main screen area can be modified (green ellipse):

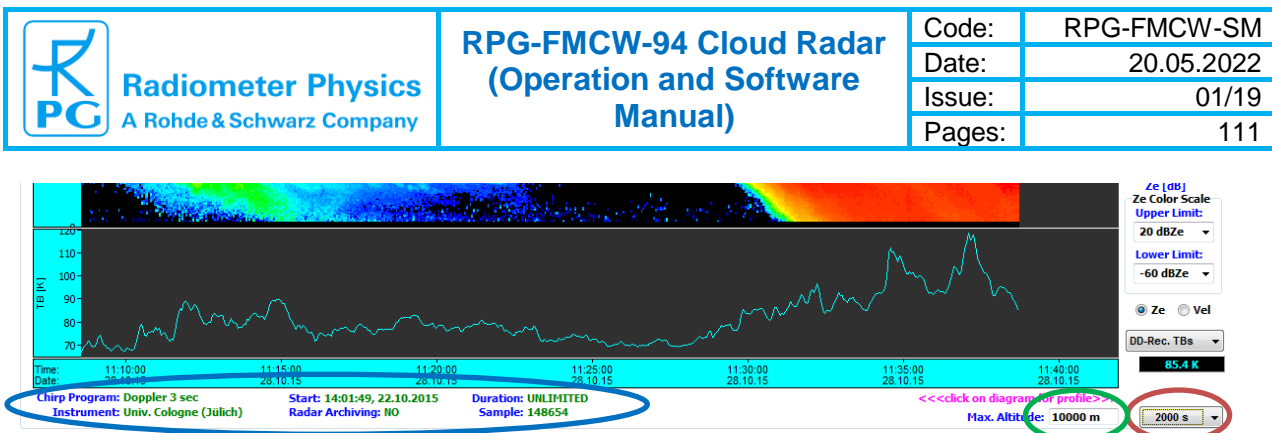

Additional information about the chirp program in use, the measurement start and duration, the customer code and radar PC archiving status is plotted (blue ellipse).

#### **2.14.1 Creating MDFs and Batch Files (MBFs)**

In order to create a measurement definition file (MDF), which later is sent to the radar PC, click on the icon below:

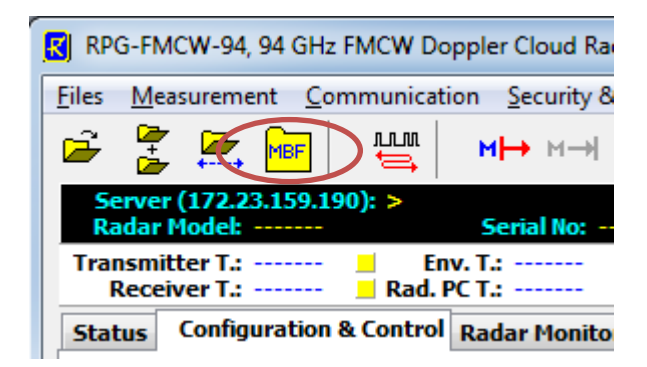

This launches the MDF window, composed of a register of four tags that summarize different aspects of a measurement.

The *General* tag opens a setup menu with general measurement parameters:

*Chirp Program*: Selection of a radar's chirp program for the MDF. A single MDF can only define one of the available chirp programs.

*Calibrations*: Here the user specifies the period for zero calibrations. These are automatic calibrations performed inside the radar. As explained in the calibration chapter, the radar is using a Dicke Switch reference target for frequent calibrations of the radar receiver's gain, which may drift within a couple of hours. In a zero calibration, the radar's transmitter is switched off while the Dicke Switch is closed to terminate the receiver input with a known radiometric temperature. Then the radar integrates on the Dicke Switch for one sample duration and recalibrates the gains of all radar IF channels as well as of the passive direct detection channel. We recommend setting the zero calibration period to about 1000 seconds. If the passive channel (used for integrated liquid water measurements) is not required in the measurement, the zero calibration period can be set to be much longer, for instance 3600 seconds or more.

**Data Files:** This box contains parameters related to data file storage. The radar produces data files of different levels (LV0 = raw data, LV1 = pre-processed data, refer to Appendix A for more details). The storage of these data levels is enabled / disabled by associated checkboxes.

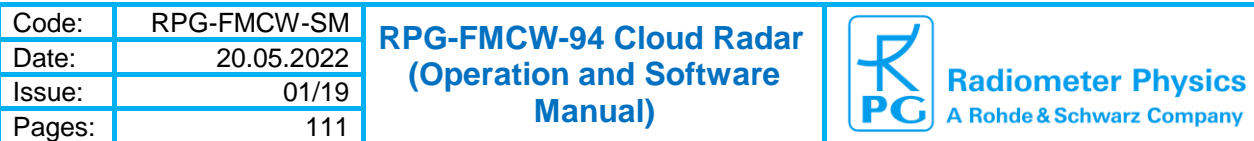

While a measurement is running, the radar PC stores data files to a temporary directory. When a Host connects to it, the Host PC is starting the download of all files within the temporary radar PC directory. The radar PC then deletes the files after download, if **File Backup** is not active. Otherwise, the radar PC archives the files on its internal HD.

A usefull feature is Spectral Compression, which reduces the file size by up to an order of magnitude. Appendix A2.1 includes further details about spectral compression.

For dual polarization radars, there are additional spectral variables available, described in detail in section 1.11. These variables are providing valuable cloud property information in a variety of applications or scan patterns. Additional storage of these variables may increase the LV0 file size by a factor of 2 to 3. Alternatively, polarimetric variables and spectra can be produced in a post-processing step from LV0 spectra (V / H pol. and covariance spectra).

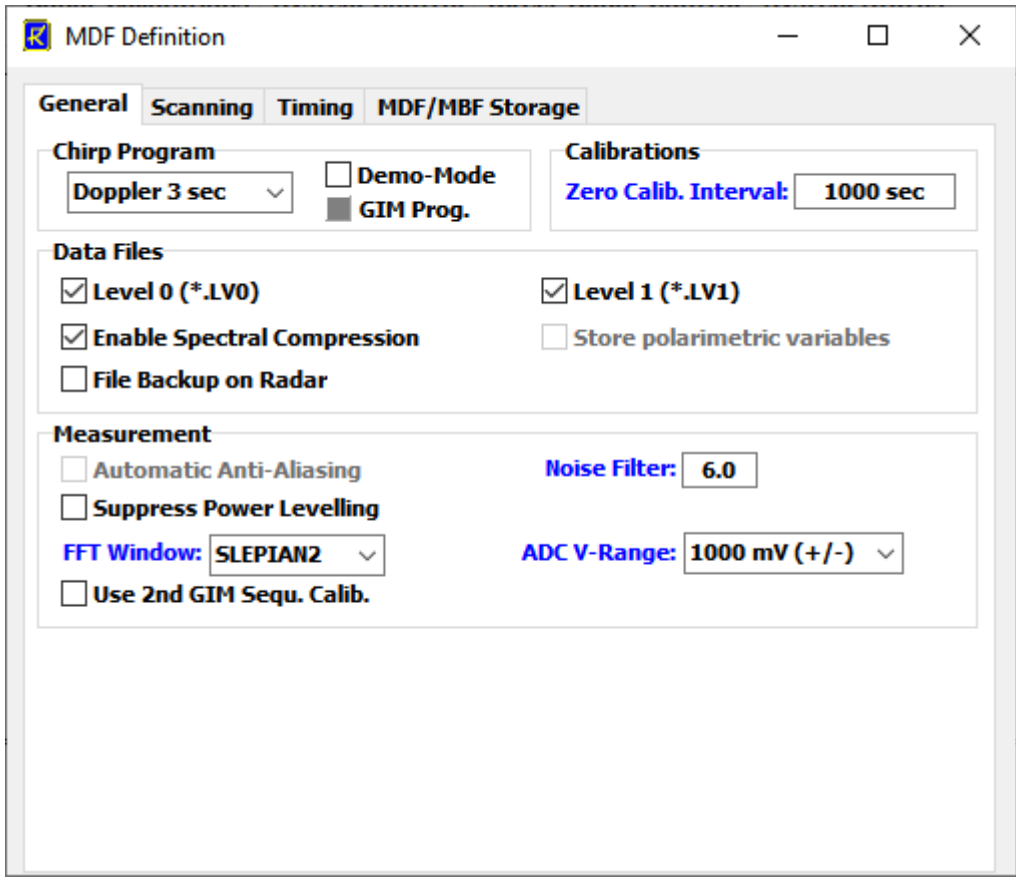

*'General' tag of MDF definition window.*

*Measurement*: In chapter 1 we explained the problem of aliasing in Doppler spectra, which is caused by insufficient chirp repetition rates (the 'Doppler dilemma'). The problem exists for pulsed radars as well. The radar software includes an algorithm to anti-alias the Doppler spectra but some users may want to apply their own methods. This is why anti-aliasing is optional.

*Noise Filter:* In spectral compression mode, the underground noise power is subtracted from Doppler spectra and the noise floor is characterized by a standard deviation (STD). The noise filter factor is the number of STDs the radar is using as a threshold for valid data. Noise filter settings in the range of [3.0,…,7.0] are recommended for effective noise suppression and may depend on the chirp program in use. Note that a higher noise filter threshold reduces the radar's sensitivity. **By setting the noise filter to 0.0, the noise cancelling is disabled and the radar transmits only raw spectra (no noise level removed, all spectra stored, no anti-aliasing).**

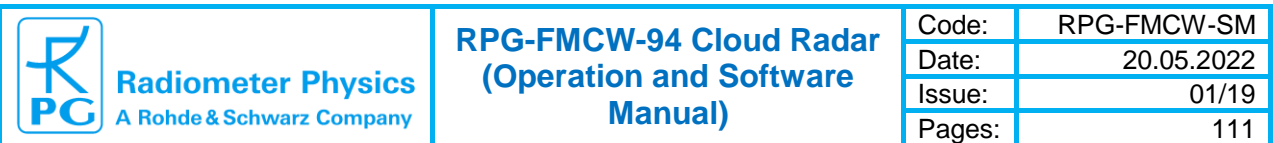

As mentioned before, the radar may automatically adjust the transmitter power if strong reflections (strong rain events) lead to a receiver saturation. In order to disable power levelling, check **Suppress Power Levelling**.

The FFT window is also user selectable. We recommend the SLEPIAN2-window, which offers a good compromise between good resolution and FFT leakage suppression. The ADC voltage range works best in the +/- 1.0 V interval for optimum dynamic range and sufficiently low spurious signal level of the ADC board. In cases where spurious signal suppression is not important and a maximum dynamic range without power levelling is desired, the ADC range might be changed to +/- 2.0 V or even +/- 5.0 V.

The *Scanning* tag opens a setup menu summarizing all information required in scanning measurements:

**Scan Type:** Here the user selects between observations of constant elevation / azimuth angles and more complicated 'general' scans. Please note that if azimuth angles >0.0° or elevation angles  $\neq 90^{\circ}$  are selected, an elevation / azimuth positioner must be installed for moving the radar to the desired positions.

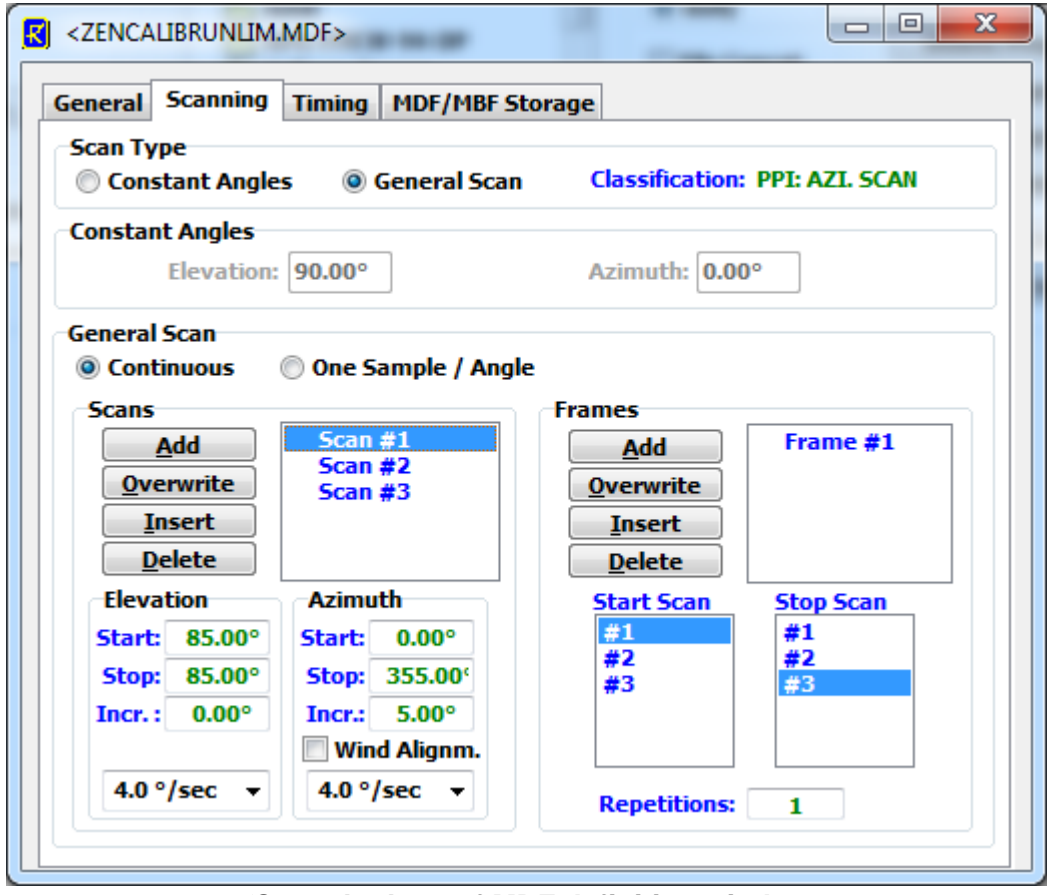

*'Scanning' tag of MDF definition window.*

When selecting *General Scan*, the definition of arbitrary elevation and azimuth scan patters are possible. If the optional elevation / azimuth scanner is not available, the radar ignores all angle definitions.

The radar movements consist of elementary scans from a start angle to a stop angle with a certain increment angle. These scans are numbered as Scan#1, Scan#2, ....

The radar does not execute single scans but only frames of scans. Each frame has a start scan and a stop scan (these can be identical) which form a 'loop' of scans that may be

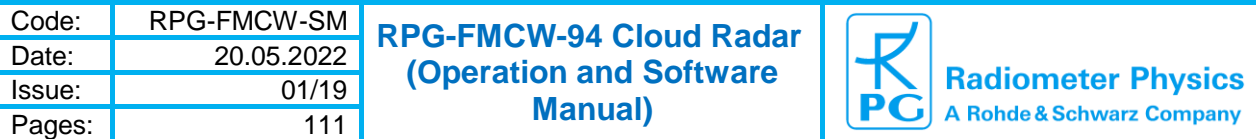

repeated arbitrarily. The concept of having two levels of movement definitions allows for the definition of complex scan procedures.

Define a frame by selecting one of the scans in the start scan list and then clicking on one in the stop scan list. After entering the repetition number, *Add* (or *Insert*) add (or insert) a frame to the frame list. It is possible to edit a frame definition using the *Overwrite* command or to delete it with *Delete*. Three examples illustrate how a frame executes:

- 1) Start: Scan#4, stop: Scan#6, repetitions:  $3 \Rightarrow$ Scan#4,Scan#5,Scan#6,Scan#4,Scan#5,Scan#6,Scan#4,Scan#5,Scan#6
- 2) Start: Scan#4, stop: Scan#2, repetitions:  $2 \Rightarrow$ Scan#4,Scan#3,Scan#2,Scan#4,Scan#3,Scan#2
- 3) Start: Scan#2, stop: Scan#2, repetitions:  $1 \Rightarrow$ Scan#2

The radar may perform sample measurements **continuously** while moving or in **One Sample / Angle** mode. When **continuous** scanning is selected, the increment elevation and azimuth angles of a scan definition are ignored, while in **One Sample / Angle** mode the radar does not measure while moving but only after reaching a discrete position in a scan. Whit active *Wind Alignment*, the positioner will ignore all azimuth settings but aligns the azimuth direction in parallel to the current wind direction.

Scanning speeds of elevation and azimuth axis can be set independently between 0.5°/sec and 5.0°/sec.

The *Timing* tag opens a setup menu summarizing all information related to measurement start time, trigger modes and termination options.

If the measurement has a well-defined end time (automatic measurement termination, **LIMITED** mode) the radar needs a 'Base' filename in order to create an MDF specific filename. In *UNLIMITED* mode the radar creates file names automatically:

#### *YYMMDD\_HHmmSS\_PXX\_MCC.LV0* and

#### *YYMMDD\_HHMMSS\_PXX\_MCC.LV1*

 $YY = Year$ , MM = Month, DD = Day, HH = Hour, mm = Minute, SS = Second,  $XX = chirp$ program number, MCC = measurement classification code (see Appendix A4). In *LIMITED* mode, the file names are changed:

**BaseN\_YYMMDD\_HHmmSS\_PXX\_MCC.LV0** and

#### *BaseN\_YYMMDD\_HHMMSS\_PXX\_MCC.LV1*

In *LIMITED* mode the measurement duration (starting from the trigger point) has to be specified, while in *UNLIMITED* mode the file length (in hours) can be selected. It we recommend to use a file length of one hour for unlimited measurements, because data files can reach an enormous size.

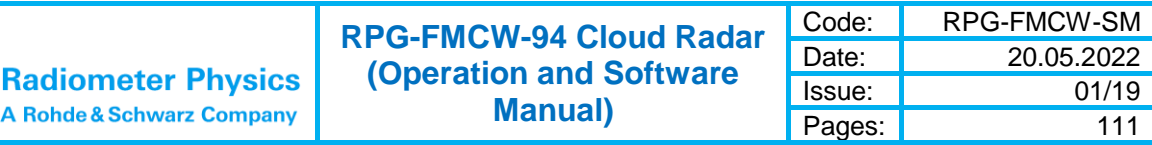

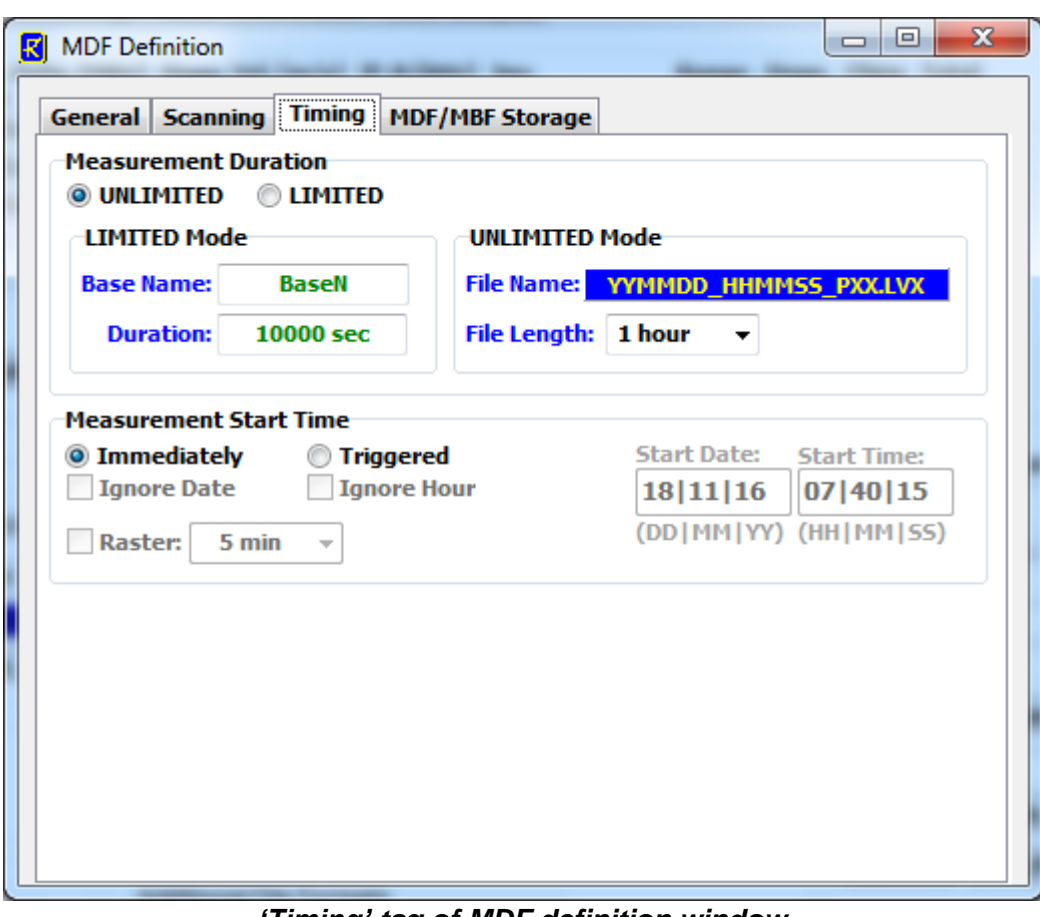

*'Timing' tag of MDF definition window.*

Start time and end time are important parameters for a measurement setup. There are two ways of triggering a measurement: Immediately after launching the MDF or at a certain time and date. Using a start time before the current time is equivalent to an immediate start. If the measurement start is triggered to a certain time, the check boxes *Ignore Date* and *Ignore*  **Hour** allow for a date or hour independent triggering. This is particularly useful in a repeated multiple MDF batch measurement, where MDFs are repeated multiple times. A triggering to a certain date / time would trigger the MDF only once but not repeatedly. E.g. if *Ignore Hour* is checked (assuming *Triggered* mode is activated) and the 'Start Time' entry is set to 22|36|15, the measurement is triggered to 00:15:00, 01:15:00, 02:15:00, …, ignoring the current date and hour. If a more frequent trigger is required, one can use the *Raster* feature combined with a raster period. This mode assumes a start time of 00|00|00 and uses a raster period. For instance, if the period is 10 minutes and the current time is 10|17|32, the start trigger occurs at 10|20|00, 10|30|00, 10|40|00, etc.

The *MDF / MBF Storage* tag opens a setup menu for storing the MDF parameters to a certain filename, loading an existing MDF file or creating batch files (MDFs). It is possible to send a *single* MDF **directly** to the radar. Multiple MDFs are combined in a MBF (measurement batch file).

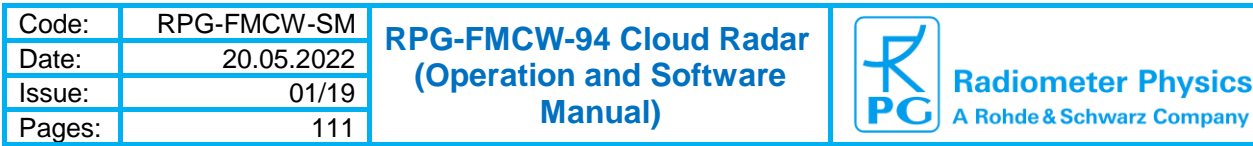

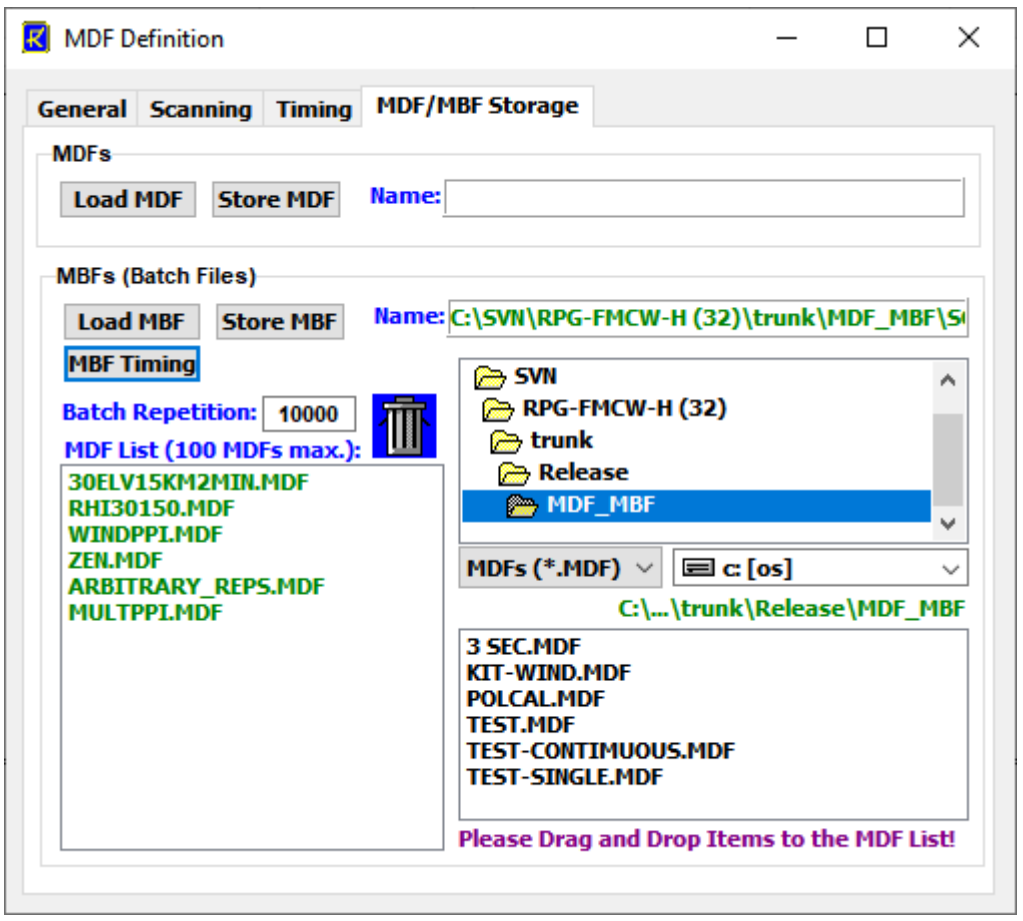

*'MDF/MBF Storage' tag of MDF definition window.*

MDFs in a batch file execute sequentially in the order listed in the MDF list. The batch repetition number has the same meaning as the frame repetition factor for scanning: The MDF list forms a loop, which is repeated an arbitrary number of times. This offers the user a flexibility of combining different measurement tasks, which would otherwise not be compatible in a single MDF, for instance when combining different scan patterns (RHI, PPI, etc.) with zenith observations and multiple repetition cycles. The solution is to define different MDFs for each individual measurement task (e.g. a PPI scan) and combine them in a batch file with a certain repetition factor. The only restriction for MDF definitions in multi-MDF batches is that all MDFs in a batch list must be *LIMITED* mode MDFs.

It is a good practice to store all MDFs in one directory (e.g. *…\RPG-FMCW\MDF\_MBF*). All MDFs in the selected directory are shown in the box in the lower right corner. From this list, the user may select each MDF he wants to add or insert to the MDF batch list by dragging the desired MDFs to the MDF batch list box. MDFs can be deleted from the MDF batch list by dragging them to the waste bin. Store your measurement batch files (MBFs) in a single directory (like *…\RPG-FMCW\MDF\_MBF*).

A useful feature is the visualisation of the MBF timing. When multiple scanning MDFs are combined, the time series of elevation and azimuth positions can be inspected by clicking **MBF Timing**. For the example MBF displayed above, the following display is shown:

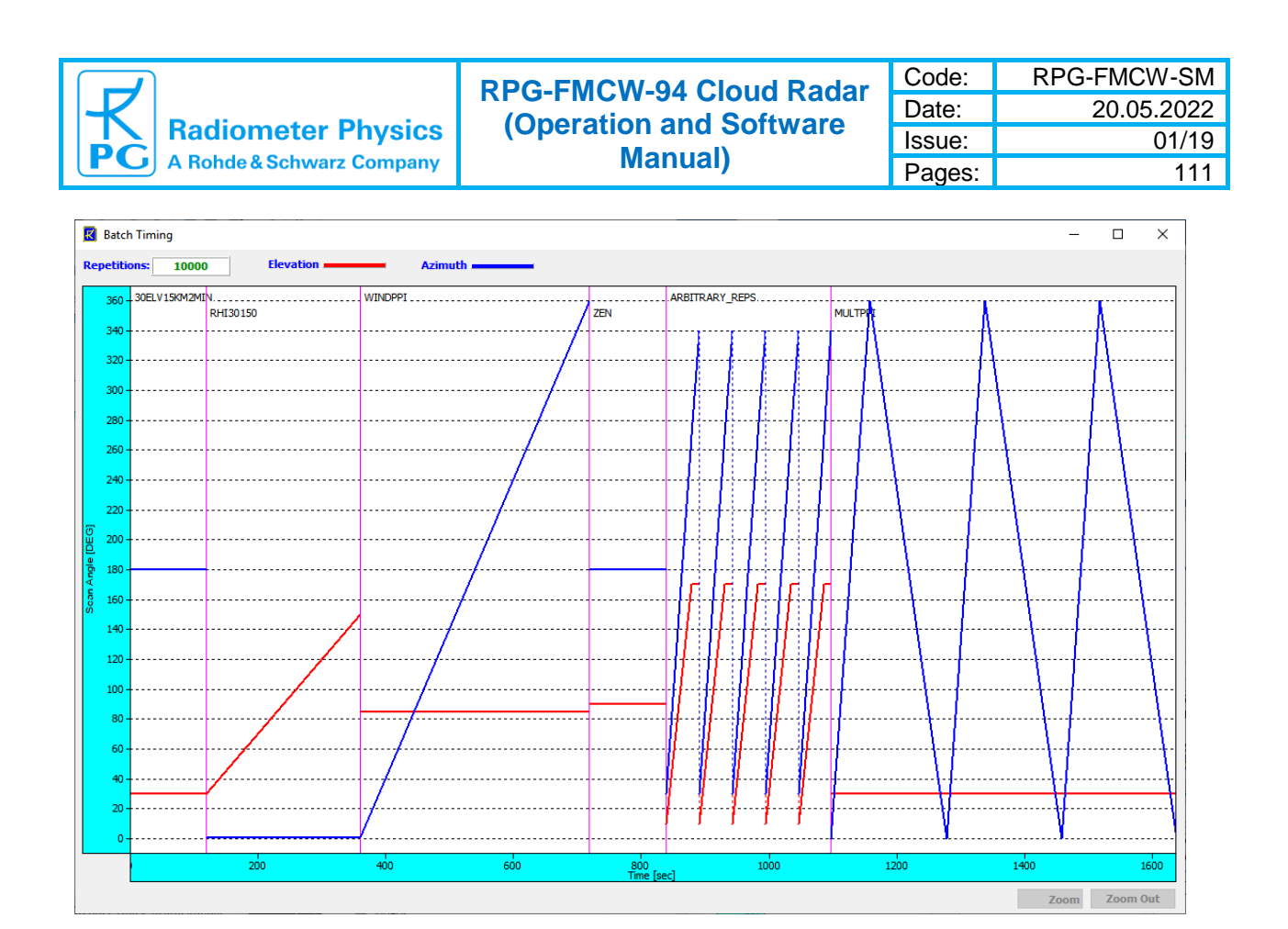

The various MDFs are separated by vertical magenta lines and the associated MDF names are plotted on the diagram top. Azimuth angles are displayed in blue, elevation in red. Dotted vertical lines indicate movements without radar sampling as can be seen in "ARBITRARY\_REPS".

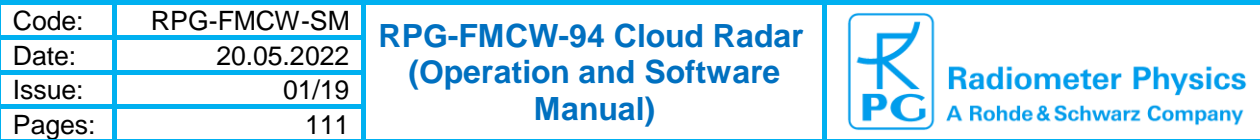

## *2.15 Open Data Files*

Existing data files are loaded and inspected by clicking the (Open Radar Data File) button. With *Load Level 1 File*, select a \*.LV1 file:

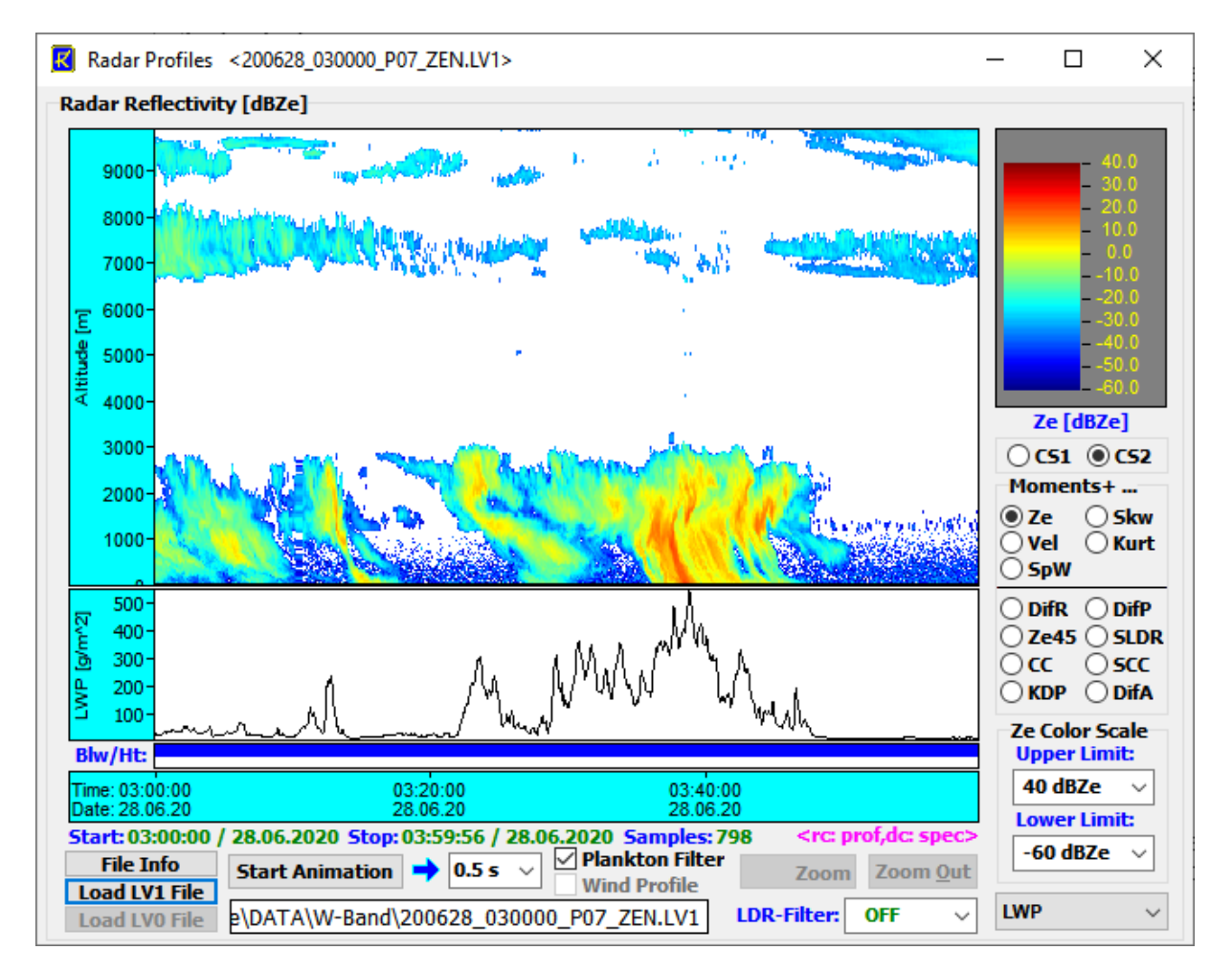

Multiple radio buttons allow for switching the display between all moments like reflectivity *Ze*, Doppler velocity *Vel*, spectral width *SpW*, skewness *Skw* and kurtosis *Kurt*. For dual polarization radars, additional parameters like LDR, differential phase, differential ZDR, correlation coefficient and other parameters are available. The user may zoom into and out of the displayed data:

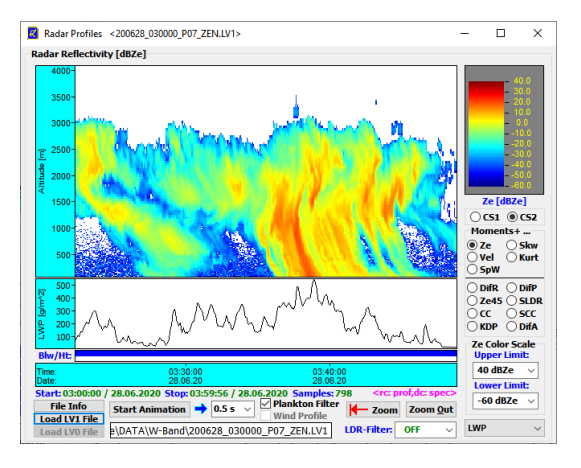

58 2 Radar Software ► 2.15 Open Data Files

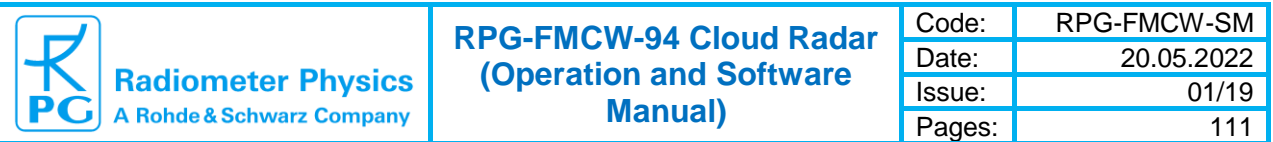

Clicking *Zoom Out* zooms back one step while │← *Zoom* zooms back to the maximum range.

A right click on the main display shows the reflectivity profile together with the sensitivity limit in red (see equation (1.5.7)) and the color coded Doppler map.

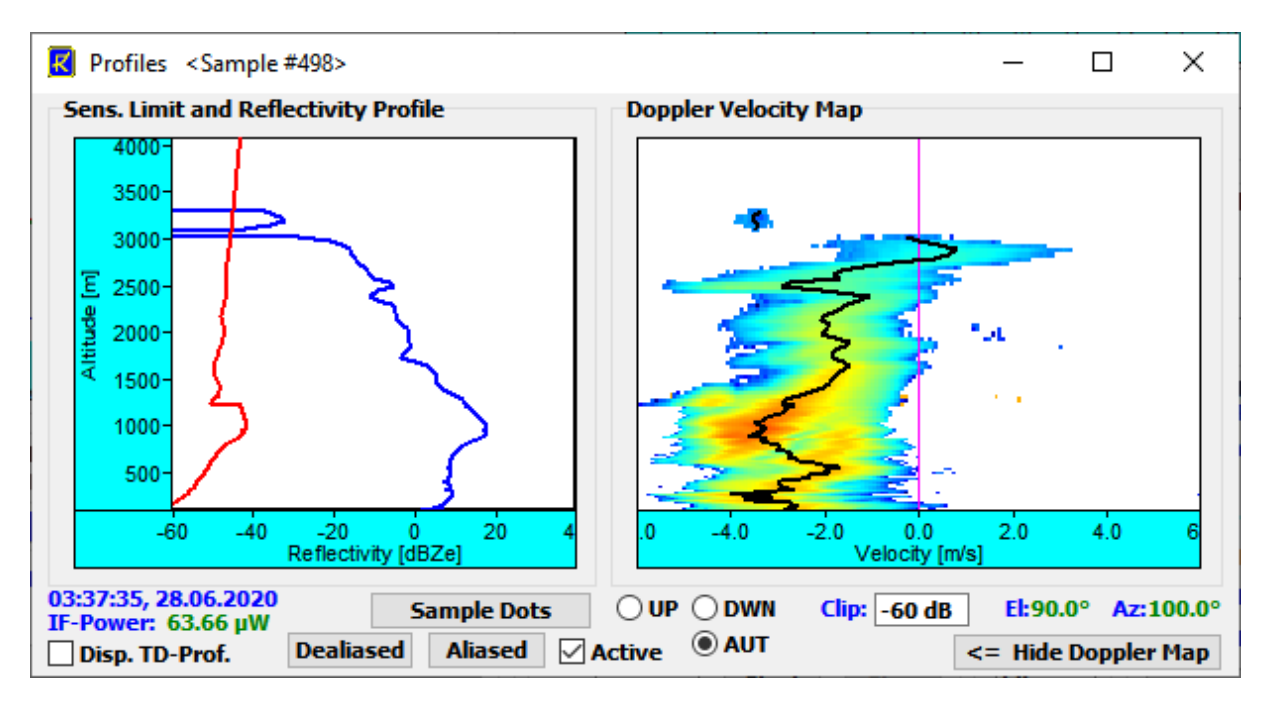

A double click on a non-empty range cell plots the Doppler spectrum of that cell:

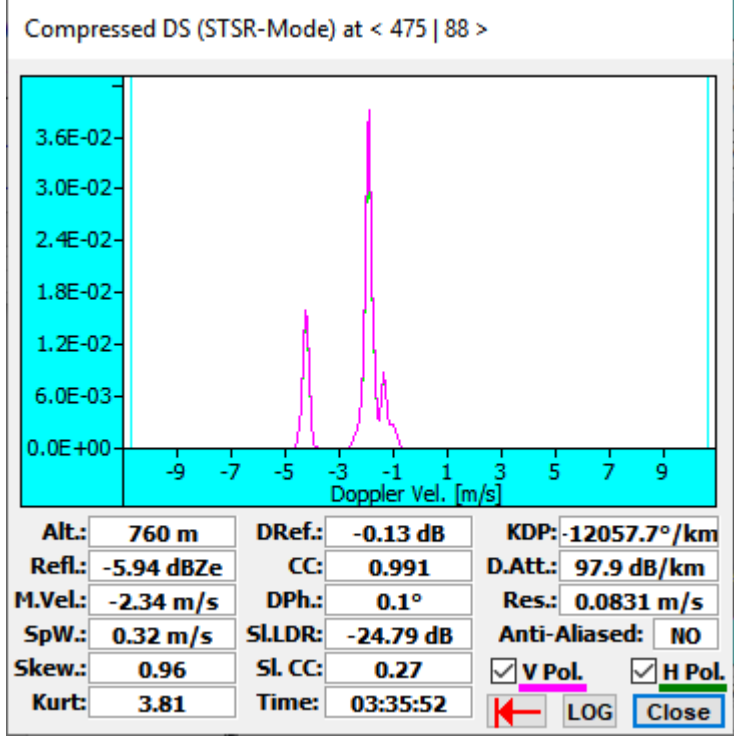

*Vertical Ze-profile and Doppler spectrum*

The structure of a level 1 data file is listed in appendix A.

2 Radar Software ► 2.15 Open Data Files 59

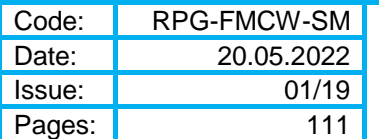

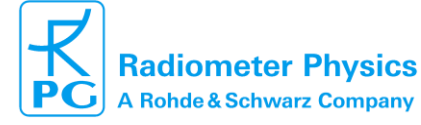

### *2.15 Connecting the Radar to RPG-Radiometers*

RPG radars provide a passive channel close to the radar observation frequency in order to derive useful parameters as LWP (Integrated Liquid Water Path). Other data of interest in combination with cloud radar data are thermodynamic profiles (temperature and humidity profiles). Passive RPG microwave instruments like the RPG-HATPRO provide such products and do not require a matched beam of radar and passive microwave sensors.

Connect the two instruments to the same network. The passive radiometers provide a data server interface (RDS = Radiometer Data Server) for downloading the currently measured profiles online by external software. The radar software provides the data interface to locate a radiometer within the network and automatically downloads the newest temperature and humidity profiles when the connected radiometer is a profiler and currently running a measurement. If the radar does not detect a radiometer, it creates standard atmosphere profiles tuned by the met staton's surface parameters.

The thermodynamic profiles are stored to both, level 0 and level 1 data files, together with the radar samples data.

In order to establish a connection between the radar and a passive radiometer like the RPG-

HATPRO, define interface parameters by starting the **Radiometer Interfacing** menu (**六**):

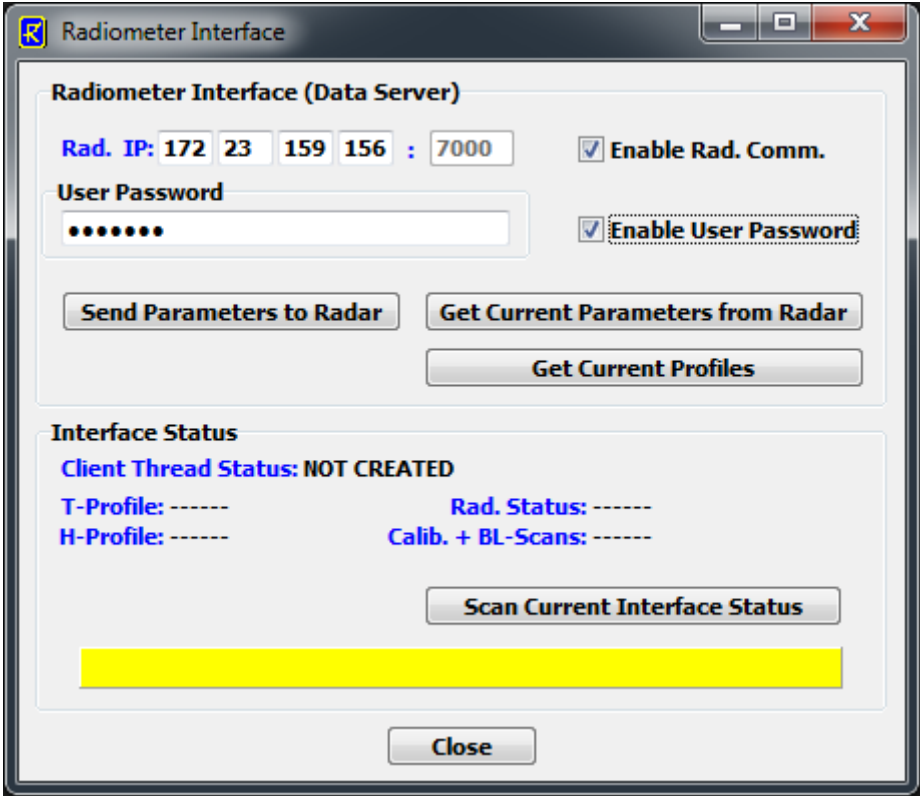

*Radiometer Interfacing menu.*

The most fundamental parameter is the RDS' IP address within the common network. It is important to understand that only the radar PC is connecting to the RDS, but NOT the radar Host PC itself! Therefore, the thermodynamic profiles are stored to the radar's data files without the need for being connected to a Host PC.

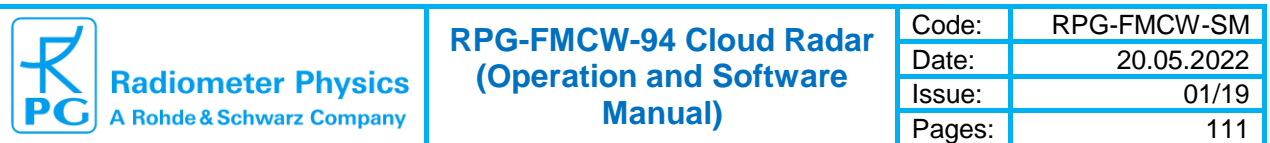

The RDS provides a fixed port address (typically 7000). It also utilizes a User Password (UPW) to authorize access to radiometer data. When the radar downloads profiles from the radiometer, it needs this UPW (only if password checking is enabled). The UPW and enabling password checking are both set on the radiometer PC and cannot be changed via the radar interface. The UPW entered to the dedicated box in the *Radiometer Interfacing* menu is NOT necessarily identical to the UPW defined for the radar Host PC  $\rightarrow$  radar PC communication. If password checking is activated for the RDS, the checkbox *Enable User Password* must be checked and the valid password should be entered. The communication between the radar PC and a radiometer is enabled / disabled (*Enable Rad. Comm.* checkbox).

The current interfacing settings are loaded with *Get Current Parameters from Radar* and stored to the radar PC by *Send Parameters to Radar*. If a communication to the RDS is established, this is indicated by a corresponding message in the yellow message field and the latest profiles are displayed by clicking *Get Current Profiles*. In order to continuously check for the Interface status, the *Scan Current Interface Status* button is clicked. The status checking automatically stops when the menu is exited.

During measurements, the current radar reflectivity profiles and Doppler maps are displayed within the *Radar Reflectivity Profile* window, which contains the checkbox *Display Thermodynamic Diagrams*. The same checkbox is found in the *Reflectivity and*  **Sensitivity Profile** window when opening existing data files from the datra archive: The display looks like this:

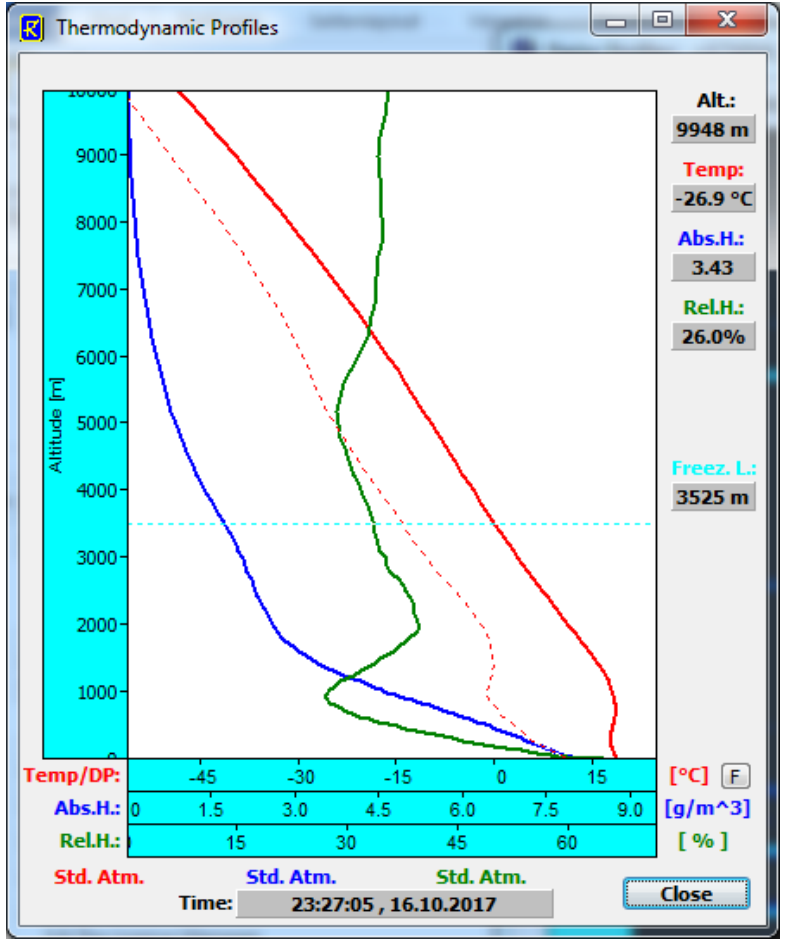

*Thermodynamic Profiles Display.*

The following profiles are shown:

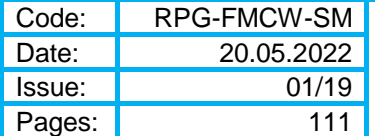

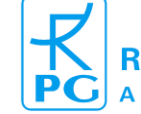

- o temperature profile (in red)
- $\circ$  dew point profile (in dotted red)
- o absolute humidity profiles (in blue)
- o relative humidity profile (in green)

The freezing layer is indicated as a light dotted blue line. The temperature axis uint can be selected to be °C, °F or K. Profile types, as standard atmosphere (Std. Atm.) and radiometer profile (Radiom. Prof.) are shown below the diagram along with the profile sample time. When running the mouse cursor over the profile diplay, a display of cursor coordinates is listed on the right side of the diagram.

The thermodynamic profiles are important information for the level 2 processor (separate software product available at RPG), which uses humidity profiles for the correction of radar signal gas absorption and temperature profiles for the classification of hydro meteors, the determination of ice particle types in certain altitudes and detection of undercooled liquid water. The freezing level should also be consistent with the melting layer height detected by the radar.

## *2.16 Calibration Menus*

The *Radar Calibrations* register page summarizes all radar calibrations described in chapters 1.5, 1.6 and 1.8.

The receiver absolute calibration has been described in detail in section 1.5. It can be executed remotely from the host PC, if it is connected to the radar and no measurement is running. The radar is assuming an LN2 cooled cold calibration target as long as the *use this Tc* box is not checked. If checked, the temperature entry (in K) right to the  $\rightarrow$  arrow is used for the cold target temperature. This applies if the cloud free sky shall be scanned instead of the LN2 target, but it requires the knowledge of the sky temperature from a measurement of a different instrument, for instance a profiler like the RPG-HATPRO-G4.

The absolute calibration is started by clicking the *Start Calib.* button. The calibration status is continuously monitored in the message line. When a new target needs to be placed in front of the receiver, the calibration pauses and waits for the user to click *Continue Cal.*. The calibration is divided in three steps:

- Integration on ambient target (1 minute)
- Integration on cold target (1 minute)
- Integration on Dicke switch (1 minute)

After all steps have passed, the calibration is finished and its results are displayed graphically for each radar IF bin as well as for the passive 89 GHz channel.

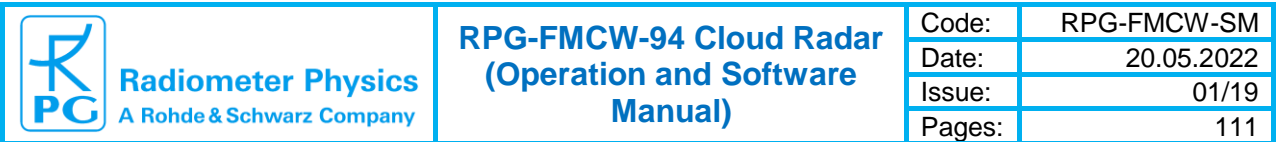

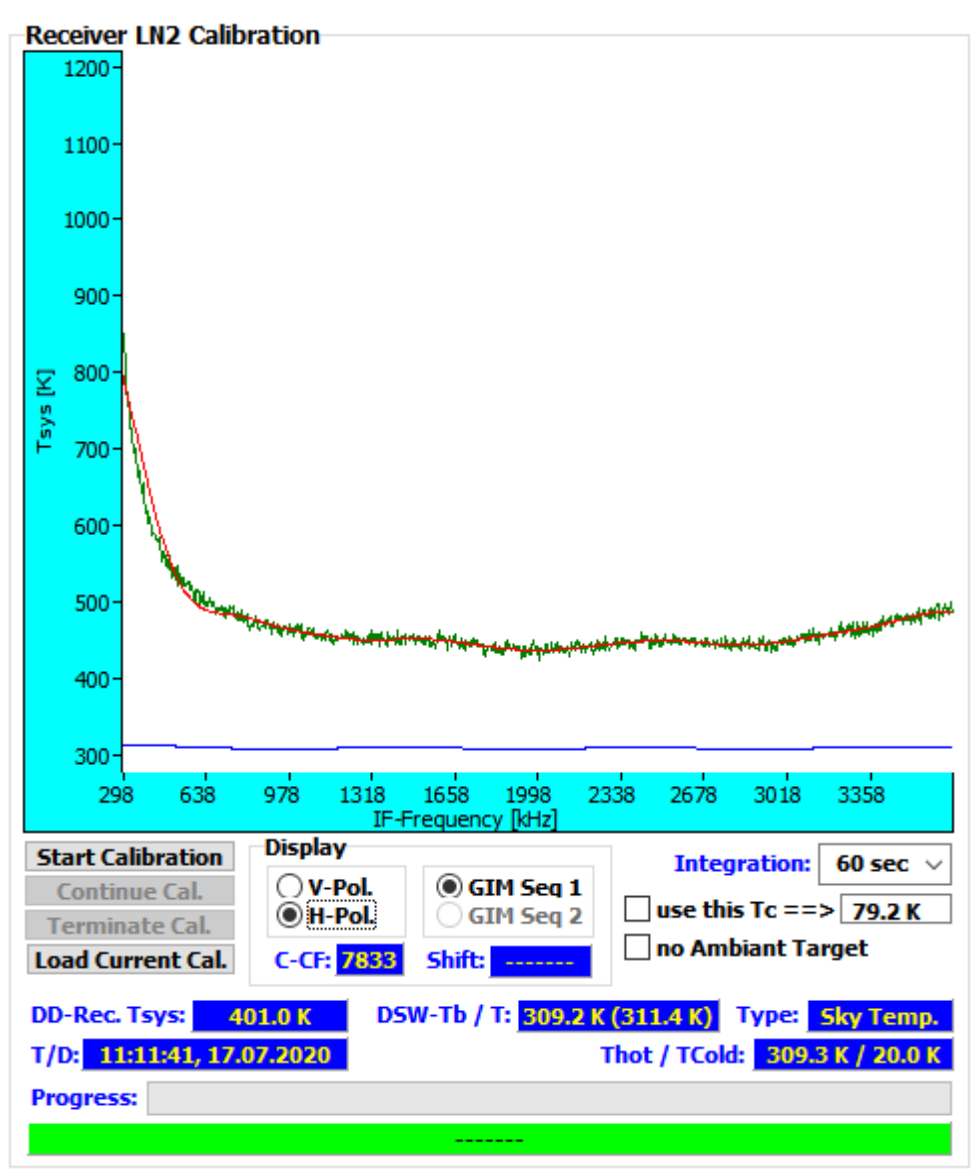

*Absolute receiver calibration box*

### *2.17 Post Processor*

RPG cloud radars offer a broad band passive channel (31.4 GHz for K-band radar, 89 GHz for W-band radar) observing the same angular volume as the radar itself. The brightness temperature measured in the passive channel can be used to estimate the integrated liquid water (LWP = Liquid Water Path) in clouds which is very useful when the radar data is quantitatively evaluated in terms of liquid water clouds. It provides an independent consistency check for radar algorithms that derive liquid water profiles.

The basis of the LWP calculation is a retrieval that has been developed by radiative transfer computations of a large number of atmospheric conditions to estimate the sky brightness temperature Tb as a function of atmospheric state. The passive channel measures the Tb and therefore the retrieval is finally needed to perform the backward step of deriving atmospheric quantities from Tb and some surface parameters (temperature, rel. humidity, barometric pressure). RPG's retrievals are all neural network (NN) based algorithms. The NN parameters are stored in ASCII files delivered with the instrument.

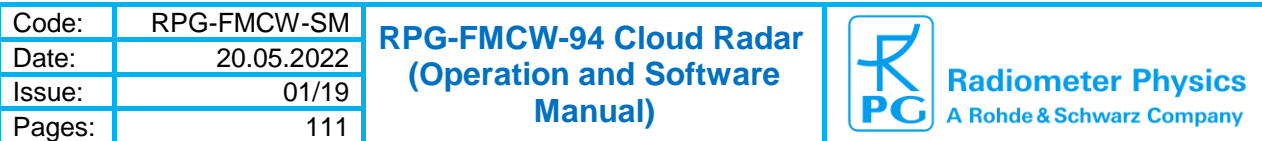

The retrieval files need to be stored in a sub-folder *RETRIEVAL* (see section 2.1.2 "Directory Tree") which again has individual sub-folders for different retrieval types. For instance, a LWP-retrieval would be stored in the directory *…\RPG-FMCW\RETRIEVAL\LWP*.

All data files (LV0 and LV1) contain a Tb-time series that can be processes by a retrieval which then stores the result (e.g. LWP) to the same data file. This processing can be automated and the Host PC software provides a tool for that, the **Post Processor**. The tool

opens when clicking  $\frac{1}{D_n}$ .

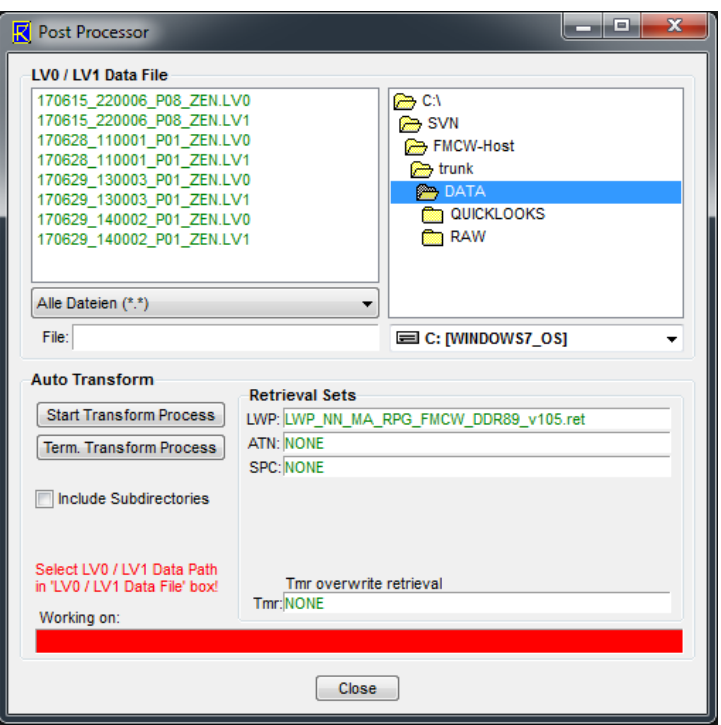

*Retrieval post processor menu*

First of all the user marks the directory where the data files are located (upper right corner). Then it is required to select one of the installed retrievals. For instance, in order to select a LWP-retrieval, click on the white box right to the **LWP:** label within the **Retrieval Sets** box. The list of installed LWP retrievals is then displayed. Now choose one of them. It will be shown next to the **LWP:** label.

The post processor is an efficient tool when a huge amount of files shall be processed. It is possible to process a data directory including all its sub-directories. In order to do so, check the **Include Subdirectories** box. Then start the processing with *Start Transform Process*. A background process is handling the task without interfering with measurements or other SW activities and can be terminated any time (*Term.Transform Process*).

## *2.18 Data Server*

For script-based control, the Host can act as a server, which accepts some elementary commands via TCP-IP and directly executes them without manual intervention. The following assumes that the Host PC is connected to a network and is assigned a valid IP address (IP-A). The data server is reached through a port set within the menu **Host Adapter Settings**, for instance 7000, thus **IP-A:7000**.

A data stream sent to the server starts with a single byte representing the command to be executed by the server. This is the list of currently implemented commands (data transfer commands in blue, MDF commands in red and control commands in green):

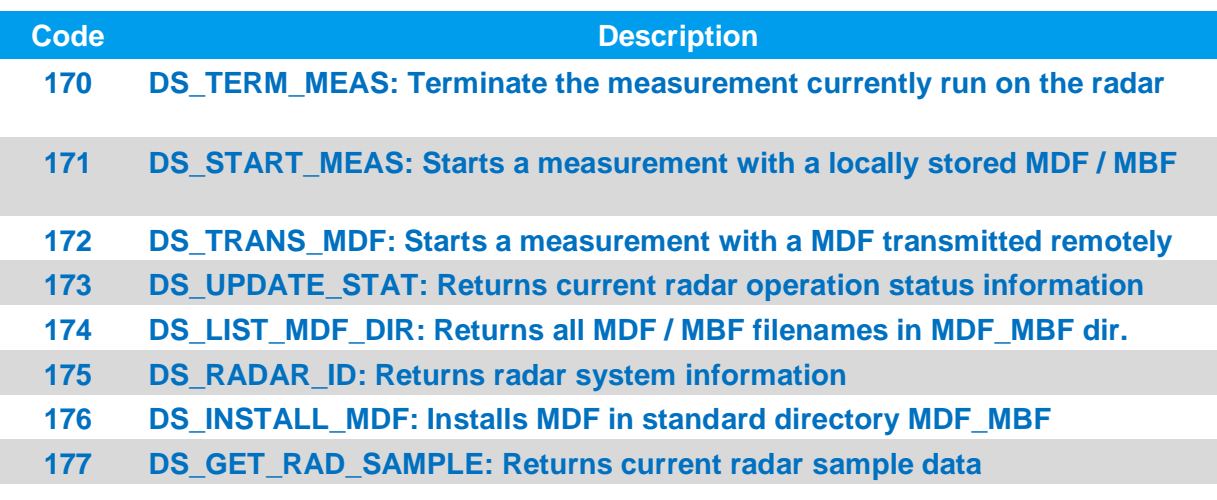

#### *Table 4.1: List of data server commands*

The command byte is followed by a 4 byte password code (PWC). The PWC represents the user password defined on the radiometer PC (can be set by the Administrator, see section 2.10). The PWC is calculated the following way:

- 1. The password is first converted to uppercase
- 2. The PWC is then the sum of the ASCII code of each character multiplied by the square of its position in the password

Example: The User Password shall be 'RadUser'. Then the PWC is:

PWC = 1 \* 'R' + 4 \* 'A' + 9 \* 'D' + 16 \* 'U' + 25 \* 'S' + 36 \* 'E' + 49 \* 'R' = 10891

With 'R' = 82 (ASCII code of character R), etc.

The PWC must be sent as little endian (least significant byte first), which is the standard for Microsoft operating systems. The correct byte sequence starting a measurement with user password 'RadUser' would be (decimal): 171 139 42 0 0.

If there is no user password activated on the radar PC, the PWC is not evaluated by the server and can be an arbitrary 4 byte integer number. Note, that even in this case an arbitrary 4 byte PWC must be sent (for example four zero bytes).

When a user password is activated, the PWC will be evaluated. Does the PWC match the user password code on the radiometer, the server responds with the repetition of the command code (if the command code represents a valid command) followed by the requested data block. If the PWC does not match, the server only responds with the PW\_ERROR byte (0xFF = 255). When an invalid command code is sent, the server responds with a single INVALID COM ( $0xFD = 253$ ) byte.

2 Radar Software ► 2.18 Data Server 65

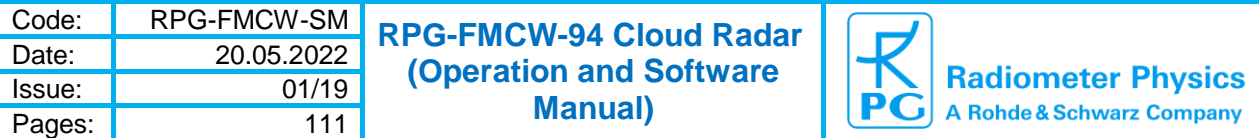

When a valid command byte followed by the correct PWC was sent to the server, the first response byte is the command byte (as a confirmation) followed by the data block which is described in the following sections.

#### **2.18.1 DS\_TERM\_MEAS command (170)**

This command is used to terminate a running measurement on the radar. Only the command code is sent without any additional data.

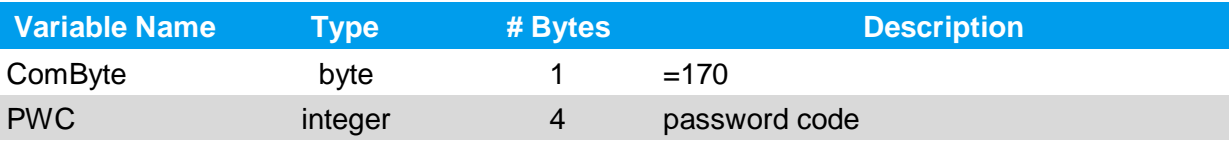

**Return Byte1:** ComByte (=170) **Return Status (Byte2):**

- 0: Host is not connected to radar
- 1: no measurement runnung, STANDBY mode
- 2: running measurement will be terminated
- 3: cannot terminate: zero calibration running
- 4: no measurement: absolute calibration running
- 5: cannot terminate: transmitter power calibration running
- 6: Host is connected to Slave radar! Slave cannot terminate measurement

### **2.18.2 DS\_START\_MEAS command (171)**

This command starts a new measurement MDF / MBF, if the radar is in STANDBY mode. Because the command requires the definition of a MDF / MBF filename, the command structure is extended compared to the commands described so far. The command structure is as follows:

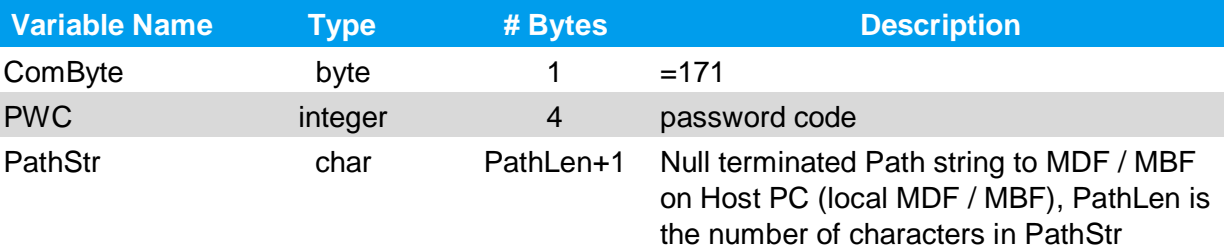

If **PathStr** is just the name of a MDF / MBF file (like 'Zenith Home V87.MDF'), the file path is assumed to be the default MDF / MBF directory (…\RootDir\MDF\_MBF). If the MDF / MBF is located in a different directory, the full path needs to be specified in **PathStr**, for instance C:\MyMDFs\ Zenith\_Home\_V87.MDF.

The server responds in the following way:

#### **Return Byte1:**

#### ComByte (=171) **Return Status (Byte2):**

0: Host is not connected to radar

1: radar in STANDBY mode: starting measurement

2: radar not in STANDBY mode

3: specified MDF/MBF path not valid

4: Host is connected to Slave radar. Slave cannot start measurement

## **2.18.3 DS\_TRANS\_MDF command (172)**

This command starts a new measurement MDF, if the radar is in STANDBY mode. The command requires the definition of a full path to a MDF file on the remote PC, which is accessing the data server. The command structure is as follows:

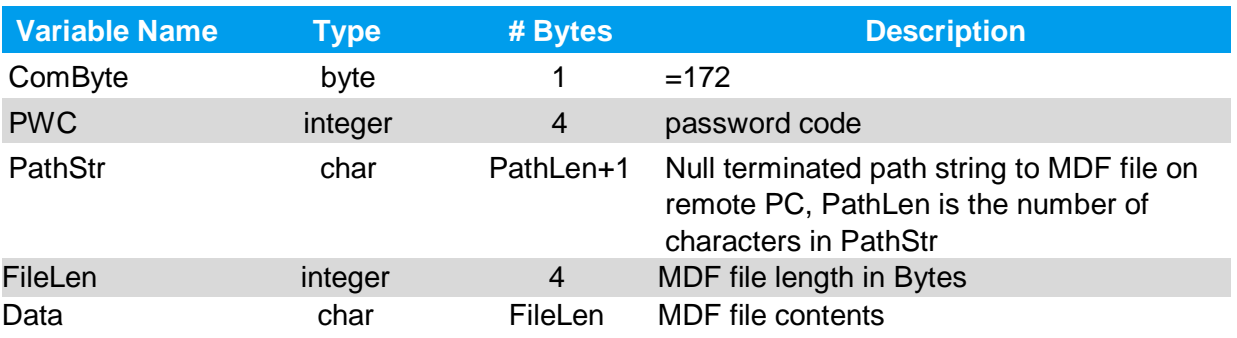

**Return Byte1:**

ComByte (=172)

**Return Status (Byte2):**

0: Host is not connected to radar

1: radar in STANDBY mode: starting measurement

2: radar not in STANDBY mode

3: Host is connected to Slave radar. Slave cannot start measurement

#### **2.18.4 DS\_UPDATE\_STAT command (173)**

This command returns the current measurement status and the radar hierarchy code. The command structure is as follows:

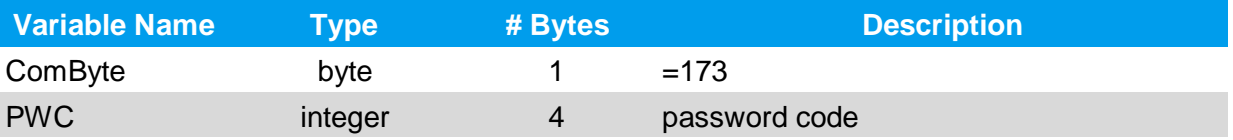

```
Return Byte1:
ComByte (=173)
Return Status (Byte2): Connected:
0: Host is not connected to radar
1: Host is connected
```
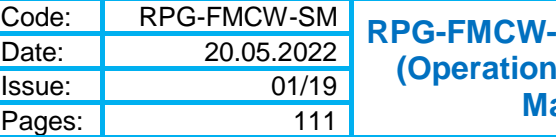

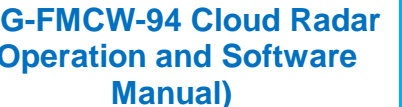

#### **Return Status (Byte3): Measurement Status (only if Byte2=1):**

- 1: radar in STANDBY mode
- 2: measurement running
- 3: zero calibration running
- 4: absolute calibration running
- 5: transmitter power calibration running

#### **Return Status (Byte4): Hirarchy (only if Byte2=1):**

- 0: single radar
- 1: dual radar; radar is in Master mode
- 2: dual radar; radar is in Slave mode

For script-based control, the Host can act as a server, which accepts some elementary commands via TCP-IP and directly executes them without manual intervention.

#### **2.18.5 DS\_LIST\_MDF\_DIR command (174)**

This command returns all MDF and MBF filenames stored in the standard MDF\_MBF directory. The command structure is as follows:

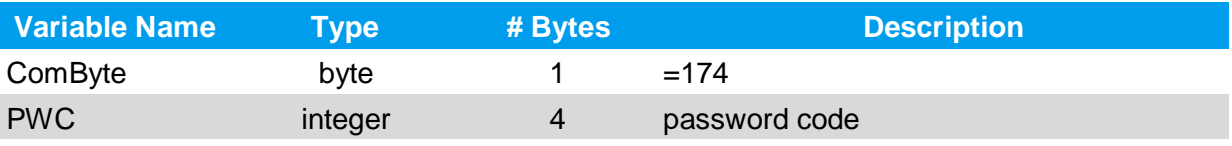

Return Structure:

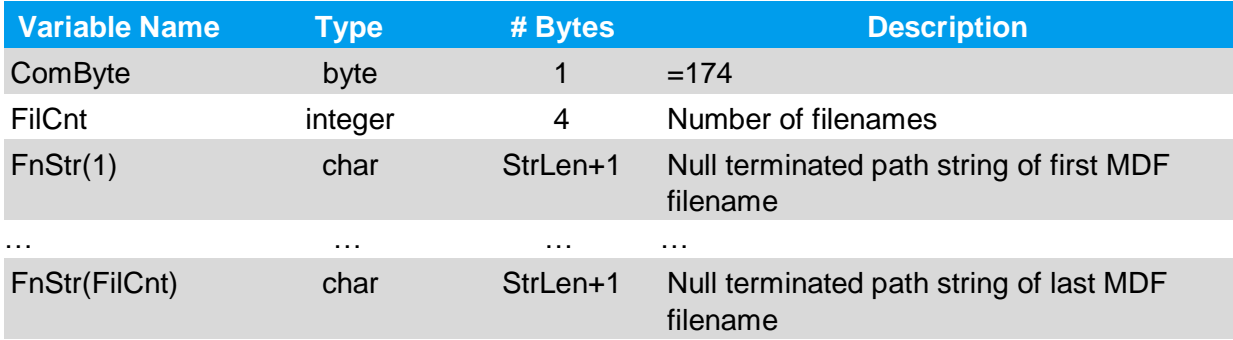

#### **2.18.6 DS\_RADAR\_ID command (175)**

This command returns radar system information. The command structure is as follows:

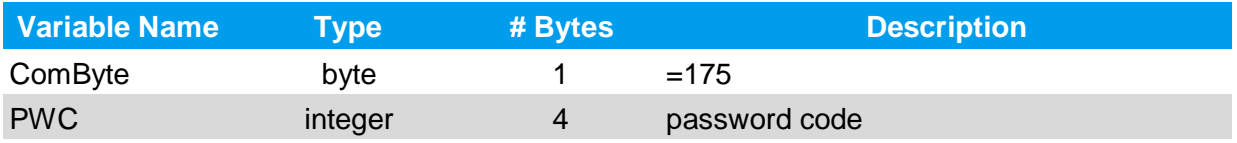

Return Structure:

**Radiometer Physics**<br>A Rohde & Schwarz Company

Т PĞ **RPG-FMCW-94 Cloud Radar (Operation and Software Manual)**

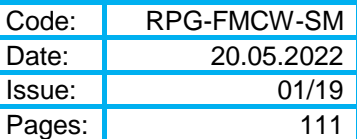

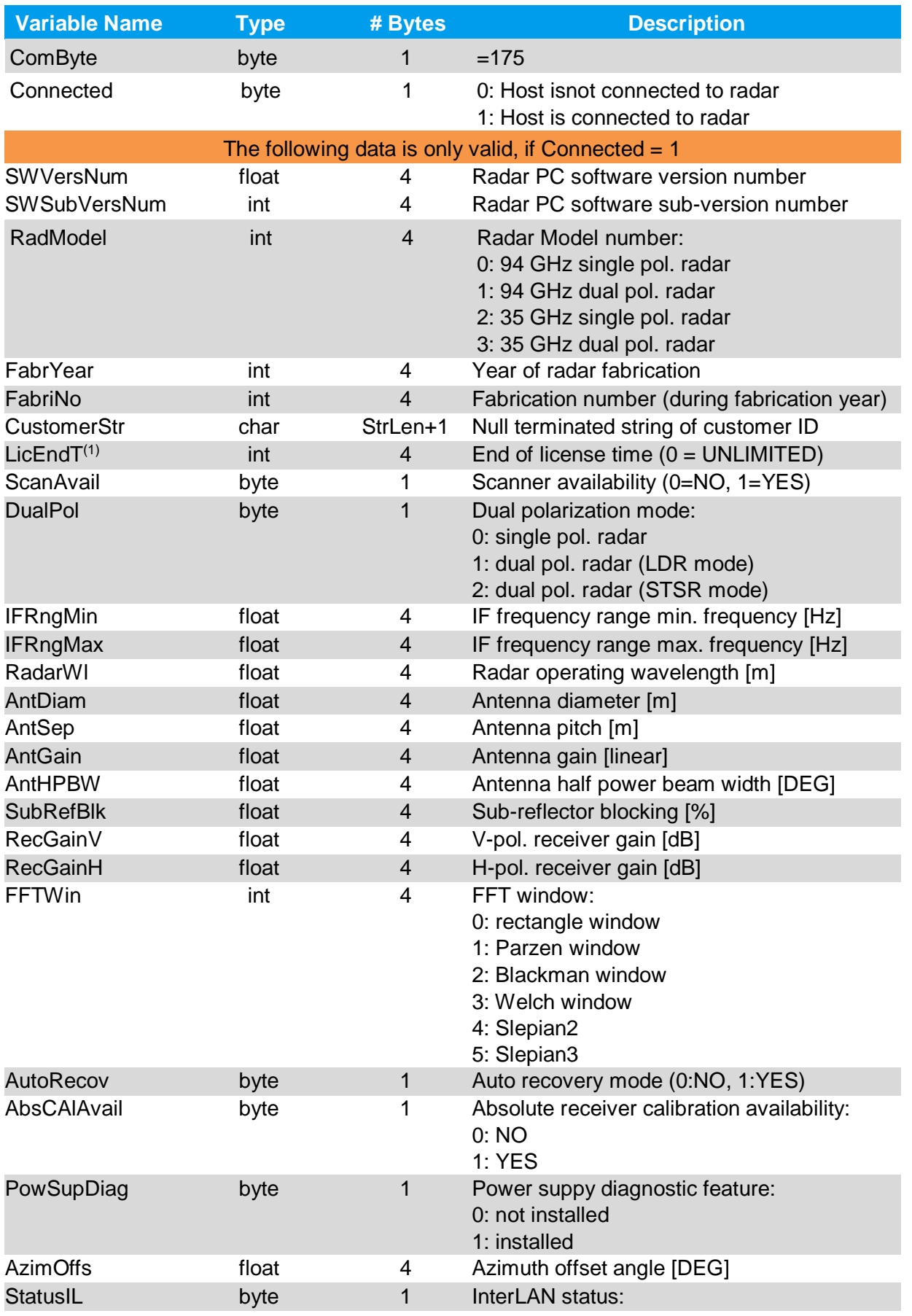

2 Radar Software ► 2.18 Data Server 69

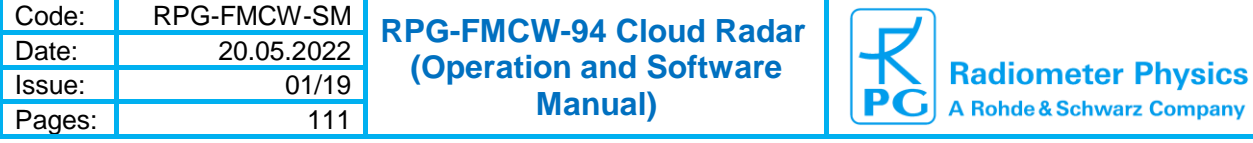

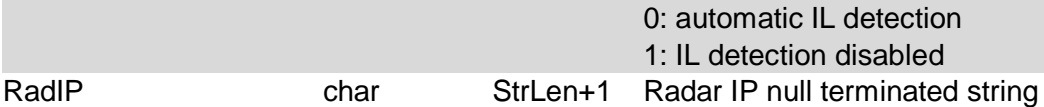

**(1)** The time is expressed in number of seconds since 1.1.2001, 00:00:00

### **2.18.7 DS\_INSTALL\_MDF command (176)**

This command installs a new MDF to the standard MDF\_MBF directory. The command structure is as follows:

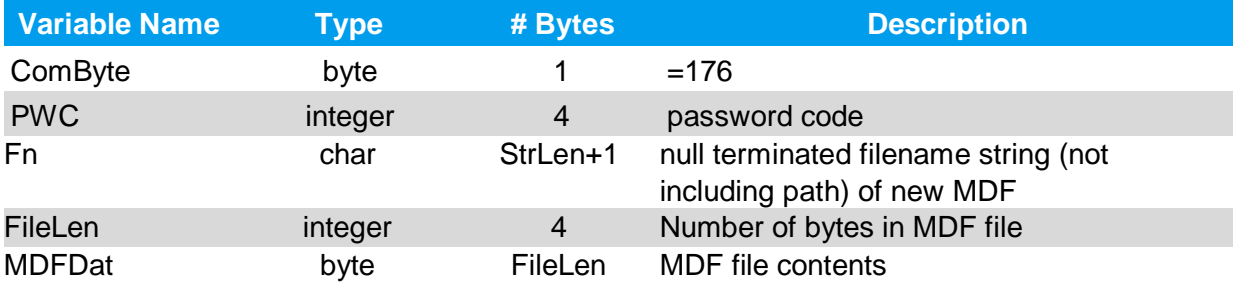

#### **2.18.8 DS\_GET\_RAD\_SAMPLE command (177)**

This command returns the complete latest radar sample data (LV0 + LV1). The command structure is as follows:

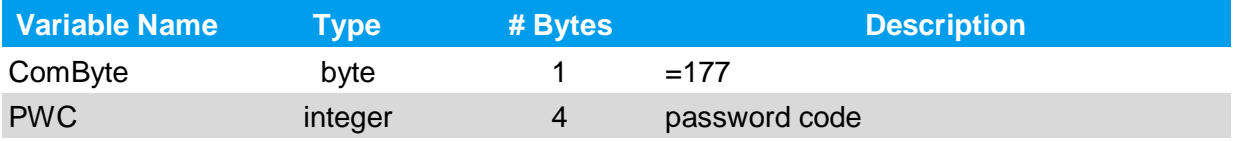

Return Structure:

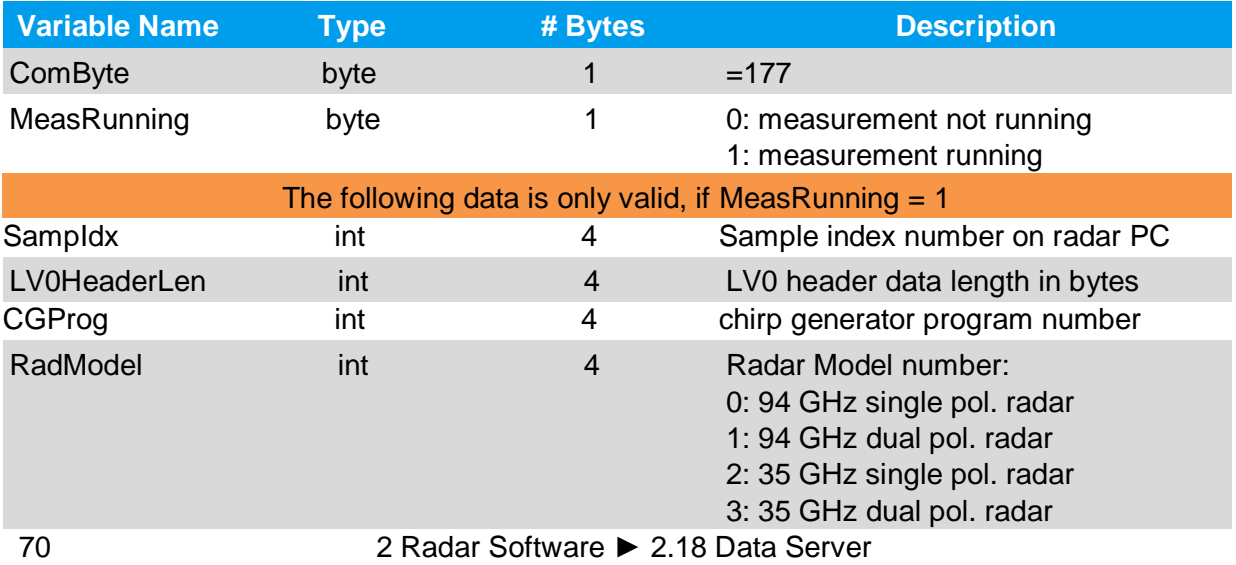

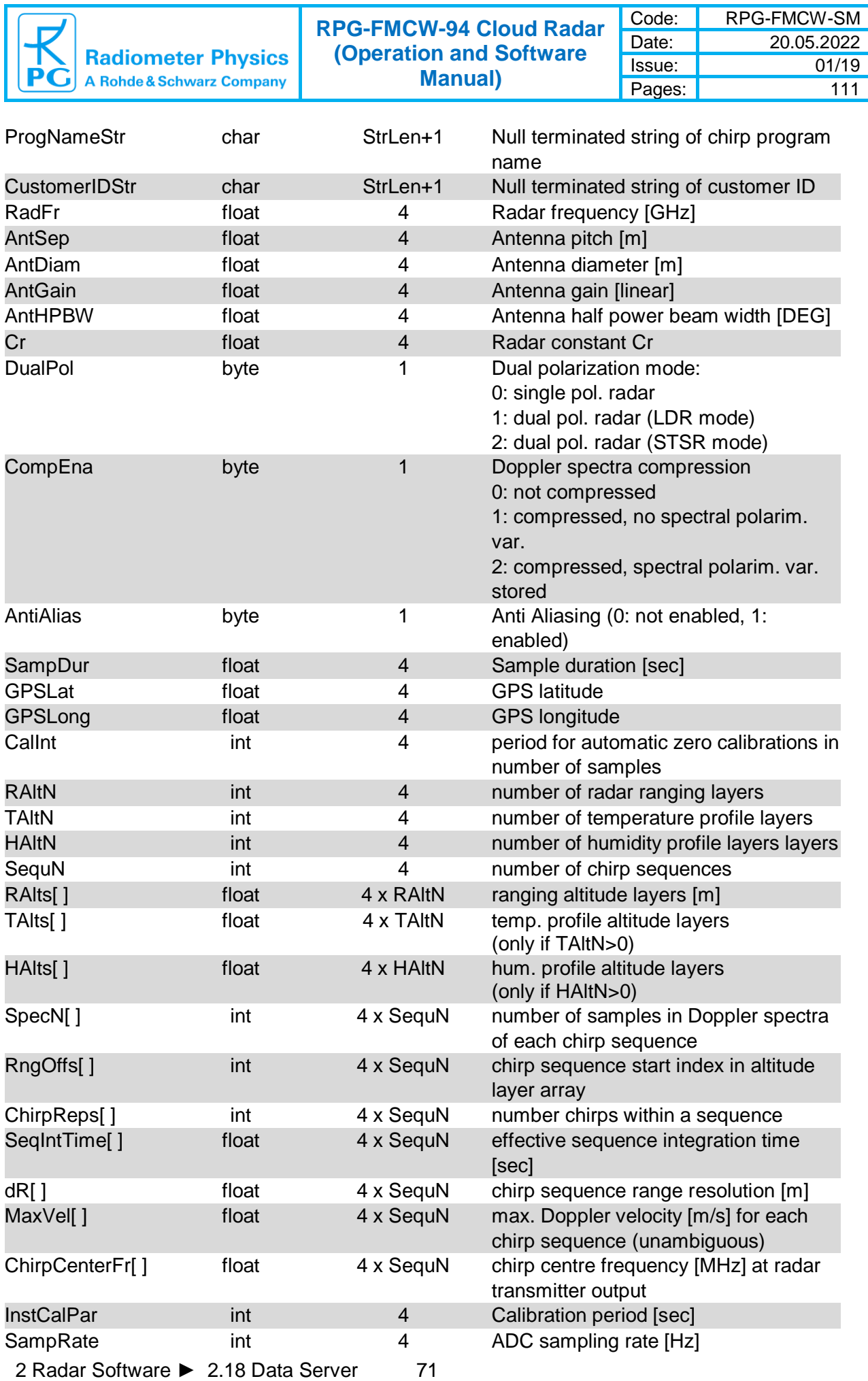

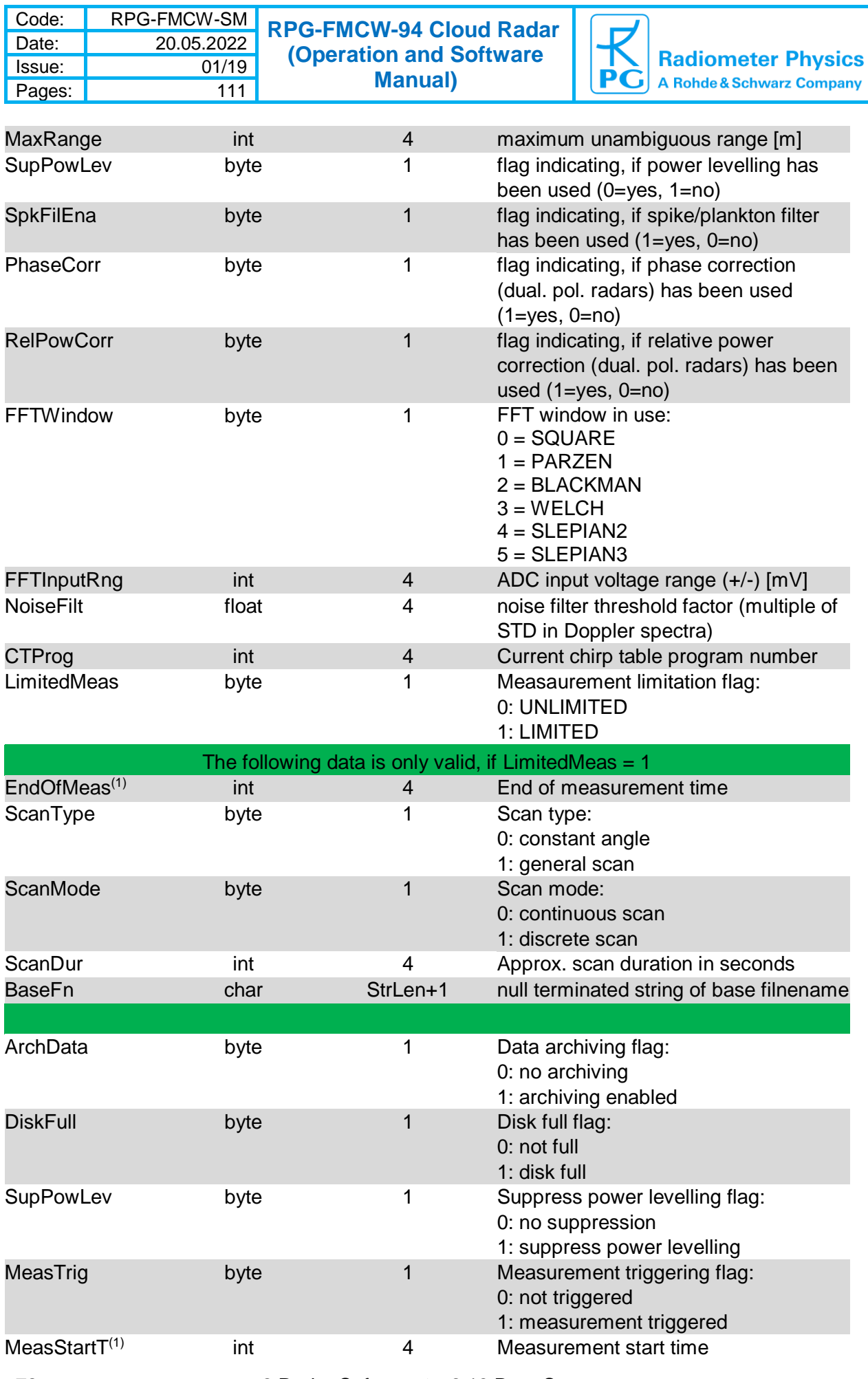
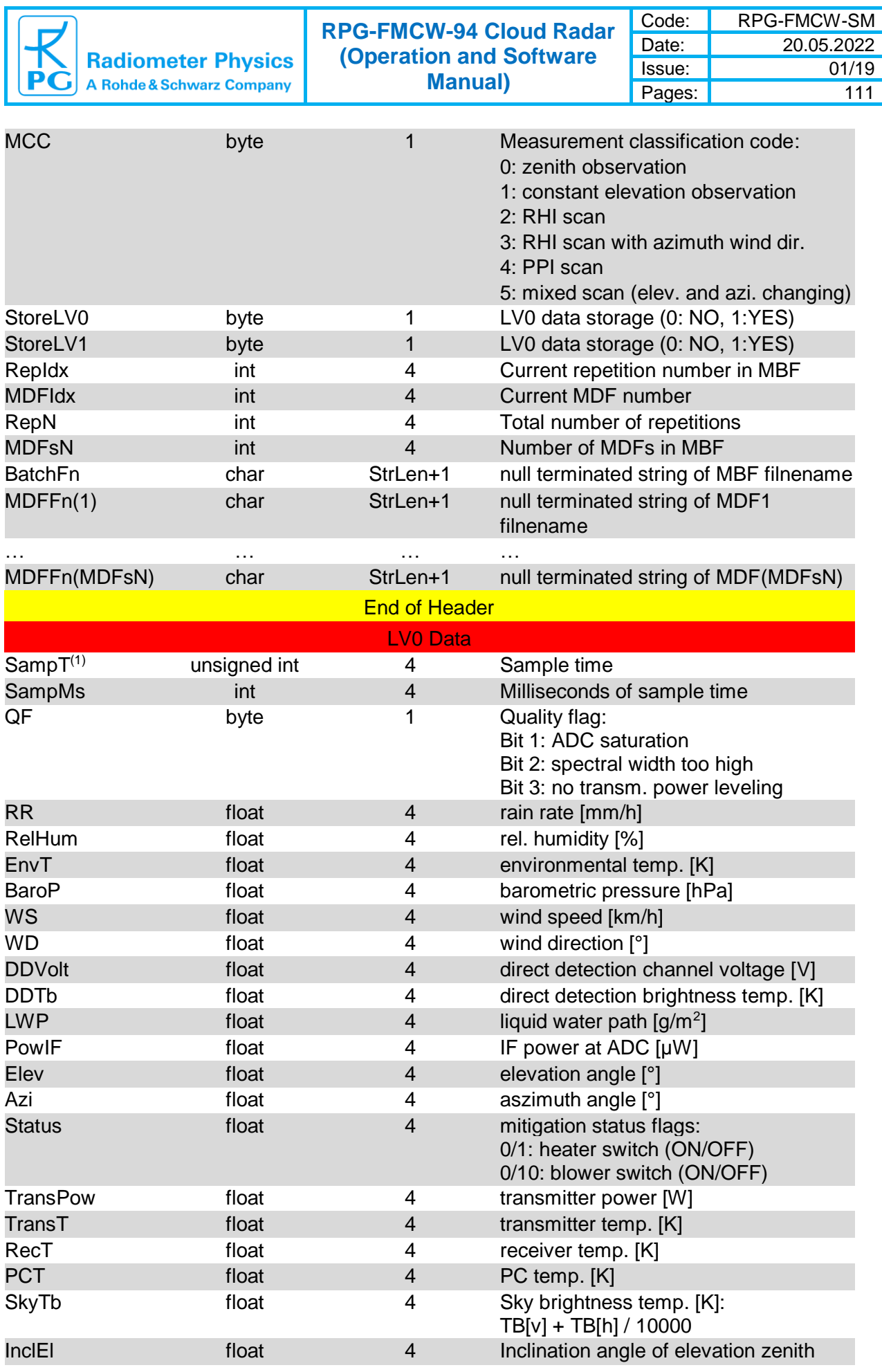

2 Radar Software ► 2.18 Data Server 73

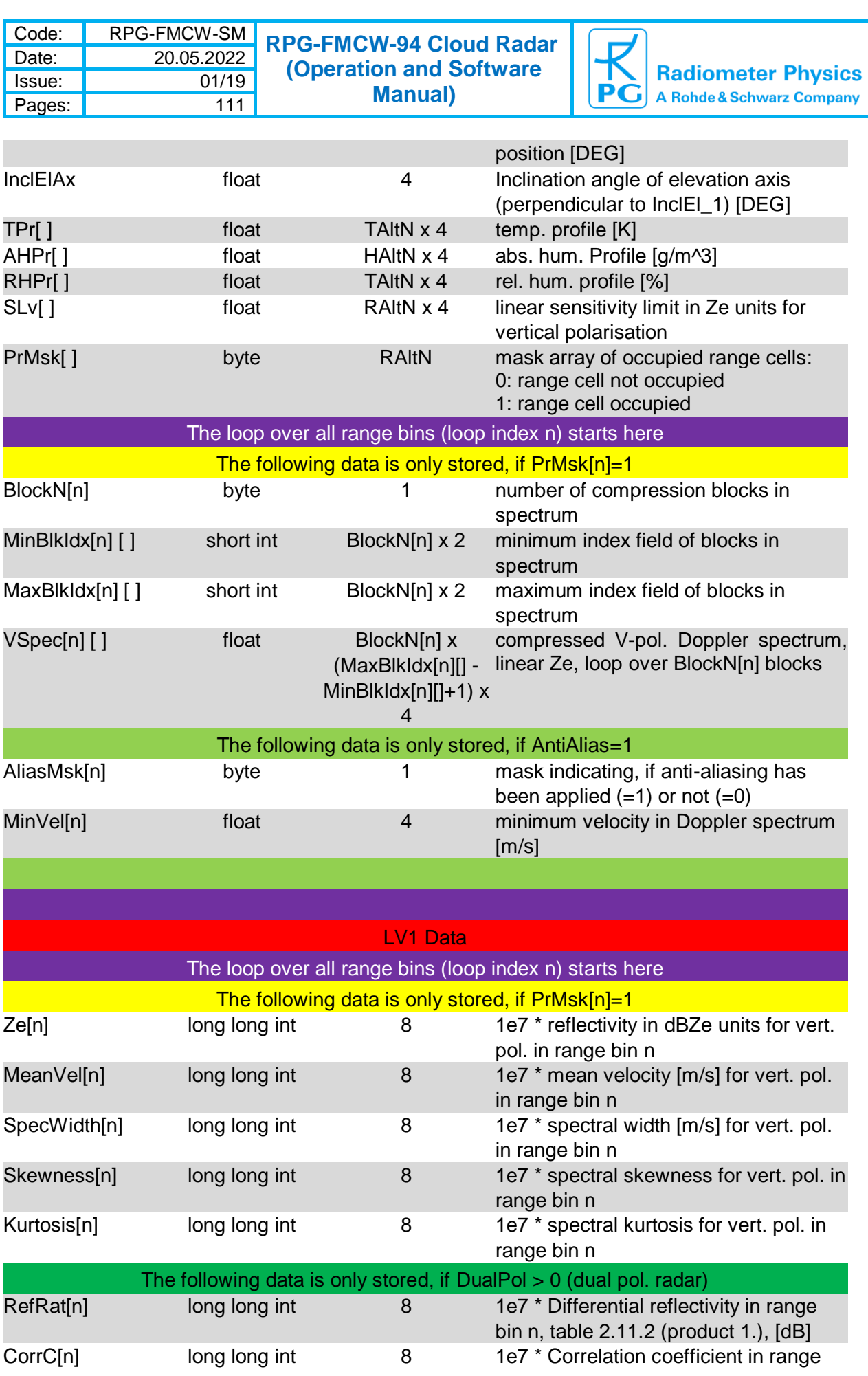

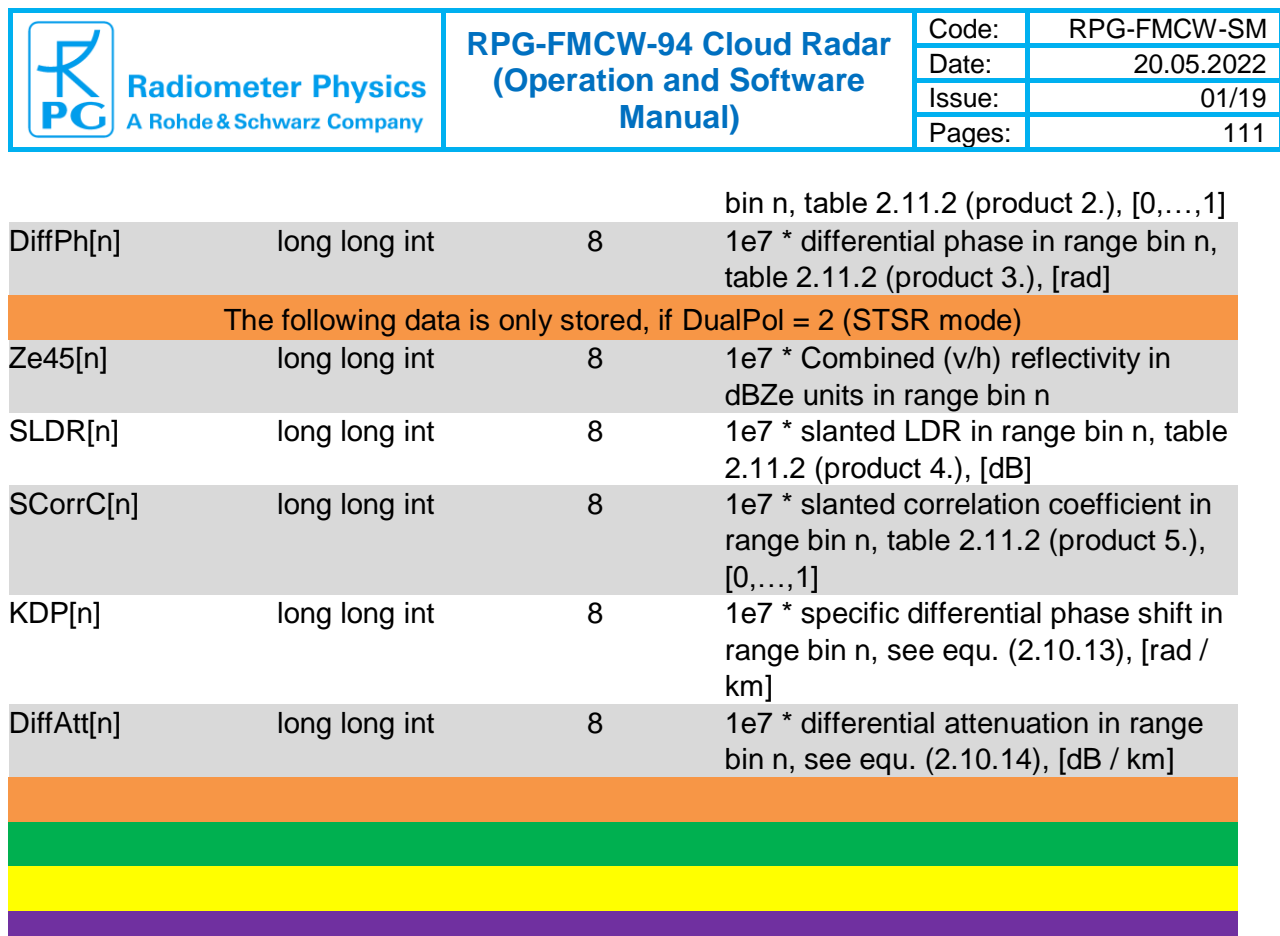

**(1)** The time is expressed in number of seconds since 1.1.2001, 00:00:00

### **2.18.9 DS\_GET\_HKD\_SAMPLE command (178)**

This command returns the latest HKD sample data. The command structure is as follows:

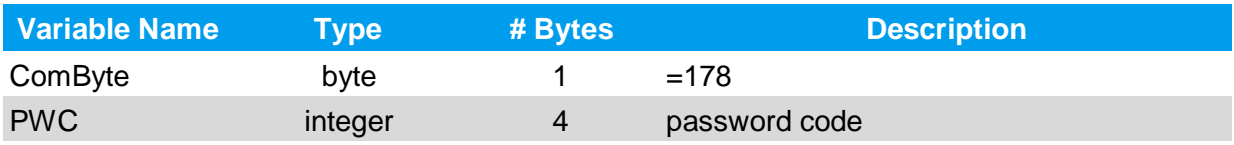

Return Structure:

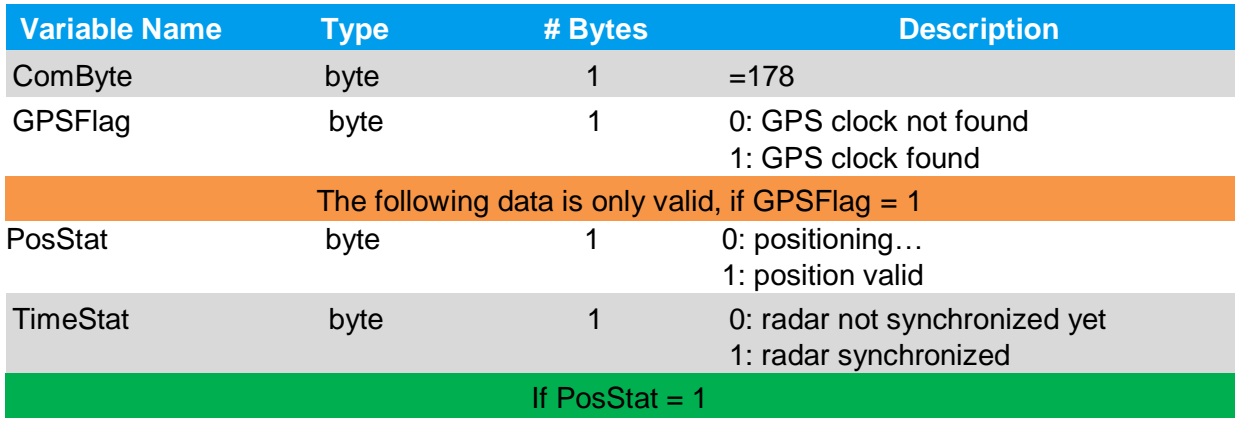

2 Radar Software ► 75

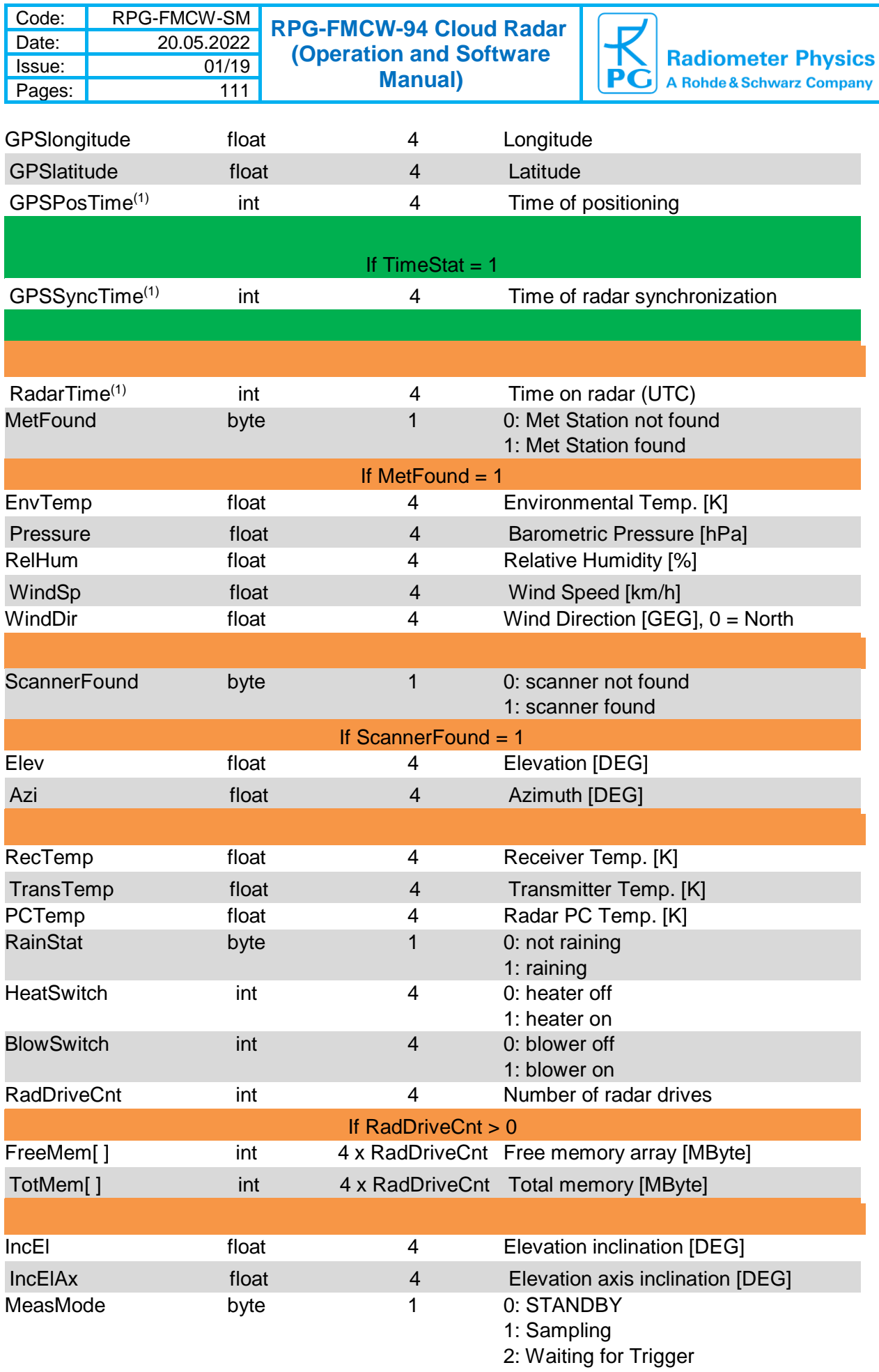

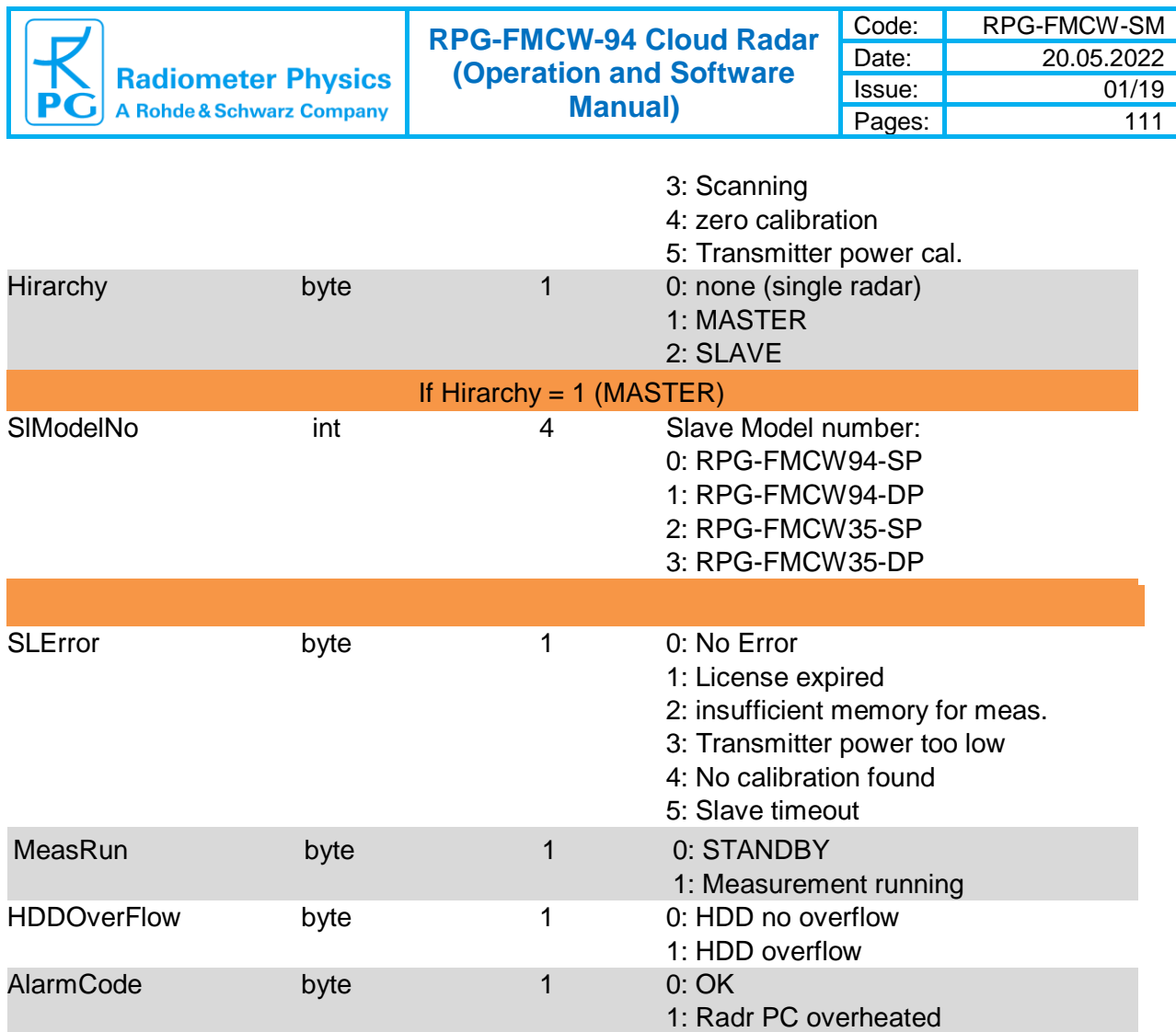

**(1)** The time is expressed in number of seconds since 1.1.2001, 00:00:00

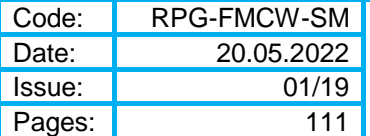

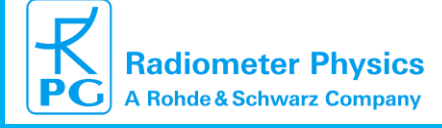

### *2.19 Automatic E-Mail Warning Messages*

While a measurement is running, several events that may require interaction by the user are of major interest. These events could be:

- Hardware malfunction of a radar component
- Freezing of the Host software for unknown reason
- A UPS system has signaled a power loss
- The Host has lost the connection to the radar

The host SW offers the possibility to send automatic e-mails to pre-defined addresses

via a configurable SMTP server. Click  $\overline{h}$  to enter the SMTP server definition menu:

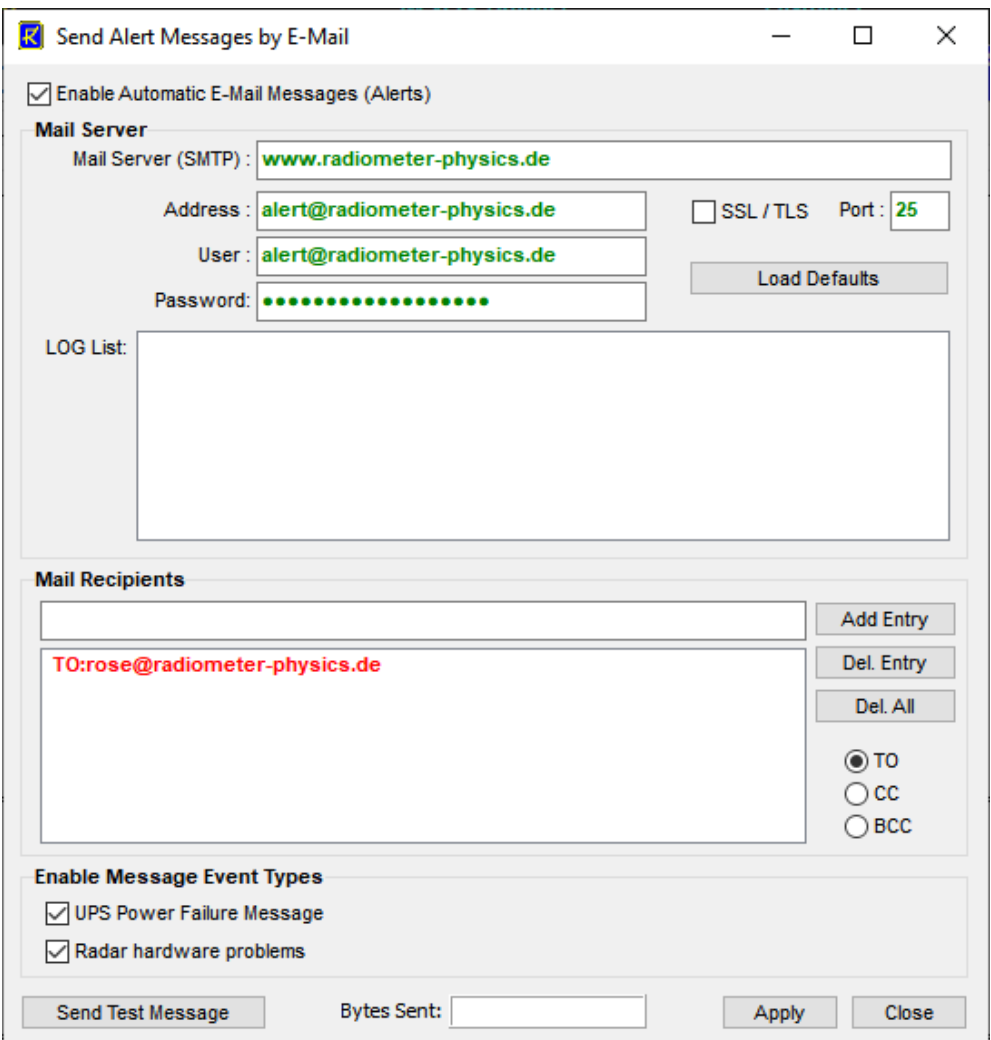

The first step is to define the SMTP server details. The user may configure a server of his choice (enter the server, a user address with user and password and the port number for the server). The default mail server that is listed when clicking *Load Defaults* is no longer available.

Then enter the address of a mail recipient as a message target and add it to the mail list (*Add Entry*). Before adding an address, the copy status may be selected (TO, CC, BCC).

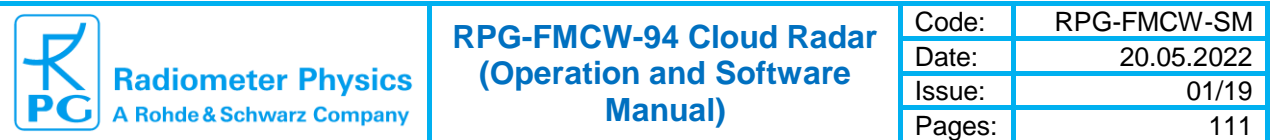

The message types can be enabled or disabled separately. Mail server settings, the mailing list and event types are stored permanently by clicking *Apply*.

The communication may be tested by sending a test message (*Send Test Message*). Automatic e-mails must be enabled by checking *Enable Automatic E-Mail Messages (Alerts)*.

### *2.19 UPS Control*

At locations with frequent electrical power blackouts, it is recommended to use a UPS system (Unbreakable Power Supply), in order to keep radar measurements continuously running (short blackouts of < 10 minutes) or to provide a controlled way of measurement soft shutdown.

In principle, any UPS can be used for this purpose. However, in combination with RPG radars, several aspects need to be considered:

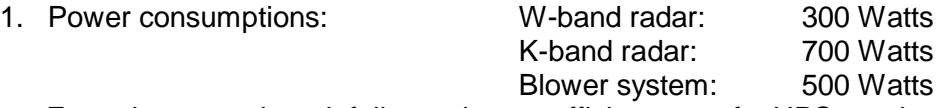

From these numbers it follows, that an efficient use of a UPS requires the capability of handling about 2 kW of electrical power.

2. Control: A soft shutdown, meaning an intervention of the radar software in advance of a UPS inverter shutdown, requires interfacing compatibility between the UPS and the RPG software. The RPG software only interfaces to UPS systems from **Alpha Technologies** (FXM 650 / 1100 / 2000 UPS). Another advantage (besides the possiblility of measurement soft shutdowns) is the more efficient UPS usage by turning off the blower power consumption during battery mode.

The FXM2000 from Alpha Industries is the most appropriate UPS in combination with RPG radars. It operates a battery chain of 48 Volts / DC and provides several options for communication. The connection to the radar Host PC application is realized by a slow RS-232 interface (2400 baudrate), which is the UPS standard interface. All functionality (monitoring / maintenance) can be remotely controlled via the UPS's command line system by using a Hyper Terminal (fully described in the UPS Installation & Operation Manual). The RPG Host PC software is operating this command line system.

Alpha Industries provides an optional LAN interface (FXM Communication Module), which allows to manually control the UPS from a network via a web-browser (HTML). This is a convenient way of changing UPS parameters on the fly, or to allow a visual inspection of the current UPS input / output line state. But it is not well suited for interfacing the radar software.

#### **2.19.1 Installing the Host PC Connection**

Modern PCs do not provide RS-232 interfaces anymore. Therefore, a USB-to-RS232 converter must be used. When such a converter is plugged into one of the PC's USB sockets, the OS (Operating System) automatically assigns a COM number to it, which is kind of unpredictable for applications. To overcome this problem, FTDI (one of the major providers of USB-to-RS232 converter chips) has developed a DLL with functions, that identify a specific FTDI chip with its associated COM number. Each FTDI converter chip has an on-board EEPROM, holding information about its device ID. Once this ID is defined, an application can identify the COM interface number via the associated device ID. The radar's

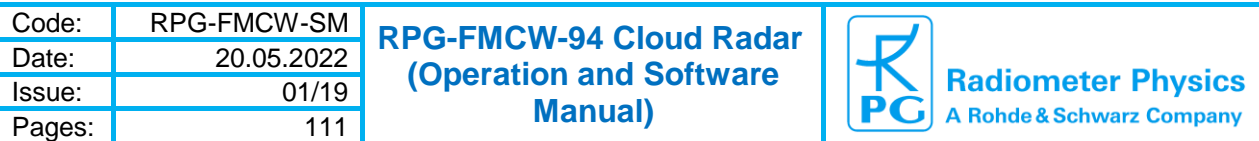

Host PC SW uses this mechanism to connect to the UPS. The procedure only works, if a USB-to-RS232 converter from FTDI is used, which is the most common brand on the market.

The FTDI driver and DLL can be downloaded from https://ftdichip.com/drivers/vcp-drivers/ When the converter is connected to the Host PC, the device manager will list the device:

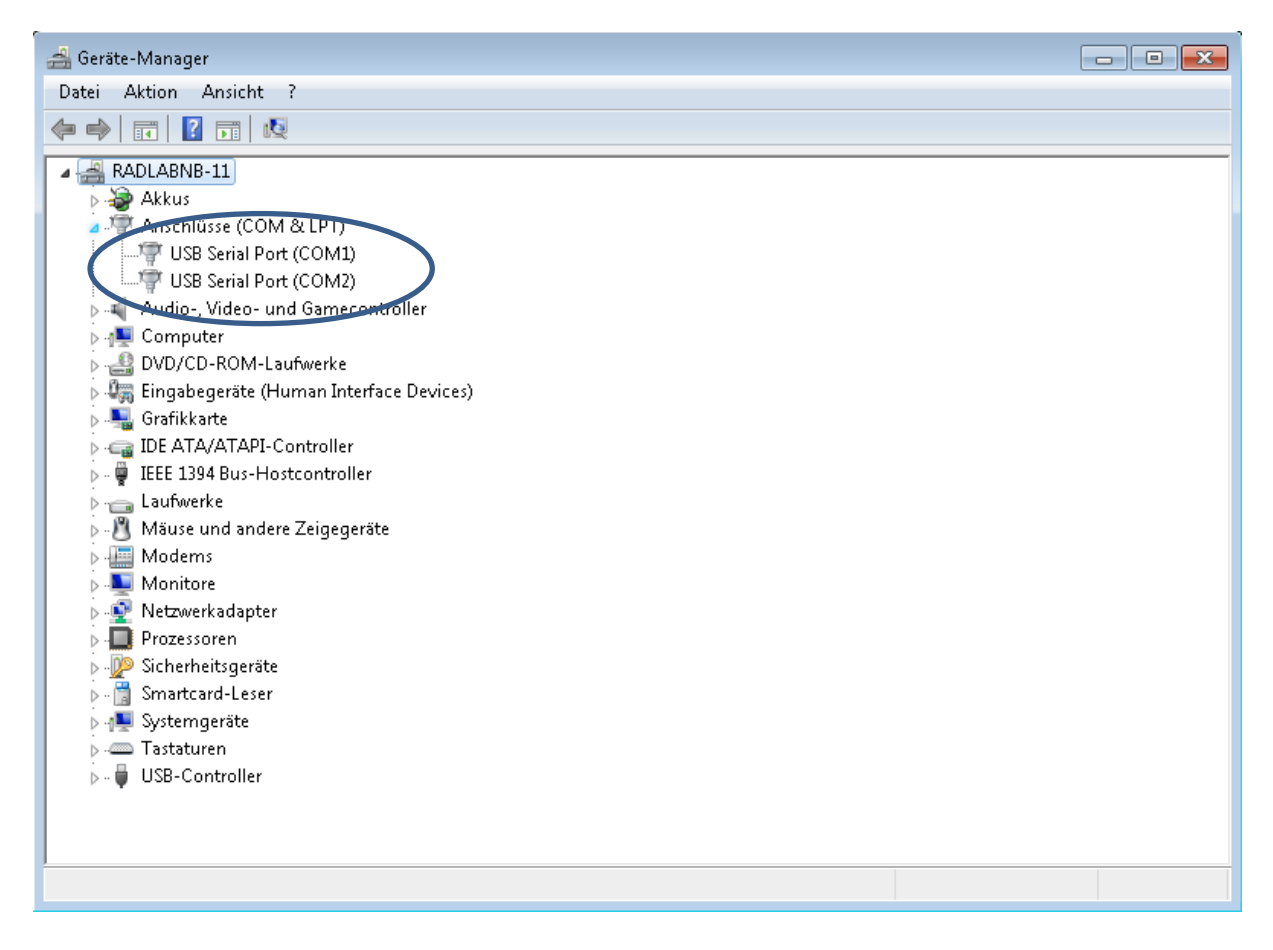

Use standard Windows procedures to install the FTDI driver and copy the correct FTD2XX.DLL file for your OS to the root directory (where FMCW\_H.EXE is stored). Reboot the Host PC to get the driver registration completed and restart the radar application.

Up to two UPS controllers can be handled by the radar application (e.g. two FX2000 units). This may be required when operating a dual frequency radar (W-band  $+$  K-band radar combination on scanner) and each AC phase is buffered by a separate FX2000.

#### **2.19.2 Configuring the Host PC Connection**

When clicking the UPS icon **interest of the shortcut menu, the FTDI USB → Serial Configuration** menu opens.

The first step is to set the FTDI device ID. Click the **Scan for Installed USB Ports** button and confirm to close all open ports. The program will then scan the Host PC for all installed FTDI devices and list their parameters in the **USB(0)** and **USB(1)** boxes. Make sure there are not more than two FTDI devices installed on the Host PC!

The COM interface is listed, together with the current device ID and manufacturer ID (in green). You can leave the manufacturer ID as it is, but select **FTDI\_UPS1** from the combo-

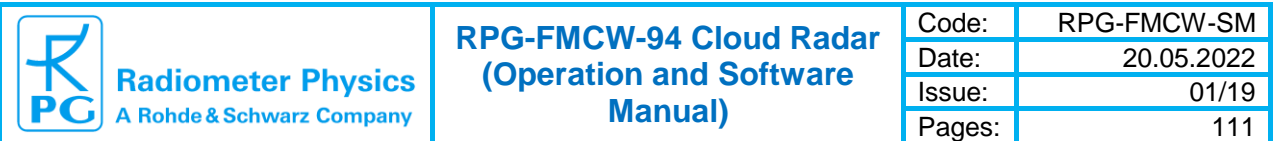

box. The new device ID shows up in the edit box (magenta). Then click **Program EPROM** to save the change(s) on the FTDI device.

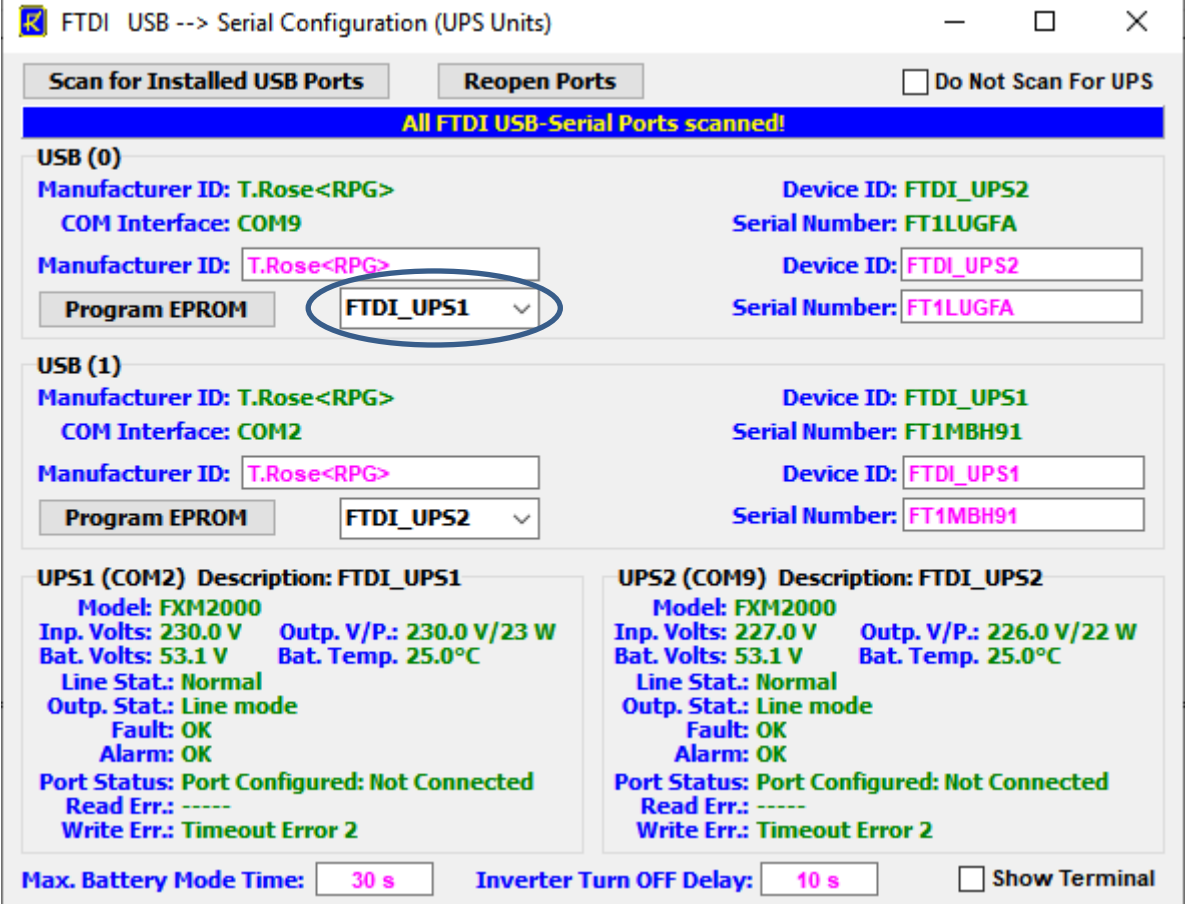

*Configure the USB device ID.*

Click the **Scan for Installed USB Ports** button again to see if the EPROM has been really updated. Repeat this step for a possible second FTDI device, but select **FTDI\_UPS2** then as the device ID..

Now click **Reopen Ports** to connect to the RS232-interface(s). When the UPS is powered on and connected to the Host PC, there will be a display of the current UPS parameters. Next time the radar application is started, the USB devices are automatically detected and the correct COM ports are opened and connection to the UPS system(s) is established. The parameters are updated approx. every 5 seconds.

If you want to monitor the UPS command line communication, check the **Show Terminal**  checkbox.

When a dual frequency radar is operated, the Host PC is monitoring each radar from a different root directory (the Host PC radar application is executed twice in different root directories). If both applications would scan for the UPS controllers, an access conflict occurs, because each RS232-interface can be opened by one application only. Therefore, the application monitoring the Slave radar (usually the K-band radar) should be disabled from scanning the USB devices. This is accomplished by checking the **Do Not Scan For UPS** checkbox. After this checkbox is checked, terminate the application and restart it. The application will then not attempt to access the RS232interface(s), so that the Master radar application can take over the full control alone (here the checkbox remains unchecked).

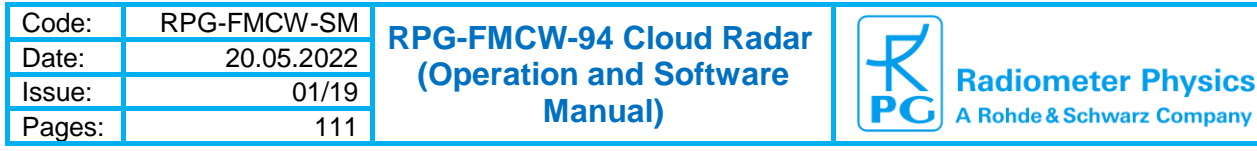

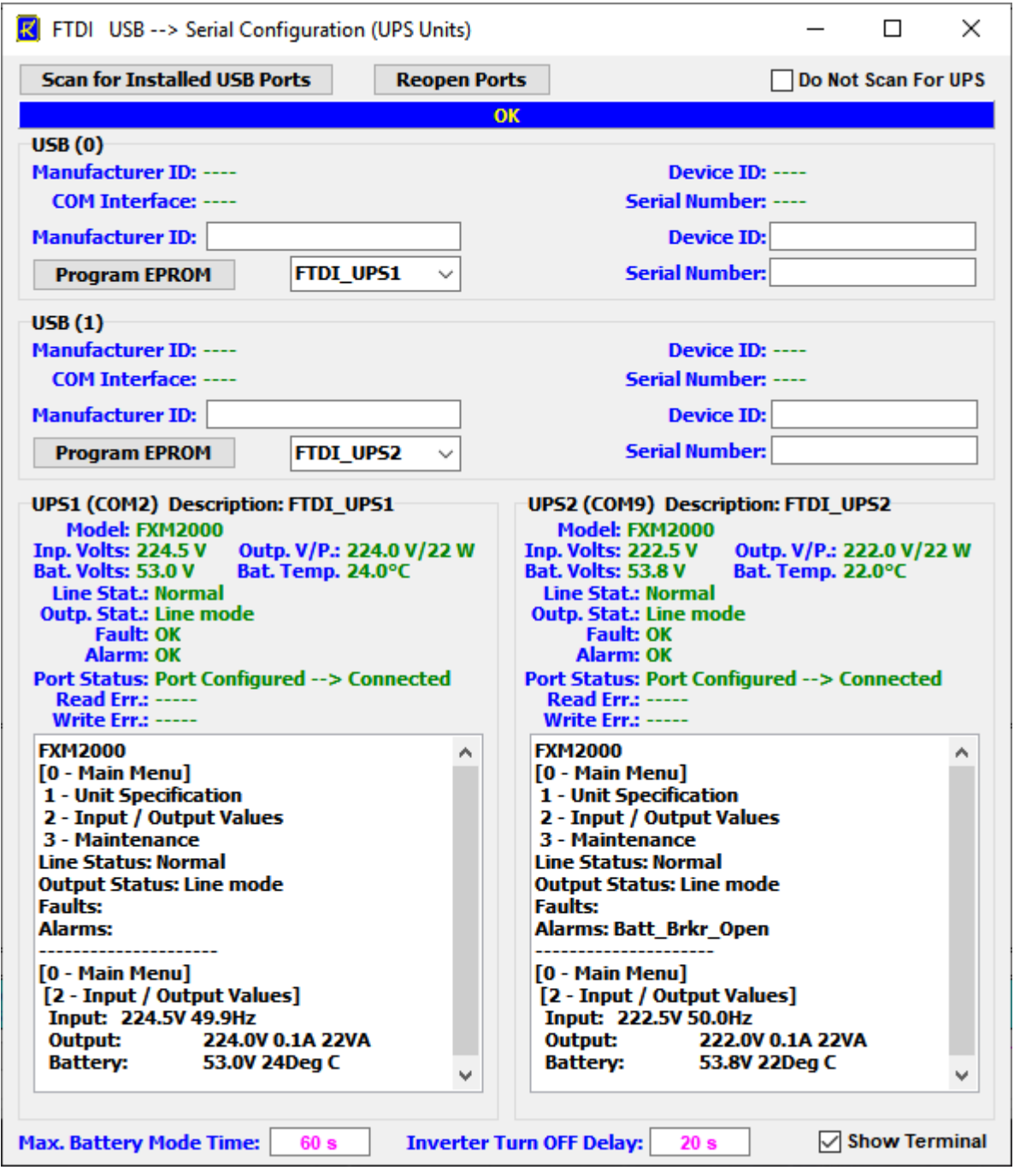

*Monitoring the UPS command line communication.*

The editable **Maximum Battery Mode Time** is the period in seconds, for which the battery maintains the output line power after an input power blackout (in Battery Mode), until the shutdown procedure starts. After this period, the radar application initiates a UPS inverter shutdown, which is delayed by the time period given in **Inverter Turn OFF Delay** (also editable). The delay is needed for the radar to perform a soft shutdown of a running measurement. During a soft shutdown, the current MDF is terminated and all collected data is stored to the radars internal HD. After that, the radar PC is shut down. If the Recover Flag is set, the MDFs are not removed from the radar, so that it can restart the measurement when the power returns.

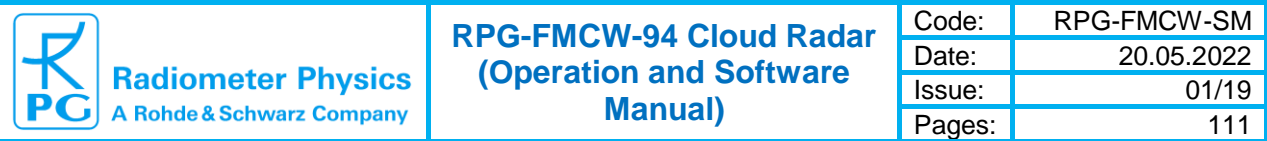

When in Battery Mode, **the Max. Battery Mode Time** is only fully used if – in the meantime there is no output line status change from "Battery mode" to "Battery mode, low bat warning". If the low battery warning occurs, the **Inverter Turn OFF Delay** starts immediately.

When the UPS Line Status turns to "Blackout", the host PC's application shuts down the blower (if it is turned ON), in order to save battery buffering time.

The user may optimize the **Maximum Battery Mode Time** to bridge a large as possible blackout period. 10 minutes or more is a reasonable period, depending on the radar's power consumption and battery capacity / temperature. The **Inverter Turn OFF Delay** should be >30 seconds to leave enough time for the radar PC to shut down.

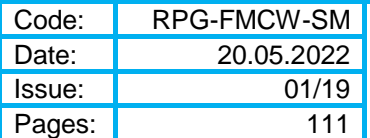

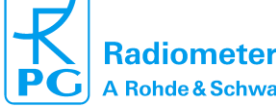

# **Appendix A (Binary File Formats)**

## *A2: LV0-Files (\*.LV0) Version 2.0*

(this file structure is used by RPG-FMCW-94-SX radars since Nov. 2016)

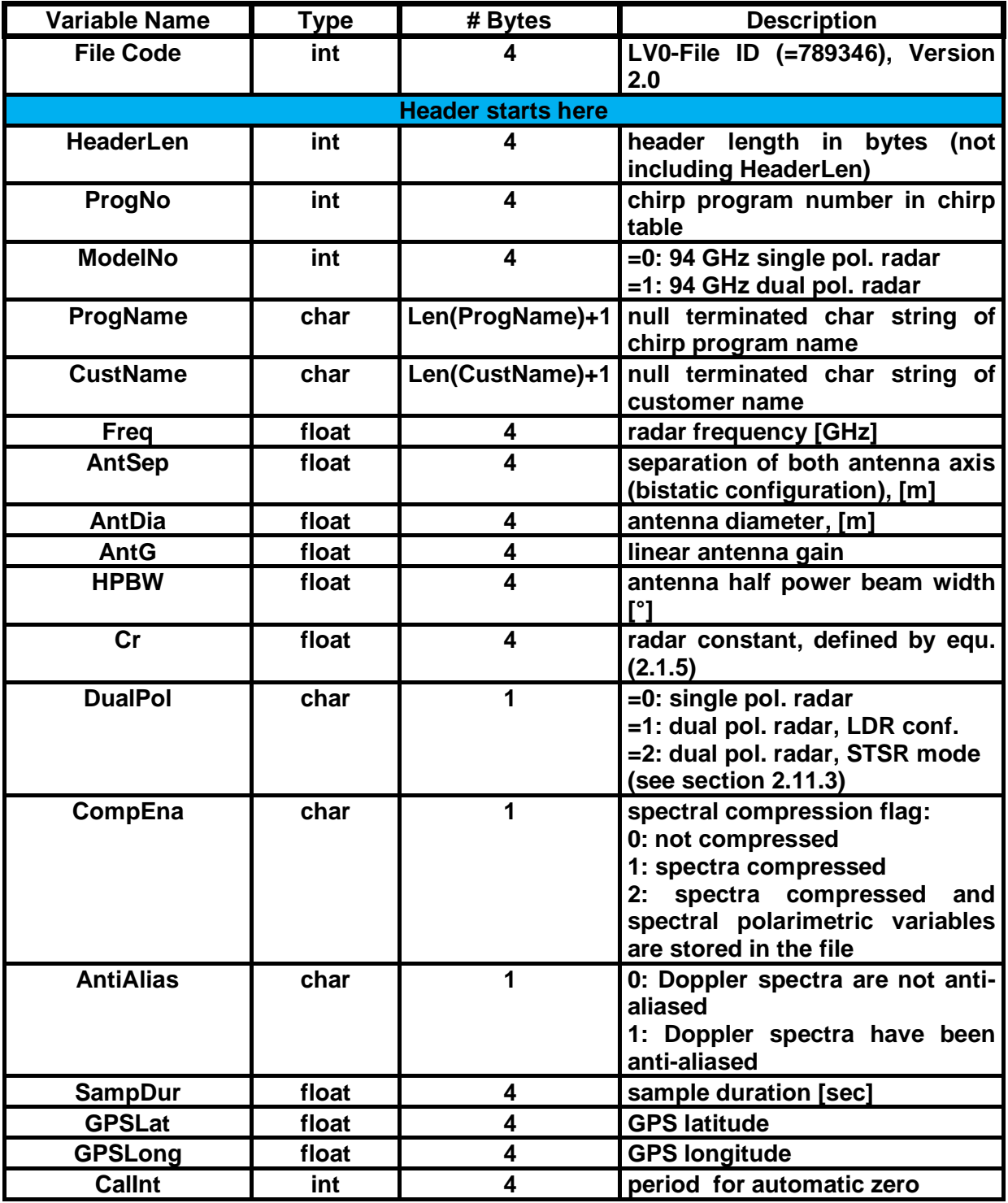

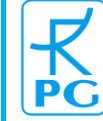

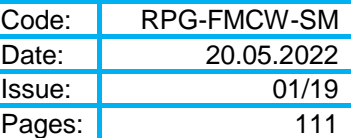

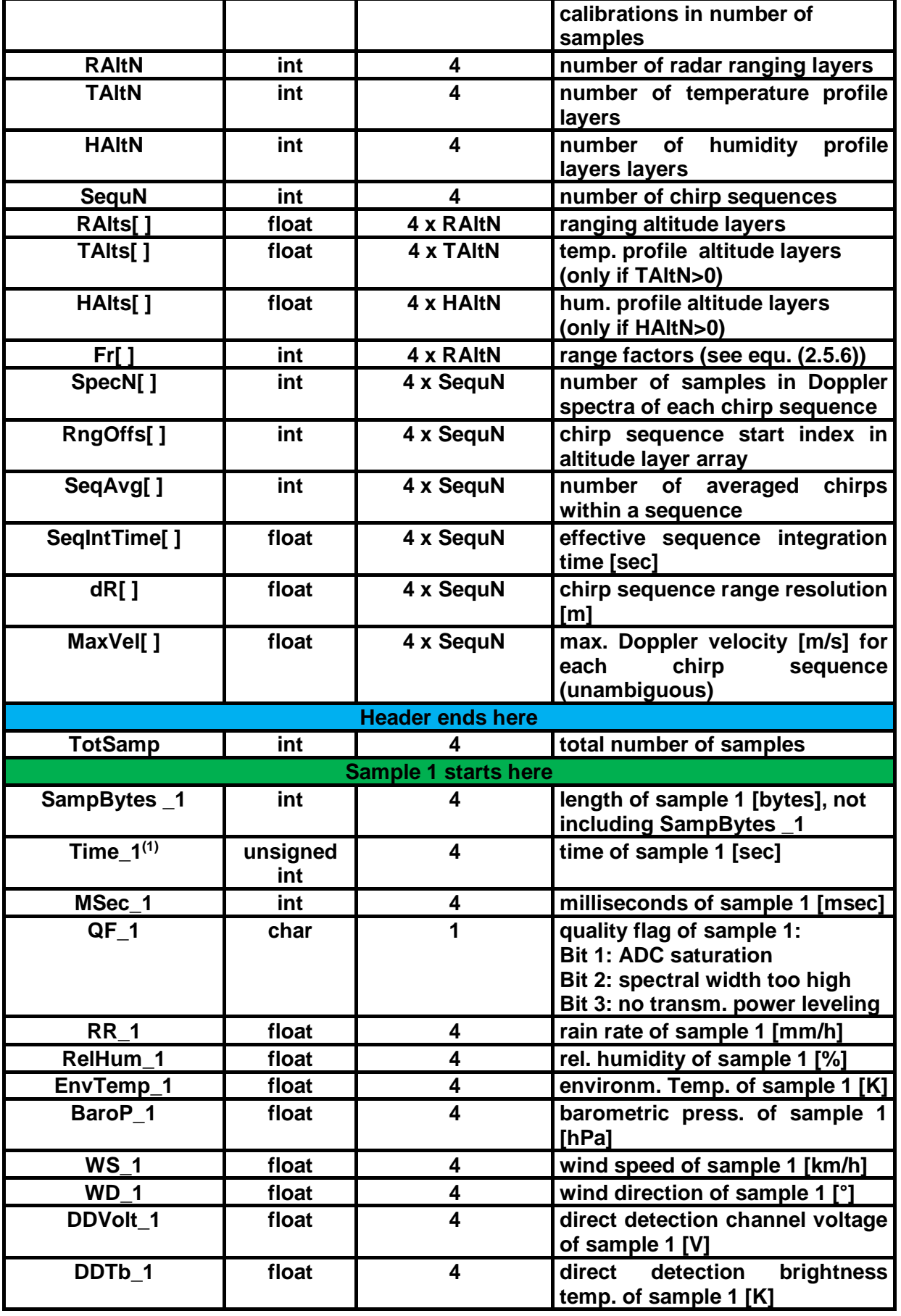

Appendix A (Binary File Formats) ► A2: LV0-Files (\*.LV0) Version 2.0 85

20.05.2022 **Issue:** 01/19 Pages: 111

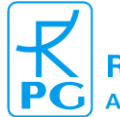

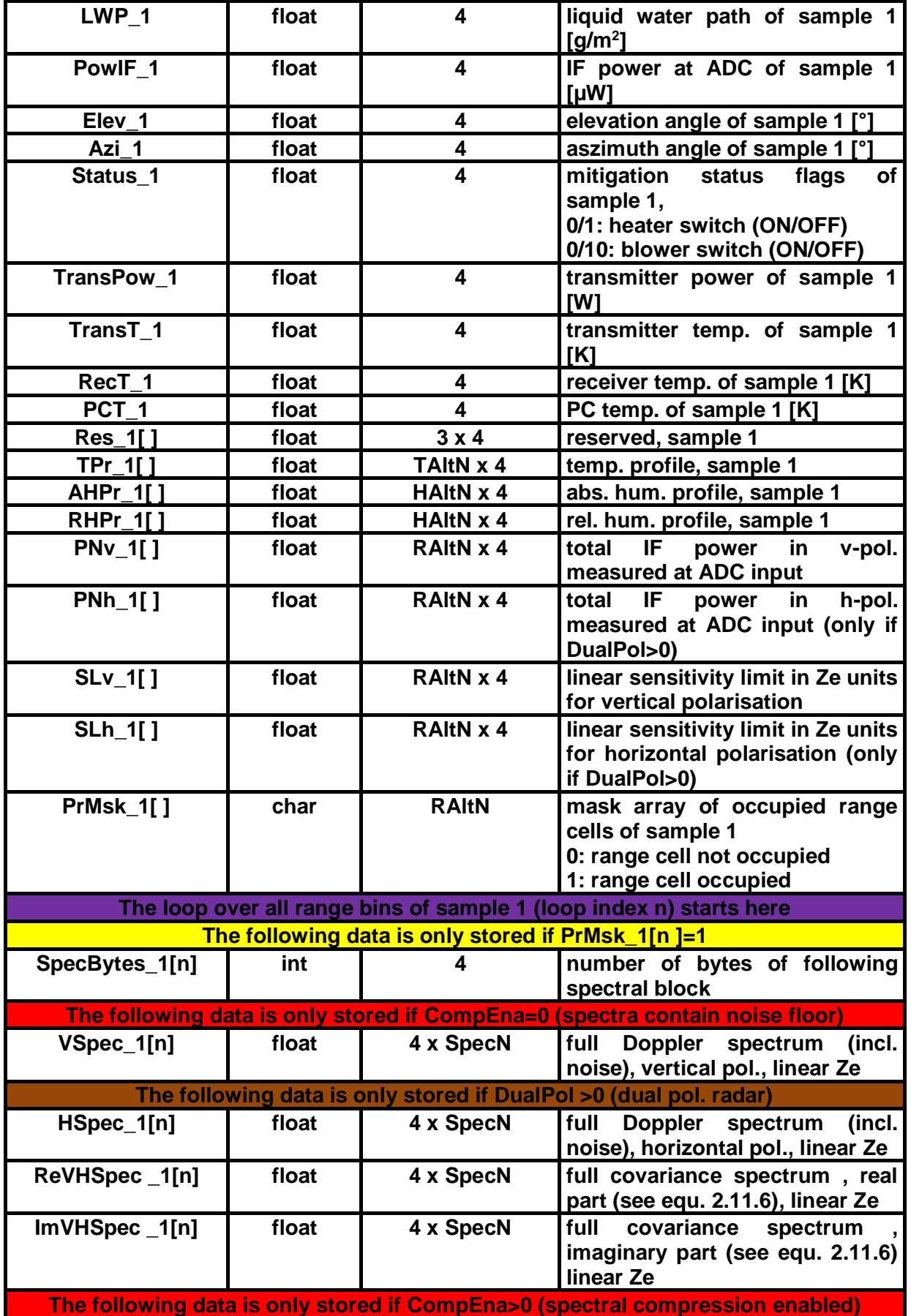

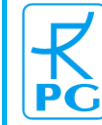

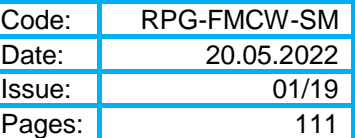

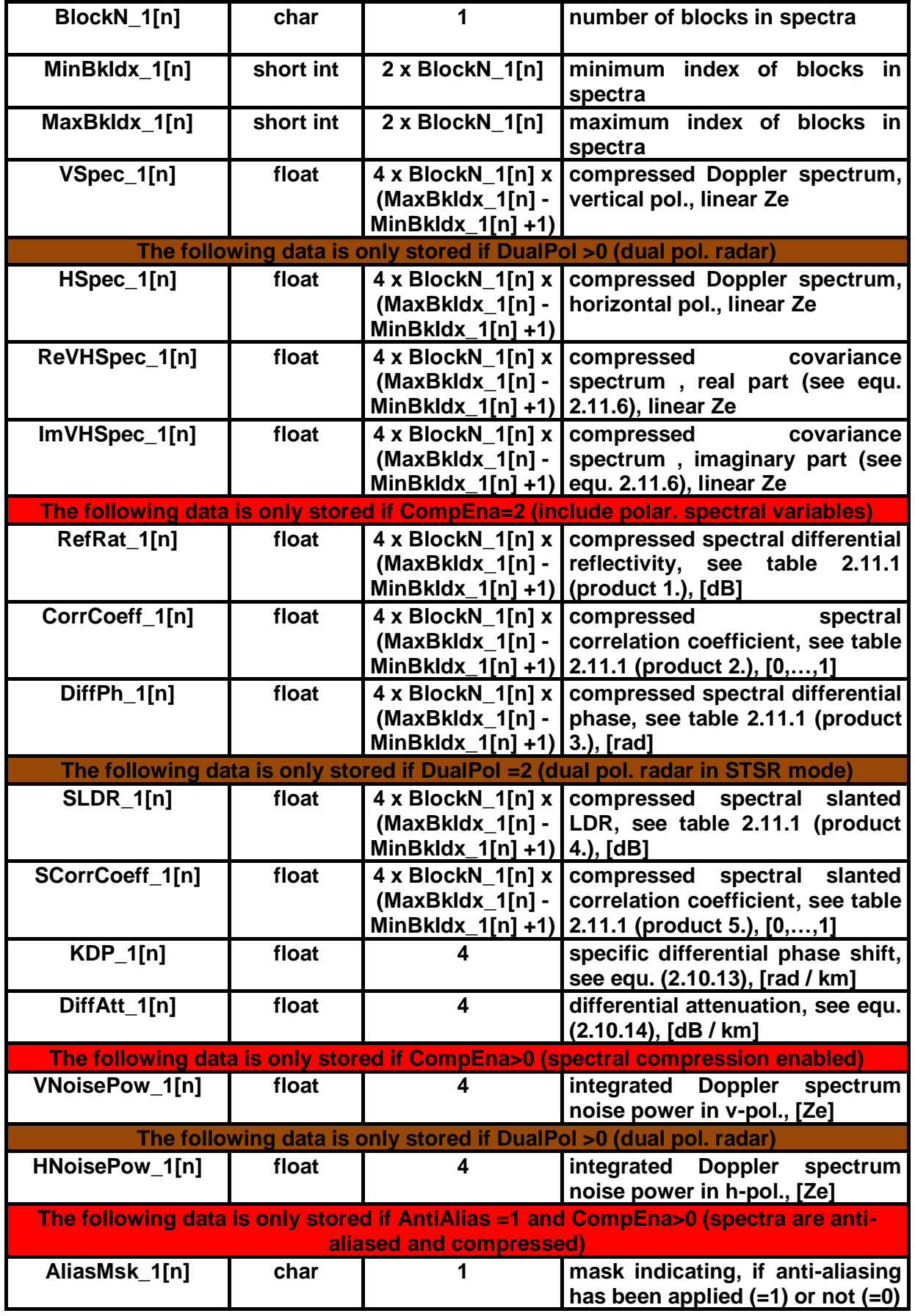

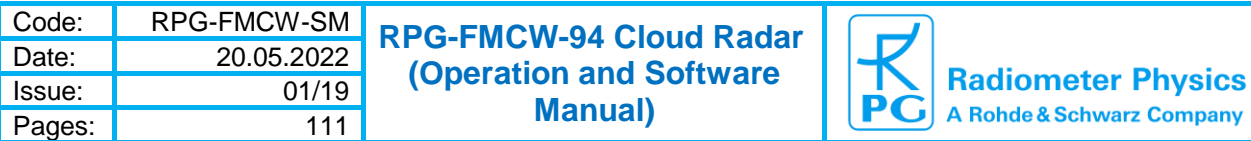

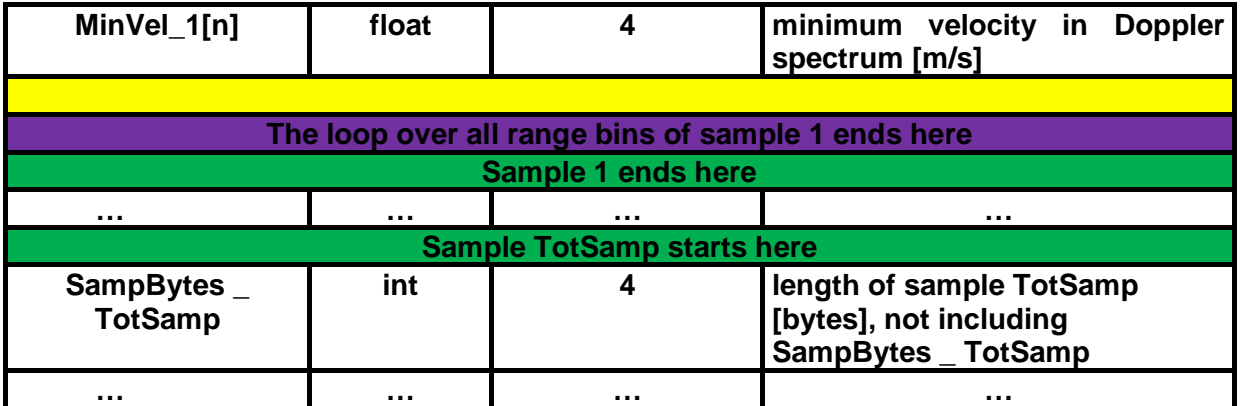

**(1)** The time is expressed in number of seconds since 1.1.2001, 00:00:00

#### **A2.1 Spectral Data Compression**

In LV0 files the data compression of spectra can be enabled (CompEna>0). If CompEna=0, the spectral information is not noise stripped and not compressed (number of spectral samples = SpecN):

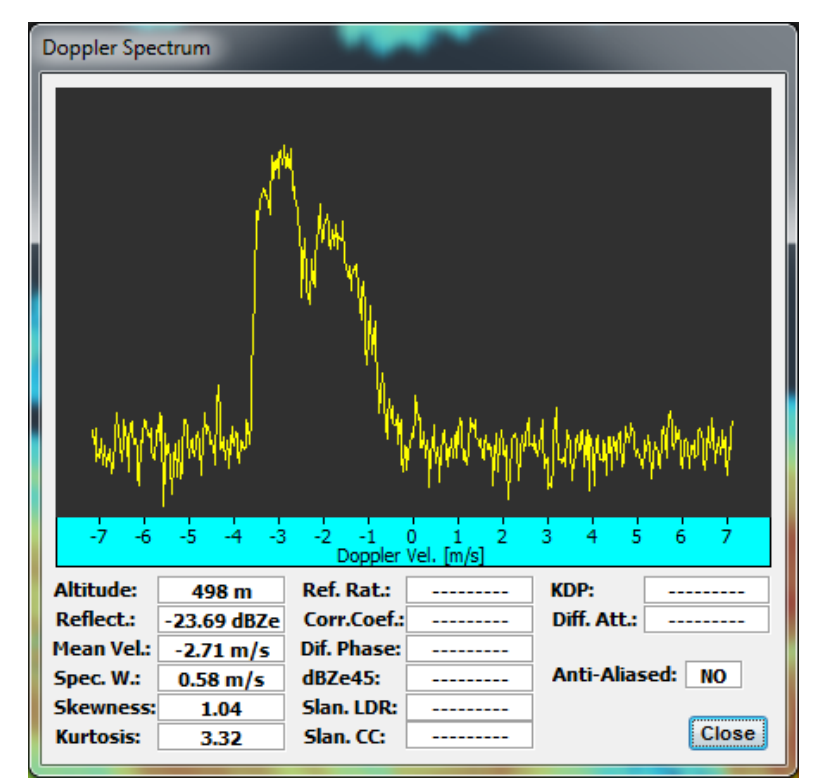

*Uncompressed Doppler spectrum with unremoved noise level, shown in log scale*

If the spectra are compressed (CompEna>0), the noise floor is removed and only the spectral information exceeding the noise underground is stored to the file. This reduces the file size extremely (by a factor of  $5 - 10$ ) and is also recommended, if the radar data has to be distributed over heavily loaded or slow networks. A typical compressed spectrum looks like this:

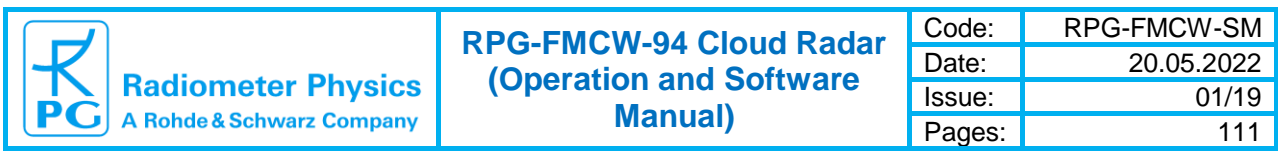

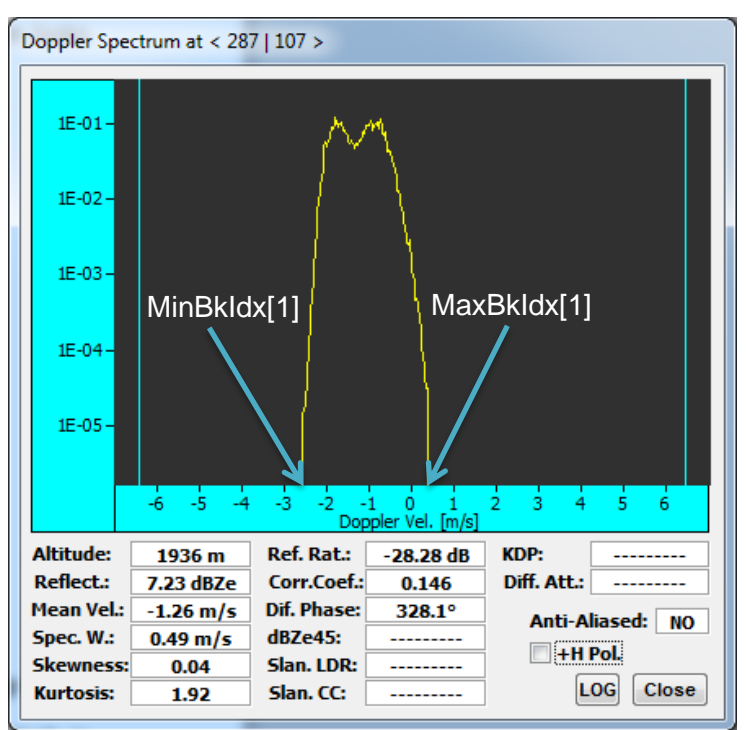

*Compressed Doppler spectrum with removed noise underground, shown in log scale*

The example spectrum above contains only a single block (BlockN  $=1$ ). The block is specified by its minimum sample index (MinBkIdx[1]) and its maximum sample index (MaxBkIdx[1]) in the spectrum. With the spectral resolution

$$
R_S = \frac{2 \text{ MaxVel}}{Spec N}
$$

the velocity at an index k in the range [MinBkIdx[1],…, MaxBkIdx[1]] can be computed as:

$$
V(k) = MinVel + k R_S
$$

Of course a spectrum may have more than a single block (BlockN  $> 1$ ). In this case MinBkIdx[] and MaxBkIdx[] are arrays of length BlockN and the minimum and maximum indices of block number n is given by MinBkIdx[n] and MaxBkIdx[n]. Each block contains exactly (MaxBkIdx[n] - MinBkIdx[n] + 1) spectral samples.

#### **A2.2 LV0-Files (\*.LV0) Version 3.5**

(this file structure is used by RPG-FMCW-94-SX radars since July 2017)

In order to allow for a more detailed data analysis when transforming LV0-files to the highest data level 2 (cloud physical parameters), an extended LV0 header has been added to LV0 data files. This contains more details about chirp generator parameters for expert use that are usually stored in the chirp table. Because the chirp table can be modified by the user, it is more consistent to copy the parameters of a chirp program to the data file itself.

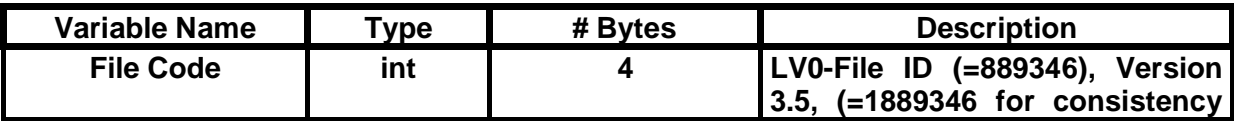

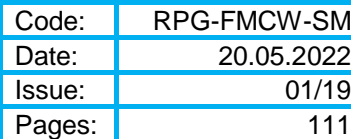

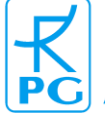

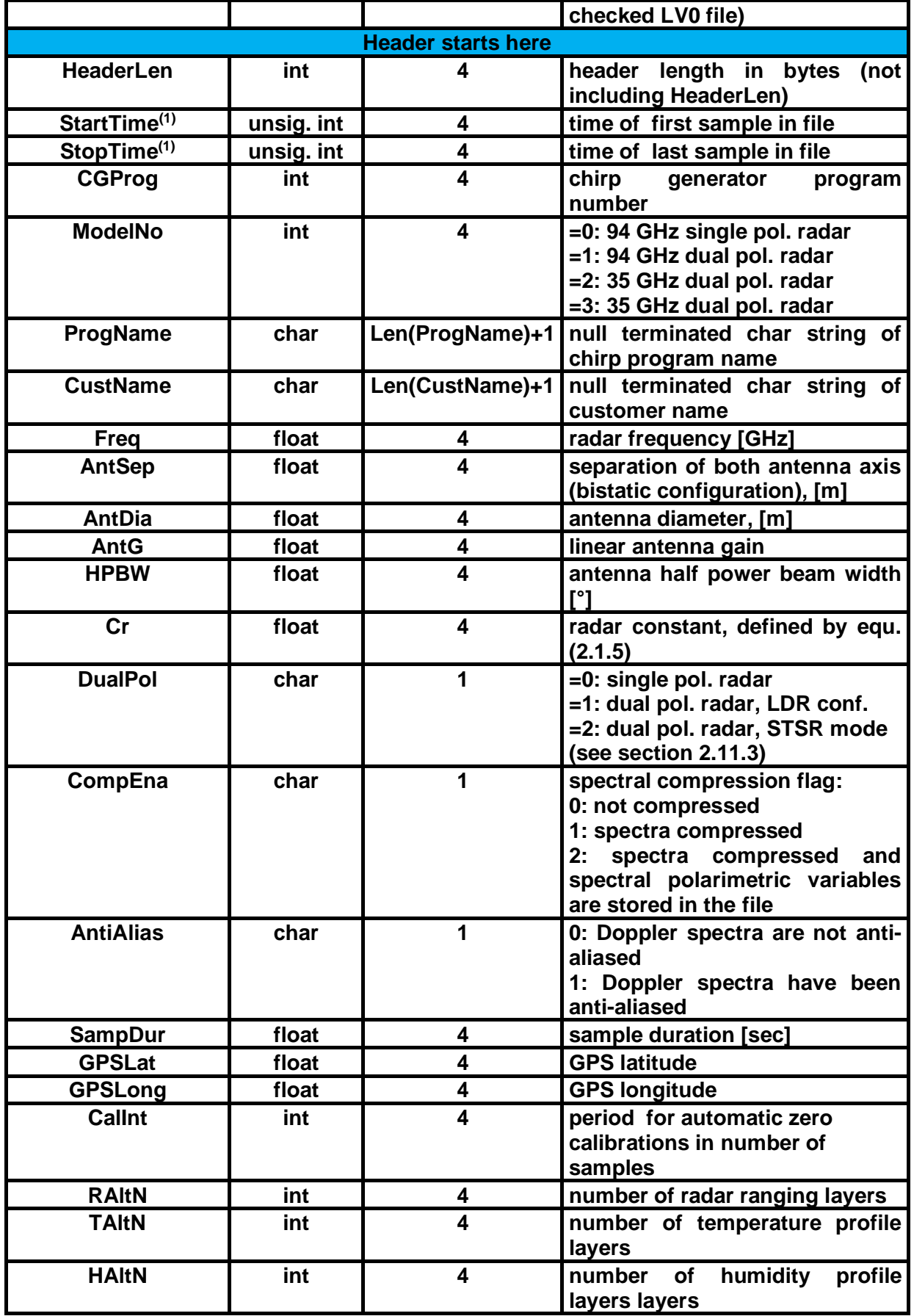

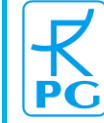

**Radiometer Physics**<br>A Rohde & Schwarz Company

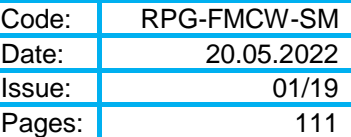

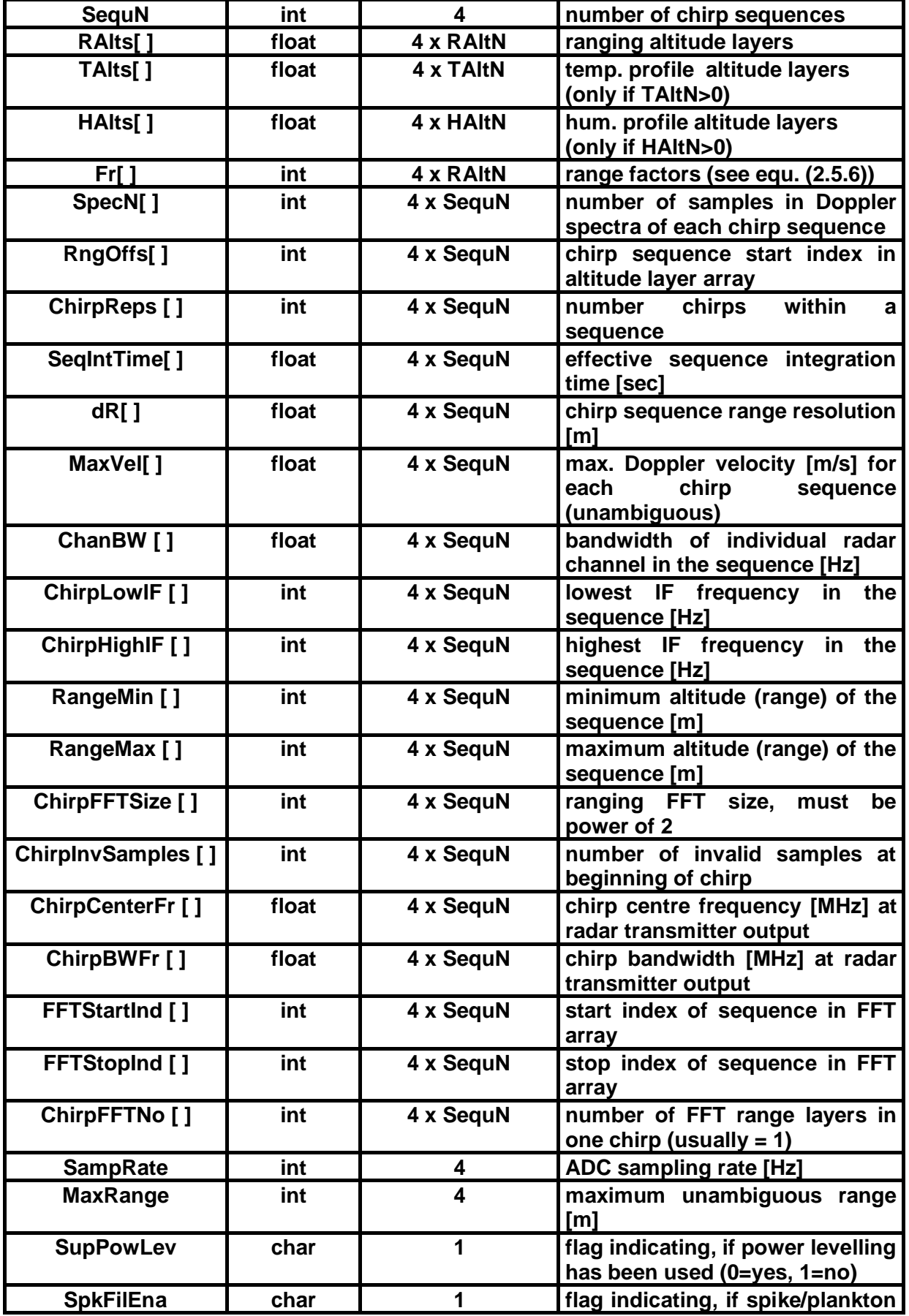

Appendix A (Binary File Formats) ► A2: LV0-Files (\*.LV0) Version 2.0 91

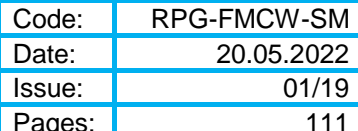

 $111$ 

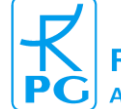

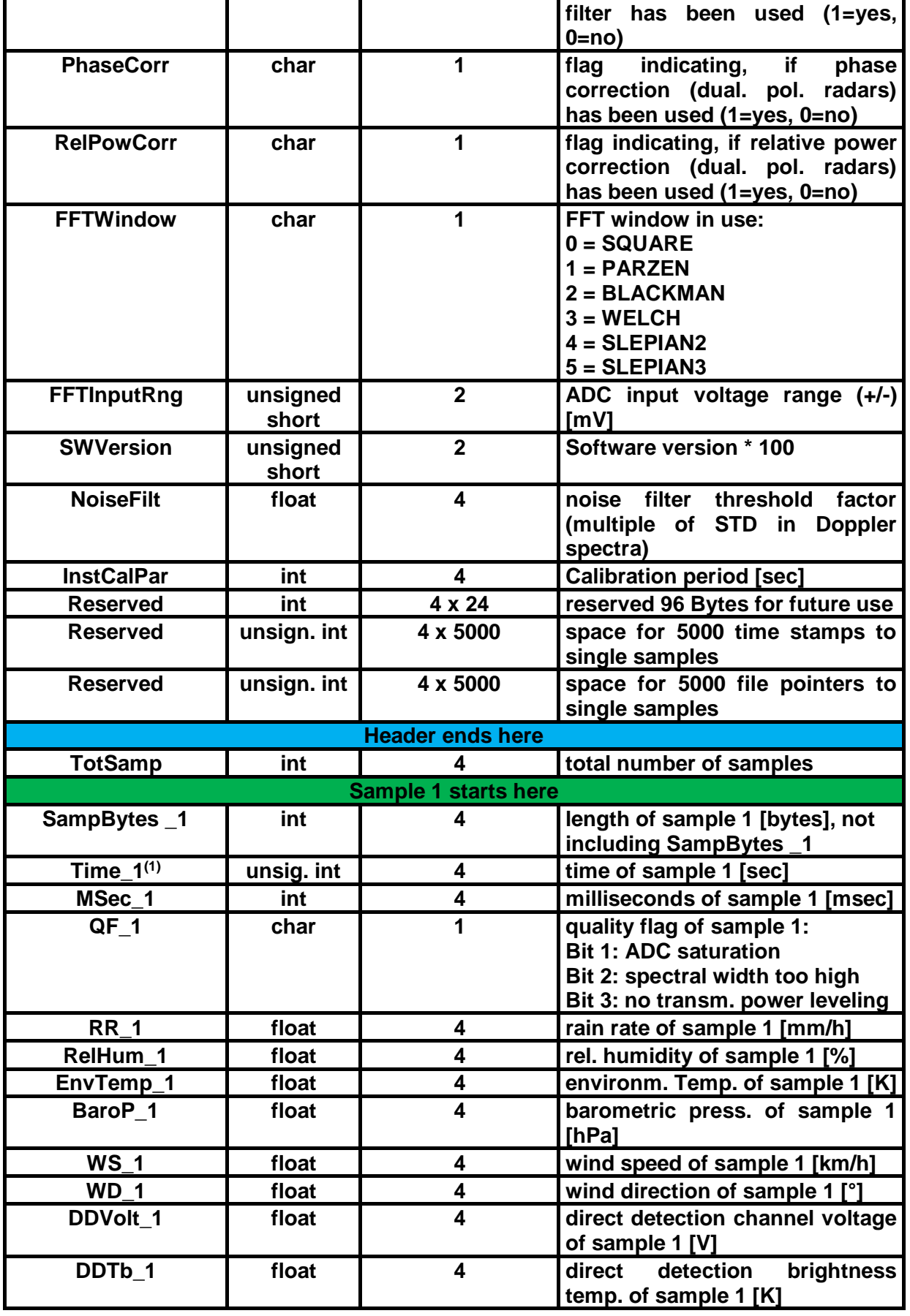

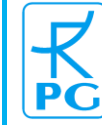

**Radiometer Physics**<br>A Rohde & Schwarz Company

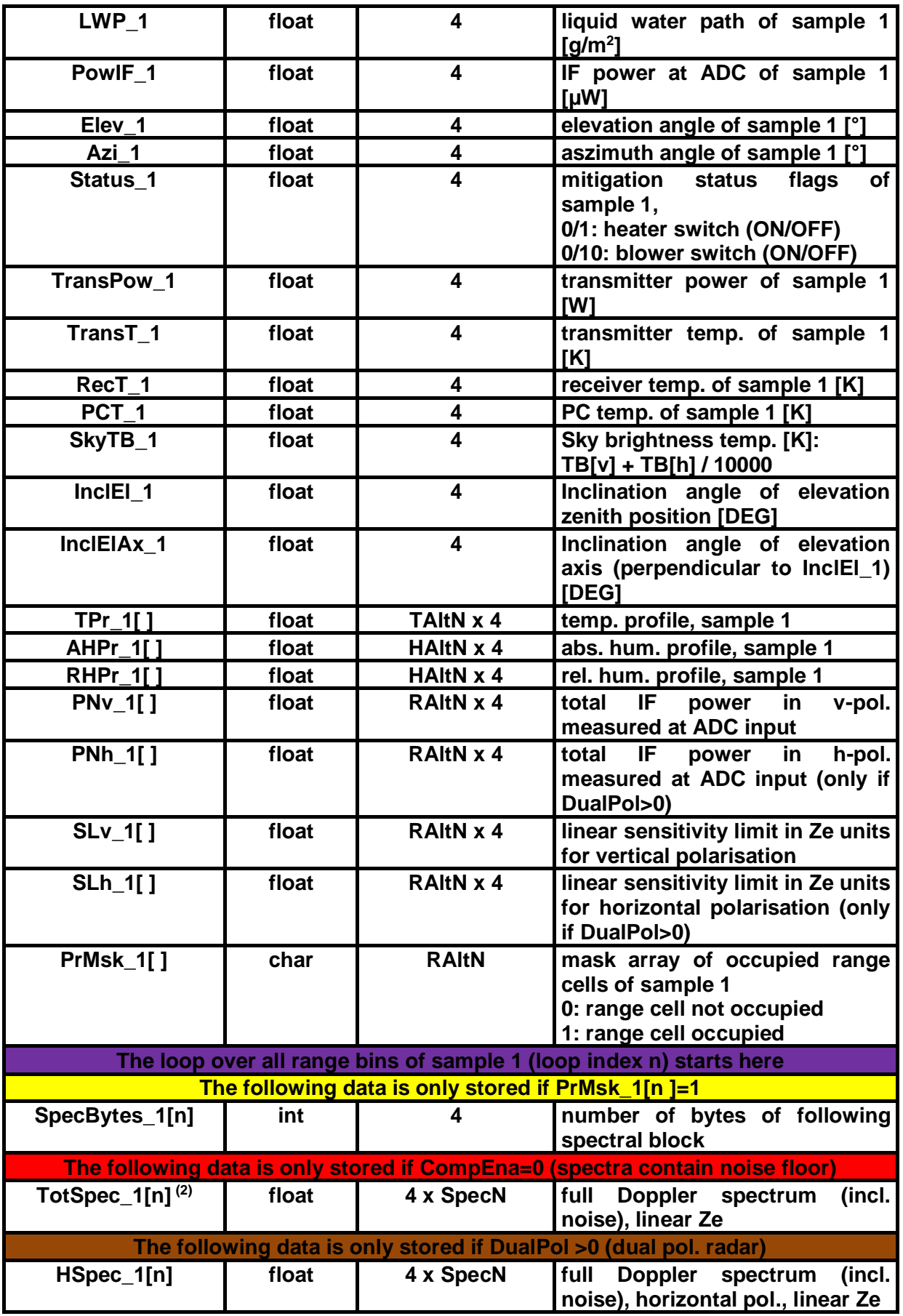

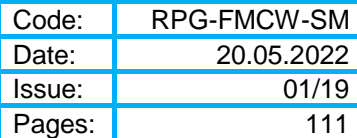

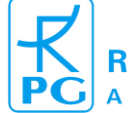

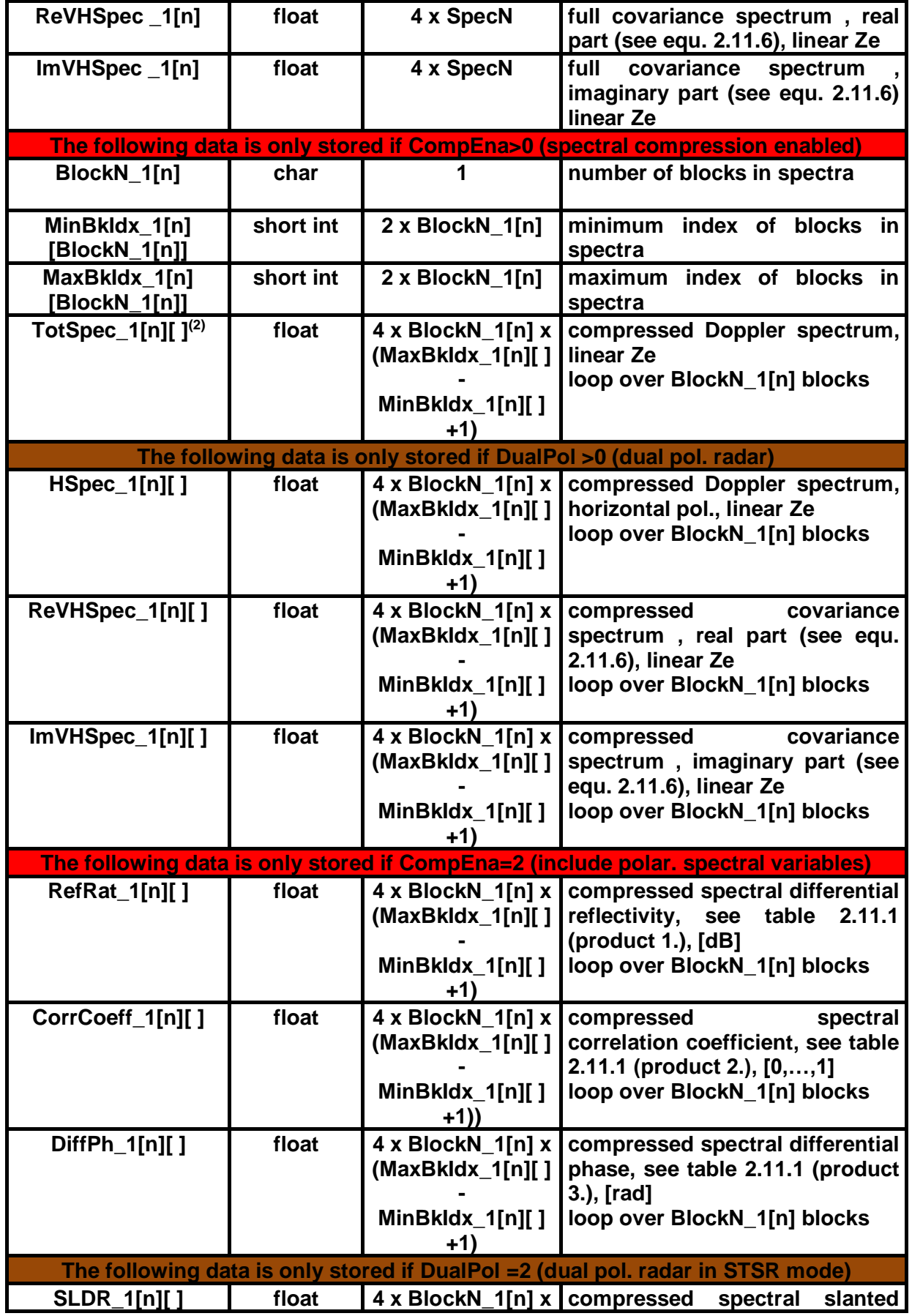

94 Appendix A (Binary File Formats) ► A2: LV0-Files (\*.LV0) Version 2.0

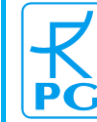

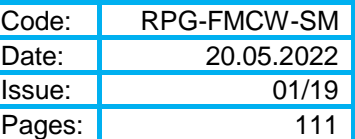

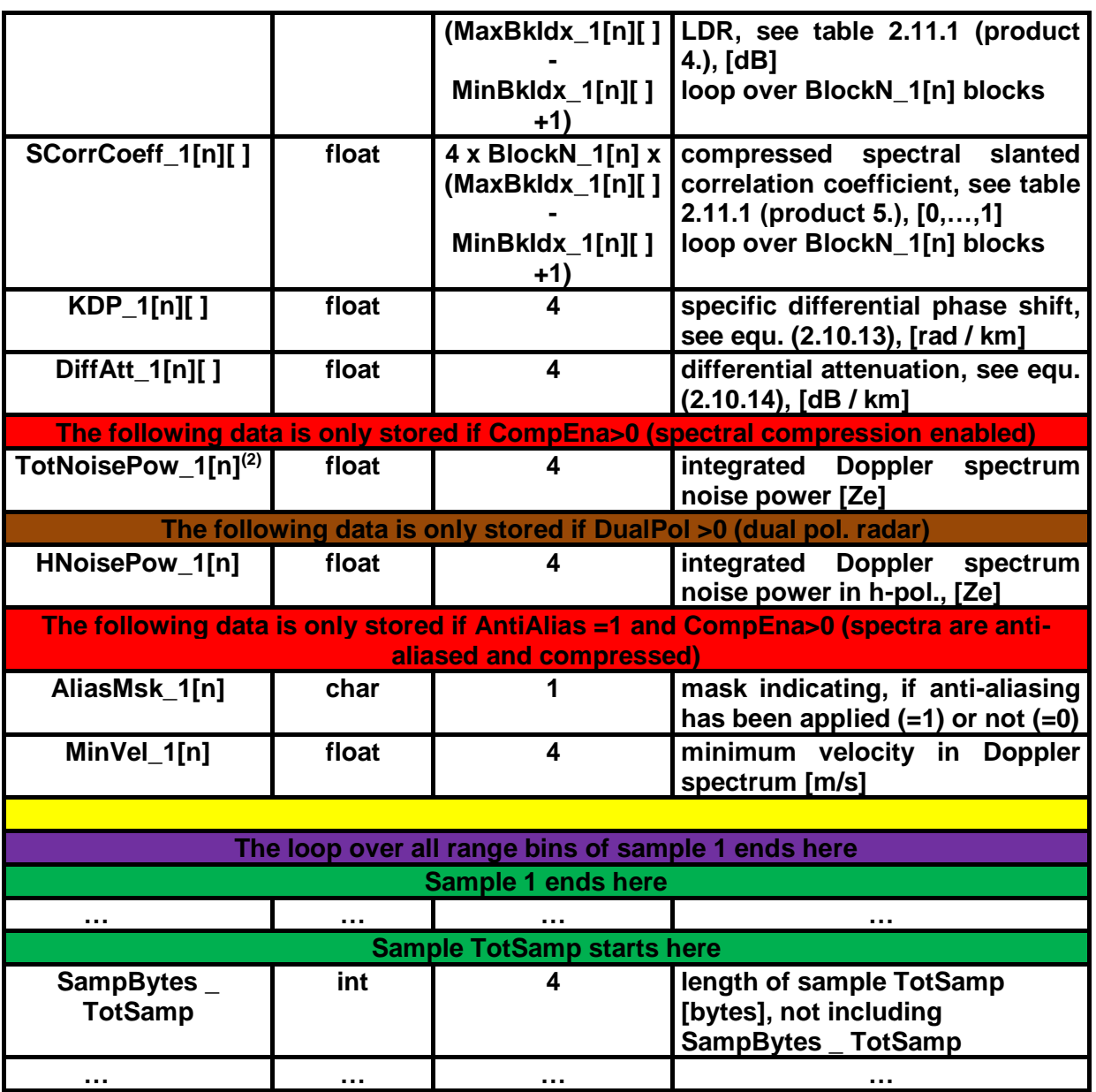

**(1)** The time is expressed in number of seconds since 1.1.2001, 00:00:00

**(2)** The total spectrum is identical to the vertical polarisation spectrum for single polarized or LDR-mode radars. In the case of dual polarized STSR-mode radars, this spectrum represents the combined spectrum given in equation (2.11.13).

## *A.3 LV1-Files (\*.LV1), Version 3.5*

(file structure used by RPG-FMCW-94-SX radars since June 2017)

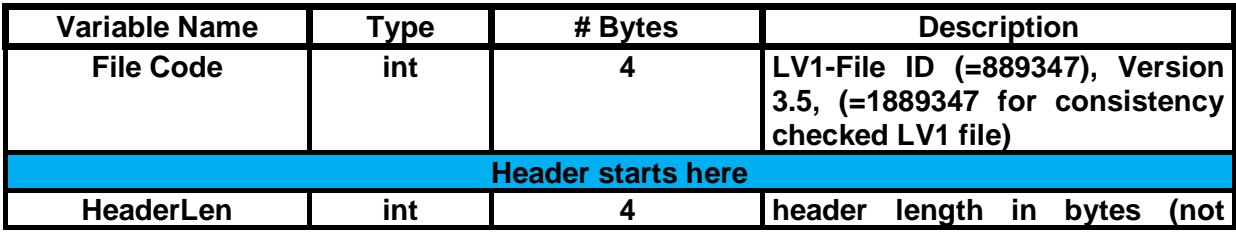

Appendix A (Binary File Formats) ► A.3 LV1-Files (\*.LV1), Version 3.5 95

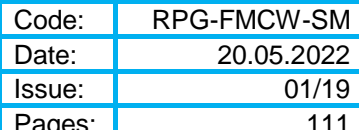

 $\overline{111}$ 

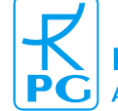

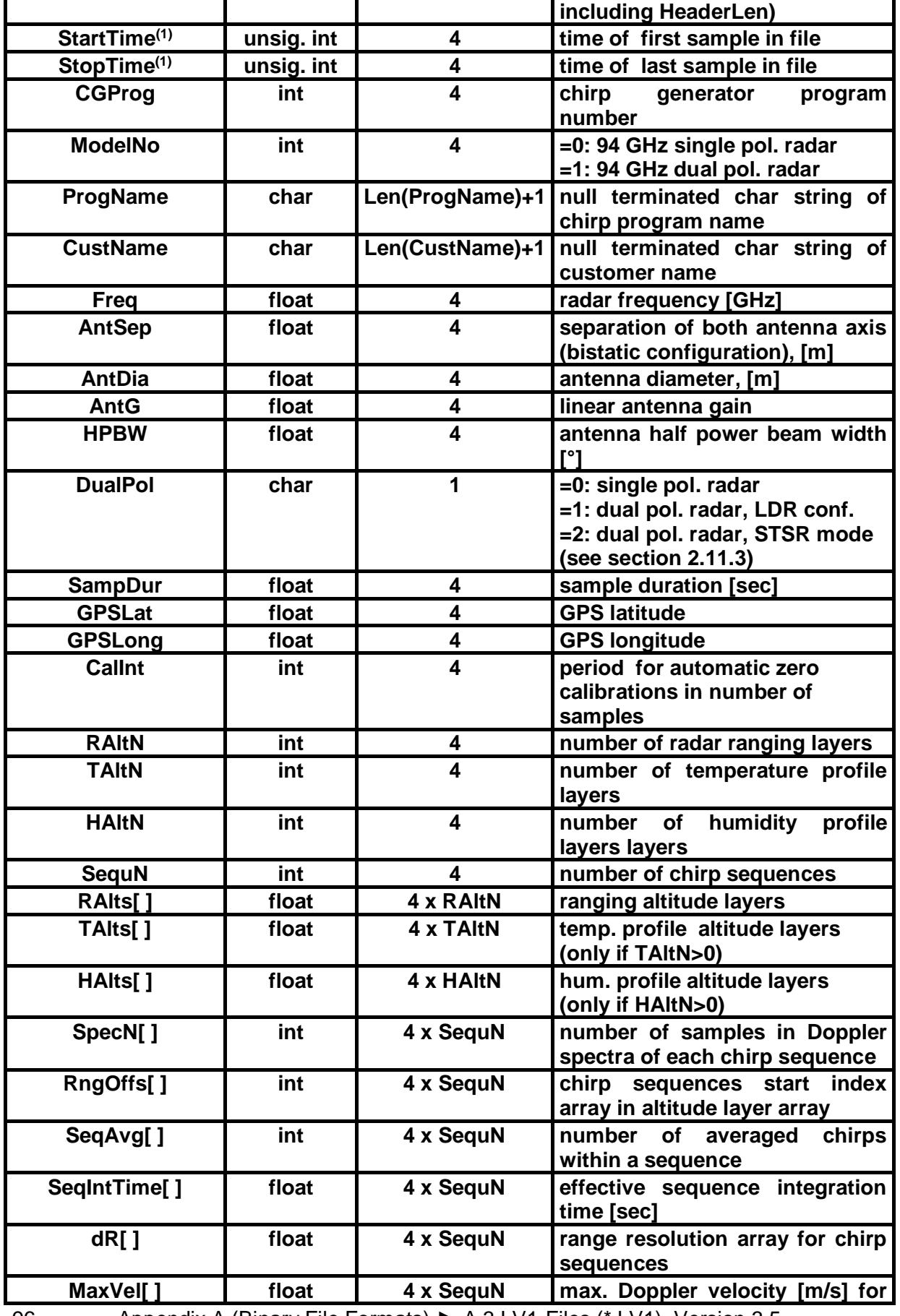

96 Appendix A (Binary File Formats) ► A.3 LV1-Files (\*.LV1), Version 3.5

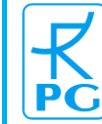

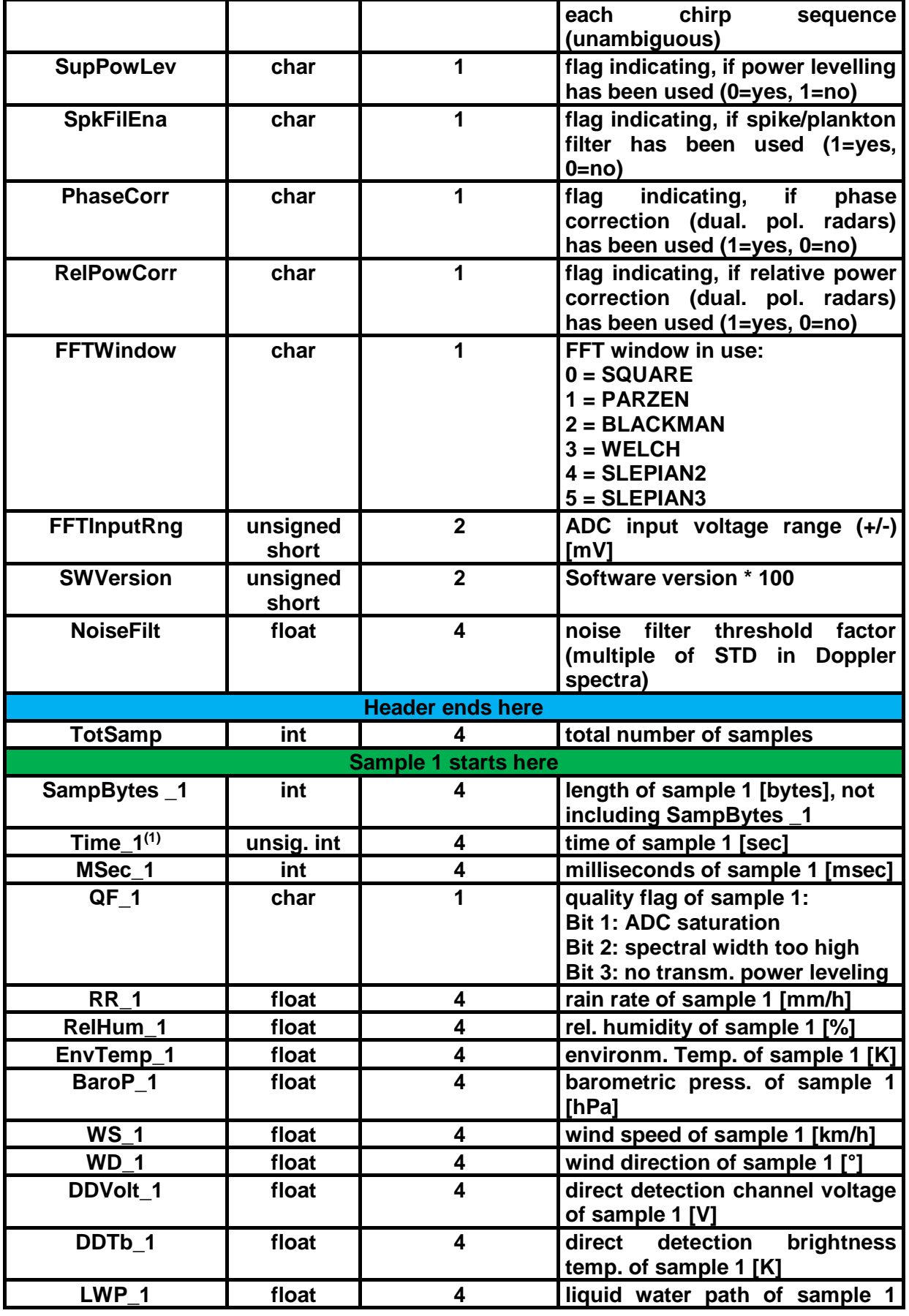

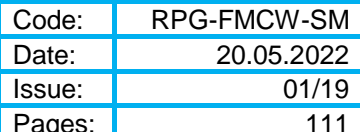

 $\overline{111}$ 

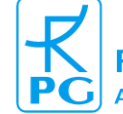

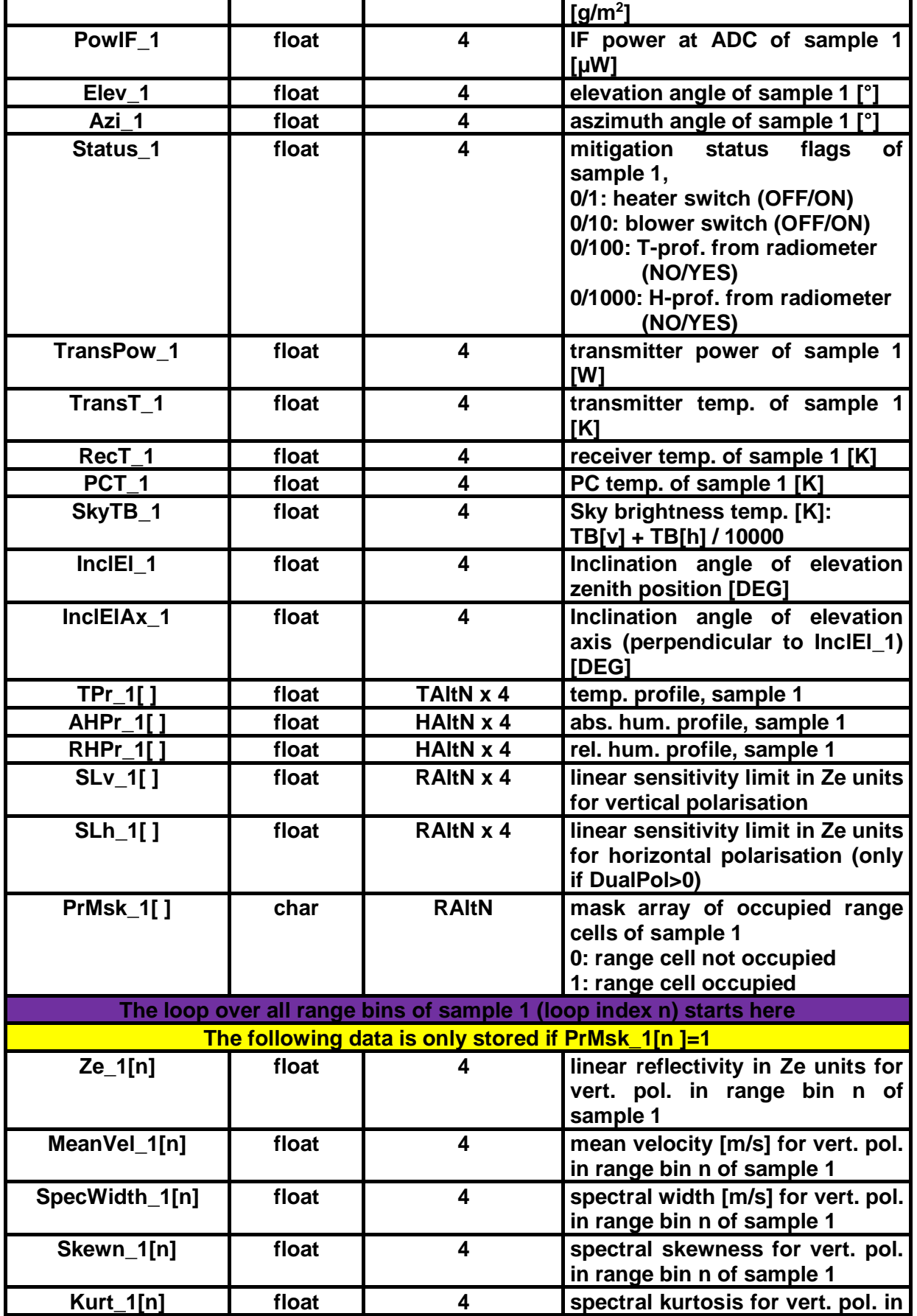

98 Appendix A (Binary File Formats) ► A.3 LV1-Files (\*.LV1), Version 3.5

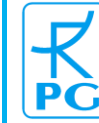

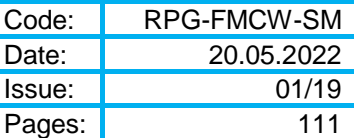

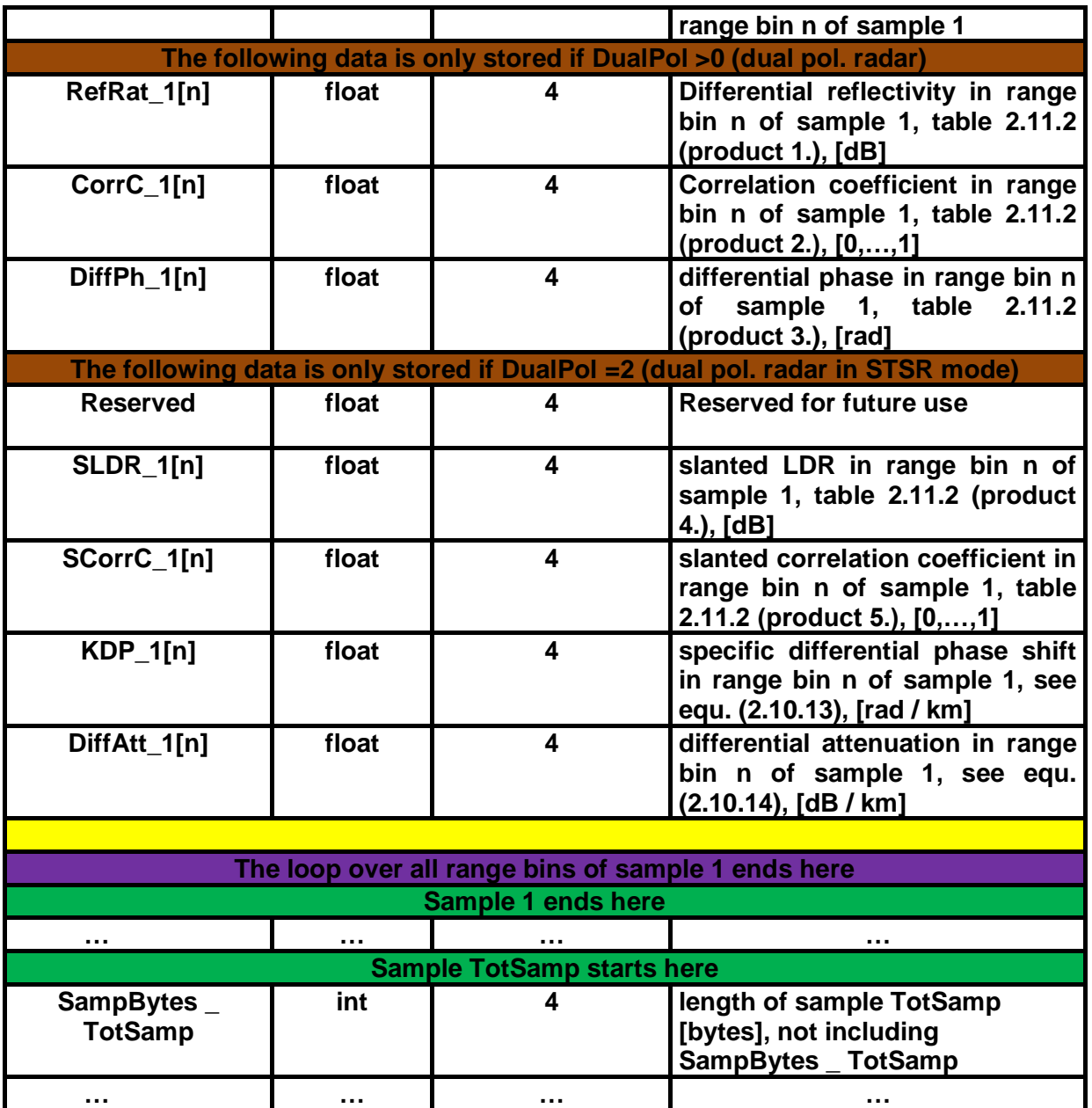

**(1)** The time is expressed in number of seconds since 1.1.2001, 00:00:00

### **A.3.1 LV1-Files (\*.LV1), Version 4.0**

(file structure used by RPG-FMCW-94-SX radars since June 2019)

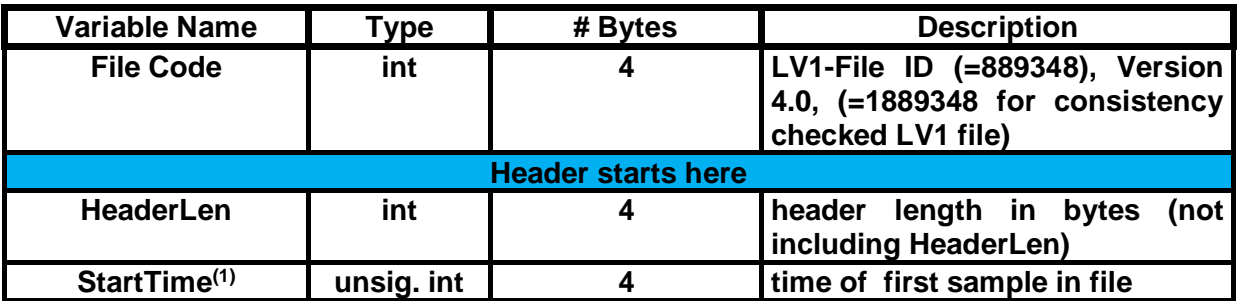

Appendix A (Binary File Formats) ► A.3 LV1-Files (\*.LV1), Version 3.5 99

20.05.2022 **Issue:** 01/19 Pages: 111

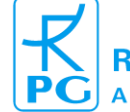

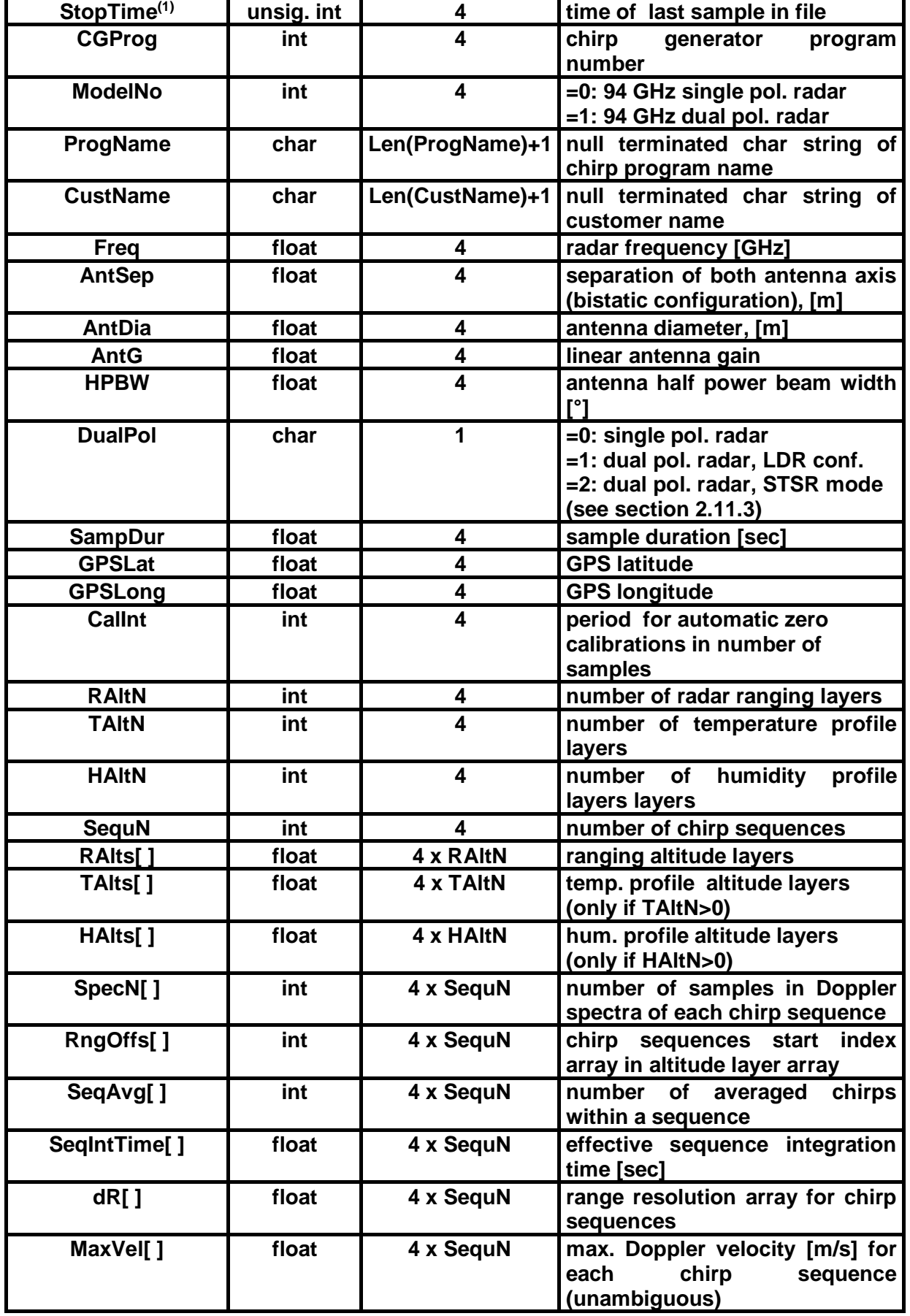

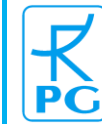

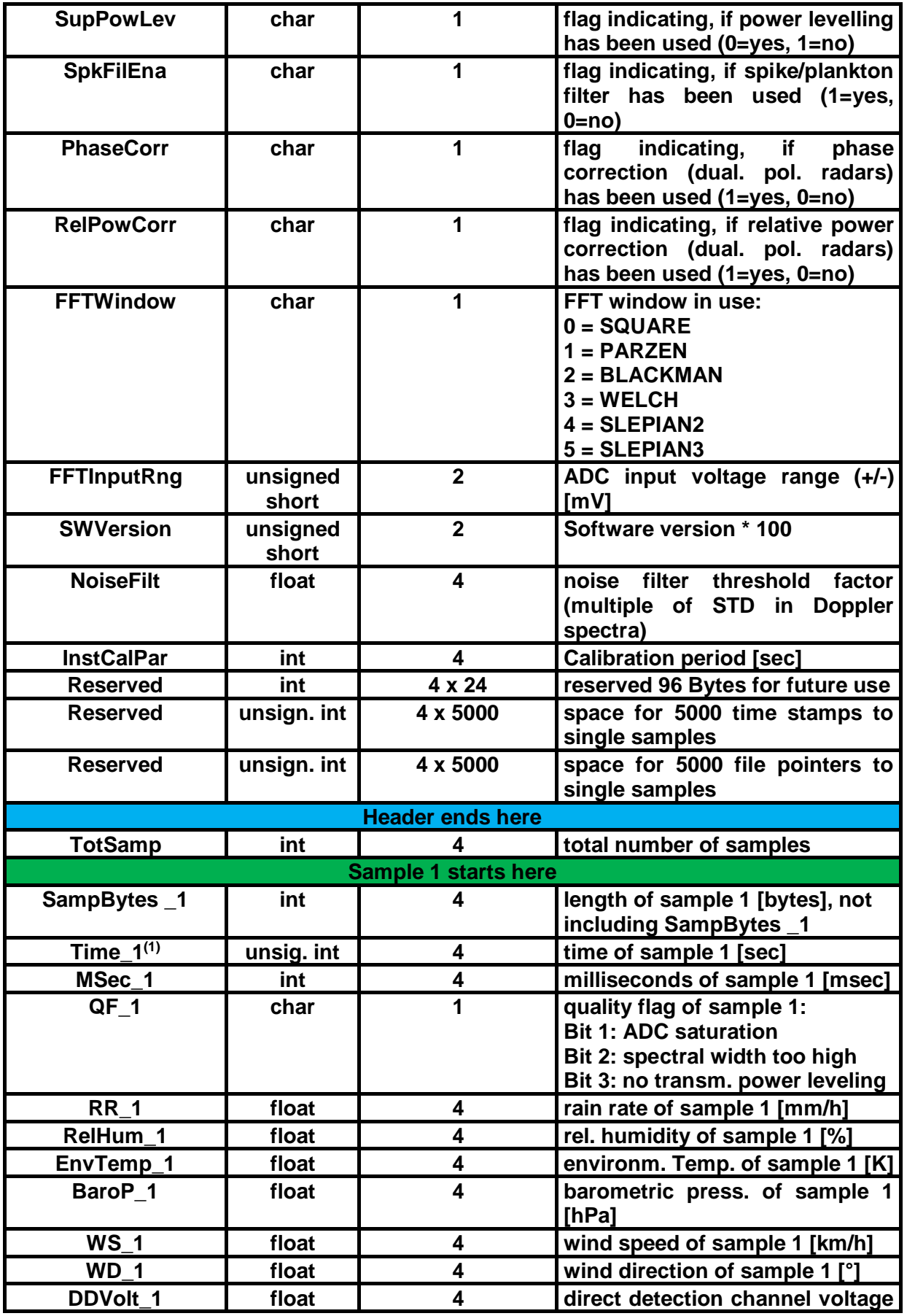

Appendix A (Binary File Formats) ► A.3 LV1-Files (\*.LV1), Version 3.5 101

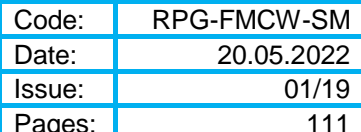

 $\overline{111}$ 

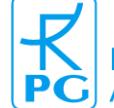

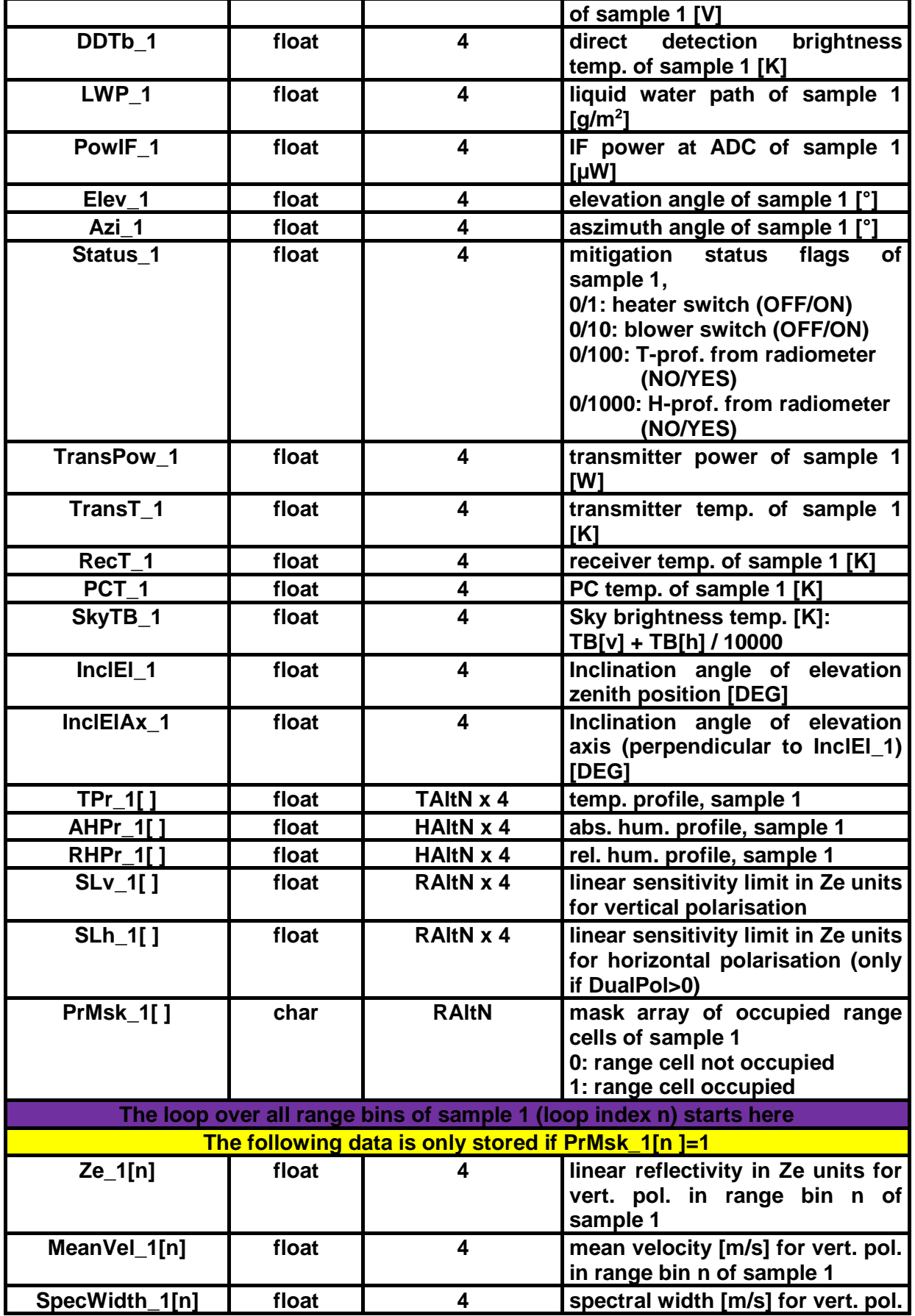

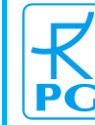

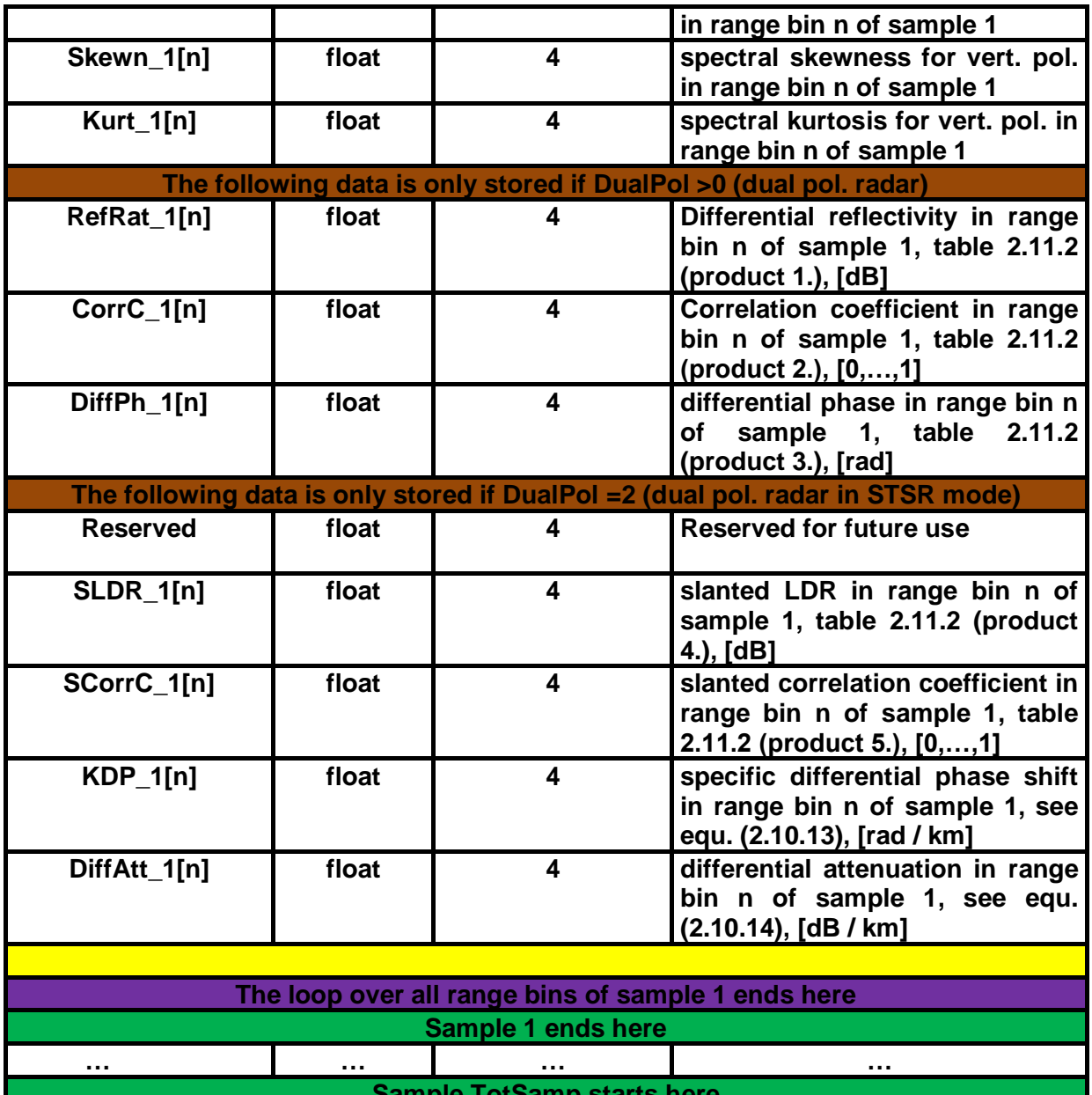

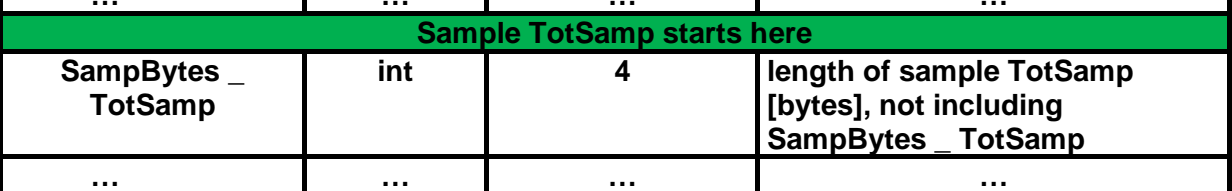

**(1)** The time is expressed in number of seconds since 1.1.2001, 00:00:00

### *A4. Filename Conventions*

With software version 2.0 or later the filenames are fulfilling the following naming conventions:

Un-concatenated filenames contain the exact date and time of the first data sample in the format

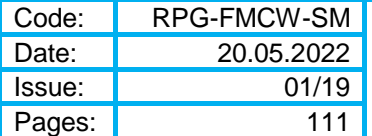

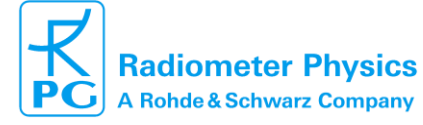

#### **YYMMDD\_HHmmSS**

Where YY is the year -2000, MM is the month, DD is the day, HH is the hour, mm is the minute and SS is the second.

All data files are starting with header sections depending on the chirp program that is used during the MDF measurement. When data files shall be concatenated, the program number of the two files to be concatenated needs to be the same. Therefore, the program number is always a part of the filename:

#### **YYMMDD\_HHmmSS\_PXX**

XX is the chirp generator program number.

All measurements are classified by the scan type. The following classification codes are defined:

**ZEN** : zenith observation **CEL** : constant elevation and azimuth, but elevation is not equal to 90° **RHI** : RHI scan (elevation scan with constant azimuth) **RHW** : RHI scan with azimuth angle defined by wind direction **PPI** : PPI scan (azimuth scan with constant elevation) **MIX** : scan with mixed elevation and azimuth variation, neither PPI nor RHI The measurement classification code is also part of all filenames:

#### **YYMMDD\_HHmmSS\_PXX\_MCC**

MCC is one of the measurement classification codes defined above.

Level 0 and level 1 data files are distinguished by their file extensions:

**YYMMDD\_HHmmSS\_PXX\_MCC.LV0** for level 0 data files and **YYMMDD\_HHmmSS\_PXX\_MCC.LV1** for level 1 data files.

The last filename convention is related to *UNLIMITED* and *LIMITED* mode measurements (see section 3.13.1). In *UNLIMITED* mode, the filename remains unchanged and a new file is created every hour. In *LIMITED* mode, the standard filename is preceded by the base name BasName defined in the measurement's MDF (see section 3.13.1) and the file is only closed when the associated MDF has finished:

**BasName YYMMDD HHmmSS PXX MCC.LV0** for level 0 data files and **BasName YYMMDD HHmmSS PXX MCC.LV1 for level 1 data files.** 

This helps to distinguish between different MDFs within a batch (MBF) execution where only *LIMITED* mode MDFs are allowed.

When data files are concatenated to daily files, the resulting daily filename is reduced:

**BasName YYMMDD PXX MCC.LV0** for level 0 data files (*LIMITED* mode) and **BasName YYMMDD PXX MCC.LV1** for level 1 data files (*LIMITED* mode).

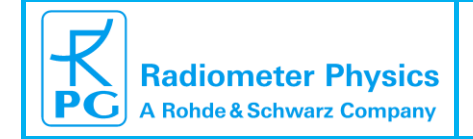

or

**YYMMDD \_PXX\_MCC.LV0** for level 0 data files (*UNLIMITED* mode) and **YYMMDD \_PXX\_MCC.LV1** for level 1 data files (*UNLIMITED* mode).

## *A5. Calibration File Format (ABSCAL.CLB)*

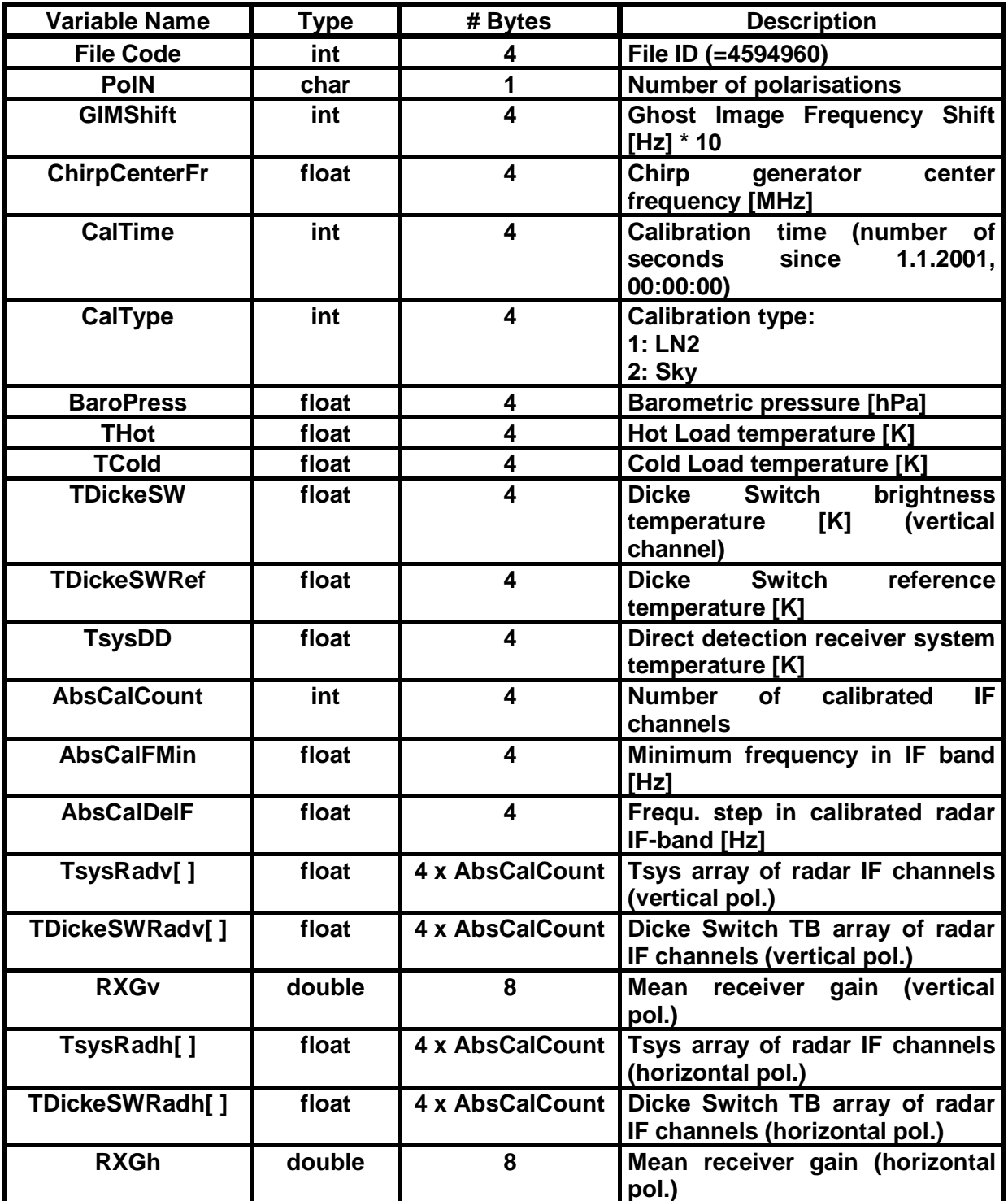

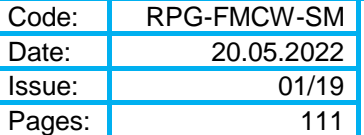

## *A6. Measurement Definition Files (\*.MDF)*

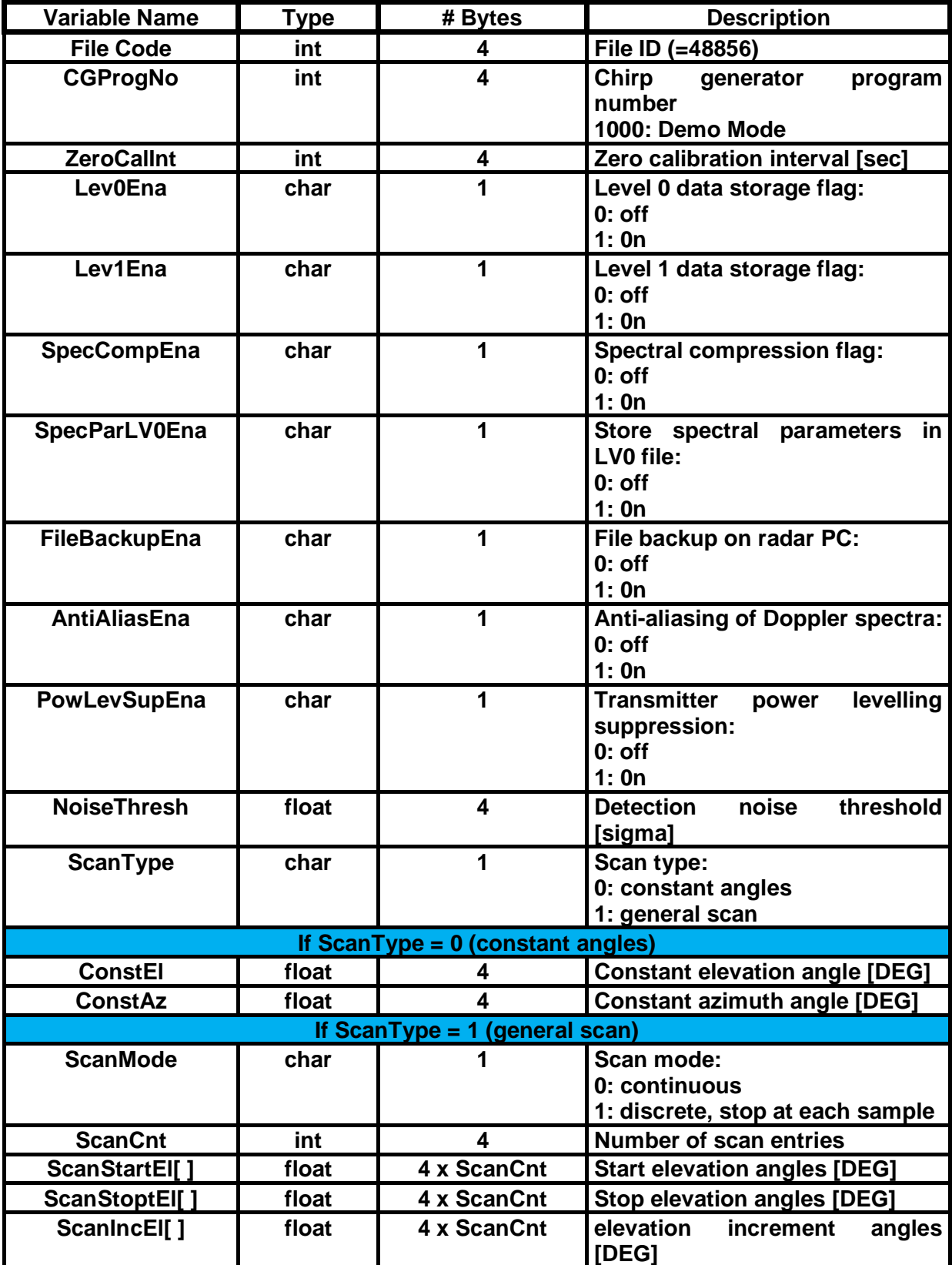

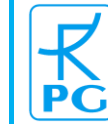

**Radiometer Physics**<br>A Rohde & Schwarz Company

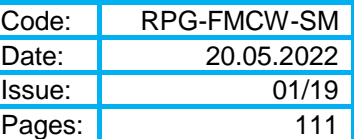

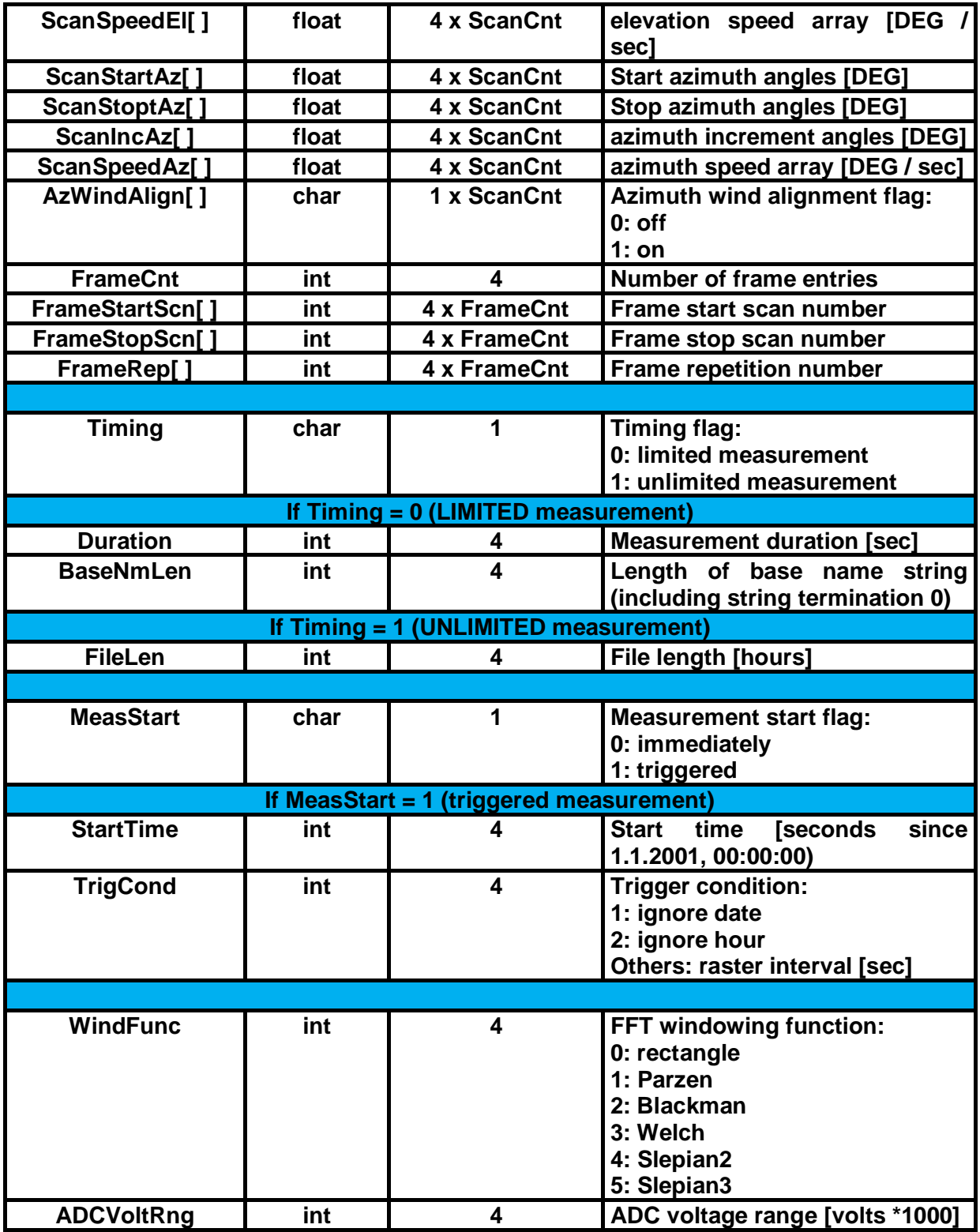

# *A7. Measurement Batch Files (\*.MBF)*

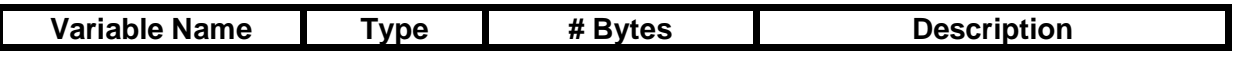

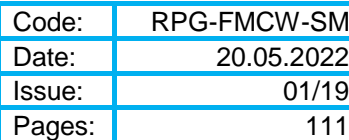

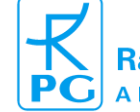

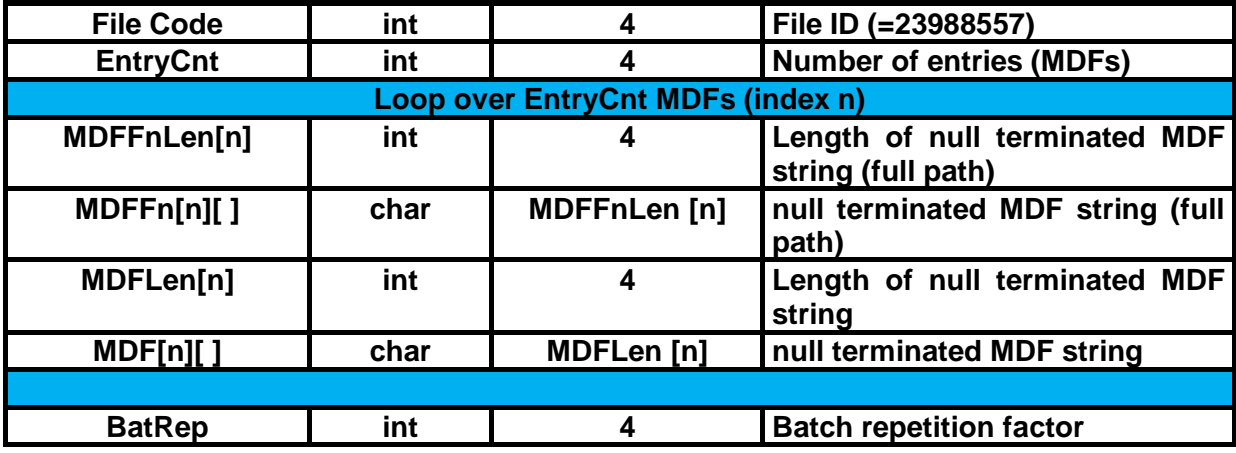

## *A8. Solar Scan Files (\*.SSF)*

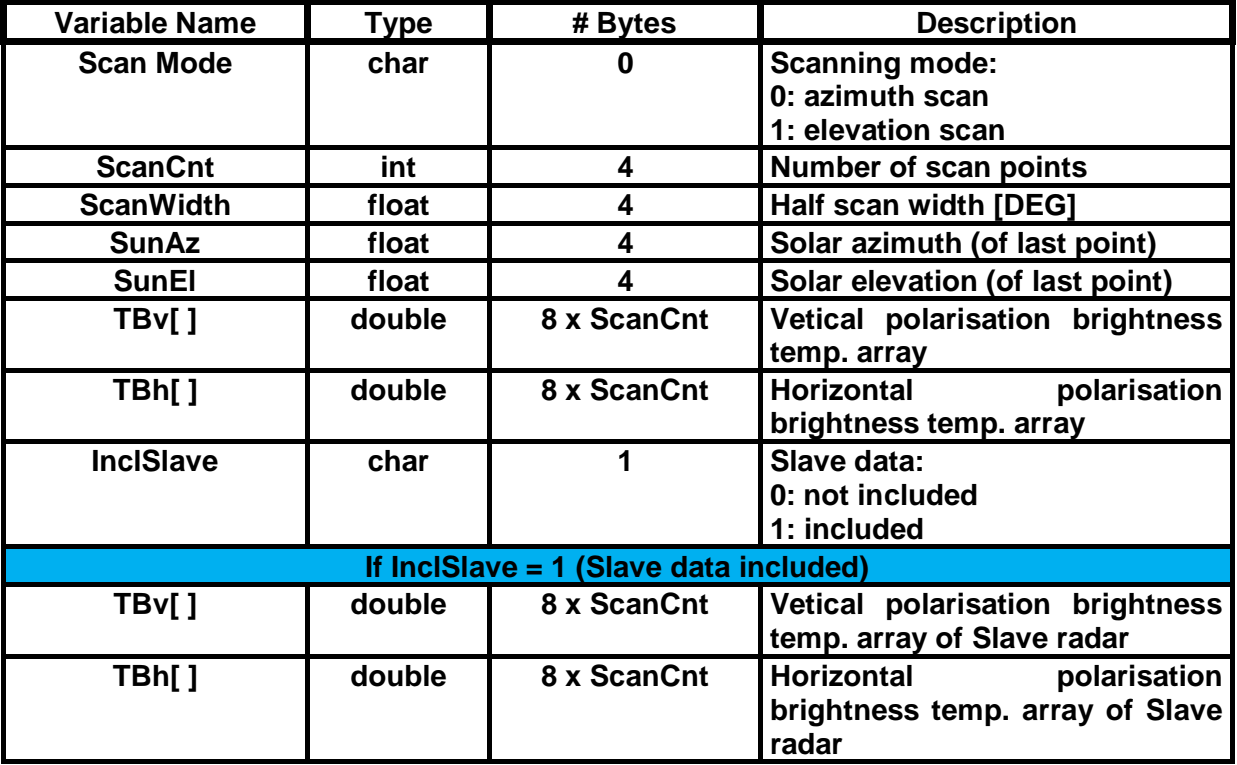

## *A9. Chirp Table Files (CHIRP.TBL)*

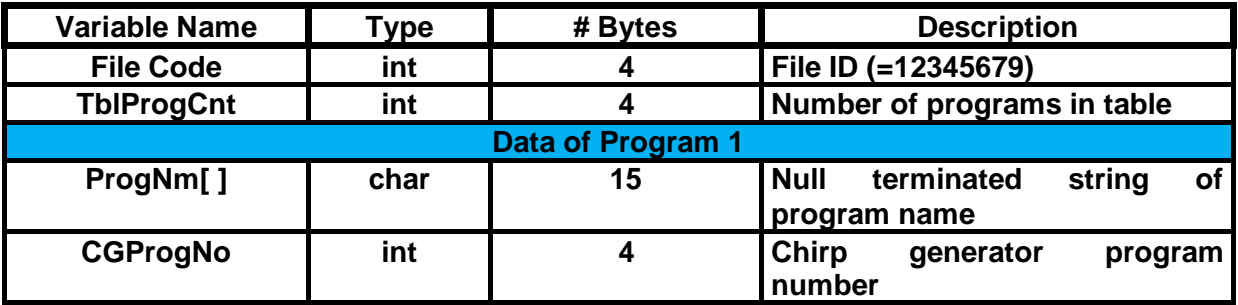
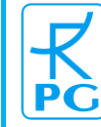

**Radiometer Physics**<br>A Rohde & Schwarz Company

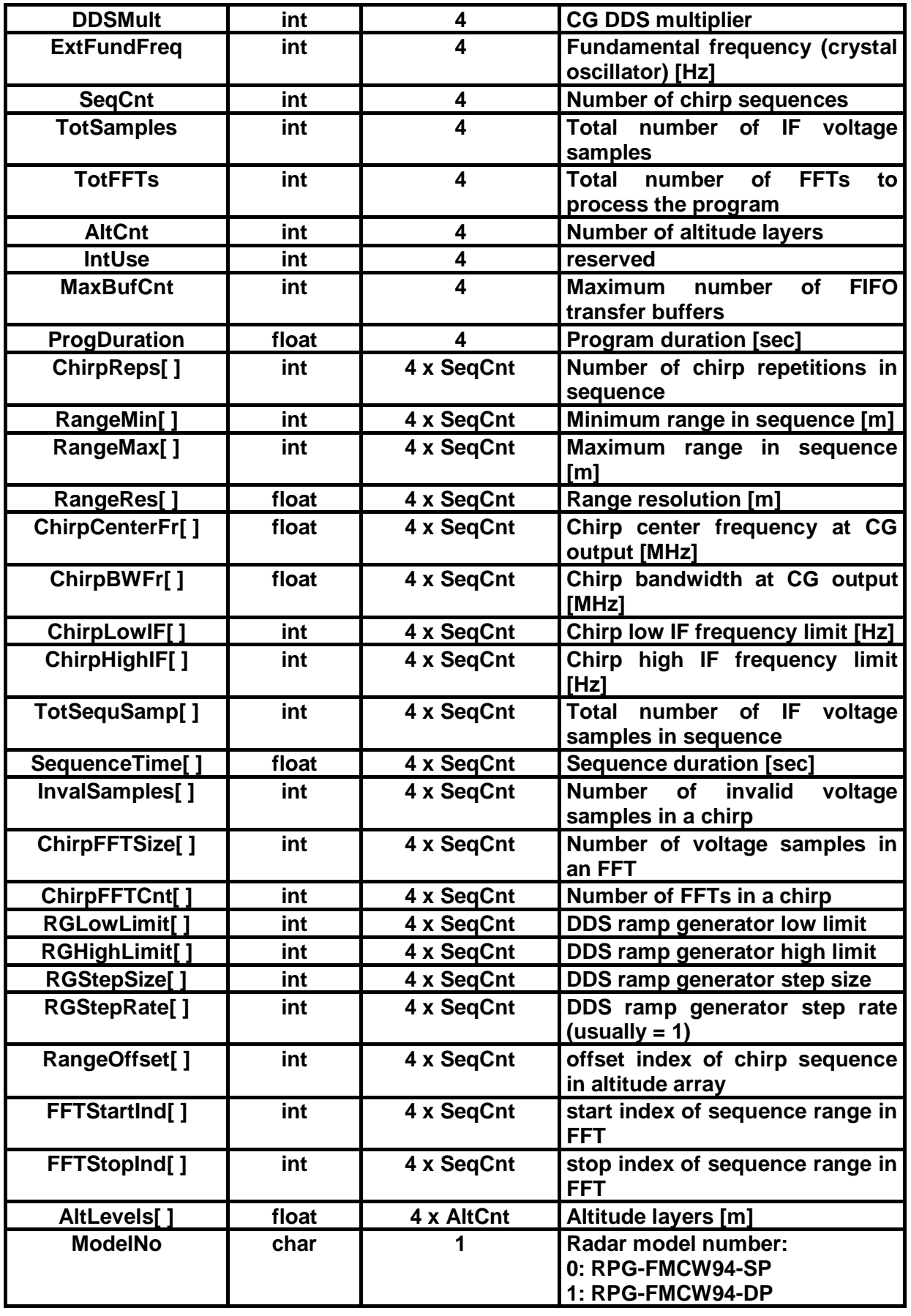

20.05.2022 **Issue:** 01/19 Pages: 111

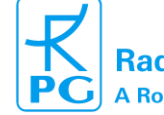

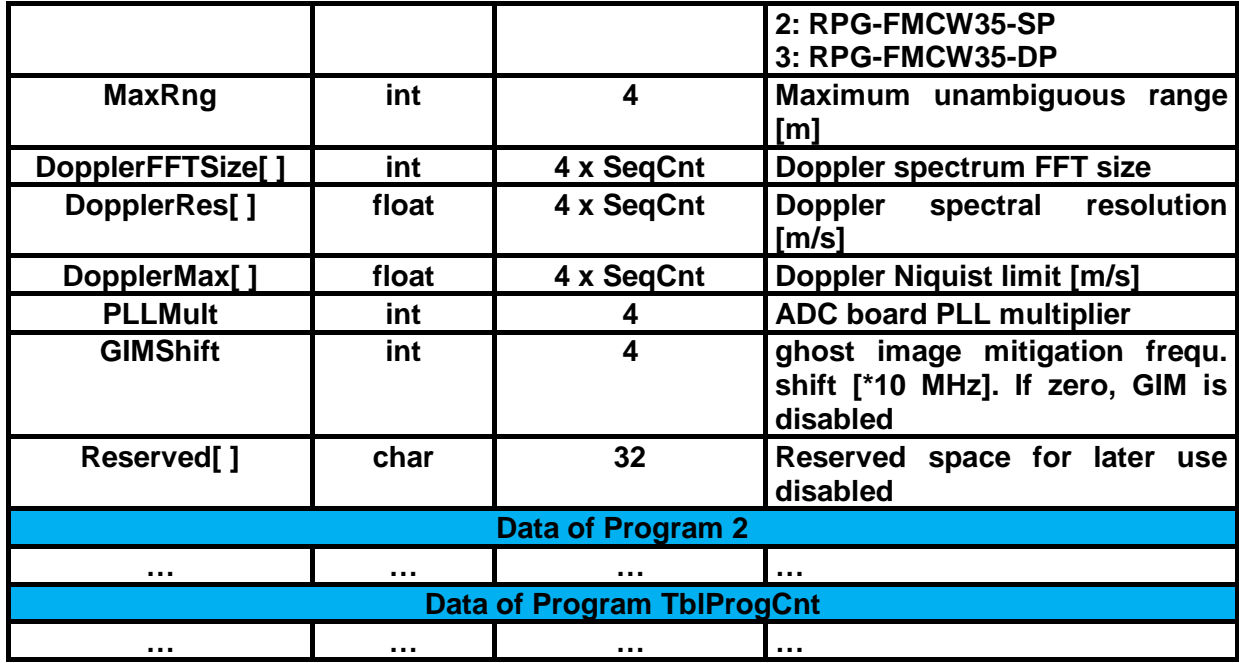

## *A10. I/Q Data Files (\*.IQ)*

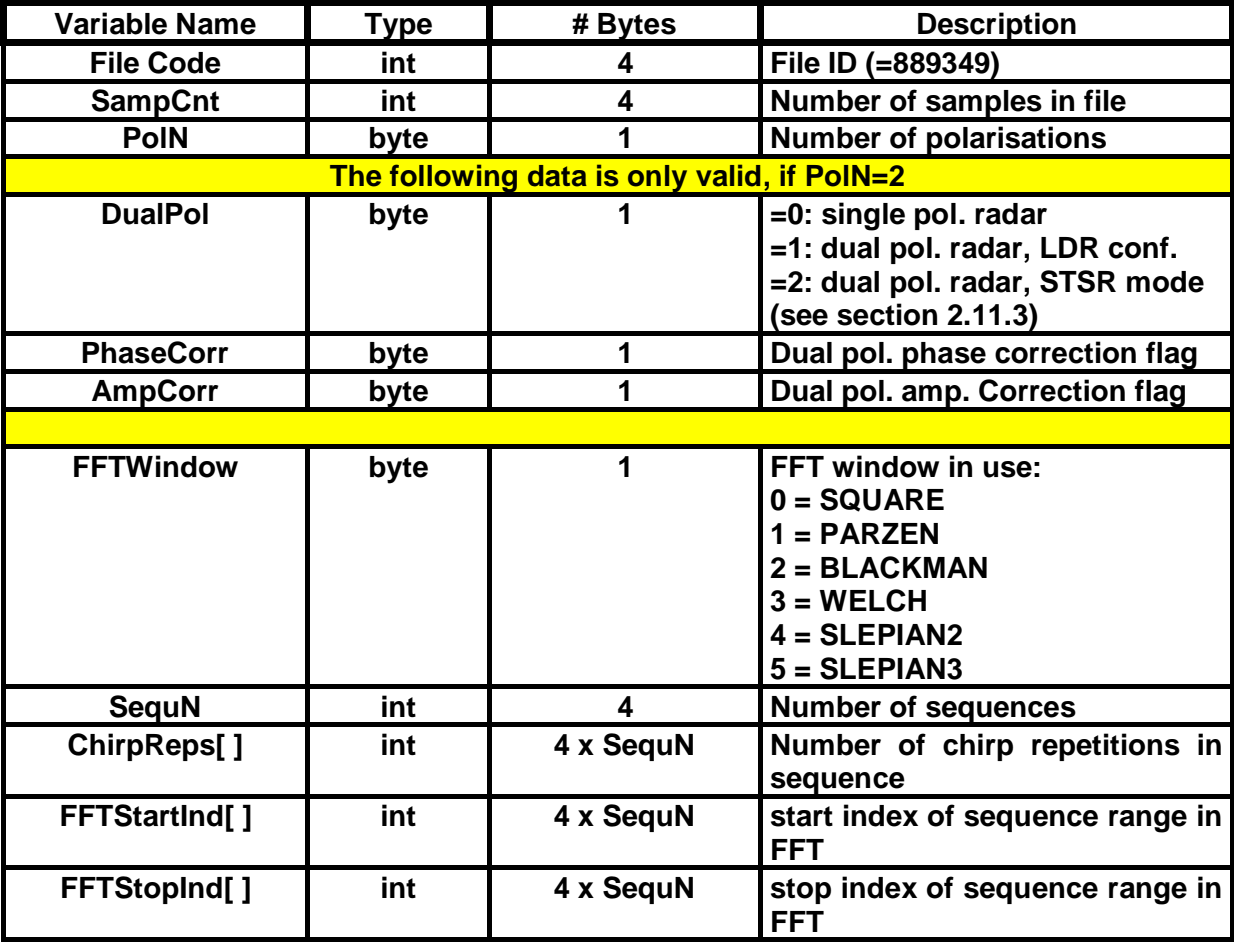

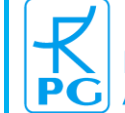

**Radiometer Physics**<br>A Rohde & Schwarz Company

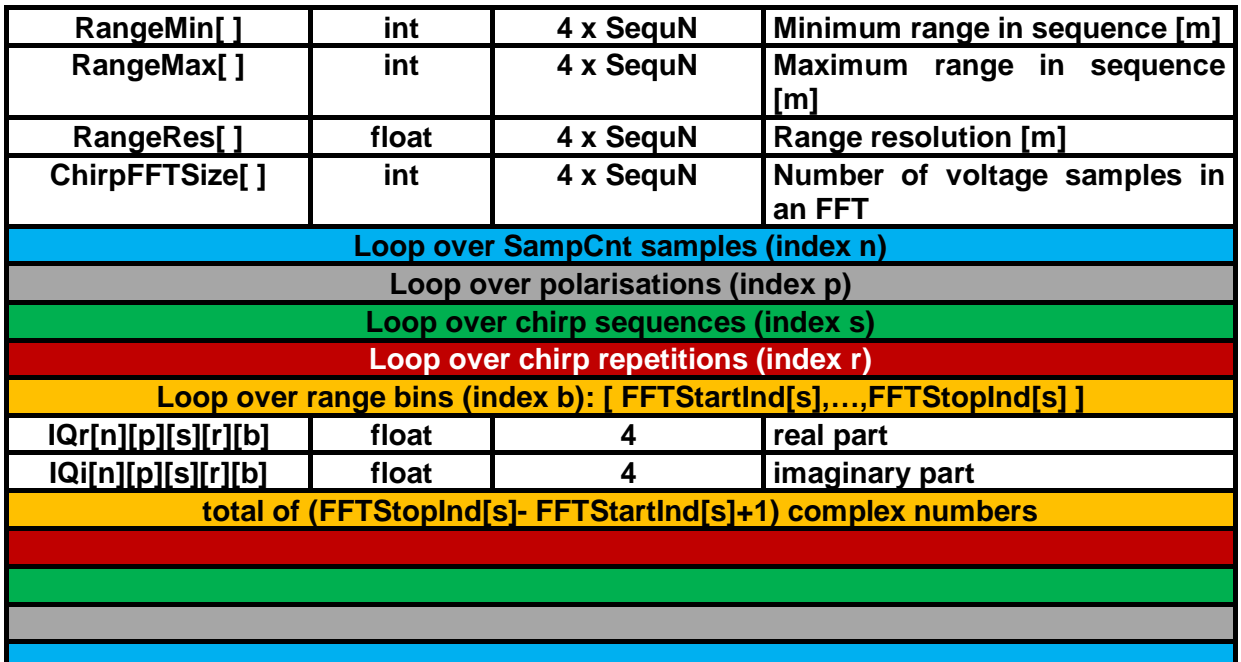